BA00465C/14/FR/24.20

Valable à partir de la version

71474968 2020-03-19

01.07.00

Manuel de mise en service Liquiport CSP44

Préleveur d'échantillons portable pour liquides

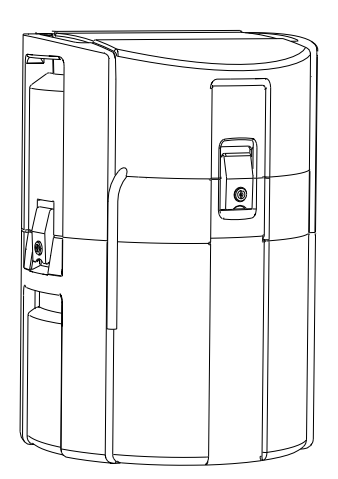

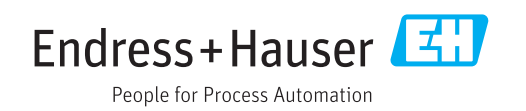

# Sommaire

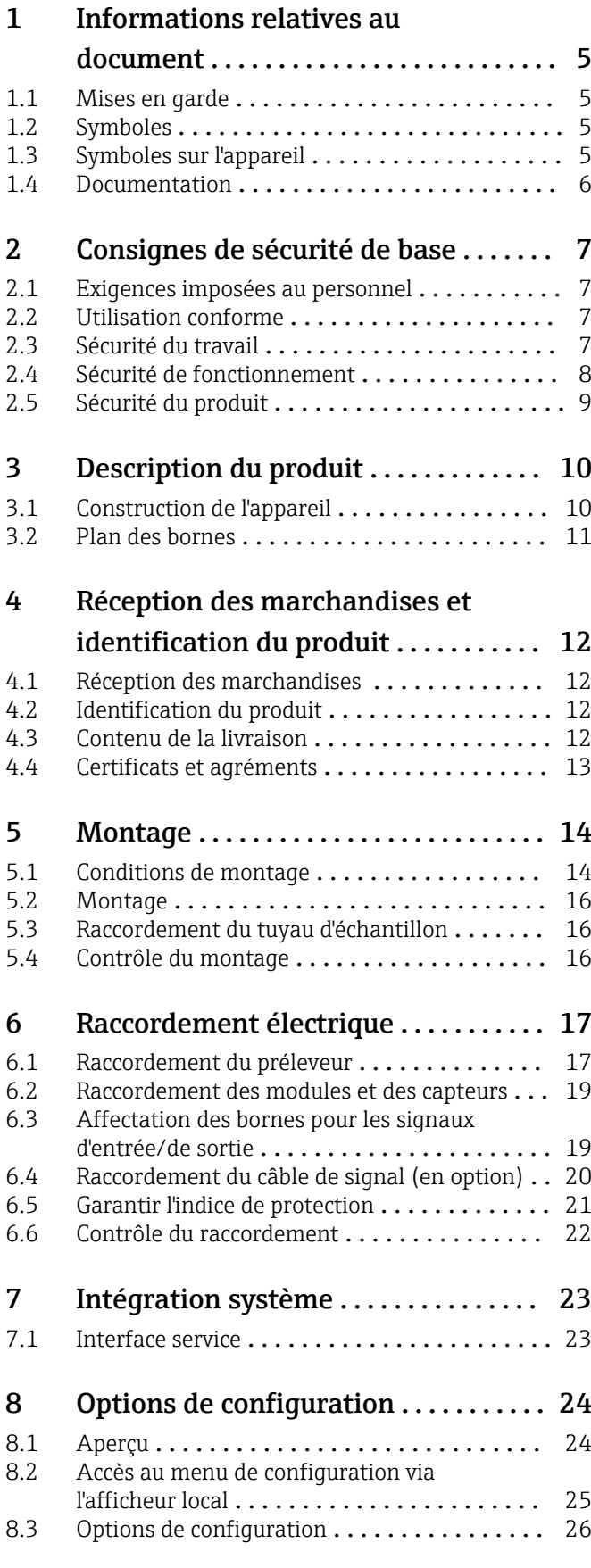

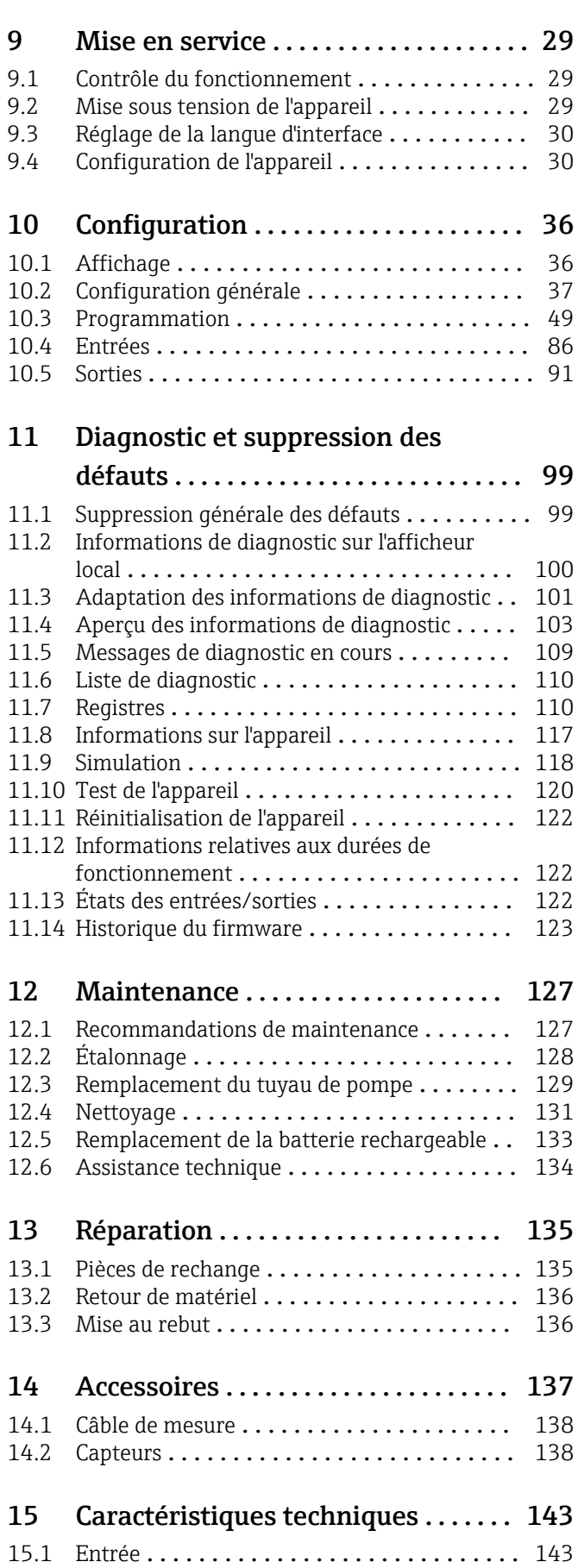

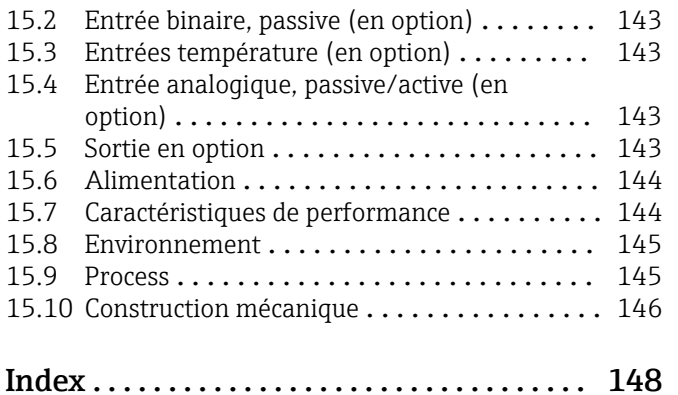

# <span id="page-4-0"></span>1 Informations relatives au document

# 1.1 Mises en garde

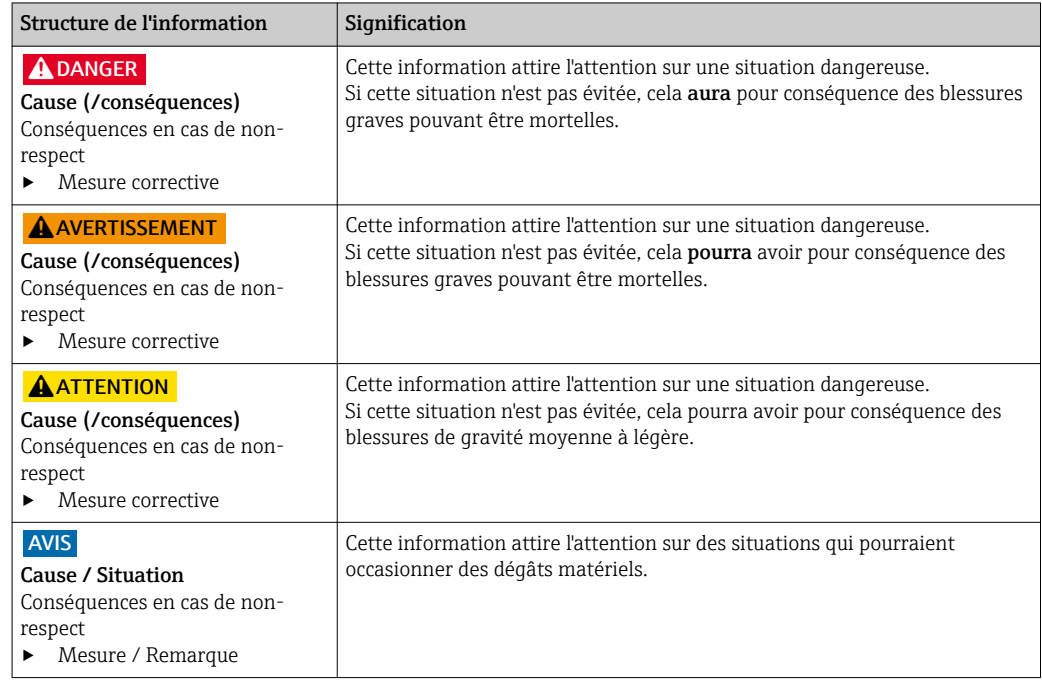

# 1.2 Symboles

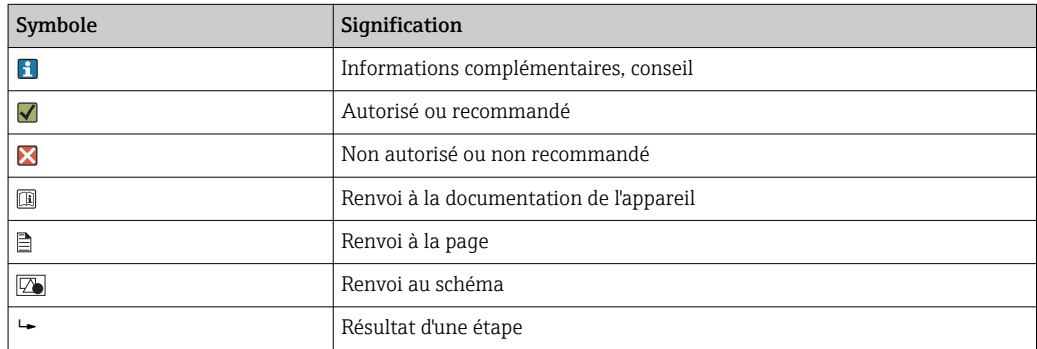

# 1.3 Symboles sur l'appareil

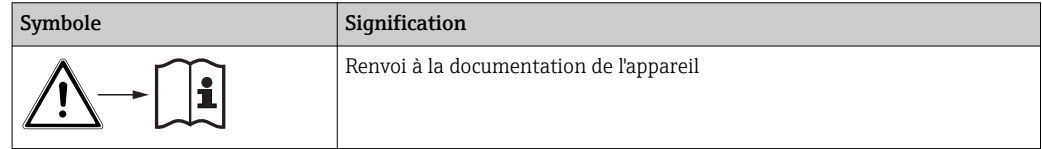

# <span id="page-5-0"></span>1.4 Documentation

Les manuels suivants, disponibles sur les complètent ce manuel d'Instructions condensées manuel de mise en service :

- Instructions condensées pour Liquiport CSP44, BA00465C
- Manuel de mise en service pour Memosens, BA01245C
	- Description du logiciel pour les entrées Memosens
	- Etalonnage des capteurs Memosens
	- Diagnostic relatif au capteur et suppression des défauts
- Directives pour la communication via bus de terrain et serveur Web
- Documentation Spéciale : Sampler application manual SD01068C (en anglais)
- Documentation sur les autres appareils de la plateforme Liquiline :
	- Liquiline CM44xR (appareil pour montage sur rail profilé)
	- Liquiline System CA80 (analyseur)
	- Liquiline System CAT8x0 (dispositif de prise des échantillons)
	- Liquistation CSFxx (préleveur d'échantillons)
	- Liquiport CSP44 (préleveur d'échantillons)

# <span id="page-6-0"></span>2 Consignes de sécurité de base

# 2.1 Exigences imposées au personnel

- Le montage, la mise en service, la configuration et la maintenance du dispositif de mesure ne doivent être confiés qu'à un personnel spécialisé et qualifié.
- Ce personnel qualifié doit être autorisé par l'exploitant de l'installation en ce qui concerne les activités citées.
- Le raccordement électrique doit uniquement être effectué par des électriciens.
- Le personnel qualifié doit avoir lu et compris le présent manuel de mise en service et respecter les instructions y figurant.
- Les défauts sur le point de mesure doivent uniquement être éliminés par un personnel autorisé et spécialement formé.

Les réparations, qui ne sont pas décrites dans le manuel joint, doivent uniquement être réalisées par le fabricant ou par le service après-vente.

# 2.2 Utilisation conforme

Le Liquiport 2010 CSP44 est un préleveur d'échantillons portable pour liquides en zone non explosible. Les échantillons sont prélevés de façon discontinue au moyen d'une pompe à membrane ou d'une pompe péristaltique et répartis dans des récipients.

Le préleveur est destiné à une utilisation dans les applications suivantes :

- Stations d'épuration communales et industrielles
- Laboratoires et services des eaux
- Surveillance de produits liquides dans des process industriels

Toute autre utilisation que celle décrite dans le présent manuel risque de compromettre la sécurité des personnes et du système de mesure complet et est, par conséquent, interdite. Le fabricant décline toute responsabilité en cas de dommages résultant d'une mauvaise utilisation ou d'une utilisation non conforme.

# 2.3 Sécurité du travail

En tant qu'utilisateur, vous êtes tenu d'observer les prescriptions de sécurité suivantes :

- Instructions de montage
- Normes et directives locales
- Directives en matière de protection contre les explosions

#### Immunité aux parasites CEM

- La compatibilité électromagnétique de l'appareil a été testée conformément aux normes internationales en vigueur pour le domaine industriel.
- L'immunité aux interférences indiquée n'est valable que pour un appareil raccordé conformément aux instructions du présent manuel.

# <span id="page-7-0"></span>2.4 Sécurité de fonctionnement

#### Avant de mettre l'ensemble du point de mesure en service :

- 1. Vérifiez que tous les raccordements sont corrects.
- 2. Assurez-vous que les câbles électriques et les raccords de tuyau ne sont pas endommagés.
- 3. N'utilisez pas de produits endommagés, et protégez-les contre une mise en service involontaire.
- 4. Marquez les produits endommagés comme défectueux.

#### En cours de fonctionnement :

‣ Si les défauts ne peuvent pas être éliminés : Les produits doivent être mis hors service et protégés contre une mise en service involontaire.

# <span id="page-8-0"></span>2.5 Sécurité du produit

### 2.5.1 État de la technique

Ce produit a été construit et contrôlé dans les règles de l'art, il a quitté nos locaux dans un état technique parfait. Les directives et normes internationales en vigueur ont été respectées.

Les appareils raccordés au préleveur doivent répondre aux normes de sécurité an vigueur.

### 2.5.2 Sécurité informatique

Une garantie de notre part n'est accordée qu'à la condition que l'appareil soit installé et utilisé conformément au manuel de mise en service. L'appareil dispose de mécanismes de sécurité pour le protéger contre toute modification involontaire des réglages.

Il appartient à l'opérateur lui-même de mettre en place les mesures de sécurité informatiques qui protègent en complément l'appareil et la transmission de ses données conformément à son propre standard de sécurité.

# <span id="page-9-0"></span>3 Description du produit

# 3.1 Construction de l'appareil

Une unité de prélèvement complète comprend :

- Transmetteur avec afficheur, touches programmables et navigateur
- Pompe à membrane ou pompe péristaltique pour le prélèvement d'échantillon
- Flacons à échantillon en PE ou verre pour conserver les échantillons
- Régulation de la température du compartiment d'échantillonnage (en option) pour un stockage sûr des échantillons
- Tuyau d'aspiration avec crépine d'aspiration

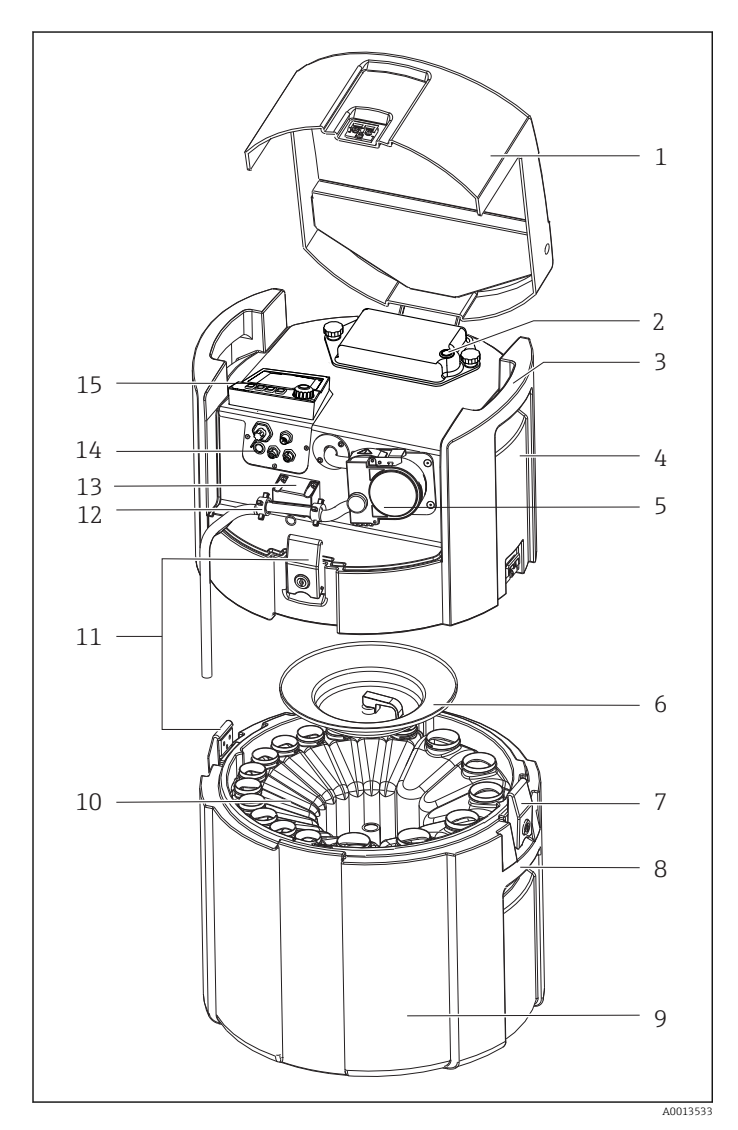

- 1 Couvercle de l'appareil
- 2 Cache du compartiment de batterie avec commutateur
- 3 Poignées de transport du haut
- 4 Compartiment supérieur de l'appareil
- 5 Pompe péristaltique avec tuyau d'aspiration
- 6 Cale pour flacon
- 7 Systèmes de verrouillage
- 8 Poignées de transport du bas
- 9 Compartiment inférieur de l'appareil
- 10 Répartition des flacons
- 11 Systèmes de verrouillage
- 12 Raccord de tuyau
- 13 Détection du produit
- 14 Raccords électriques
- 15 Transmetteur

### **A** AVERTISSEMENT

#### Risque de blessure

Risque de blessure par les pièces en rotation

‣ Avant d'intervenir sur la pompe péristaltique ouverte, empêcher toute mise en marche accidentelle du préleveur.

# <span id="page-10-0"></span>3.2 Plan des bornes

Les bornes ont un nom unique, ainsi déterminé :

N° d'emplacement : n° port : borne

### Exemple, contact NO d'un relais

Appareil avec entrées pour capteurs numériques, 4 sorties courant et 4 relais

- Module de base BASE2-E (comprend 2 entrées capteur, 2 sorties courant)
- Module 2AO (2 sorties courant)
- Module 4R (4 relais)

# <span id="page-11-0"></span>4 Réception des marchandises et identification du produit

### 4.1 Réception des marchandises

1. Vérifiez que l'emballage est intact.

- Signalez tout dommage constaté sur l'emballage au fournisseur. Conservez l'emballage endommagé jusqu'à la résolution du problème.
- 2. Vérifiez que le contenu est intact.
	- Signalez tout dommage du contenu au fournisseur. Conservez les marchandises endommagées jusqu'à la résolution du problème.
- 3. Vérifiez que la livraison est complète et que rien ne manque.
	- Comparez les documents de transport à votre commande.
- 4. Pour le stockage et le transport, protégez l'appareil contre les chocs et l'humidité.
	- ← L'emballage d'origine assure une protection optimale. Veillez à respecter les conditions ambiantes admissibles.

Pour toute question, adressez-vous à votre fournisseur ou à votre agence.

# 4.2 Identification du produit

Les plaques signalétiques se trouvent :

- A l'intérieur de la porte
- Sur l'emballage (étiquette autocollante, format portrait)
- A l'intérieur du couvercle de l'appareil

## 4.2.1 Plaque signalétique

Sur la plaque signalétique se trouvent les informations suivantes relatives à l'appareil :

- Identification du fabricant
- Référence de commande
- Référence de commande étendue
- Numéro de série
- Version du firmware
- Conditions ambiantes et conditions de process
- Valeurs d'entrée et de sortie
- Codes upgrade
- Consignes de sécurité et avertissements
- Informations sur les certificats
- ‣ Comparer les indications figurant sur la plaque signalétique à la commande.

# 4.3 Contenu de la livraison

La livraison comprend :

- 1 Liquiport 2010 CSP44 avec :
	- la configuration de flacons commandée
	- le hardware en option
- 1 exemplaire imprimé des Instructions condensées dans la langue commandée
- Accessoires en option
- ▶ Pour toute question : Contactez votre fournisseur ou agence.

# <span id="page-12-0"></span>4.4 Certificats et agréments

### 4.4.1 Marquage

### Déclaration de conformité

Le système satisfait aux exigences des normes européennes harmonisées. Il est ainsi conforme aux prescriptions légales des directives UE. Par l'apposition du marquage  $C \epsilon$ , le fabricant certifie que le produit a passé les tests avec succès les différents contrôles.

#### **MCERTS**

L'appareil a été vérifié par le Sira Certification Service et est conforme aux normes "MCERTS Performance Standards for Water Monitoring Equipment Part 1, Version 2.1 dated November 2009" ; n° de certificat : Sira MC100176/02.

#### EAC

Le produit a été certifié conformément aux directives TP TC 004/2011 et TP TC 020/2011 qui s'appliquent dans l'Espace Economique Européen (EEE). Le marquage de conformité EAC est apposé sur le produit.

# <span id="page-13-0"></span>5 Montage

# 5.1 Conditions de montage

### 5.1.1 Dimensions

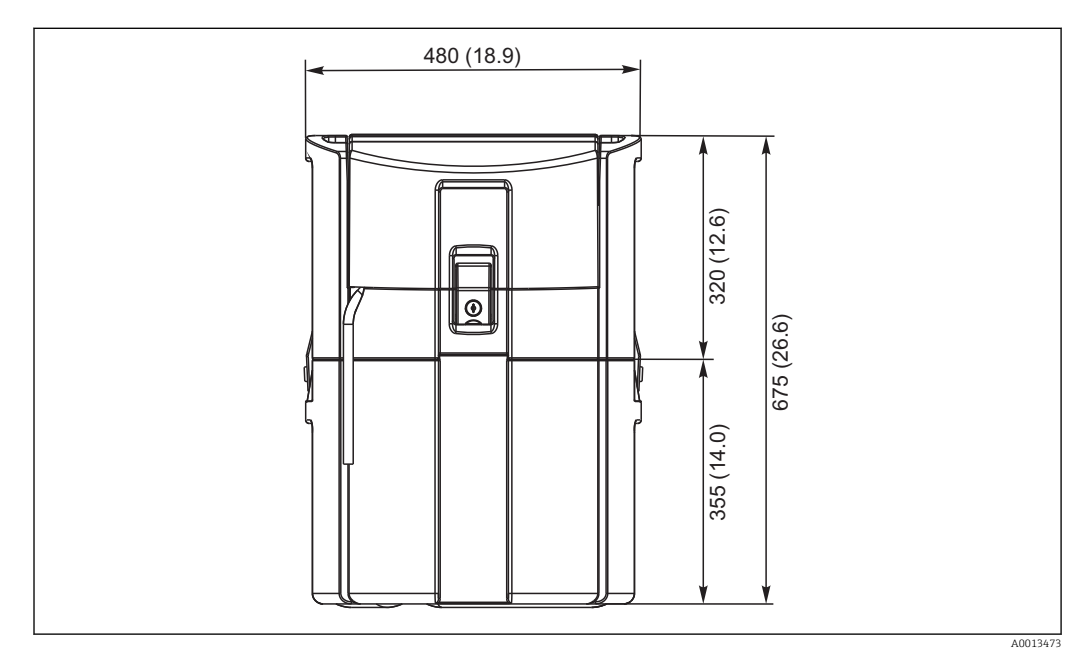

 *1 CSP44 en version standard, dimensions en mm (in)*

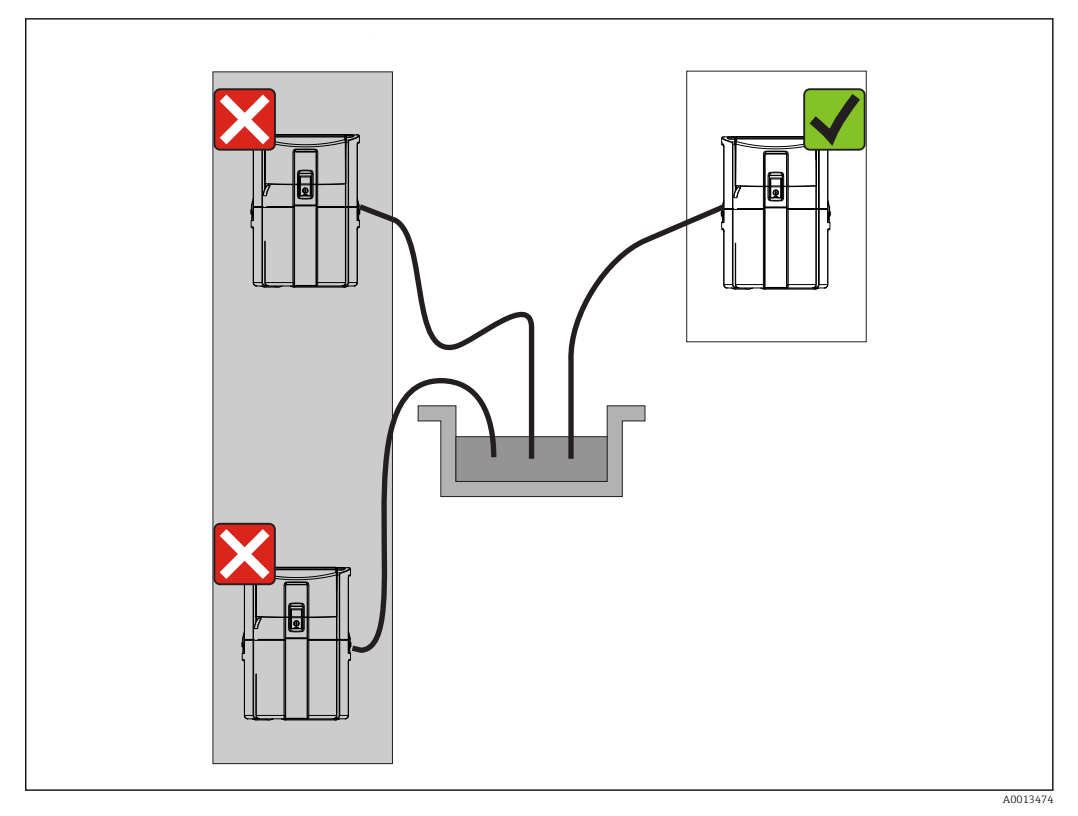

#### 5.1.2 Emplacement de montage

 *2 Emplacement de montage, exemple*

Le tuyau d'aspiration doit être posé avec une pente descendante vers le lieu de prélèvement. Eviter la formation de siphon !

Lors de l'installation de l'appareil, tenez compte des points suivants :

- Installez l'appareil sur une surface plane.
- Fixez fermement l'appareil aux points de fixation à la surface en-dessous.
- Protégez l'appareil contre un échauffement supplémentaire (par ex. chauffage ou rayonnement solaire direct dans le cas du boîtier PS).
- Protégez l'appareil des vibrations mécaniques.
- Protégez l'appareil des champs magnétiques puissants.

### 5.1.3 Raccordement à l'aspiration de l'échantillon

- Hauteur d'aspiration maximale : 8 m (26 ft)
- Longueur maximale du tuyau : 30 m (98 ft)
- Diamètre du raccord de tuyau : diamètre intérieur 10 mm (3/8"))
- Vitesse d'aspiration :
	- > 0,5 m/s (> 1,6 ft/s) selon EN 25667, ISO 5667
	- > 0,6 m/s (> 1,9 ft/s) selon Ö 5893, US EPA

#### Lors de l'installation de l'appareil, tenir compte des points suivants :

- Poser le tuyau d'aspiration de manière à toujours remonter du point de prélèvement au préleveur.
- Le préleveur doit se trouver au-dessus du point de prélèvement.
- Éviter la formation d'un siphon dans le tuyau d'aspiration.

#### <span id="page-15-0"></span>Exigences au point de prélèvement :

- Ne pas raccorder le tuyau d'aspiration à des systèmes sous pression.
- Utiliser la crépine d'aspiration pour retenir les particules solides grossières, abrasives et susceptibles de provoquer un colmatage.
- Plonger le tuyau d'aspiration dans le sens d'écoulement.
- Effectuer le prélèvement à un point représentatif (écoulement turbulent ; pas directement au fond d'une rigole).

#### Accessoires utiles au prélèvement d'échantillons

Crépine d'aspiration :

Retient les particules solides grossières susceptibles de provoquer un colmatage.

### 5.1.4 Raccordement de l'alimentation en échantillons pour la version avec pompe de prélèvement d'échantillons

- Hauteur d'aspiration maximale : 8 m (26 ft)
- Longueur maximale du tuyau : 30 m (98 ft)
- Diamètre du raccord de tuyau : diamètre intérieur 10 mm (3/8"))
- Vitesse d'aspiration :
	- > 0,5 m/s (> 1,6 ft/s) selon EN 25667, ISO 5667
	- > 0,6 m/s (> 1,9 ft/s) selon Ö 5893, US EPA

#### Lors de l'installation de l'appareil, tenir compte des points suivants :

- Poser le tuyau d'aspiration de manière à toujours remonter du point de prélèvement au préleveur.
- Le préleveur doit se trouver au-dessus du point de prélèvement.
- Éviter la formation d'un siphon dans le tuyau d'aspiration.

#### Exigences au point de prélèvement :

- Ne pas raccorder le tuyau d'aspiration à des systèmes sous pression.
- Utiliser la crépine d'aspiration pour retenir les particules solides grossières, abrasives et susceptibles de provoquer un colmatage.
- Plonger le tuyau d'aspiration dans le sens d'écoulement.
- Effectuer le prélèvement à un point représentatif (écoulement turbulent ; pas directement au fond d'une rigole).

#### Accessoires utiles au prélèvement d'échantillons

Crépine d'aspiration :

Retient les particules solides grossières susceptibles de provoquer un colmatage.

### 5.2 Montage

### 5.3 Raccordement du tuyau d'échantillon

- 1. Installez l'appareil en tenant compte des conditions de montage.
- 2. Ouvrez le couvercle de l'appareil au niveau du système de verrouillage avant.
- 3. Posez le tuyau d'aspiration du point de prélèvement vers l'appareil.
- 4. Vissez le tuyau d'aspiration au raccord de tuyau de l'appareil.

### 5.4 Contrôle du montage

- 1. Vérifier que le tuyau d'aspiration est fermement raccordé à l'appareil.
- 2. Vérifier par un contrôle visuel que le tuyau d'aspiration a été correctement posé du point de prélèvement à l'appareil.
- 3. Vérifier que le bras répartiteur est correctement fixé.

# <span id="page-16-0"></span>6 Raccordement électrique

## 6.1 Raccordement du préleveur

### **A** AVERTISSEMENT

#### L'appareil est sous tension !

Un raccordement non conforme peut entraîner des blessures pouvant être mortelles !

- ‣ Seuls des électriciens sont habilités à réaliser le raccordement électrique.
- ‣ Les électriciens doivent avoir lu et compris le présent manuel de mise en service et respecter les instructions y figurant.
- Avant de commencer le raccordement, assurz-vous qu'aucun câble n'est sous tension.

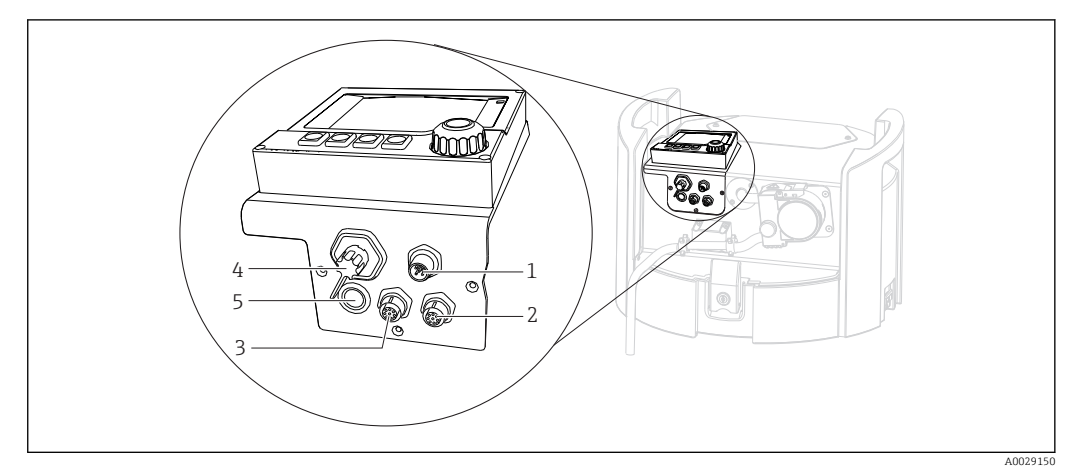

 *3 Raccordements électriques du transmetteur*

- *1 Prise de raccordement pour le chargeur*
- *2 Prise pour connecteur de capteur M12 (en option)*
- *3 Prise pour connecteur de capteur M12 (en option)*
- *4 Prise de raccordement pour câble de signal (en option)*
- *5 Interface service*

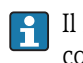

Il n'est pas nécessaire de tenir compte de la polarité pour la connexion des commutateurs.

### 6.1.1 Chargement de la batterie

### AVIS

#### Batterie défectueuse

En cas de décharge complète, la batterie peut être détruite.

‣ Pour prévenir le risque de décharge complète, placer le commutateur en position "OFF".

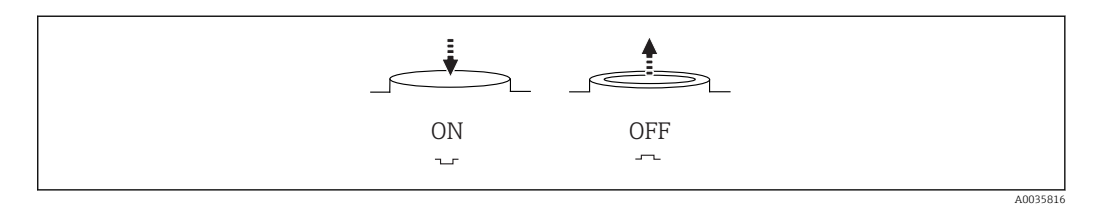

 *4 Position du commutateur*

Charger la batterie avant la première mise en service. Il faut env. 5 heures pour recharger complètement la batterie. Pour plus d'informations sur le chargeur, se référer à son manuel de mise en service.

- ‣ Raccorder l'appareil à la tension d'alimentation au moyen de la fiche secteur.
	- La recharge de la batterie commence dès que l'unité d'alimentation est branchée, indépendamment de la position du commutateur.

Pour le remplacement de la batterie, utiliser uniquement le type suivant : Panasonic  $\mathbf{f}$  $IC-R127R2PG1$ 

#### Raccordement du chargeur lorsque la batterie est installée

La fiche secteur du chargeur doit être facilement accessible de sorte que le chargeur puisse être facilement déconnecté de l'alimentation électrique.

‣ Connectez le chargeur de batterie à la prise de raccordement (pos. 1). Si l'accu n'est pas complètement chargé, il est rechargé par le chargeur.

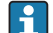

Utiliser exclusivement des chargeurs spécifiés par le fabricant. →  $\triangleq$  143

#### Raccordement du chargeur après retrait de la batterie

Si vous chargez des accus ayant été retirés, il vous faut le câble de l'adaptateur (accessoire n° : 71111882) pour le raccordement au chargeur.

#### 6.1.2 Retrait du couvercle

#### **A** AVERTISSEMENT

#### Appareil sous tension

Un raccordement non conforme peut entraîner des blessures pouvant être mortelles.

‣ Si une unité d'alimentation ou un chargeur est raccordé(e), le/la déconnecter de l'alimentation.

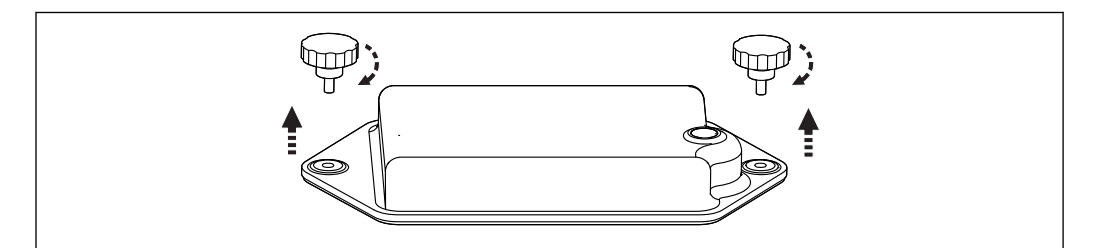

- 1. Dévisser les deux vis de fixation.
- 2. Retirer le cache du compartiment de batterie.
- 3. Retirer l'ancienne batterie et dévisser les connexions enfichables.
- 4. Raccorder la batterie neuve (attention à la polarité).
- 5. Insérer la batterie neuve et fixer le cache du compartiment de batterie.

A0035817

# <span id="page-18-0"></span>6.2 Raccordement des modules et des capteurs

### 6.2.1 Raccordement des capteurs

#### Raccordement des capteurs

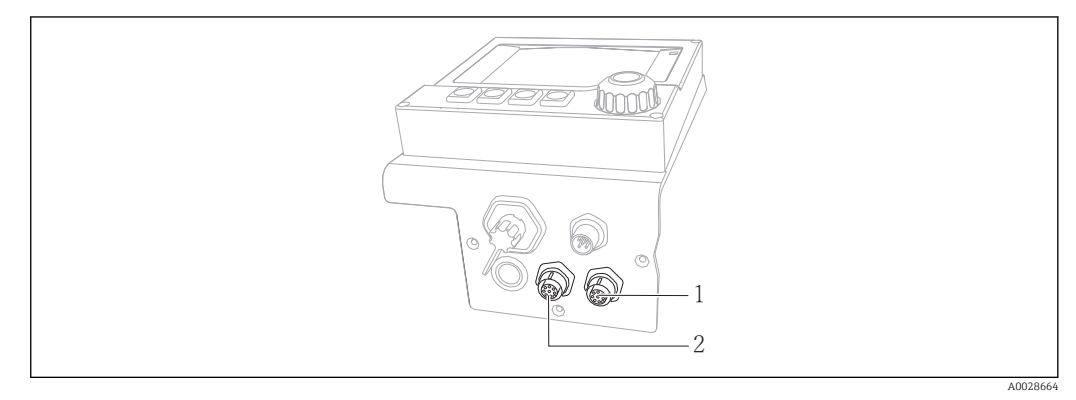

 *5 Connecteurs pour les capteurs*

- *1 Prise pour connecteur de capteur M12 (= voie 1 pour version avec un capteur)*
- *2 Prise pour connecteur de capteur M12 (= voie 2 pour version avec deux capteurs)*

### 6.3 Affectation des bornes pour les signaux d'entrée/de sortie

#### Signaux d'entrée

- 2 signaux analogiques 0/4 à 20 mA (en option)
- 2 signaux binaires > 100 ms impulsion ou front (en option) Signaux de capteurs numériques avec protocole Memosens (en option)

#### Signaux de sortie

- 2 signaux binaires > 1 s impulsion ou front (en option)
- 2 sorties courant 0/4 à 20 mA (en option)

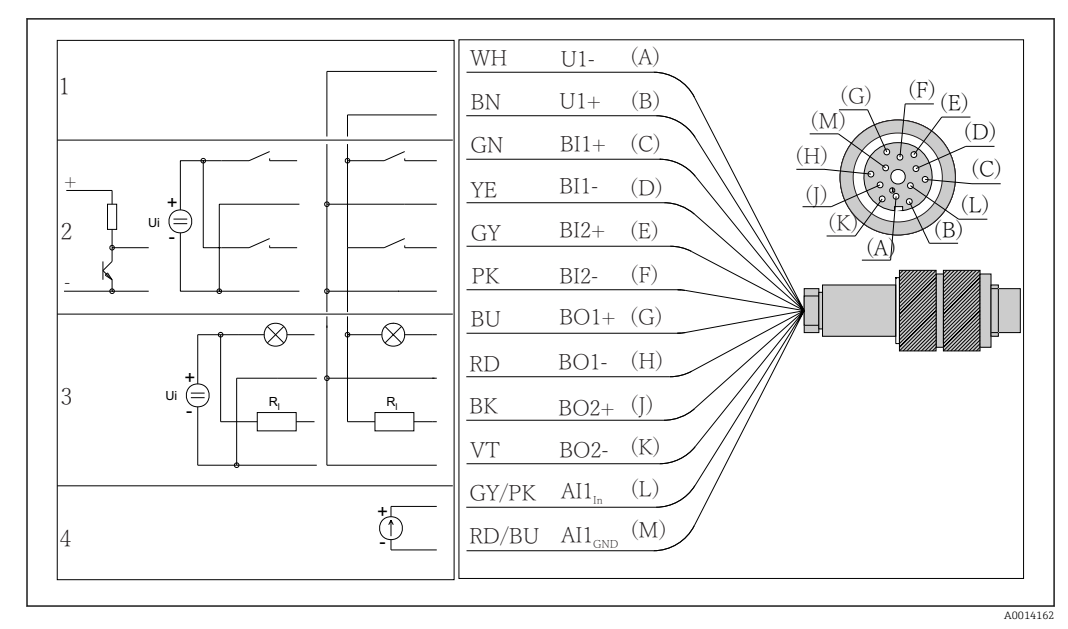

## <span id="page-19-0"></span>6.4 Raccordement du câble de signal (en option)

 *6 Occupation des bornes et schéma de raccordement du câble de signal (version K3)*

- *1 Tension auxiliaire U : 24 V max. Capacité de charge 30 mA*
- *2 Entrées binaires BI : > 20 ms, uniquement très basse tension Ui £ 30 V DC*
- *3 Sorties binaires BO : uniquement très basse tension Ui £ 30 V DC, courant max. en cas d'utilisation d'une tension ext. (max. 200 mA)*
- *4 Entrée analogique AI : 0 à 20 mA, 4 à 20 mA*

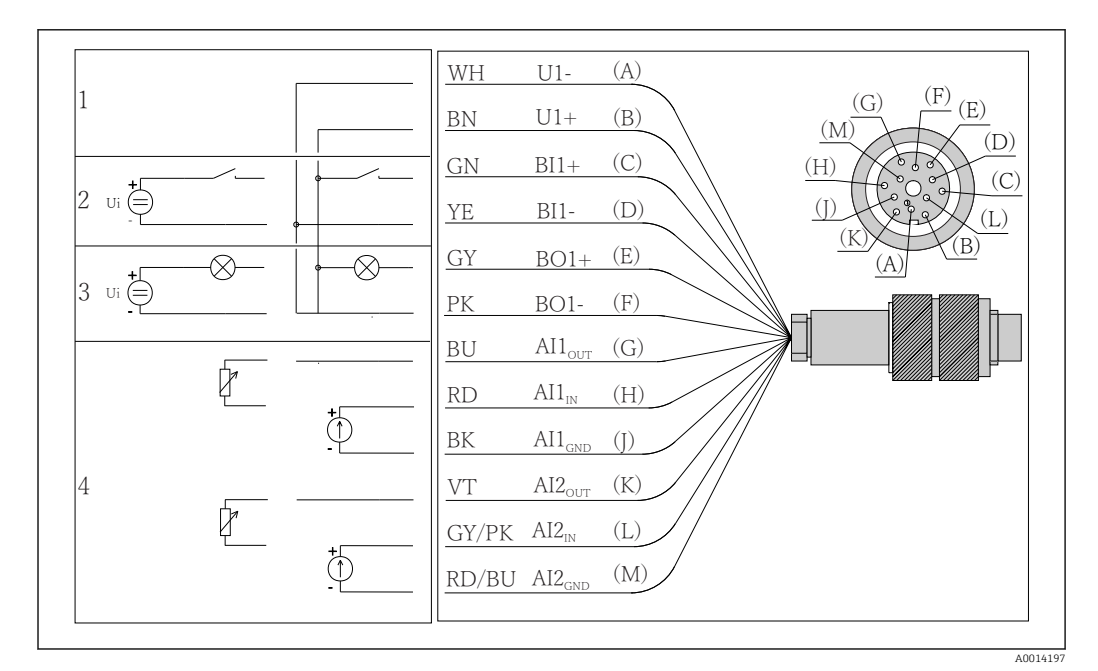

 *7 Occupation des bornes et schéma de raccordement du câble de signal (version K4)*

- *1 Tension auxiliaire U : 24 V max. Capacité de charge 30 mA*
- *2 Entrée binaire BI : > 20 ms, uniquement très basse tension Ui £ 30 V DC*
- *3 Sortie binaire BO : uniquement très basse tension Ui £ 30 V DC, courant max. en cas d'utilisation d'une tension ext. (max. 200 mA)*
- *4 Entrées analogiques AI : 0 à 20 mA, 4 à 20 mA*

<span id="page-20-0"></span>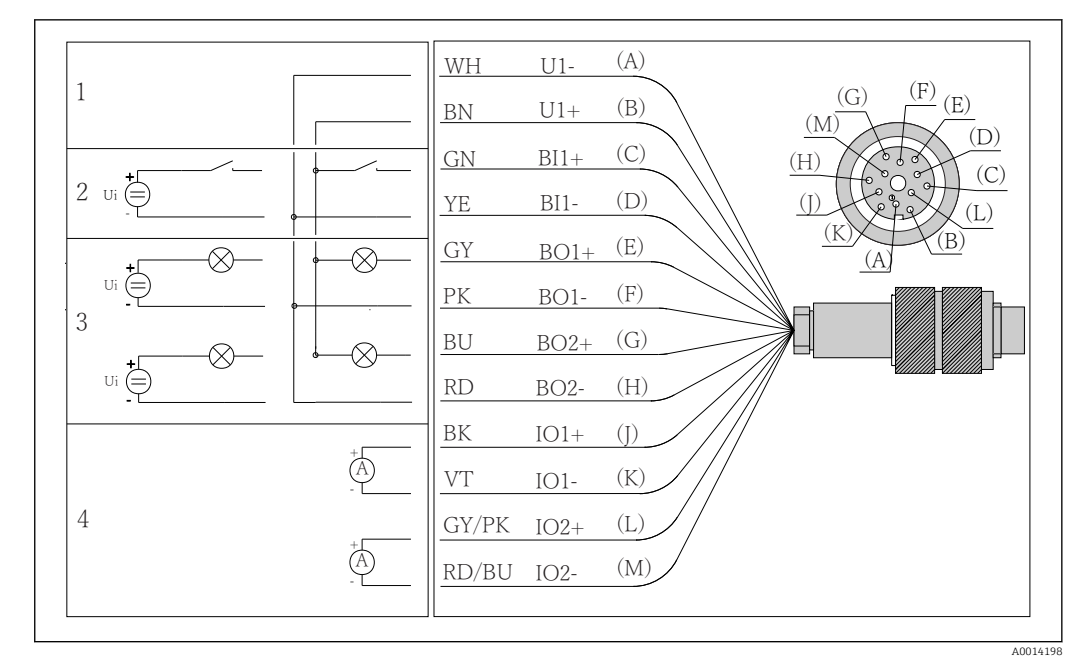

 *8 Occupation des bornes et schéma de raccordement du câble de signal (version K5)*

- *1 Tension auxiliaire U : 24 V max. Capacité de charge 30 mA*
- *2 Entrée binaire BI : > 20 ms, uniquement très basse tension Ui £ 30 V DC*
- *3 Sortie binaire BO : uniquement très basse tension Ui £ 30 V DC, courant max. en cas d'utilisation d'une tension ext. (max. 200 mA)*
- *4 Entrées analogiques AI : 0 à 20 mA, 4 à 20 mA*

### 6.5 Garantir l'indice de protection

À la livraison, il convient de ne réaliser que les raccordements mécaniques et électriques décrits dans le présent manuel, qui sont nécessaires à l'application prévue.

‣ Travailler avec précaution.

Certains indices de protection garantis pour ce produit (indice de protection (IP), sécurité électrique, immunité aux interférences CEM, protection Ex) peuvent ne plus être garantis dans les cas suivants, par exemple  :

- Couvercles manquants
- Alimentations différentes de celles fournies
- Presse-étoupe mal serrés (à serrer avec 2 Nm (1,5 lbf ft) pour la protection IP autorisée)
- Diamètres de câble inadaptés aux presse-étoupe
- Modules pas complètement fixés
- Afficheur mal fixé (risque de pénétration d'humidité à cause d'une étanchéité insuffisante)
- Câbles/extrémités de câble non ou mal fixés
- Fils de câble conducteurs abandonnés dans l'appareil

# <span id="page-21-0"></span>6.6 Contrôle du raccordement

### **A** AVERTISSEMENT

#### Erreur de raccordement

La sécurité des personnes et du point de mesure est menacée ! Le fabricant décline toute responsabilité pour les erreurs résultant du non-respect de ces instructions.

‣ Ne mettez l'appareil en service que si vous pouvez répondre par oui à toutes les questions suivantes.

Etat et spécifications de l'appareil

‣ Le débit et tous les câbles sont-ils intacts à l'extérieur ?

Raccordement électrique

- ▶ Les câbles sont-ils libres de toute traction ?
- ‣ Les câbles ont-ils été posés sans boucles ni croisements ?
- ‣ Les câbles de signal sont-ils correctement raccordés conformément au schéma de raccordement ?
- ‣ Toutes les bornes enfichables sont-elles correctement enfichées ?
- ‣ Tous les fils de raccordement sont-ils fermement maintenus dans les serre-câble ?

# <span id="page-22-0"></span>7 Intégration système

### 7.1 Interface service

L'interface service permet de raccorder l'appareil à un ordinateur et de le configurer à l'aide de "FieldCare" . De plus, il est possible de sauvegarder, de transmettre et de documenter des configurations.

### 7.1.1 Raccordement

- 1. Raccorder le connecteur service à l'interface sur le module de base du Liquiline et le relier à la Commubox.
- 2. Raccorder la Commubox via le port USB de l'ordinateur sur lequel est installé FieldCare.

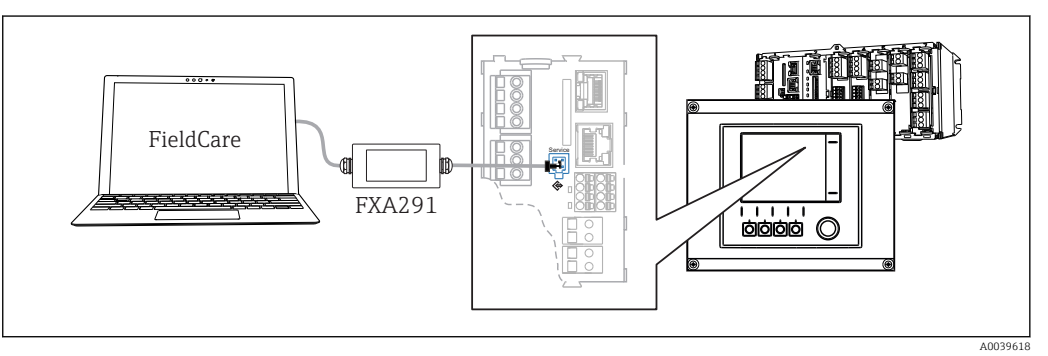

 *9 Vue d'ensemble du raccordement*

### 7.1.2 Établissement de la connexion de données

1. Démarrer FieldCare.

- 2. Établir une connexion avec la Commubox. Pour cela, sélectionner le ComDTM "CDI Communication FXA291".
- 3. Sélectionner ensuite le DTM "Liquiline CM44x" et démarrer la configuration.

Il est à présent possible de commencer la configuration en ligne via le DTM.

La configuration en ligne est en concurrence avec la configuration sur site, ce qui signifie que chacune des deux options bloque l'autre. Des deux côtés, il est possible de prendre la main sur l'autre côté.

## 7.1.3 Configuration

- Dans le DTM, la structure de menu correspond à la configuration sur site. Les fonctions des touches programmables du Liquiline se trouvent à gauche dans la fenêtre principale.
- Un clic sur le nom d'un menu ou une fonction correspond à une pression sur le navigateur.
- Les réglages peuvent être réalisés confortablement à l'aide du clavier du PC.
- Il est possible d'utiliser FieldCare pour sauvegarder des registres, faire des sauvegardes de configurations et transmettre des configurations à d'autres appareils.
- Il est également possible d'imprimer les configurations ou de les sauvegarder en format PDF.

# <span id="page-23-0"></span>8 Options de configuration

## 8.1 Aperçu

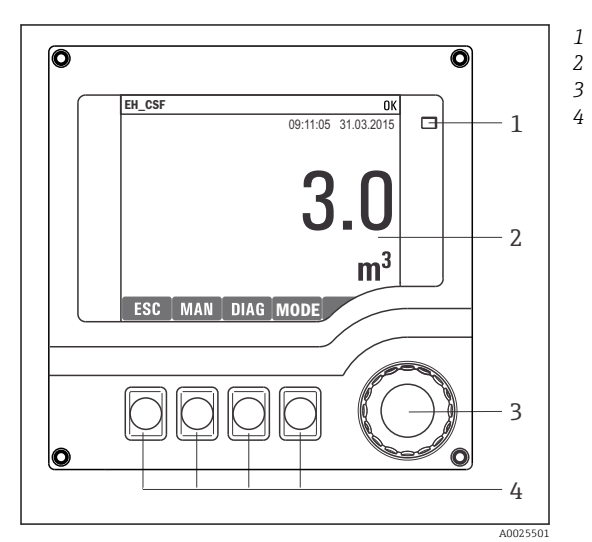

8.1.1 Éléments d'affichage et de configuration

*LED*

- *Afficheur (avec rétroéclairage rouge en cas de défaut)*
- *Navigateur (fonction de rotation et de pression) Touches programmables (fonction selon le menu)*

 *10 Aperçu de la configuration*

### 8.1.2 Affichage

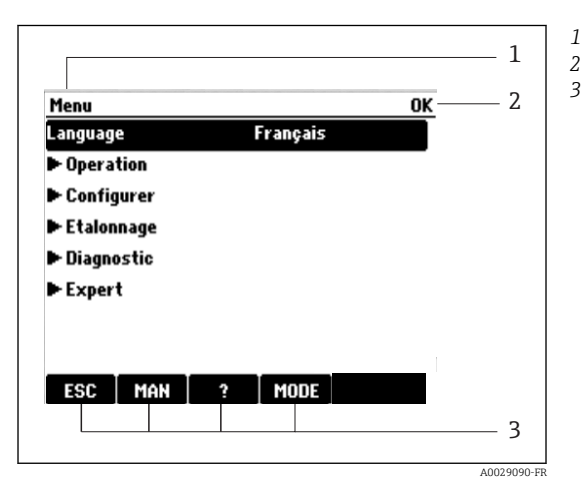

 *11 Affichage (exemple)*

*Menu et/ou désignation de l'appareil*

- *2 Affichage d'état*
- *3 Affectation des touches programmables, par  ex. : ECH : retour ou annulation d'un prélèvement MAN : échantillon manuel ? : aide, si disponible*

*MODE : commute l'appareil en standby ou annule le programme*

# <span id="page-24-0"></span>8.2 Accès au menu de configuration via l'afficheur local

### 8.2.1 Concept de configuration

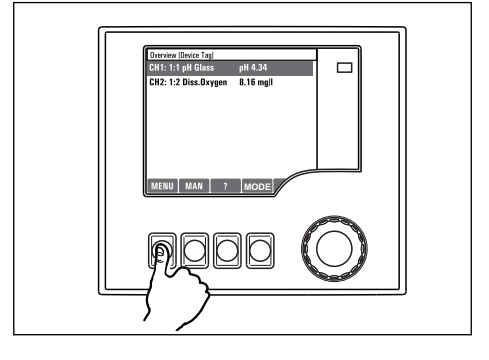

*Appuyer sur la touche programmable : sélectionner*

*directement le menu*

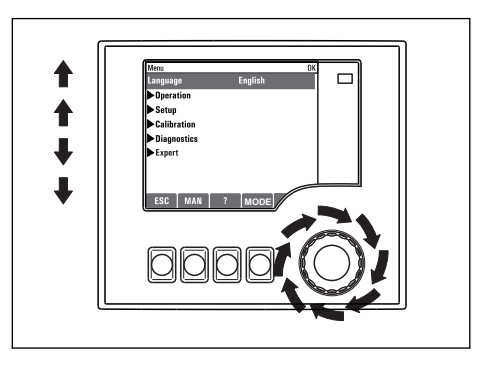

*Tourner le navigateur : déplacer le curseur dans le menu*

**MODE**  $\widehat{\mathbb{P}}$ 

*Appuyer sur le navigateur : lancer une fonction*

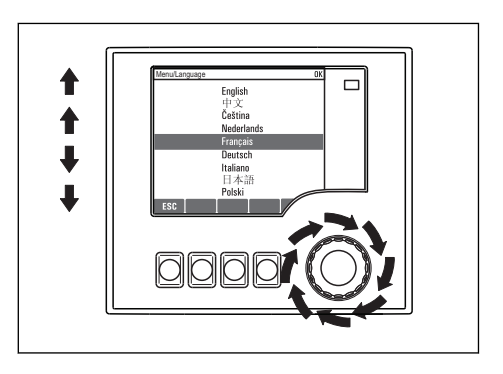

*Tourner le navigateur : sélectionner une valeur (par ex. dans une liste)*

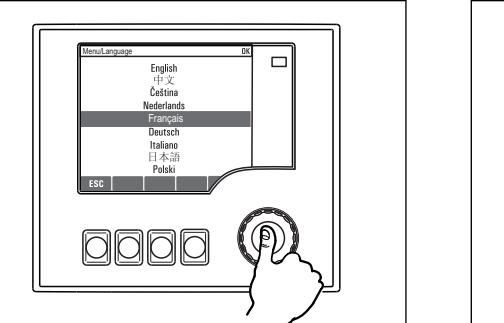

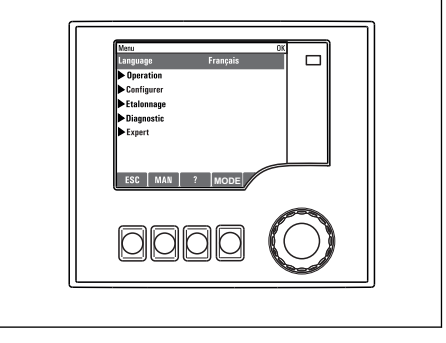

*Appuyer sur le navigateur : accepter une nouvelle valeur Le nouveau réglage est accepté*

### 8.2.2 Verrouillage ou déverrouillage des touches de programmation

#### Verrouiller les touches de programmation

- ‣ Appuyez sur le navigateur pendant plus de 2 s.
	- Un menu contextuel s'ouvre pour verrouiller les touches de programmation.

Vous pouvez choisir de les verrouiller avec ou sans protection par mot de passe. "Avec mot de passe" signifie qu'il faudra entrer le bon mot de passe pour pouvoir déverrouiller les

<span id="page-25-0"></span>touches. Vous pouvez régler ce mot de passe ici : MenuConfigurerConfiguration généraleConfiguration étendueGestion donnéesChanger le mot de passe

- ‣ Sélectionnez le verrouillage avec ou sans mot de passe.
	- Les touches sont verrouillées. Il n'est plus possible de faire d'entrée. Dans la barre des touches programmables, apparaît le symbole  $\bigoplus$ .

A la livraison, le mot de passe est 0000. Notez impérativement le mot de passe si vous le changez, sinon il vous sera impossible de déverrouiller vous-même les touches.

#### Déverrouiller les touches de programmation

1. Appuyez sur le navigateur pendant plus de 2 s.

- Un menu contextuel s'ouvre pour déverrouiller les touches de programmation.
- 2. Sélectionnez Clavier débloqué
	- S'il n'y a pas de protection par mot de passe, les touches sont immédiatement déverrouillées. Dans le cas contraire, vous êtes invité à entrer votre mot de passe.
- 3. Uniquement en cas de protection par mot de passe : entrez le bon mot de passe.
	- Les touches sont déverrouillées. La totalité de la configuration sur site est à nouveau accessible. Le symbole  $\bigcap$  n'apparaît plus sur l'afficheur.
- A la livraison, le mot de passe est 0000. Notez impérativement le mot de passe si l - I vous le changez, sinon il vous sera impossible de déverrouiller vous-même les touches.

## 8.3 Options de configuration

### 8.3.1 Affichage uniquement

- Vous pouvez uniquement lire les valeurs mais pas les modifier.
- Les valeurs en lecture seule typiques sont : données du capteur et informations système
- Exemple : Menu/Configurer/Entrées/../Type capteur

### 8.3.2 Listes de sélection

- Vous recevez une liste d'options. Dans certains cas, elles apparaissent également sous la forme de cases à cocher à choix multiple.
- En général, vous sélectionnez uniquement une option ; dans de rares cas, vous sélectionnez une ou plusieurs options.
- Exemple : Menu/Configurer/Configuration générale/Unité Température

### 8.3.3 Valeurs numériques

- Vous modifiez une variable.
- Les valeurs maximale et minimale de cette variable sont affichées à l'écran.
- Configurez une valeur dans ces limites.
- Exemple : Menu/Opération/Affichage/Contraste

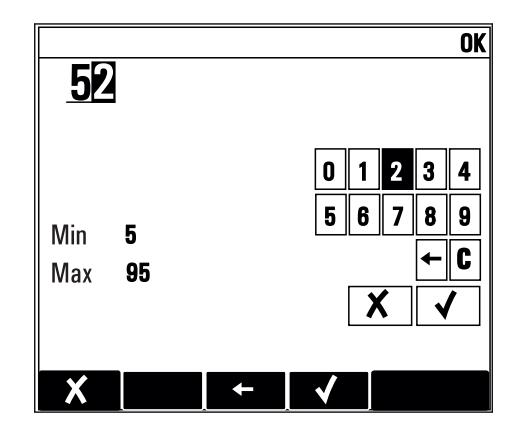

### 8.3.4 Actions

- Une action est déclenchée à l'aide de la fonction correspondante.
- Une action est reconnaissable à ce symbole placé devant :
- Exemples d'actions typiques :
	- Effacer des entrées de registre
	- Sauvegarder ou charger des configurations
	- Déclencher des programmes de nettoyage
- Exemples d'actions typiques :
	- Démarrer un programme de prélèvement
	- Démarrer un prélèvement manuel
	- Sauvegarder ou charger des configurations
- Exemple : Menu/Echantillonnage manuel/Démarrage échant.

### 8.3.5 Texte libre

- Vous attribuez un nom personnalisé.
- Entrez un texte. Pour cela, utilisez les caractères figurant dans l'éditeur (majuscules, minuscules, chiffres, caractères spéciaux).
- Les touches programmables permettent les actions suivantes :
	- $\blacksquare$  Annuler l'entrée sans sauvegarde des données  $(\boldsymbol{x})$
	- Supprimer le caractère se trouvant devant le curseur  $(x)$
	- $\bullet$  Déplacer le curseur d'une position en arrière  $\left( \rightleftarrow$
	- **Terminer et sauvegarder l'entrée**  $(V)$
- Exemple : Menu/Configurer/Configuration générale/Tag appareil

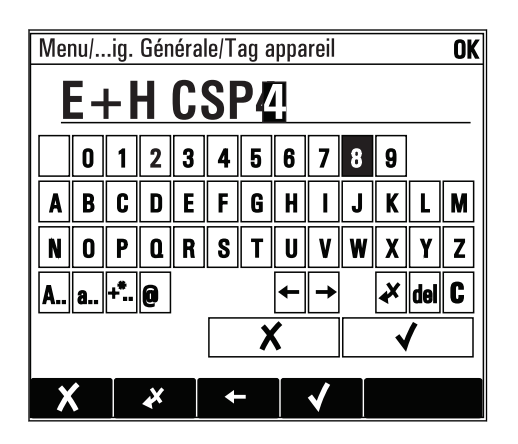

### 8.3.6 Tableaux

- Les tableaux sont nécessaires pour représenter les fonctions mathématiques ou pour entrer des échantillons à des intervalles irréguliers.
- Un tableau peut être édité en naviguant à l'aide du navigateur à travers les lignes et les colonnes et en modifiant les valeurs des cellules.
- Seules les valeurs numériques sont éditées. Les unités de mesure sont prises en compte automatiquement par le transmetteur.
- Il est possible d'ajouter des lignes au tableau ( INSERT) ou de supprimer des lignes du tableau ( DEL).
- Sauvegardez ensuite le tableau ( SAVE).
- Vous pouvez également interrompre votre entrée à tout moment avec la touche programmable  $x$ .
- Exemple : Menu/Configurer/Entrées/pH/Compensation milieu

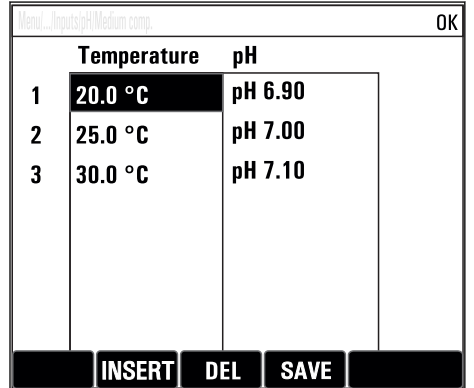

# <span id="page-28-0"></span>9 Mise en service

### 9.1 Contrôle du fonctionnement

### **A AVERTISSEMENT**

#### Raccordement incorrect, tension d'alimentation incorrecte

Risques pour la sécurité du personnel et de dysfonctionnement de l'appareil !

- ‣ Vérifiez que tous les raccordements ont été effectués correctement, conformément au schéma de raccordement.
- ‣ Assurez-vous que la tension d'alimentation coïncide avec la tension indiquée sur la plaque signalétique.
- $\vert$  .

Enregistrement de l'affichage sous la forme d'un screenshot

Via l'afficheur local, il est possible de prendre des screenshots à tout moment et de les sauvegarder sur une carte SD.

- 1. Insérer une carte SD dans la fente pour carte SD du module de base.
- 2. Appuyer sur le navigateur pendant au moins 3 secondes.
- 3. Dans le menu contextuel, sélectionner l'option "Screenshot."
	- L'affichage actuel est sauvegardé sous la forme d'un fichier bitmap sur la carte SD dans le répertoire "Screenshots".

## 9.2 Mise sous tension de l'appareil

L'appareil est livré avec une batterie rechargeable intégrée. Le commutateur sur le cache du compartiment de batterie est réglé sur "OFF".

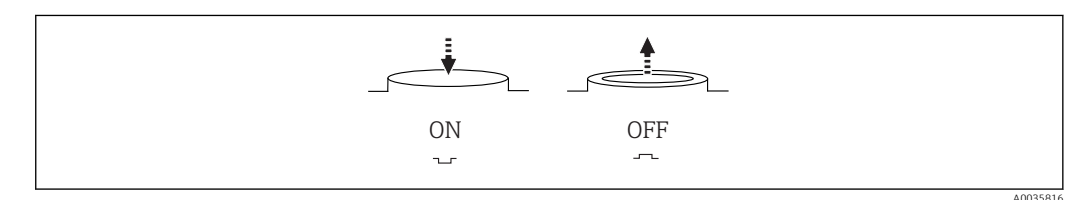

- *12 Position du commutateur*
- 1. Avant la première mise en service, recharger la batterie en branchant l'unité d'alimentation.
	- La recharge de la batterie commence dès que l'unité d'alimentation est branchée, indépendamment de la position du commutateur. Il faut env. 5 heures pour recharger complètement la batterie. Pour plus d'informations sur le chargeur, se référer à son manuel de mise en service.
- 2. Une fois la recharge terminée, appuyer sur le commutateur du cache du compartiment de batterie pour le mettre en position "ON".
	- Le transmetteur démarre.
- 3. Patienter jusqu'à la fin du processus de démarrage.

Déconnecter la batterie lorsque le préleveur n'est pas utilisé :

- ‣ Appuyer sur le commutateur du cache de compartiment de batterie pour le mettre en position "OFF".
	- Lorsque le commutateur est en position "OFF", il assure une protection fiable et efficace de la batterie contre la décharge complète et, par conséquent, contre des dommages irréversibles.

## <span id="page-29-0"></span>9.3 Réglage de la langue d'interface

### Configurer la langue

Si ce n'est pas encore fait, fermez le couvercle du boîtier et vissez-le pour fermer l'appareil.

- 1. Raccordez la batterie rechargeable (voir chapitre "Raccordement électrique").
	- Attendez la fin de la phase d'initialisation.
- 2. Appuyez sur la touche programmable **MENU**. Réglez la langue souhaitée dans l'option de menu du haut.
	- L'appareil peut à présent fonctionner avec la langue sélectionnée.

# 9.4 Configuration de l'appareil

### 9.4.1 Écran de démarrage

Sur la page d'accueil se trouvent les options de menu et les touches programmables suivantes :

- Choisir programme échantill.
- Créer programme %0V $^{1}$
- **Démarrage progr.**  $%0V^{1}$
- MENU
- MAN
- MEAS
- MODE

### 9.4.2 Comportement de l'affichage

| Menu/Opération/Affichage |                                                                                                  |                                                                                                    |
|--------------------------|--------------------------------------------------------------------------------------------------|----------------------------------------------------------------------------------------------------|
| Fonction                 | <b>Options</b>                                                                                   | Info                                                                                                    |
| Contraste                | $5$ à 95 %<br>Réglage par défaut<br>50 $%$                                                       | Adaptez les réglages de l'écran à votre<br>environnement de travail<br>Rétroéclairage = Automatique                                                                                                    |
| Rétroéclairage           | Sélection<br>$\bullet$ On<br>$\bullet$ Off<br>• Automatique<br>Réglage par défaut<br>Automatique | Le rétroéclairage se désactive après un court<br>instant sans action de l'opérateur. Si vous<br>appuyez sur le navigateur, le rétroéclairage se<br>réactive<br>Rétroéclairage = On<br>Le rétroéclairage ne se désactive pas<br>automatiquement. |
| Rotation écran           | Sélection<br>· Manuel<br>• Automatique<br>Réglage par défaut<br>Manuel                           | Si Automatique est sélectionné, l'affichage<br>monovoie passe d'une voie à l'autre toutes les<br>secondes.                                                                                                    |
| Programme actuel:        | Lecture seule                                                                                    | Le désignation du programme d'échantillonnage<br>actuellement sélectionné est affiché.                                                                                                    |
| Etat                     | Lecture seule                                                                                    | Actif<br>Le programme d'échantillonnage a été lancé et<br>l'appareil prélève un échantillon conformément<br>aux paramètres réglés.                                                                                                    |
|                          |                                                                                                  | Inactif<br>Aucun programme d'échantillonnage n'a été<br>lancé, ou un programme en cours a été arrêté.                                                                                                    |

<sup>1) &</sup>quot;%0V" désigne ici un texte contextuel. Ce texte est généré automatiquement par le logiciel et est utilisé en lieu et place de %0V.

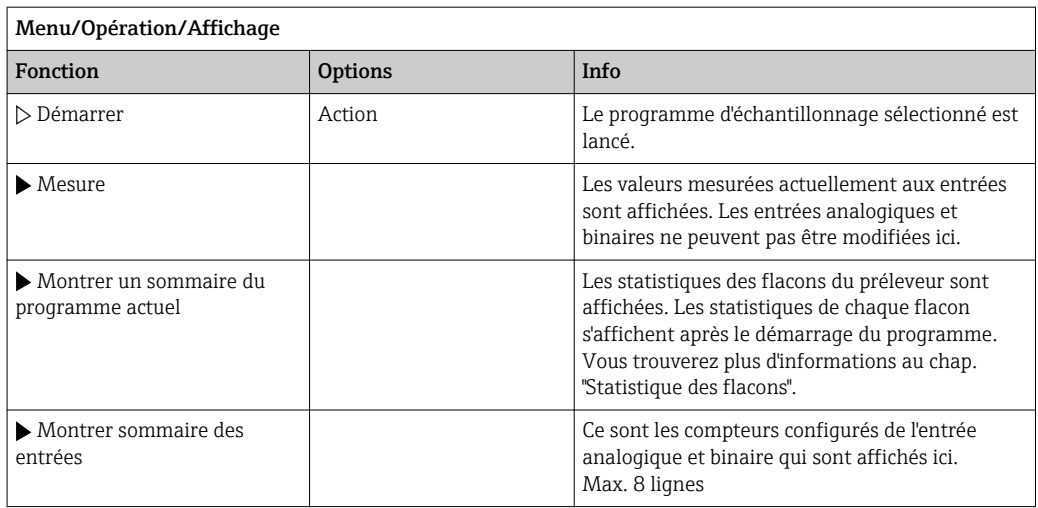

### 9.4.3 Personnalisation des écrans

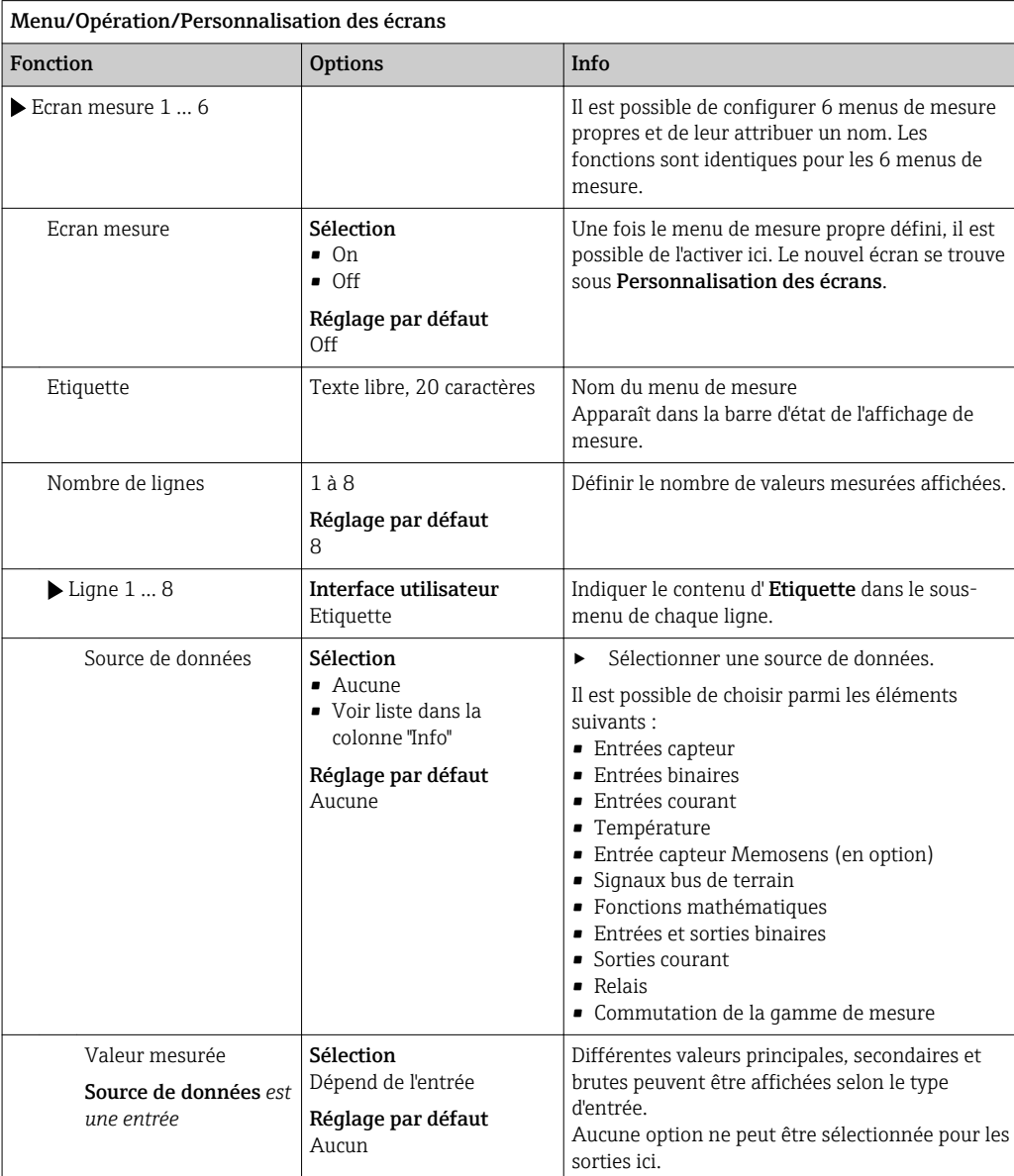

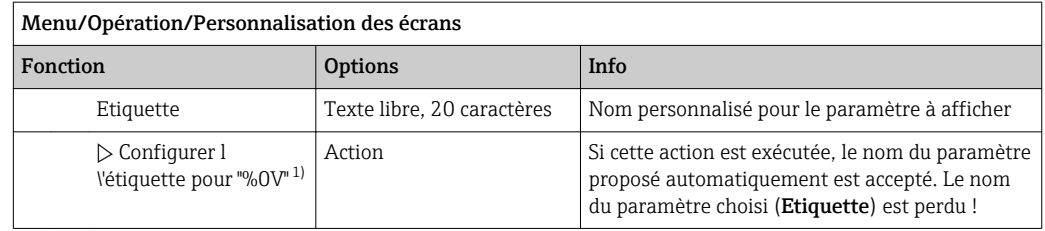

1) "%0V" désigne ici un texte contextuel. Ce texte est généré automatiquement par le logiciel et est utilisé en lieu et place de %0V. Dans le cas le plus simple, on trouve p. ex. le nom de la voie de mesure.

### 9.4.4 Configuration de base

#### Réaliser la configuration de base

- 1. Passez à Configurer/Configuration de base .
	- $\rightarrow$  Procédez aux réglages suivants.
- 2. Tag appareil: Attribuez une désignation quelconque à l'appareil (32 caractères max).
- 3. Régler la date: Corrigez la date réglée si nécessaire.
- 4. Régler heure: Corrigez l'heure réglée si nécessaire.
- 5. Nombre de flacons: Corrigez le nombre de flacons réglé si nécessaire.
- 6. Volume flacon: Corrigez le volume de flacons réglé si nécessaire.
	- Pour une mise en service rapide, ignorez les autres options de réglage pour sorties, etc. Ces réglages pourront être réalisés ultérieurement dans les menus spécifiques.
- 7. Pour retourner à la vue d'ensemble de l'affichage : appuyez sur la touche programmable ESC pendant au moins une seconde.
	- Votre préleveur fonctionne à présent avec la configuration de base que vous venez de définir.

Si vous souhaitez configurer les principaux paramètres d'entrée et de sortie dans Configuration de base :

‣ Configurez les entrées courant, contacts de seuil, cycles de nettoyage et diagnostics appareil avec les sous-menus suivants.

### 9.4.5 Programmes d'échantillonnage

#### Différences entre les types de programme

Le tableau suivant donne une vue d'ensemble des différences entre les types de programme Basic, Standard et Advanced.

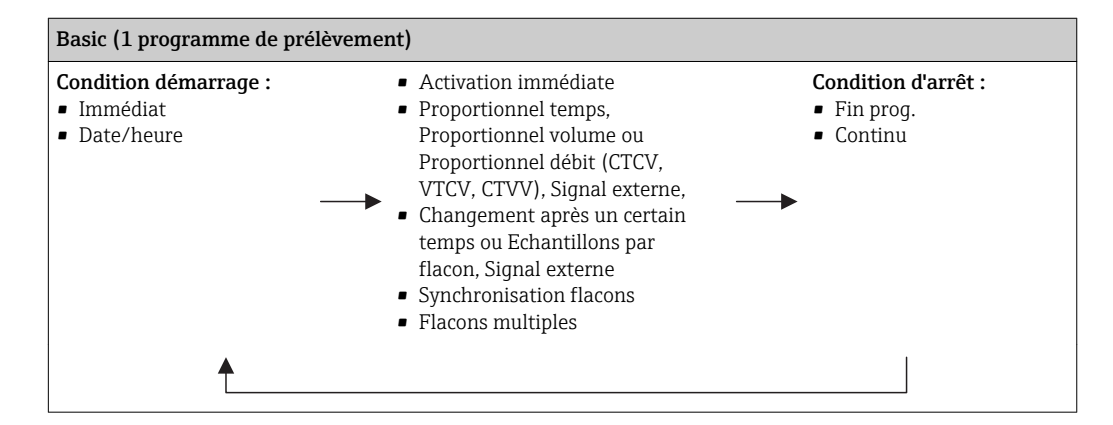

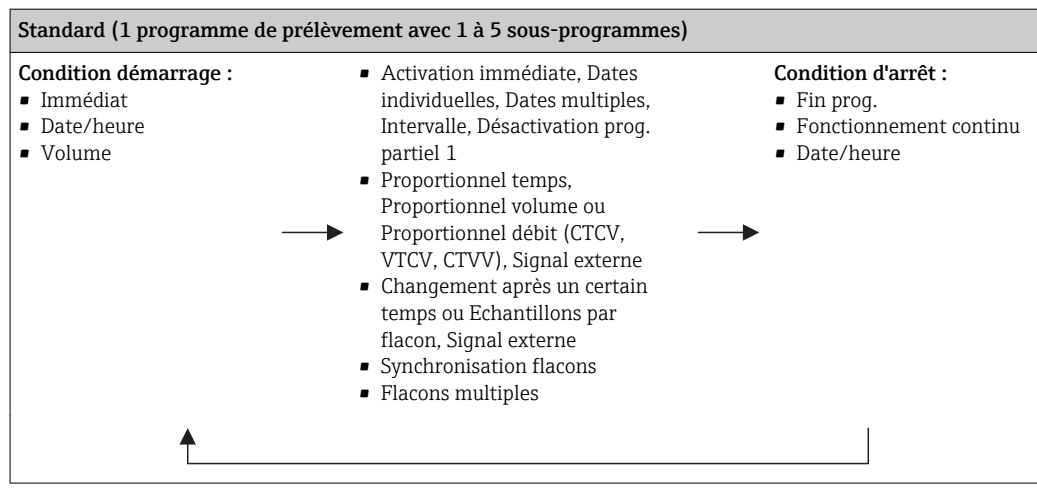

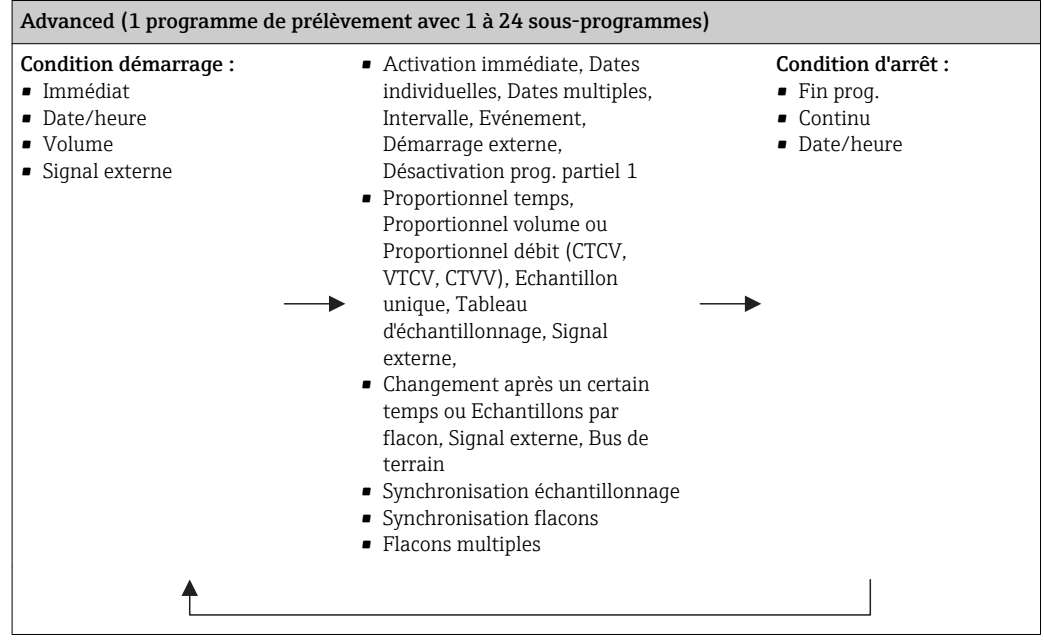

A0036865-FR

#### Échantillonnage manuel

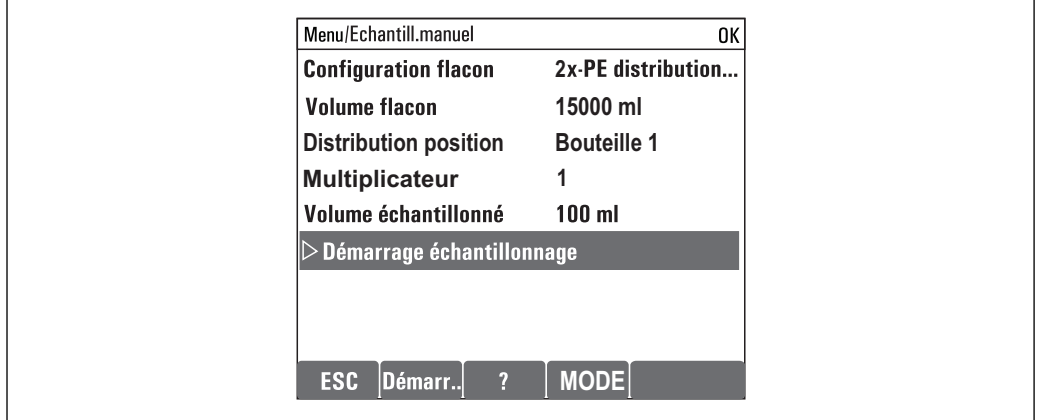

1. Lancer un échantillonnage manuel en appuyant sur la touche programmable MAN . Tout programme en cours est dans ce cas interrompu.

 La configuration de flacons actuelle et le volume d'échantillon actuel sont affichés. Choisir la position du bras répartiteur. Dans les systèmes péristaltiques, il est également possible de modifier le volume d'échantillon. Avec les systèmes de purqe à membrane, Multiplicateurpermet d'utiliser un multiple d'un échantillon manuel unique pour le prélèvement. La gamme de réglage du Multiplicateurs'étend de 1 à 50.

#### 2. Sélectionner Démarrage échant.

- Un nouvel affichage apparaît indiquant la progression de l'échantillonnage.
- 3. Une fois l'échantillonnage manuel terminé, il est possible d'afficher à nouveau et de continuer un programme en cours avec " ESC ".
	- Le volume d'échantillon d'un "Echantillonnage manuel" n'est pas pris en compte dans le calcul du volume flacon.

#### Création d'un programme pour l'échantillonnage automatique

Dans la vue d'ensemble, créer un programme d'échantillonnage simple sous Choisir programme échantill./Nouveau/Basique ou dans le menu Menu/Configurer/ Programme échantillonnage/Config. programme/Nouveau/Basique :

- 1. Entrer le "Nom programme".
- 2. Les réglages de la Configuration de base pour la configuration et le volume des flacons sont affichés.
- 3. Mode échantillon.=Proportionnel temps est préréglé.
- 4. Entrer le Interv. échantillon. .
- 5. Entrer le Volume échantillon par prélèvement. (Pour la version avec pompe à membrane, à configurer sous Menu/Configurer/Configuration générale/ Echantillonnage .)
- 6. Sélectionner Mode chgt flacon après un nombre d'échantillons ou une durée pour des échantillons représentatifs.
- Dans le cas d'un changement de flacon après une durée, il faut entrer l'heure de H changement et la synchronisation des flacons (Aucune, 1ère heure de changement, 1ère heure de changement + récipient). La description correspondante se trouve au chapitre "Synchronisation des flacons".

Pans le cas d'un changement de flacon après une durée, vous pouvez choisir la synchronisation des flacons avant la condition de démarrage (Aucune, 1ère heure de changement, 1ère heure de changement + récipient). La description correspondante se trouve au chapitre "Synchronisation des flacons".

#### 1. Pour

Flacons supplémentaires:

Transfert de deux échantillons vers des flacons séparés "simultanément"

, entrer le nombre de flacons dans lesquels l'échantillon doit être réparti.

- 2. Condition démarrage: immédiatement ou selon la date/heure
- 3. Condition d\'arrêt: à la fin du programme ou fonctionnement continu.
- 4. Appuyer sur SAVE pour sauvegarder le programme et terminer la saisie.
	- Exemple :

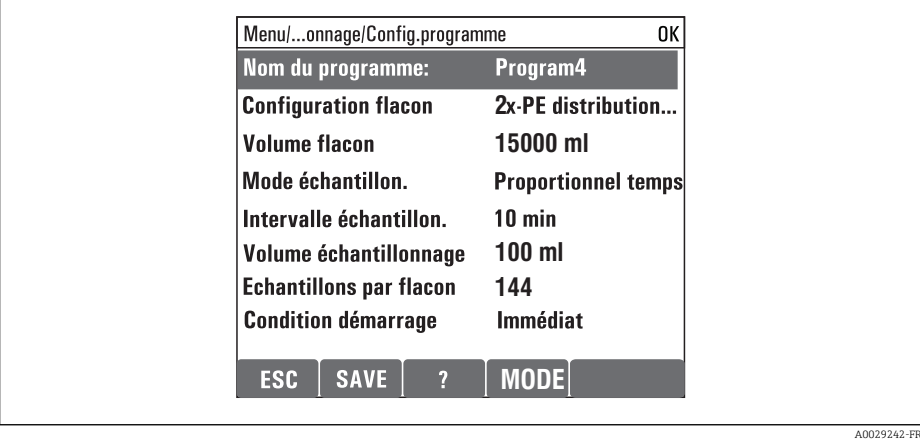

Le programme peut démarrer.

# <span id="page-35-0"></span>10 Configuration

## 10.1 Affichage

### 10.1.1 Mode de mesure

▶ Pour afficher les valeurs mesurées, appuyer sur la touche programmable MEAS dans l'écran de démarrage ou, en cours de fonctionnement, appuyer sur STAT sous Mesure.

Appuyer sur le navigateur pour changer de mode I÷

#### Il existe différents modes d'affichage :

- *Aperçu des voies* Le nom de toutes les voies, le type de capteur raccordé et la valeur mesurée principale actuelle sont affichés.
- *Valeur principale de la voie sélectionnée* Le nom de la voie, le type de capteur raccordé et la valeur mesurée principale actuelle sont affichés.
- *Valeur principale et valeur secondaire de la voie sélectionnée* Le nom de la voie, le type de capteur raccordé et les valeurs mesurées principale et secondaire actuelles sont affichés. La sonde de température 1 a une fonction spéciale. L'état du compresseur, du ventilateur
- et du chauffage est affiché (on/off). • *Toutes les valeurs mesurées de l'ensemble des entrées/sorties* Les valeurs mesurées principale et secondaire actuelles ainsi que toutes les valeurs
- brutes sont affichées.
- *Affichages écran configurables*

Les valeurs devant être affichées sont configurées. L'ensemble des valeurs mesurées des capteurs physiques et "virtuels" (calculées via des fonctions mathématiques) ainsi que les paramètres de sortie peuvent être sélectionnés.

P Dans les 3 premiers modes, vous pouvez changer de voie en tournant le navigateur. En mode 4, il existe la possibilité, outre la vue d'ensemble, de sélectionner en plus une valeur et de visualiser plus de détails en appuyant sur le navigateur. Par ailleurs, ce mode contient également les écrans de mesure personnalisés.

### 10.1.2 État de l'appareil

Sur l'écran, des icônes attirent l'attention sur des états particuliers de l'appareil.

![](_page_35_Picture_218.jpeg)
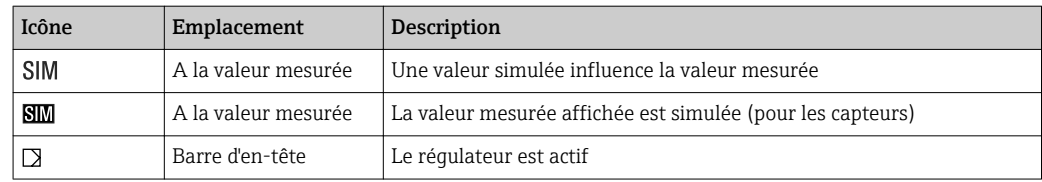

1) Uniquement mesure de pH ou de redox

S'il y a plusieurs messages de diagnostic simultanément, seul le symbole du message ayant le priorité la plus haute est affiché (pour l'ordre des priorités selon NAMUR, voir chap. "Ajustement des informations de diagnostic",  $\rightarrow \Box$  101).

## 10.1.3 Vues attribution des voies

Les vues attribution des voies, par ex. Vue attribution des voies, apparaissent comme dernière fonction dans de nombreuses sections du menu. Cette fonction permet d'afficher les actionneurs ou fonctions, qui sont associés à une entrée ou une sortie. Les attributions sont représentées hiérarchiquement.

# 10.2 Configuration générale

## 10.2.1 Configuration de base

r

Certains réglages ne sont visibles qu'avec le hardware optionnel.

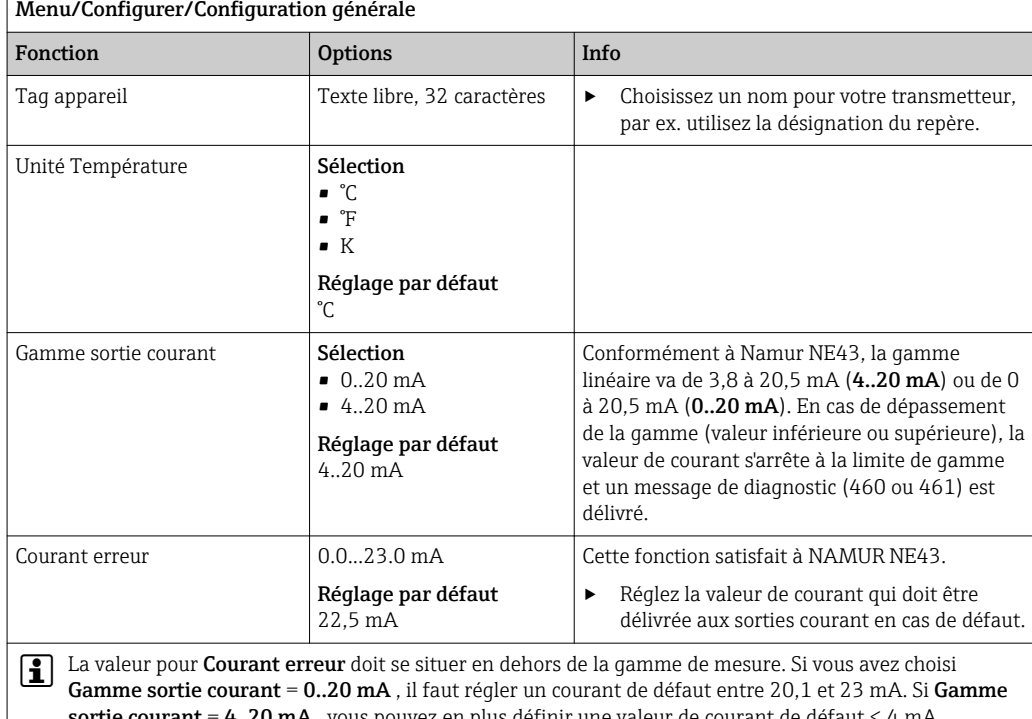

 $\rm{source} = 4..20 \ mA$  , vous pouvez en plus définir une valeur de courant de défaut < 4 mA. L'appareil permet un courant de défaut dans la gamme de mesure. Dans un tel cas, faites attention aux répercussions sur votre process.

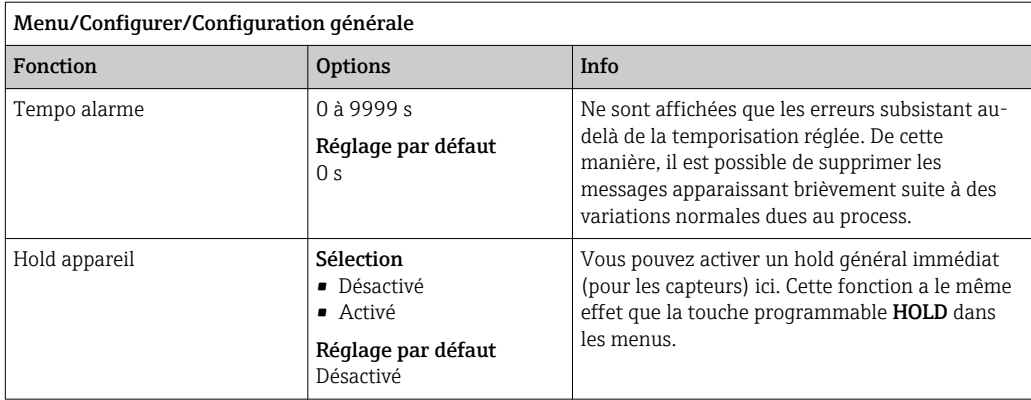

## 10.2.2 Date et heure

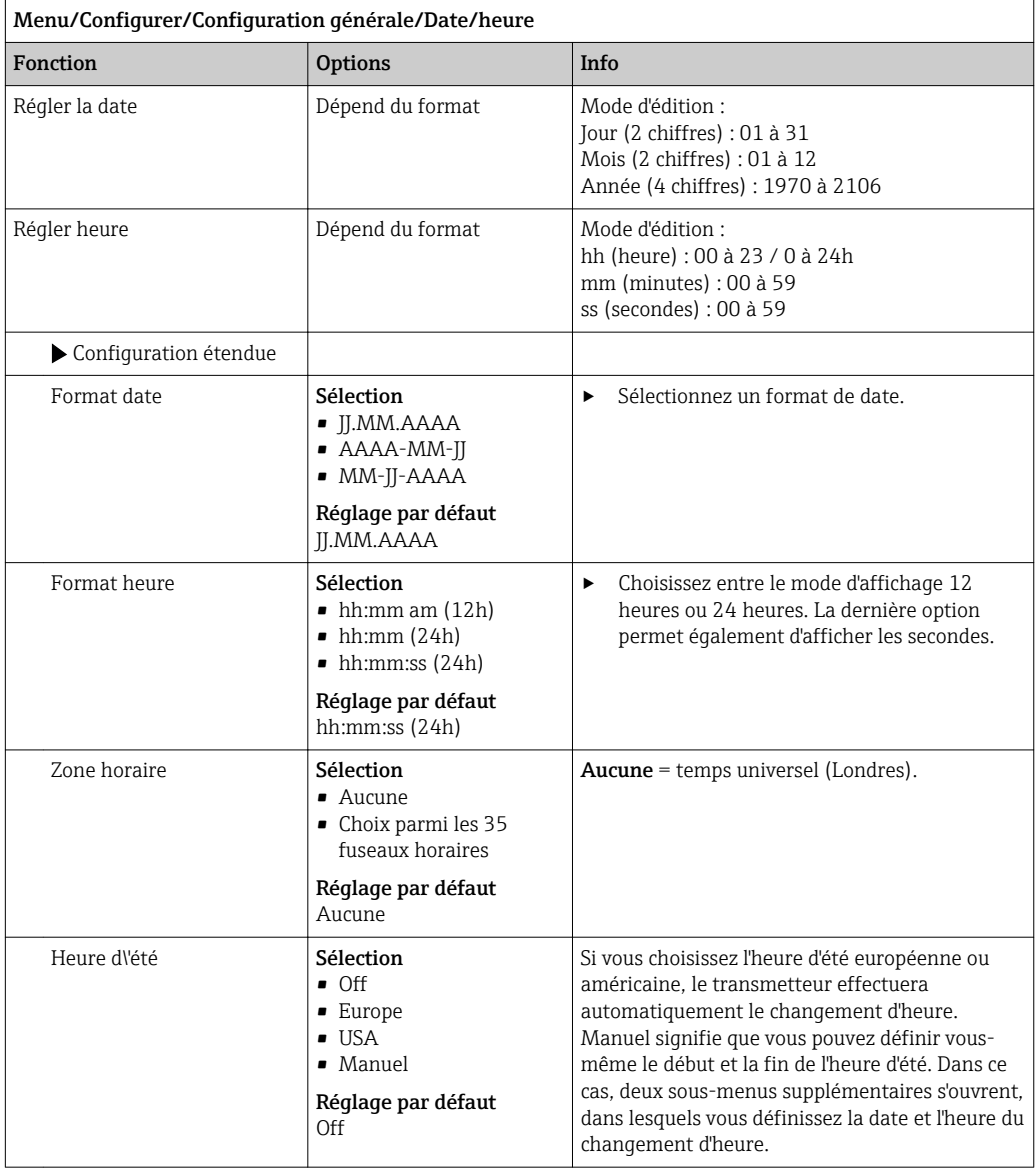

# 10.2.3 Réglages du hold

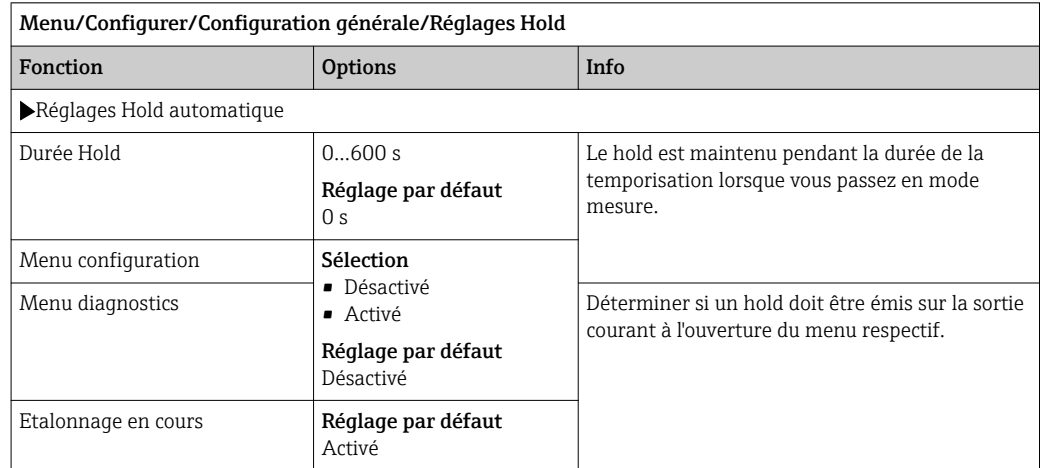

Si un hold spécifique à l'appareil a été activé, tout nettoyage démarré auparavant est arrêté. Il est uniquement possible de démarrer un nettoyage manuel lorsqu'un hold est actif. Le hold n'a aucune influence sur l'échantillonnage.

# 10.2.4 Registres

Les registres consignent les événements suivants :

- Événements d'étalonnage / d'ajustage
- Événements de configuration
- Événements de diagnostic
- Événements de programme

La manière dont les registres doivent sauvegarder les données est définie ici.

Il existe en outre la possibilité de définir des registres individuels .

1. Entrer un nom de registre.

- 2. Sélectionner la valeur mesurée qui doit être enregistrée.
- 3. Régler l'heure de balayage (Recherche heure).
	- Le temps de balayage peut être réglé pour chaque registre de données.

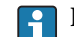

Pour plus d'informations sur les registres : .

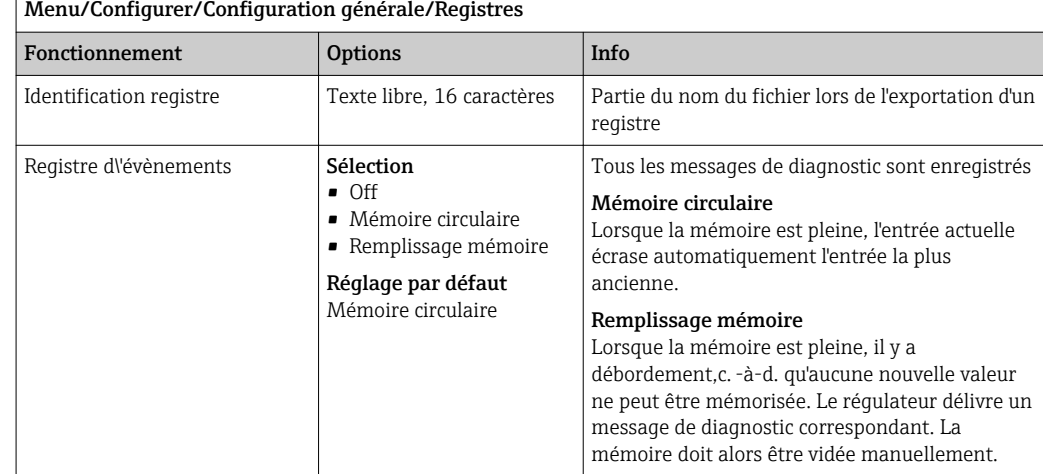

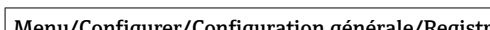

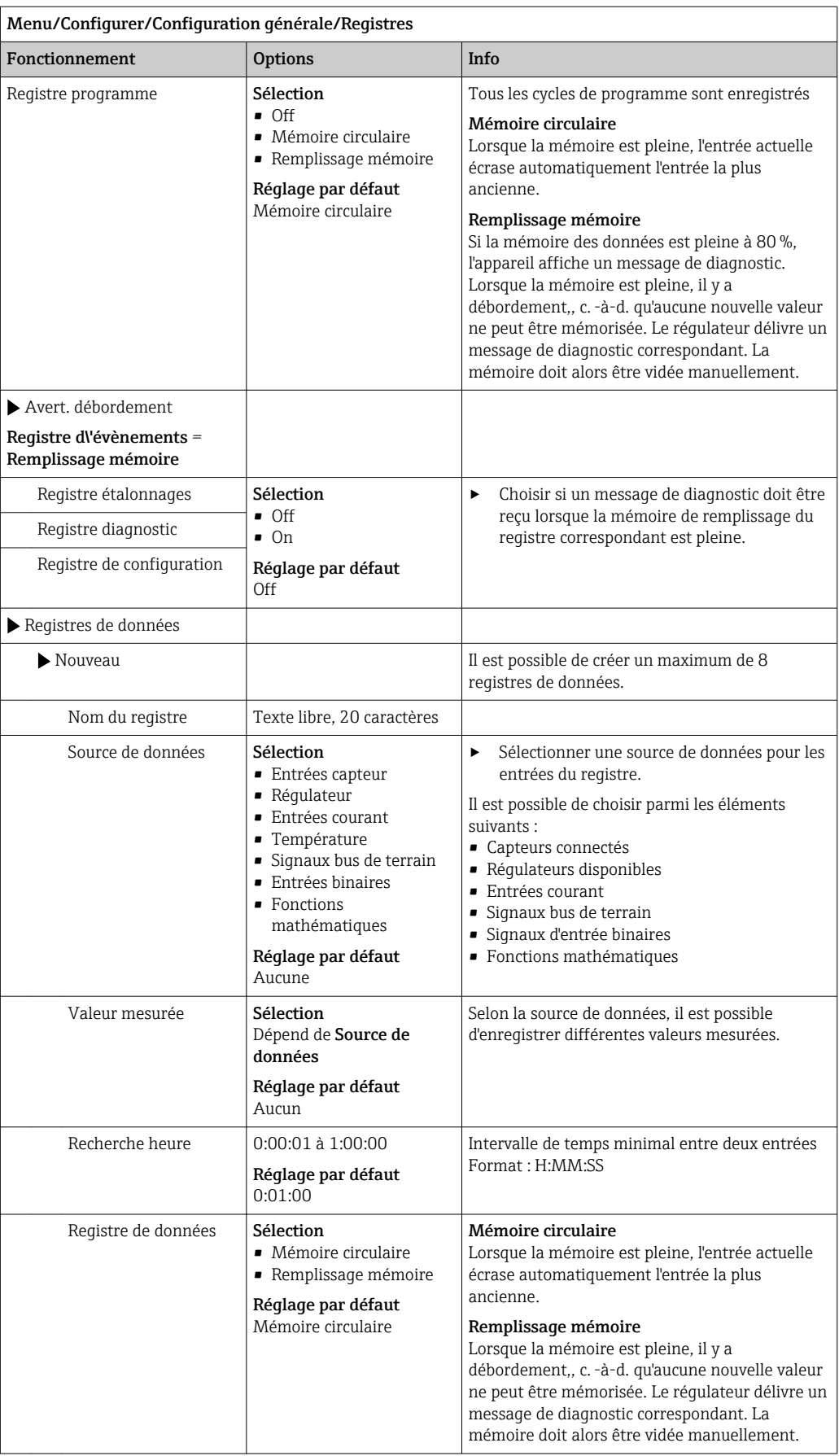

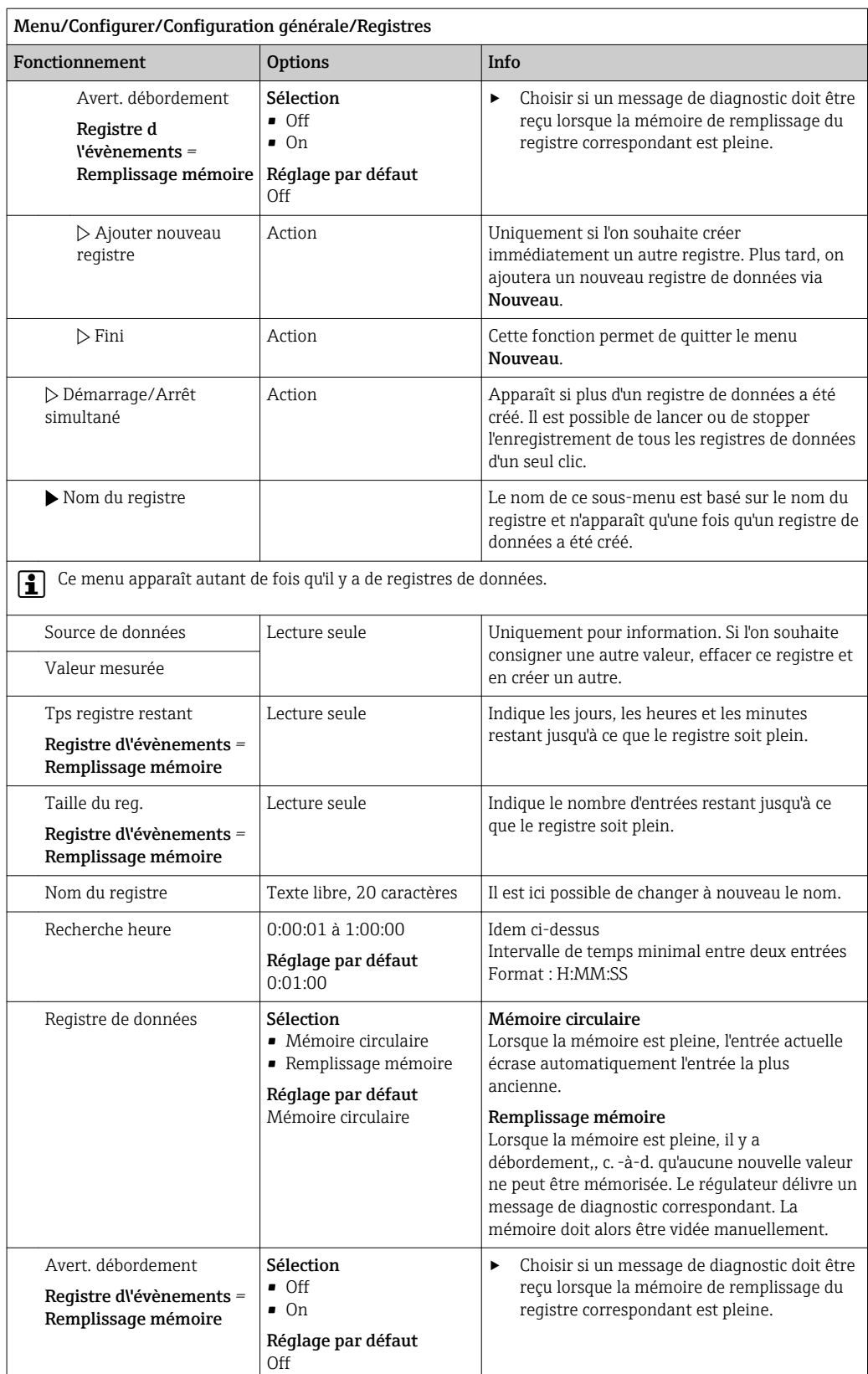

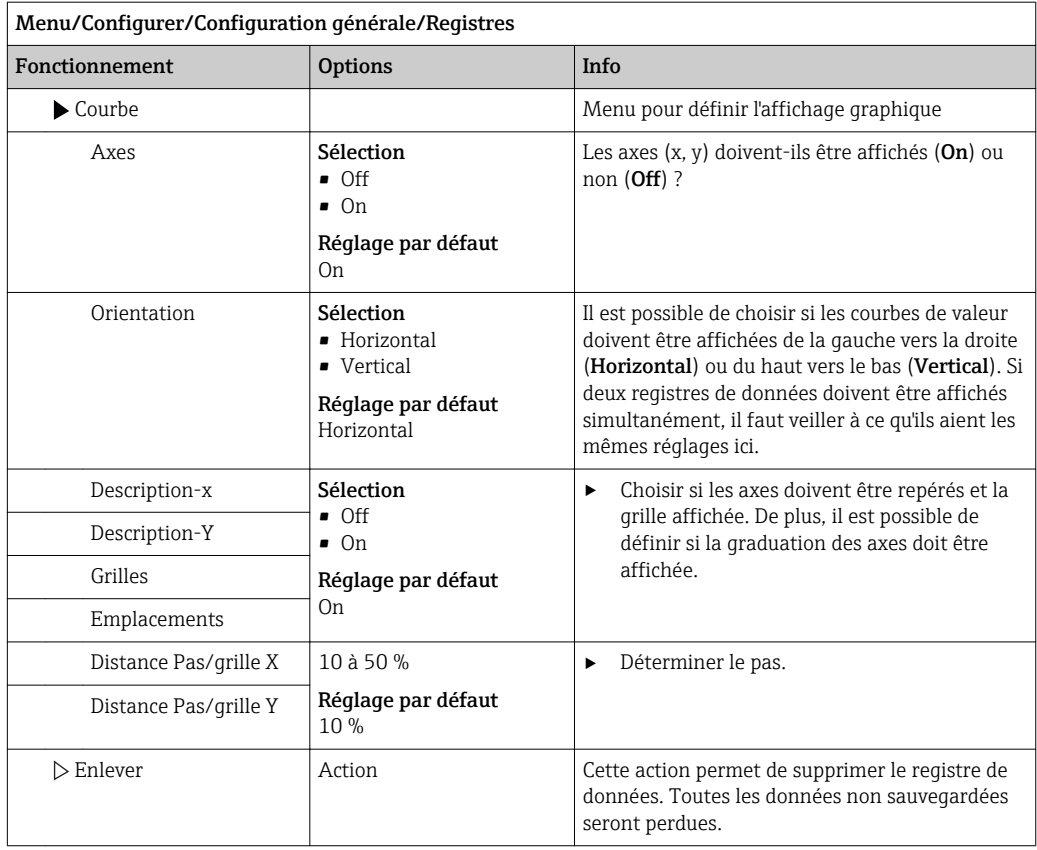

#### Exemple : Nouveau registre de données (Configurer/Configuration générale/ Registres/Registres de données/Nouveau)

1. Effectuer les réglages :

• Nom du registre

Attribuer un nom. Exemple : "01".

- Source de données
- Sélectionner une source de données. Exemple : Capteur connecté à la voie 1 (CH1).
- Valeur mesurée
- Sélectionner la valeur mesurée qui doit être enregistrée. Exemple : Valeur de pH.
- Recherche heure Déterminer l'intervalle de temps entre deux entrées de registre.
- Registre de données

Activer le registre : définir la méthode de sauvegarde des données.

2. ../Fini : exécuter l'action.

- L'appareil affiche le nouveau registre dans la liste des registres de données.
- 3. Sélectionner le registre de données "01".
	- Affichage additionnel : Tps registre restant.
- 4. Uniquement dans le cas de Remplissage mémoire:

Décider de régler Avertissement débordement: On ou Off.

- On: L'appareil affiche un message de diagnostic en cas de dépassement de mémoire.
- 5. Sous-menu Courbe : choisir le type de représentation graphique.

## 10.2.5 Configuration de l'échantillonnage en fonction de la version de l'appareil

La liste de fonctions affichée dépend de la version d'appareil sélectionnée, avec :

- Pompe à membrane1)
- $\bullet$  Pompe péristaltique<sup>2)</sup>
- $\bullet$  Entraînement de bras de distribution<sup>3)</sup>
- Système de prise d'échantillons :4)

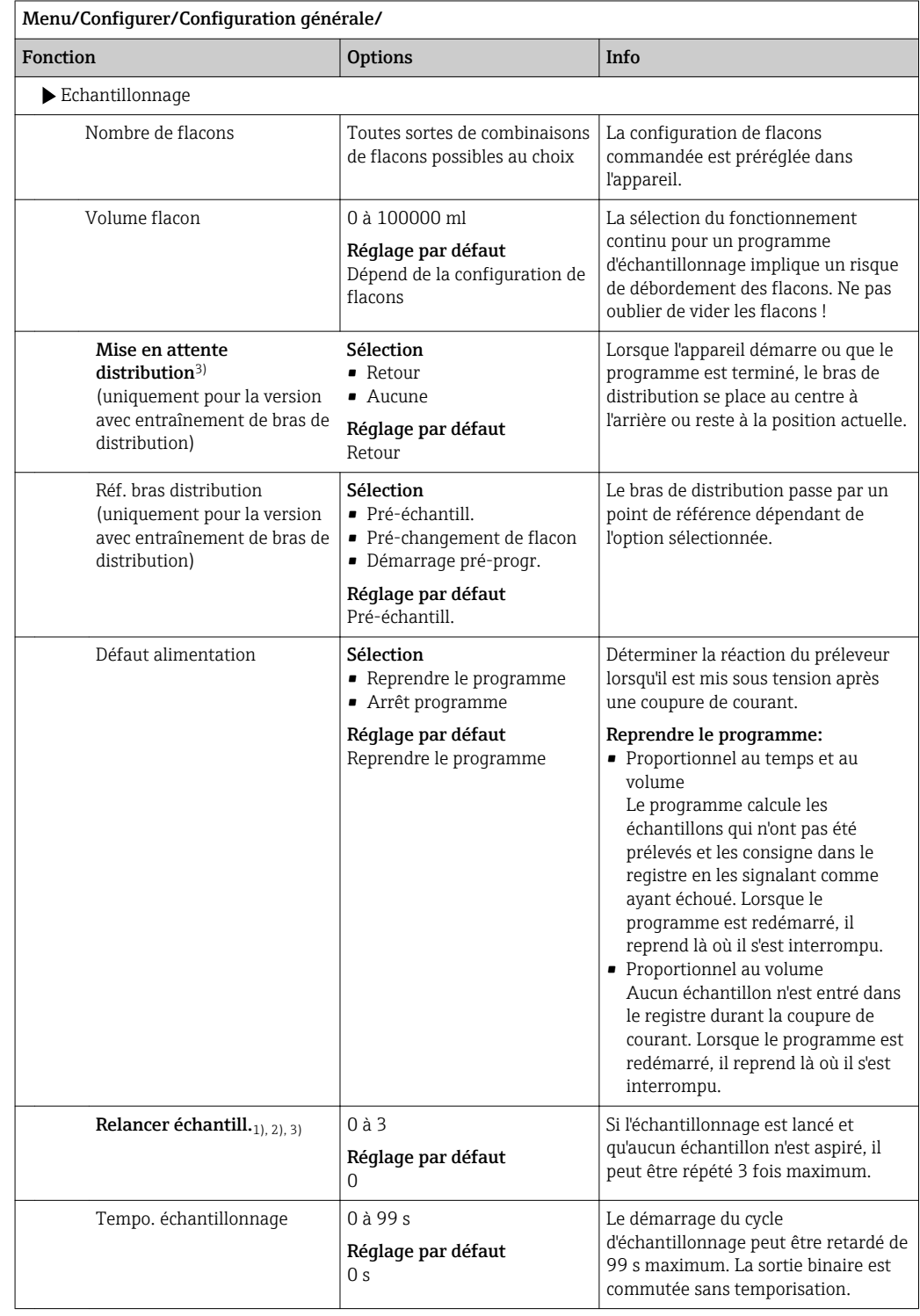

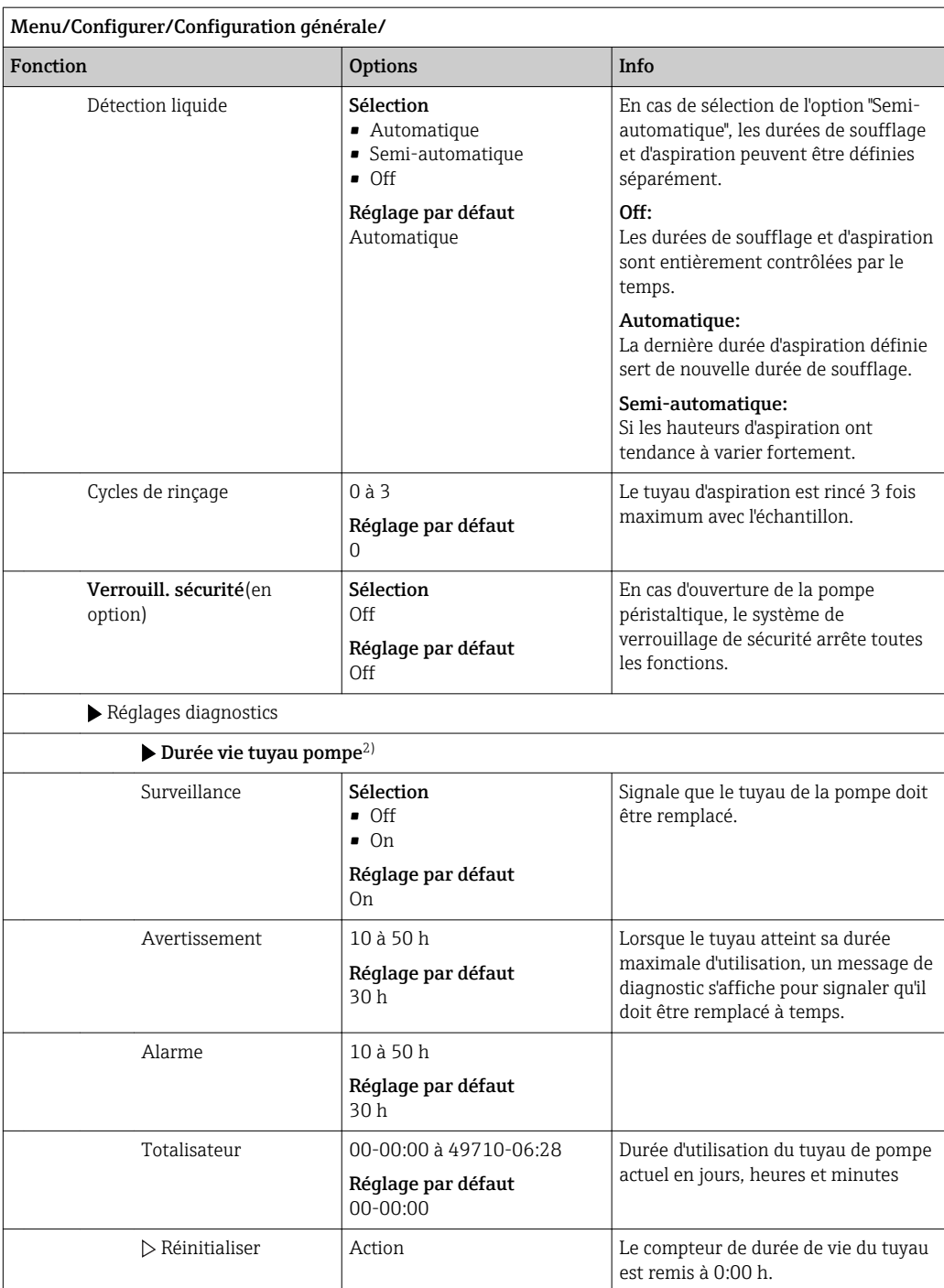

# 10.2.6 Configuration étendue

### Réglages des diagnostics

La liste des messages de diagnostic affichés dépend du chemin sélectionné. Il y a des messages spécifiques à l'appareil et des messages qui dépendent du capteur raccordé.

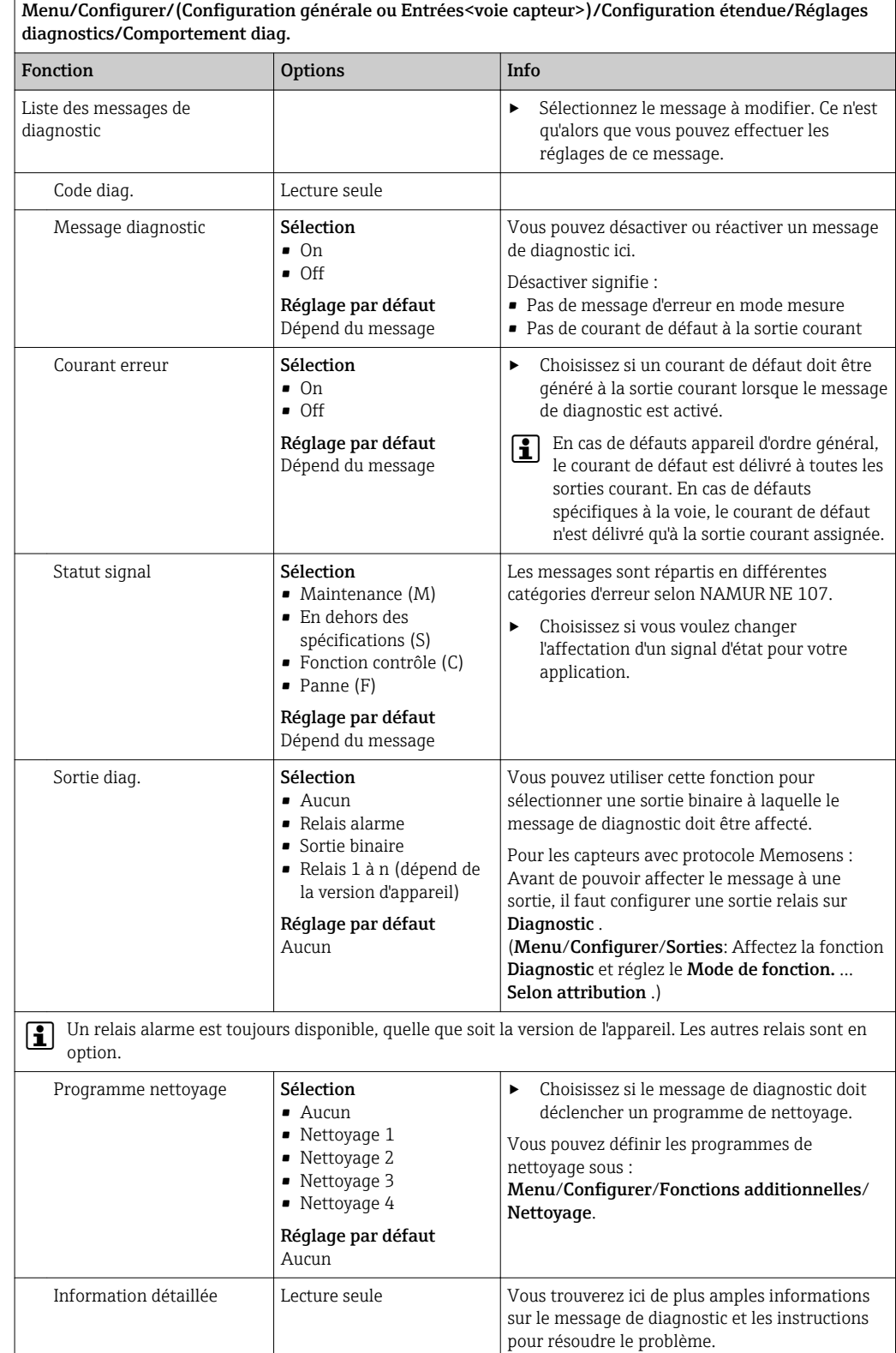

#### Modbus

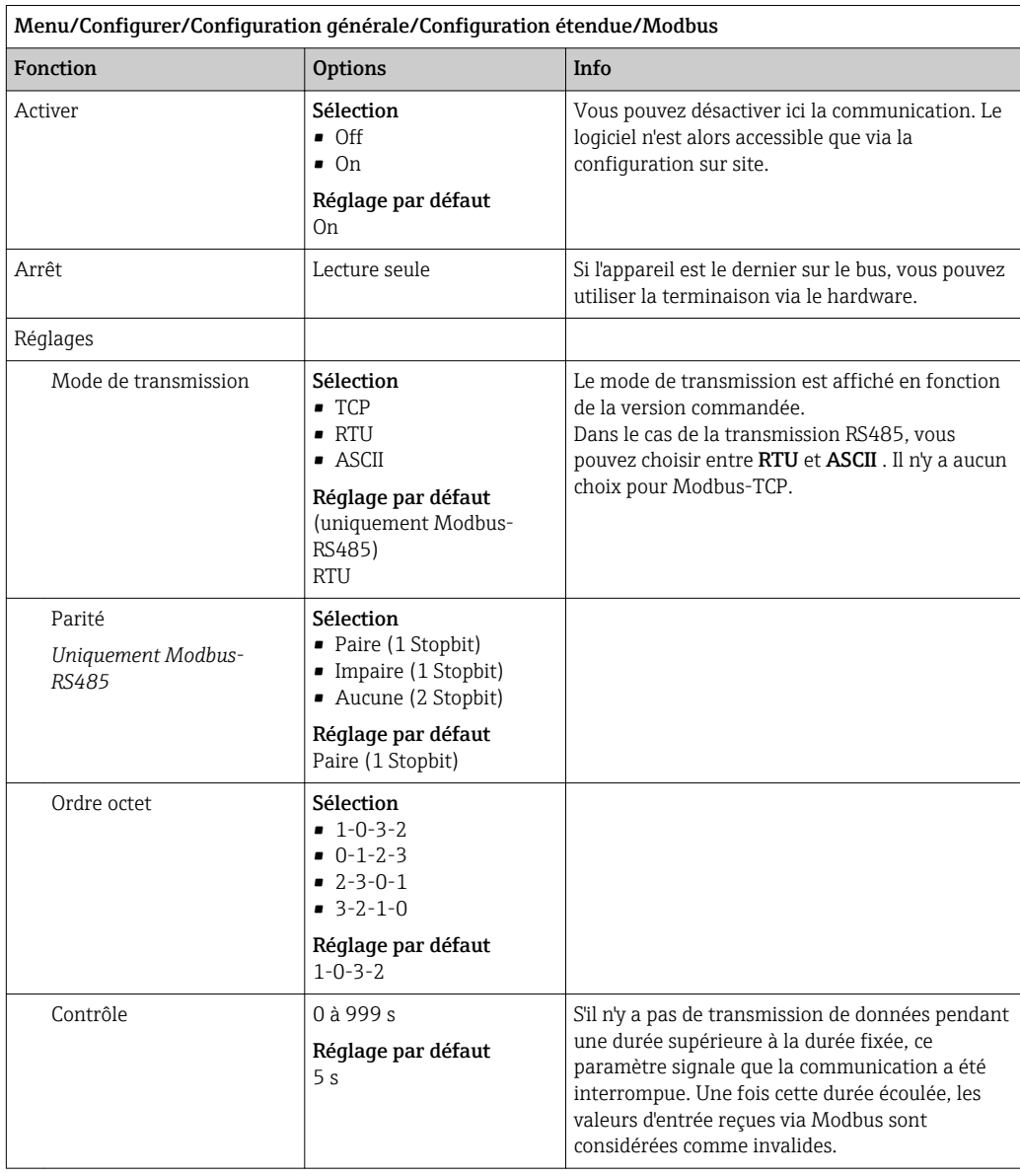

#### Gestion des données

*Mise à jour du firmware*

Contacter Endress+Hauser pour plus d'informations sur les mises à jour de logiciel disponibles pour le régulateur et leur compatibilité avec les versions précédentes.

#### Version actuelle du firmware : Menu/Diagnostic/Information système/.

‣ Sauvegarder la configuration actuelle et les registres sur une carte SD.

Pour installer une mise à jour de software, il faut que celle-ci soit disponible sur la carte SD.

- 1. Insérer la carte SD dans le lecteur de cartes du régulateur.
- 2. Aller à Menu/Configurer/Configuration générale/Configuration étendue/Gestion données/Mise à jour firmware .
	- Les fichiers de mise à jour disponibles sur la carte SD sont affichés.

3. Choisir la mise à jour souhaitée et répondre par oui à la question suivante :

Le logiciel actuel sera écrasé. Ensuite, l\'appareil redémarrera. Voulez-vous poursuivre?

 Le software est chargé et l'appareil est ensuite redémarré avec le nouveau software.

#### *Sauvegarde de la configuration*

La sauvegarde d'une configuration présente, entre autres, les avantages suivants :

• Copie des réglages pour d'autres appareils

- Commutation simple et rapide entre les différentes configurations, par ex. pour des comptes d'utilisateurs différents ou en cas de changement récurrent du type de capteur
- Restauration d'une configuration éprouvée, par ex. si vous avez modifié de nombreux réglages et que vous ne savez plus quels étaient les réglages d'origine

1. Insérez la carte SD dans le lecteur de cartes du transmetteur.

- 2. Allez à Menu/Configurer/Configuration générale/Configuration étendue/ Gestion données/Sauvegarder configuration .
- 3. Nom: Nommez le fichier.
- 4. Sélectionnez ensuite Sauvegarder .
	- Si vous avez déjà attribué un nom au fichier, il vous sera demandé si vous souhaitez écraser la configuration existante.
- 5. Utilisation OK pour confirmer, ou annulez et choisissez un nouveau nom de fichier.
	- Votre configuration est sauvegardée sur la carte SD. Vous pourrez ultérieurement la charger rapidement dans l'appareil.

#### *Chargement de la configuration*

Lorsque vous chargez une configuration, le paramétrage actuel est écrasé.

- 1. Insérez la carte SD dans le lecteur de cartes du transmetteur. Il faut qu'une configuration ait été sauvegardée sur la carte SD.
- 2. Allez à Menu/Configurer/Configuration générale/Configuration étendue/ Gestion données/Charger config. .
	- Une liste de toutes les configurations disponibles sur la carte SD s'affiche. Un message d'erreur s'affiche s'il n'y a pas de configuration valide sur la carte.
- 3. Sélectionnez la configuration souhaitée.
	- Un avertissement s'affiche :

Les paramètres actuels seront écrasés et l'appareil sera réinitialisé. Avertissement : veuillez noter que des programmes de nettoyage et de régulation peuvent être actifs. Voulez-vous poursuivre?

- 4. Utilisez OK pour confirmer, ou annulez.
	- $\rightarrow$  Si vous sélectionnez **OK** pour confirmer, l'appareil redémarre avec la configuration souhaitée.

#### *Exportation de la configuration*

L'exportation d'une configuration présente, entre autres, les avantages suivants :

- Exportation en format xml avec feuille de style pour une représentation formatée dans une application compatible xml comme Microsoft Internet Explorer
- Importation des données (glisser & déplacer le fichier xml dans une fenêtre de navigateur)

1. Insérez la carte SD dans le lecteur de cartes du transmetteur.

- 2. Allez à Menu/Configurer/Configuration générale/Configuration étendue/ Gestion données/Exporter configuration .
- 3. Nom: Nommez le fichier.
- 4. Sélectionnez ensuite Exporter .
	- Si vous avez déjà attribué un nom au fichier, il vous sera demandé si vous souhaitez écraser la configuration existante.
- 5. Utilisez OK pour confirmer, ou annulez et choisissez un nouveau nom de fichier.
	- Votre configuration est mémorisée sur la carte SD dans un répertoire "Device".
- Vous ne pouvez pas charger à nouveau la configuration exportée dans l'appareil. Pour cela, vous devez utiliser la fonction Sauvegarder configuration . C'est la seule façon de sauvegarder une configuration sur une carte SD et de la charger à nouveau ultérieurement sur le même appareil ou sur d'autres appareils.

#### *Code upgrade*

Les codes upgrade sont nécessaires pour :

- Fonctionnalité supplémentaire
- Extensions de firmware
- Si l'appareil d'origine possède des codes upgrade, ceux-ci figurent sur . Les fonctions H d'appareil correspondantes sont activées en usine. Les codes ne sont nécessaires que pour la maintenance de l'appareil ou pour désactiver les protocoles de bus de terrain.
- 1. Entrer le code d'activation : Menu/Configurer/Configuration générale/ Configuration étendue/Gestion données/Code d\'activation.
- 2. Valider l'entrée.
	- La nouvelle fonction hardware ou software est activée et peut être configurée.

*Fonctions activées par un code upgrade :*

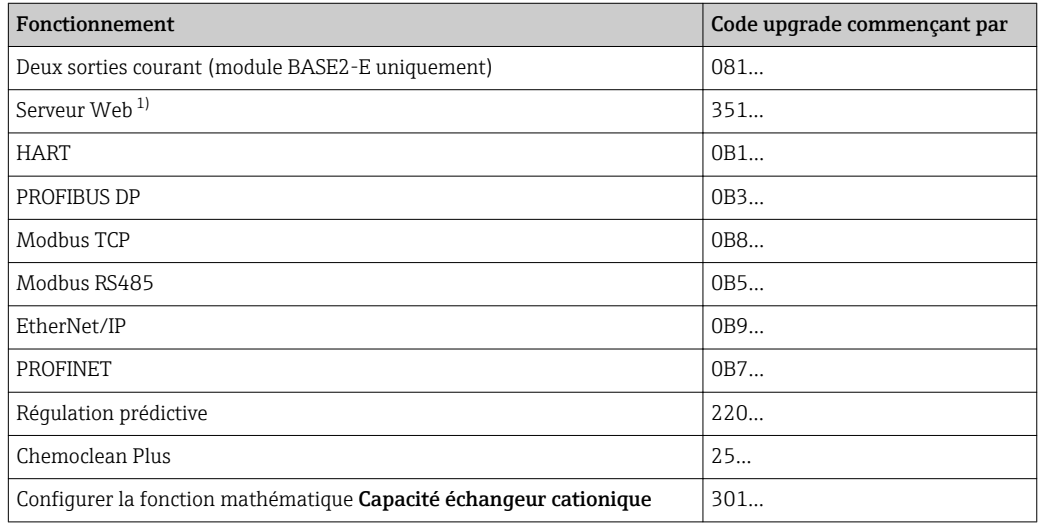

1) Via prise Ethernet du module Base2, pour versions sans bus de terrain Ethernet

# 10.3 Programmation

Le tableau suivant donne une vue d'ensemble des différences entre les types de programme Basic, Standard et Advanced.

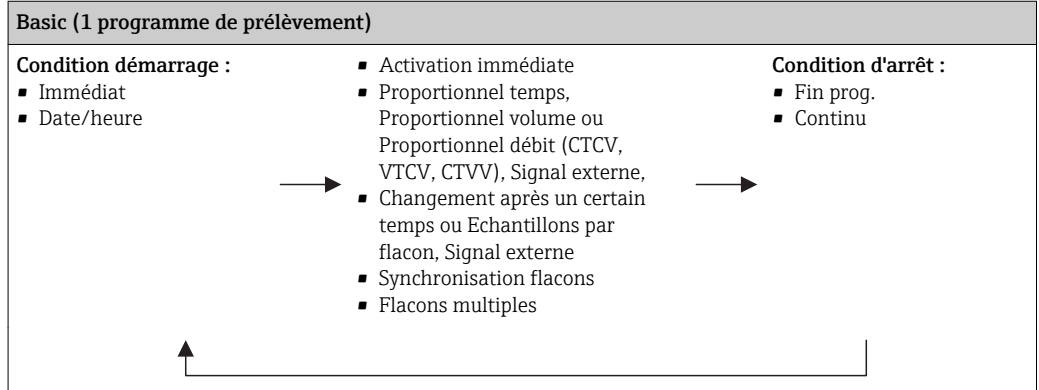

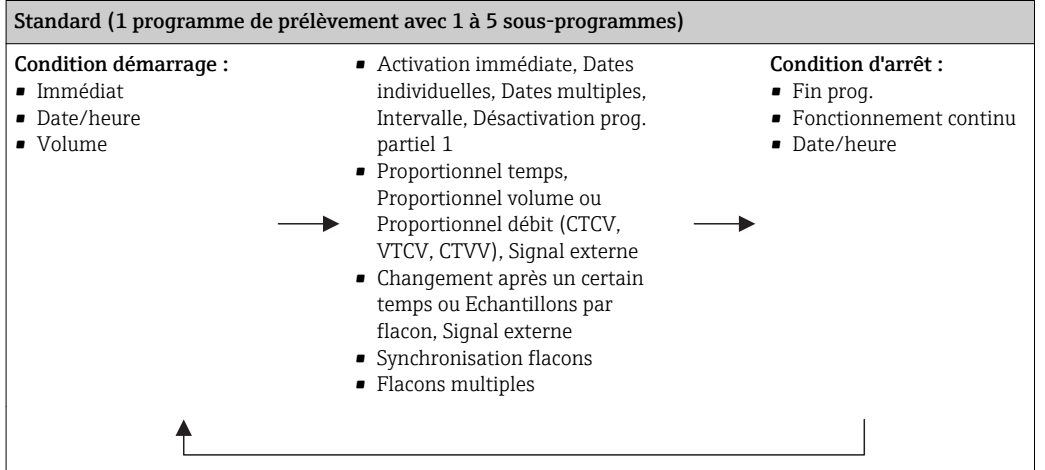

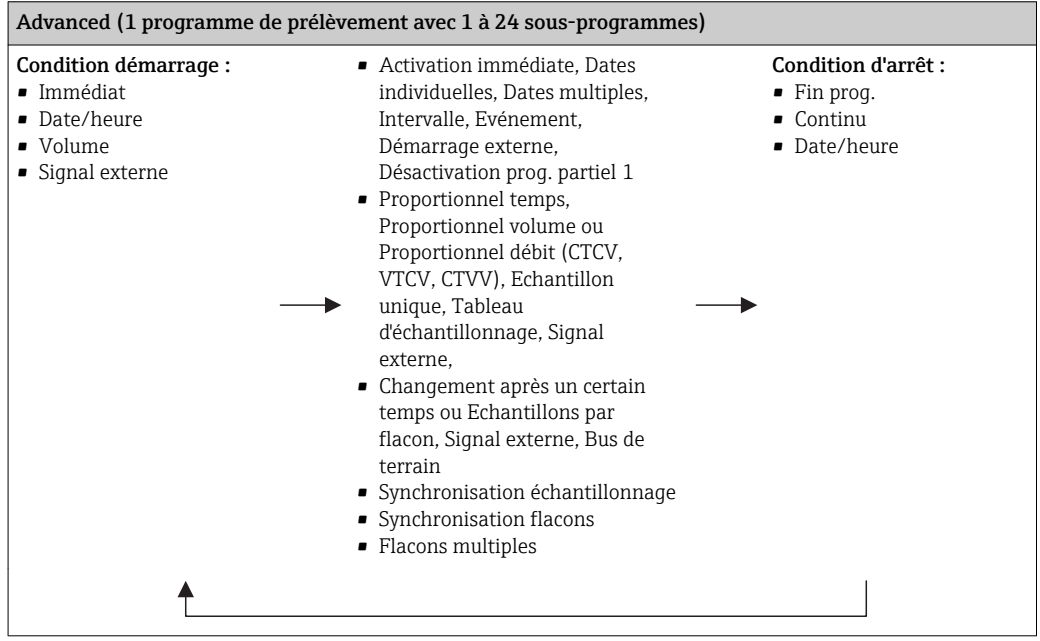

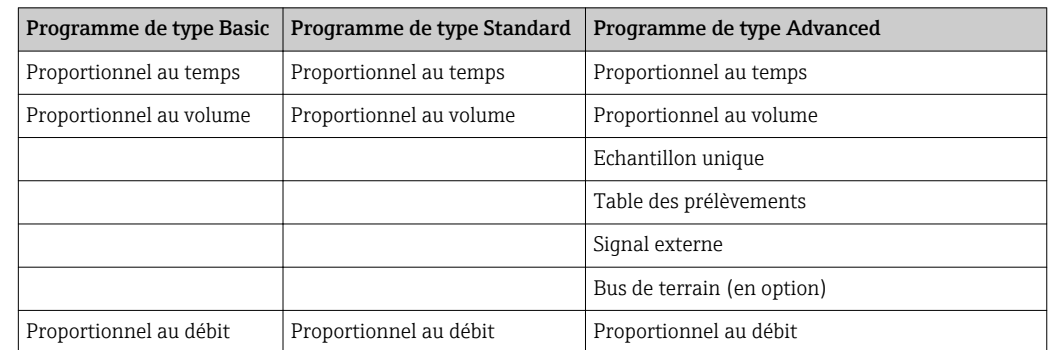

## 10.3.1 Aperçu des types de programme possibles

Le graphique ci-dessous explique les différentes possibilités de commande de l'échantillonnage sur la base d'une courbe de débit :

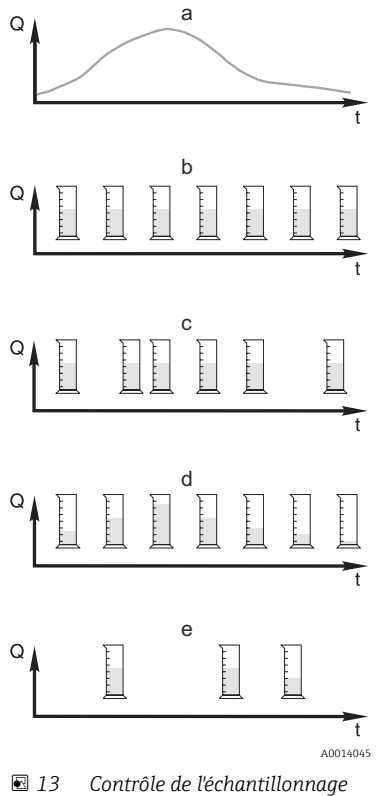

- a. Courbe de débit
- b. Prélèvement proportionnel au temps (CTCV) Un volume d'échantillon constant (par ex. 50 ml) est prélevé à intervalles réguliers (par ex. toutes les 5 min).
- c. Prélèvement proportionnel au volume (VTCV) Un volume d'échantillon constant est prélevé à intervalles variables (en fonction du volume entrant).
- d. Prélèvement proportionnel au volume (CTVV) Un volume d'échantillon variable (la quantité prélevée dépend du débit entrant) est prélevé à intervalles réguliers (par ex. toutes les 10 min).

#### e. Prélèvement en fonction des événements

Le prélèvement est déclenché par un événement (par ex. valeur limite de pH). Le prélèvement peut être proportionnel au temps, au volume, au débit ou ponctuel.

*Q Débit*

*t Temps*

Le tableau suivant explique les différents types d'échantillonnage à la lumière d'exemples spécifiques.

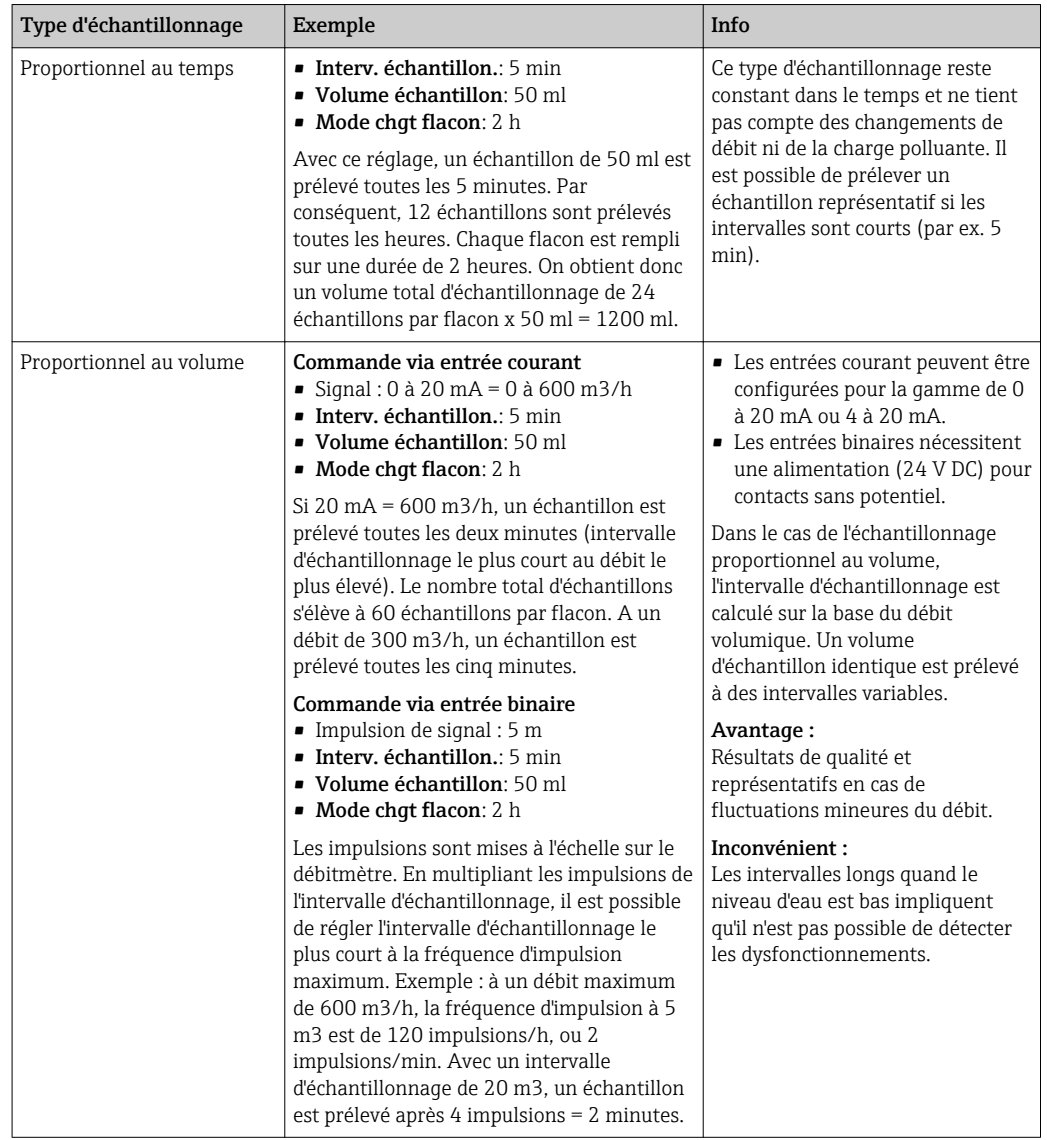

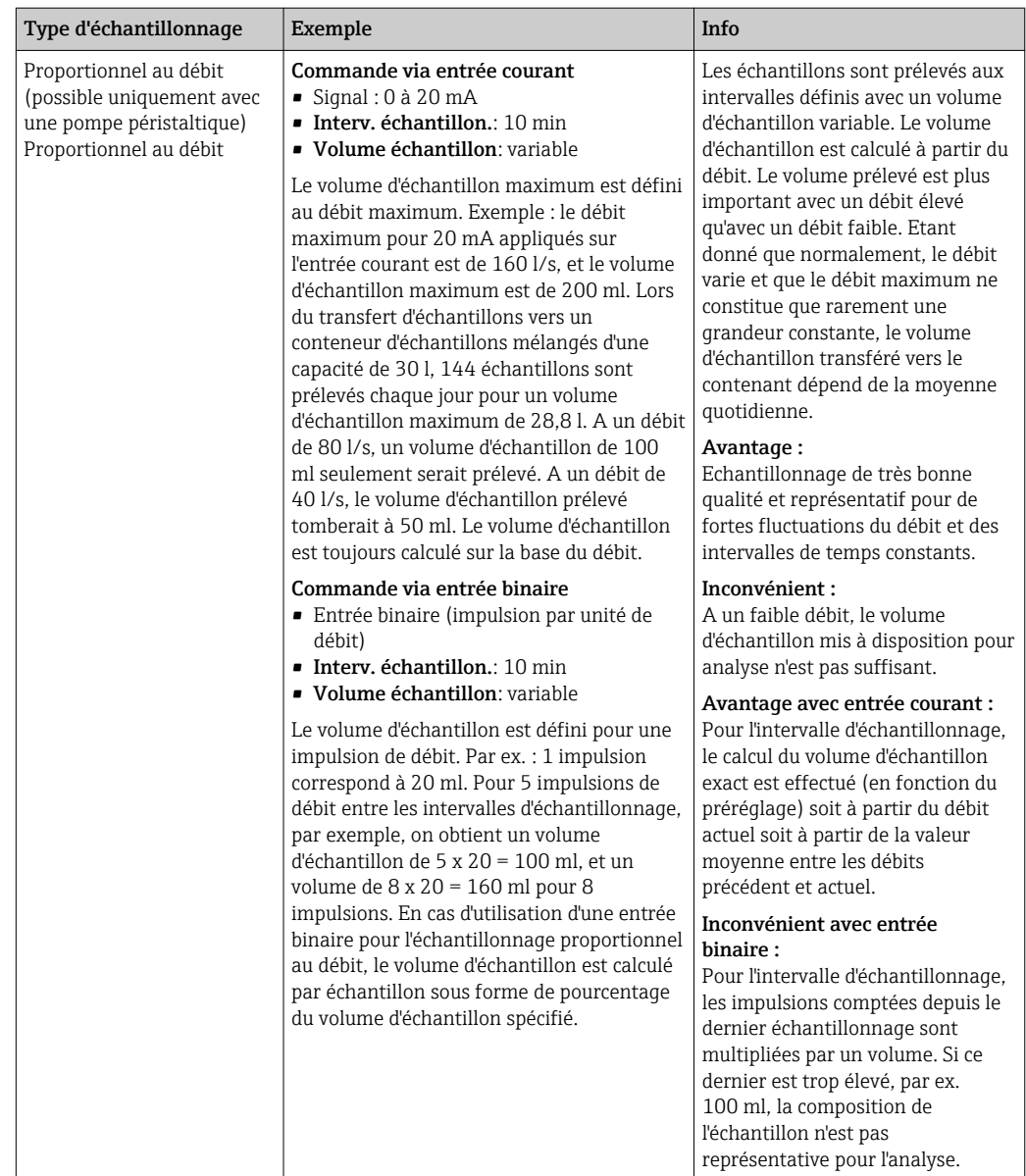

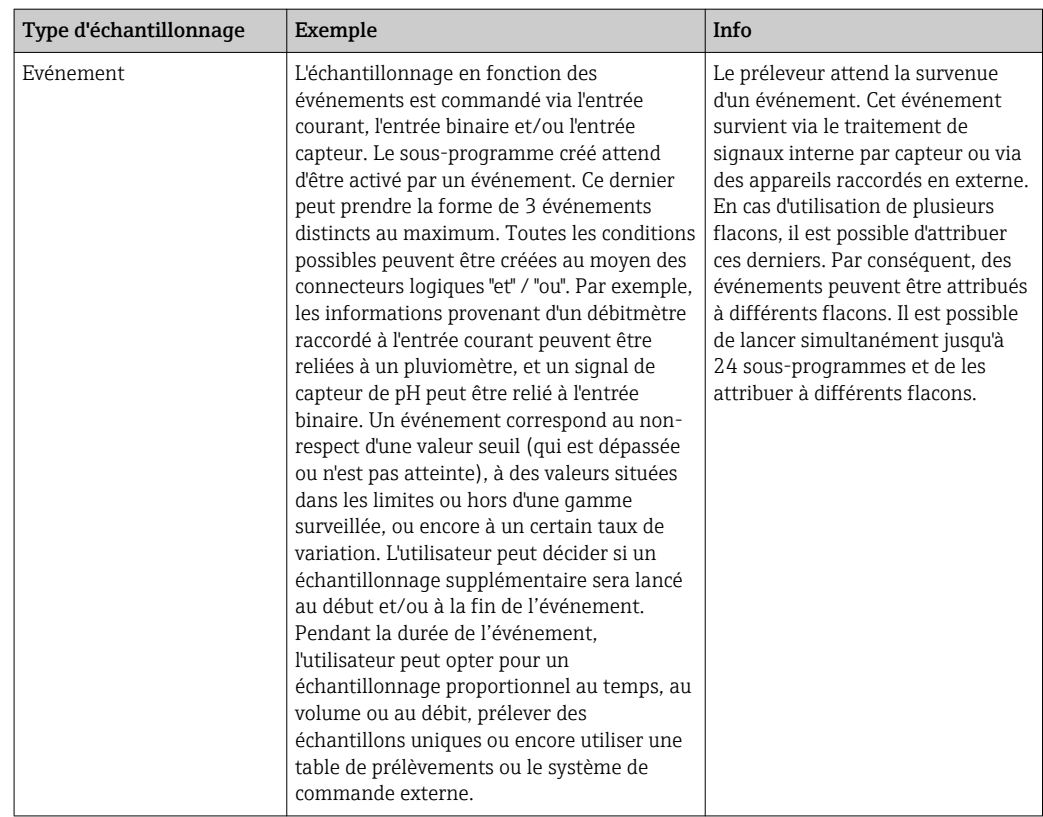

#### Synchronisation des flacons

Le réglage de la synchronisation des flacons est possible avec tous les types de programme. En supplément, la synchronisation des flacons peut être activée via un signal externe. La synchronisation des flacons est uniquement possible avec un changement de flacon après écoulement d'un temps déterminé, et non pas avec un changement de flacon après un certain nombre d'échantillons.

La fonction de synchronisation des flacons permet d'attribuer des flacons déterminés à des heures de remplissage définies. Par exemple, le flacon 1 doit être rempli de minuit à

02h00, le flacon 2 de 02h00 à 04h00, etc. Pour cela, les options suivantes sont disponibles :

- Aucune :
	- L'heure de prélèvement et celle du changement de flacon ne sont pas synchronisées.
- 1. Heure chang. flacon:

Le prélèvement démarre avec le premier flacon. Le passage au flacon suivant est synchronisé. Par exemple, une durée de 2 heures a été programmée pour le changement de flacon, et la synchronisation a été réglée sur 00h00. Si, par exemple, le programme démarre à 05h23, le remplissage commence par le flacon 1. Le système passe pour la première fois au flacon 2 à minuit (00:00), au flacon 3 à 02h00, etc.

• Heure chang. + numéro flacon : une heure de remplissage déterminée est attribuée à chaque flacon.

Par ex. : de 00:00 à 02:00 : flacon 1 ;

de 02:00 à 04:00 : flacon 2 ;

de 04:00 à 06:00 : flacon 3, etc.

Si le programme démarre à 10:00, par exemple, l'appareil commence par remplir le flacon 6.

Il est également possible de déclencher la synchronisation un jour précis de la semaine. Par exemple, une durée de 24 heures a été programmée pour le changement de flacon, la synchronisation a été réglée sur lundi 00:00 et le démarrage du programme sur mardi 08:00. Le système remplit le flacon 2 jusqu'à 00:00 le mercredi puis passe au flacon 3.

• Signal externe:

Le système passe au flacon suivant à la réception d'un signal externe. Le signal externe doit d'abord être configuré via l'entrée binaire. Il est alors possible de sélectionner l'entrée binaire comme source.

Actuellement, dans les programmes Standard et Advanced, la position des flacons  $| \cdot |$ n'est pas rétablie après une coupure de courant.

## 10.3.2 Type de programme : Basic

Le programme de type Basic vous permet de créer rapidement des programmes d'échantillonnage simples basés sur le temps, le volume et le débit.

Dans le cas de l'échantillonnage reposant sur le volume et le débit, les entrées doivent être configurées préalablement de manière appropriée. Si vous souhaitez créer un programme et l'utiliser immédiatement, vous devez vérifier la configuration du préleveur avant la programmation.

Le réglage du volume de dosage permet de calculer correctement le niveau des flacons et constitue un moyen fiable d'éviter un débordement de ces derniers.

Vous pouvez ici adapter la configuration et le volume des flacons et, si votre appareil est équipé d'une pompe à membrane, le dosage de volume :

- ‣ Menu /Configurer/Configuration générale/Echantillonnage
- Vous pouvez accéder à Config. programme soit via l'aperçu disponible sous Choisir programme échantill. soit en utilisant le chemin Menu/Configurer/Programme échantillonnage

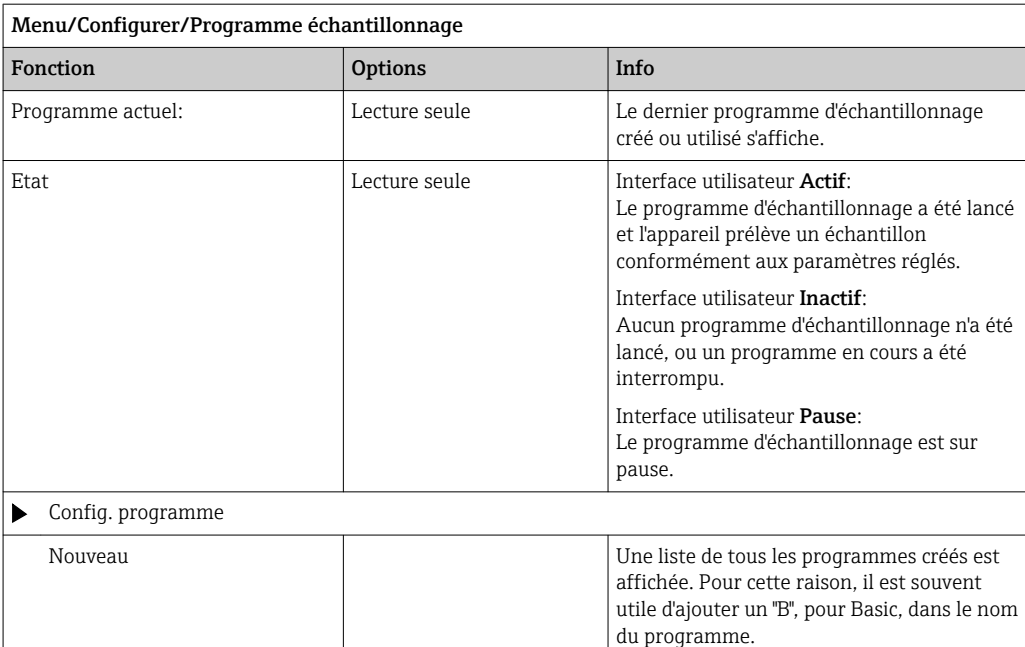

Le Program1, fourni avec l'appareil, s'affiche accompagné d'une liste de tous les programmes déjà créés (de type Basic, Standard ou Advanced). Vous pouvez créer un nouveau programme ou choisir un programme existant. Si vous sélectionnez un programme existant, vous avez la possibilité de le modifier, l'effacer, le démarrer ou le dupliquer. Vous pouvez voir par ailleurs s'il s'agit d'un programme Basic, Standard ou Advanced. Si vous créez un nouveau programme, sélectionnez le type Basic, Standard ou Advanced.

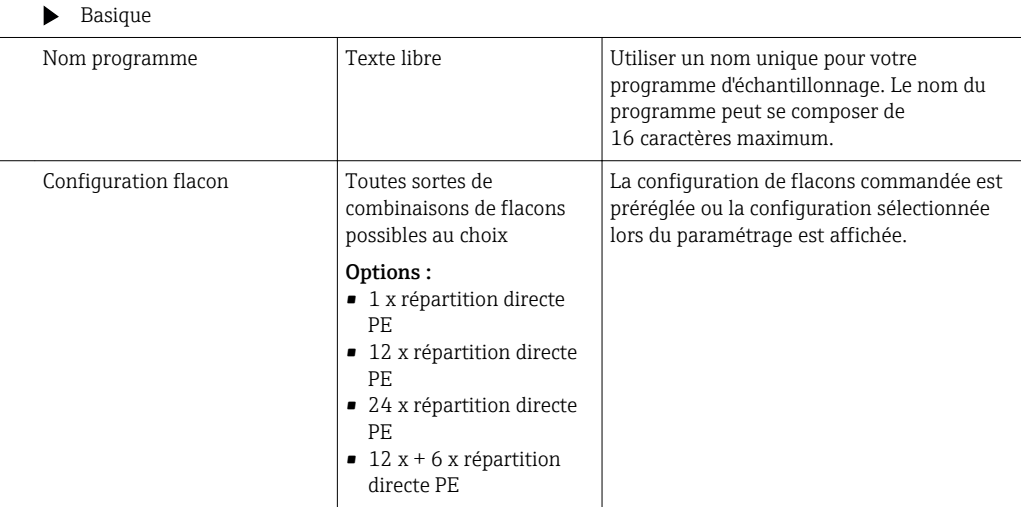

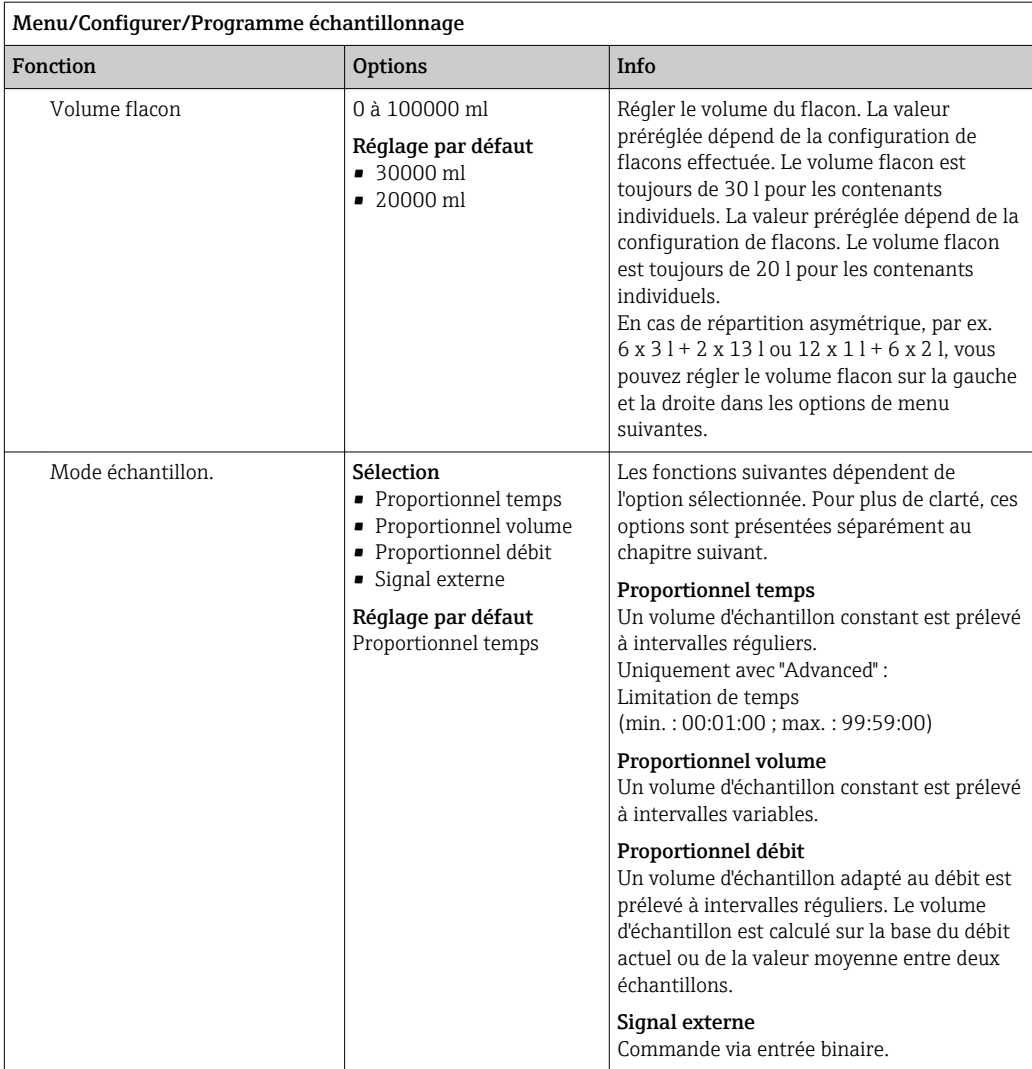

#### Réglages avec un programme Basic proportionnel au temps

*Réglages avec le programme de type Basic et 1 flacon*

#### Mode échantillon. = Proportionnel temps

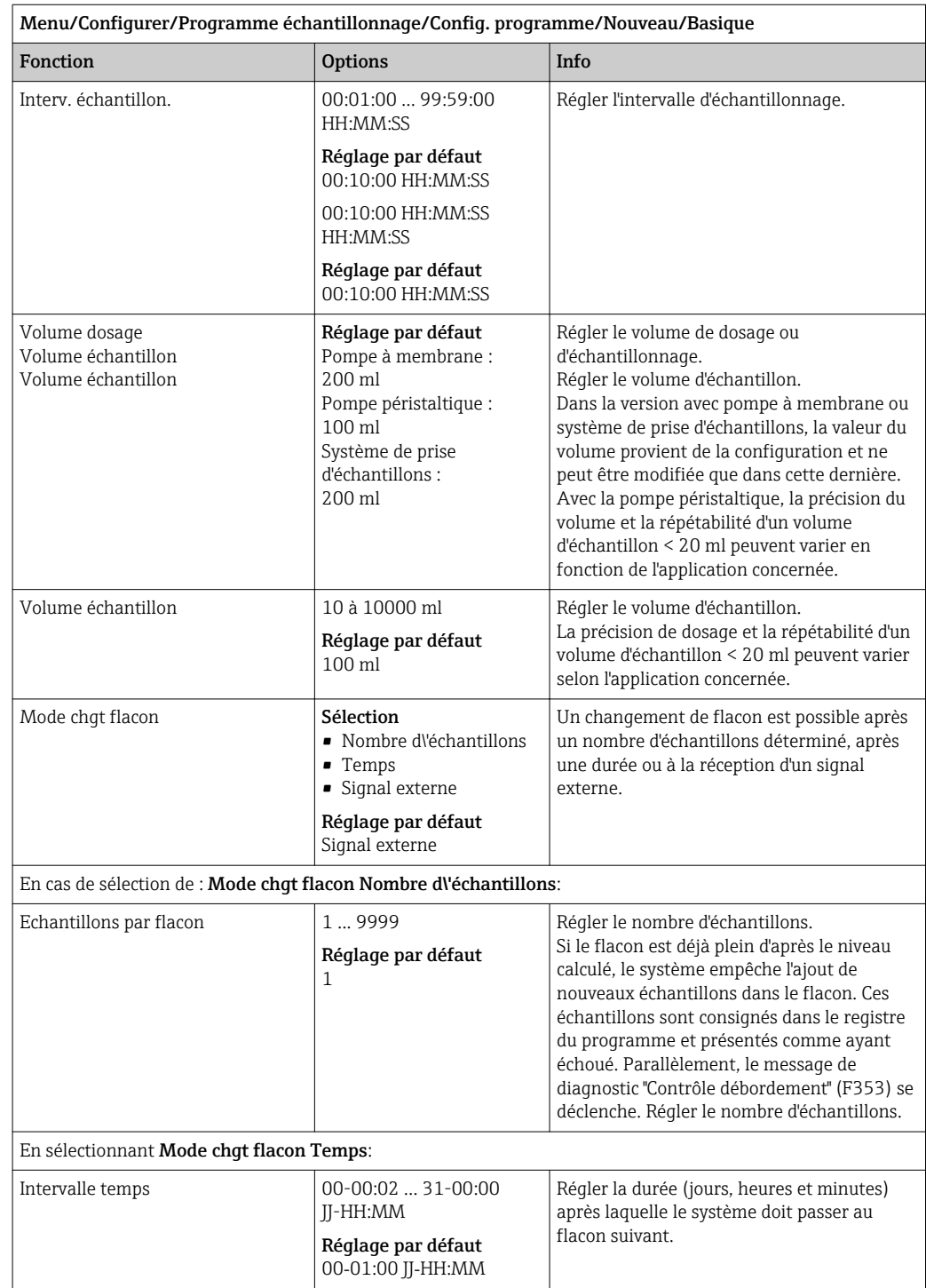

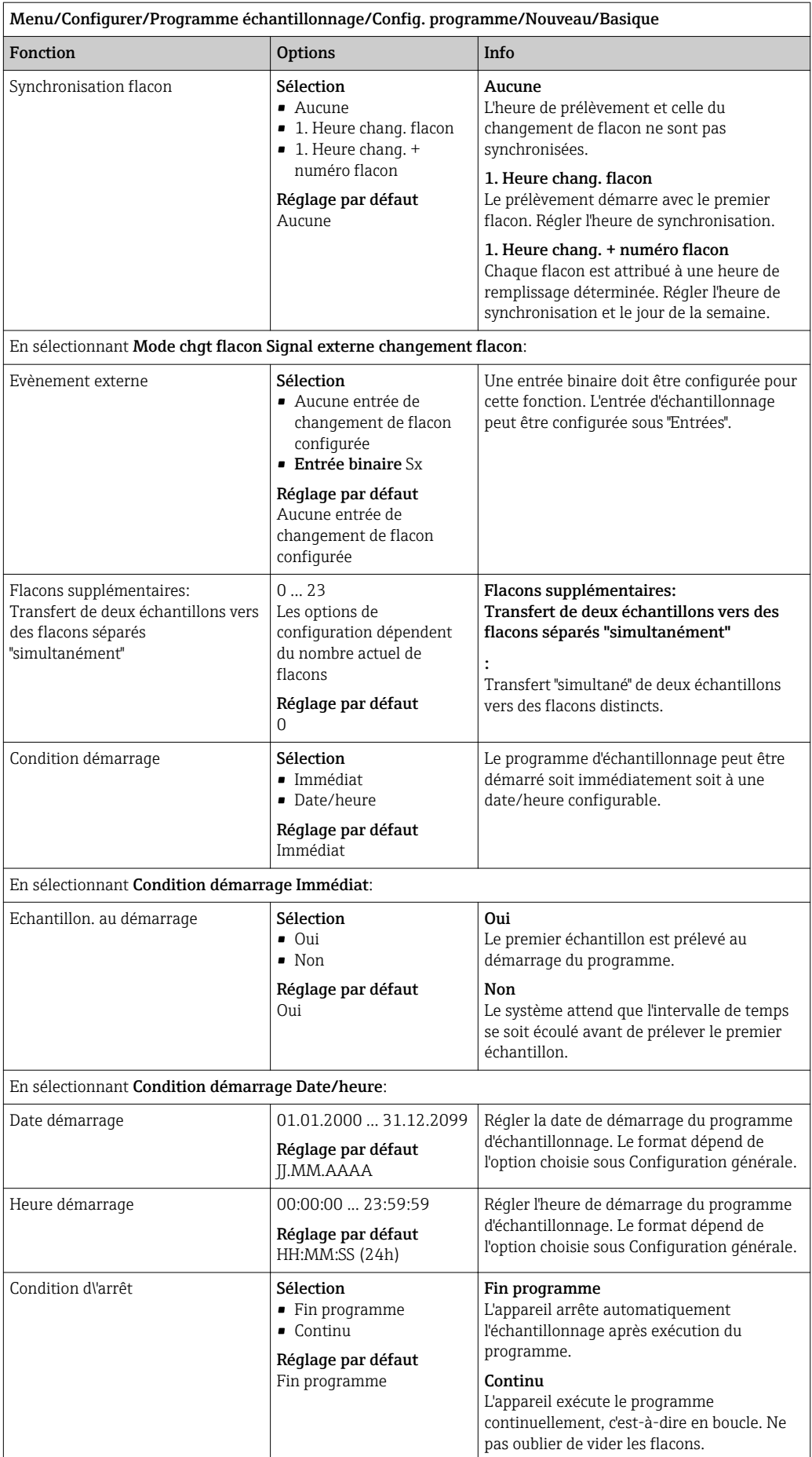

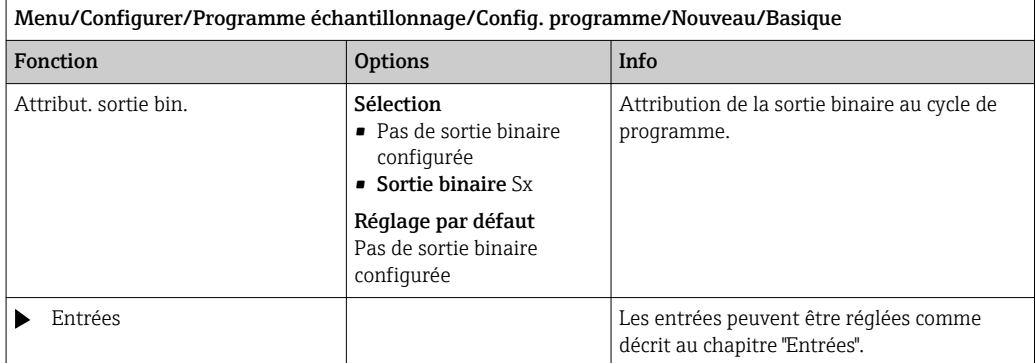

*Réglages avec le programme de type Basic et flacons multiples*

## Mode échantillon. = Proportionnel temps

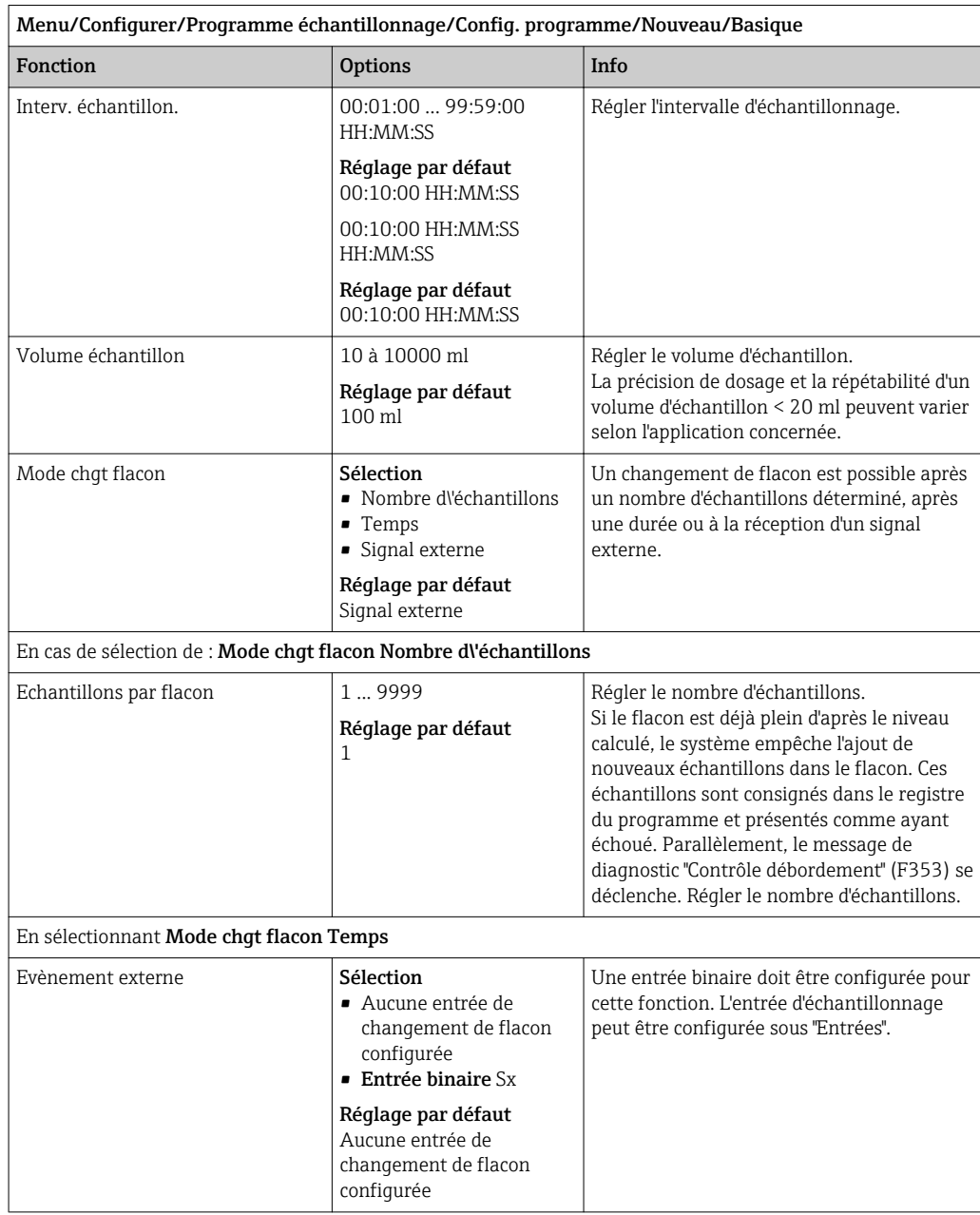

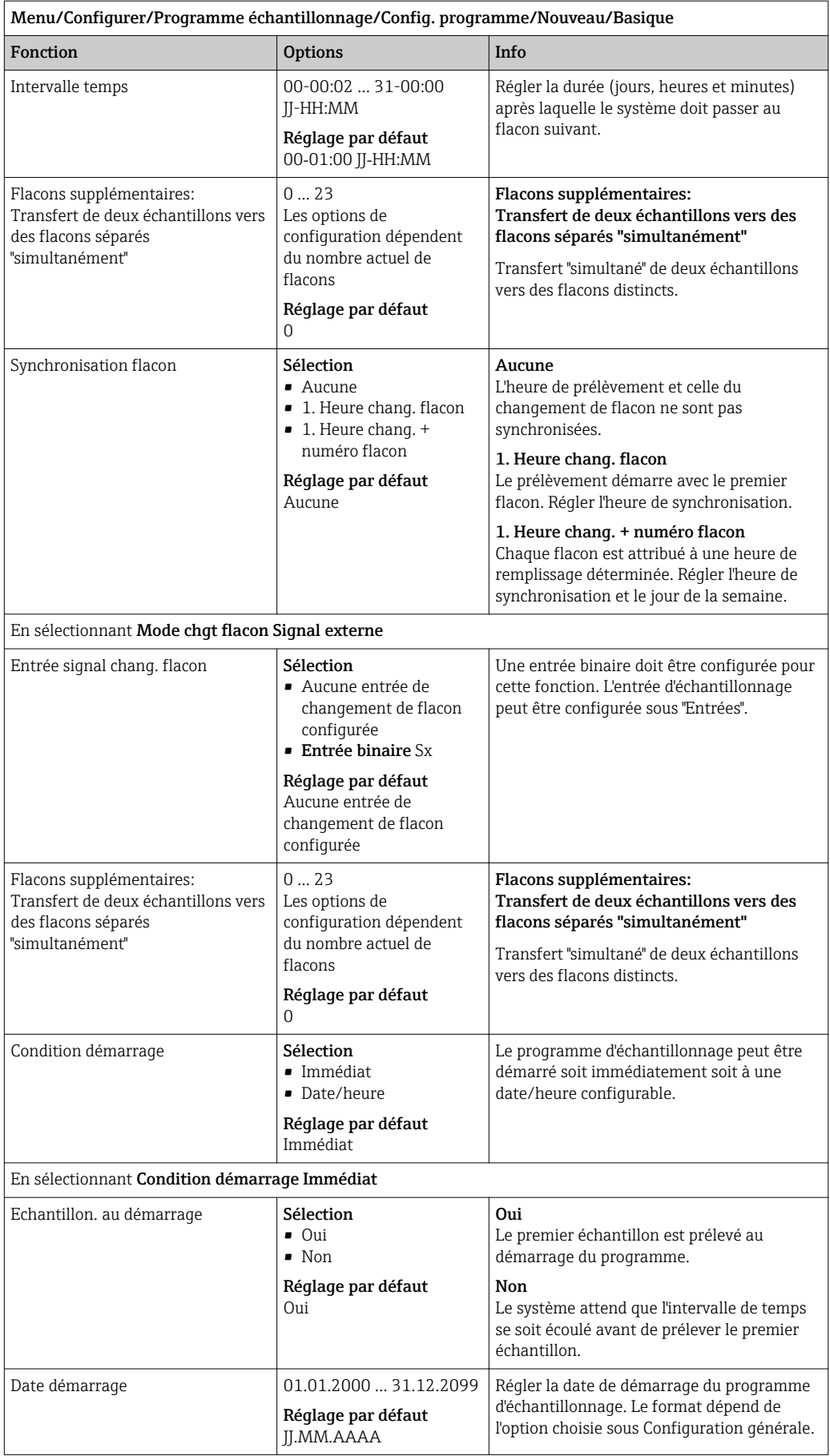

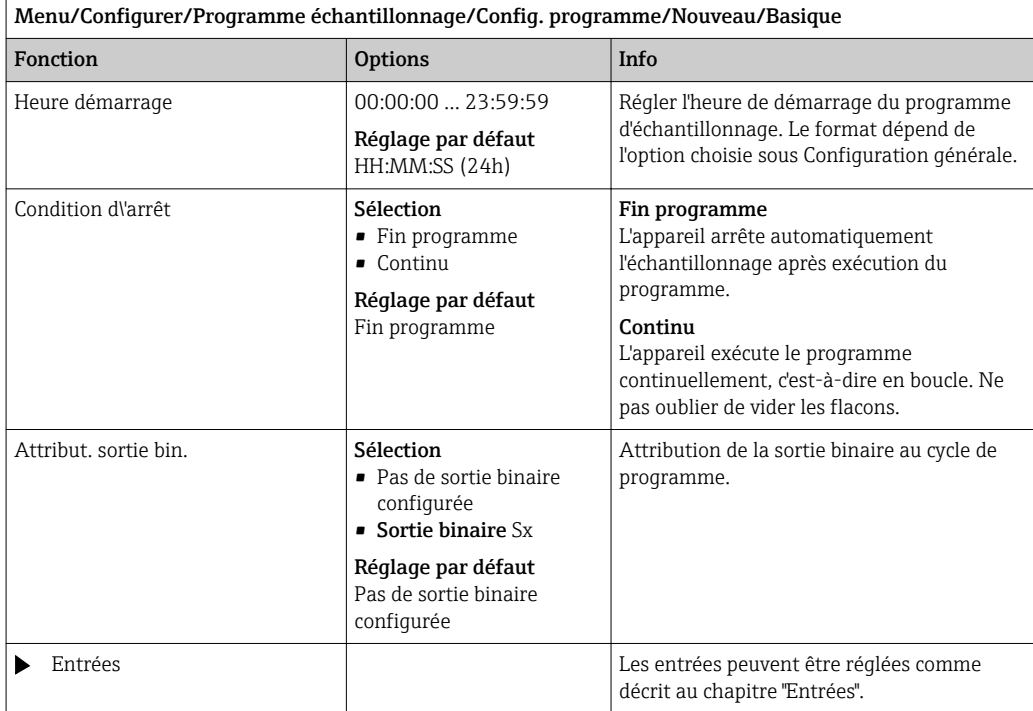

## Réglages avec un programme Basic proportionnel au volume

*Réglages avec le programme de type Basic et 1 flacon*

## Mode échantillon. = Proportionnel volume

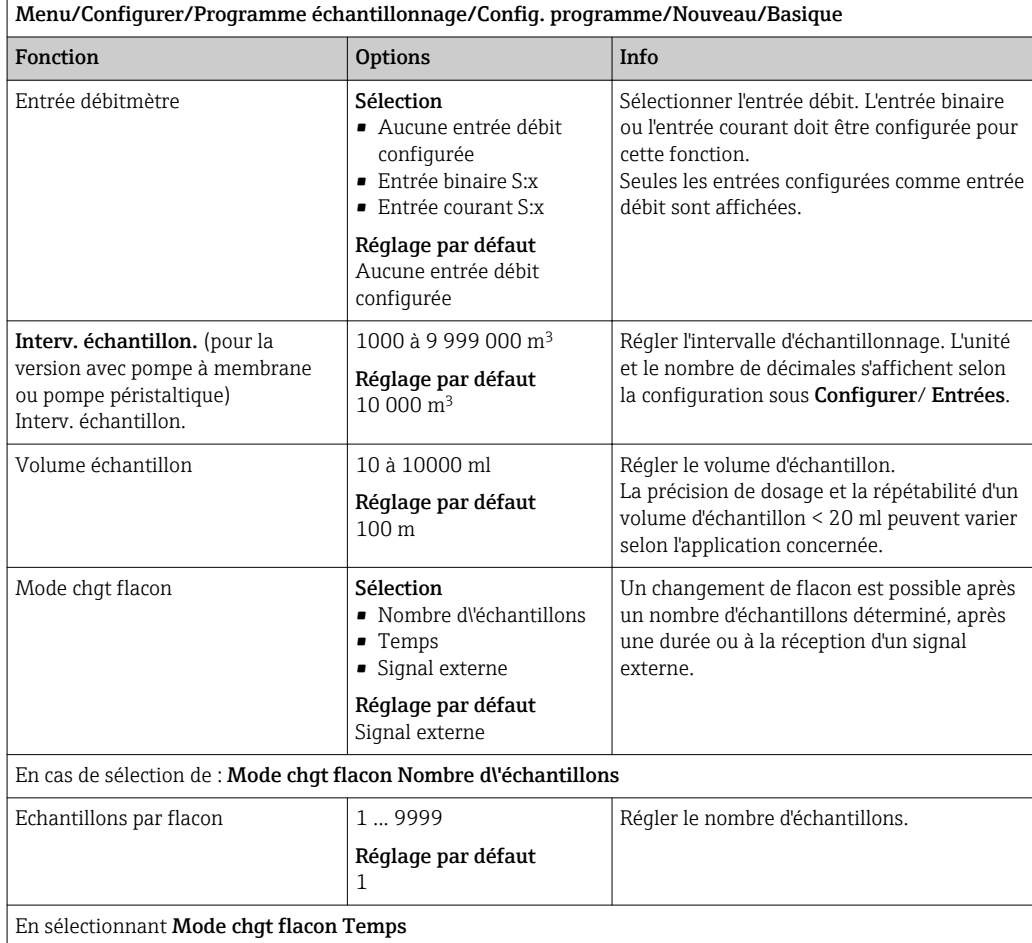

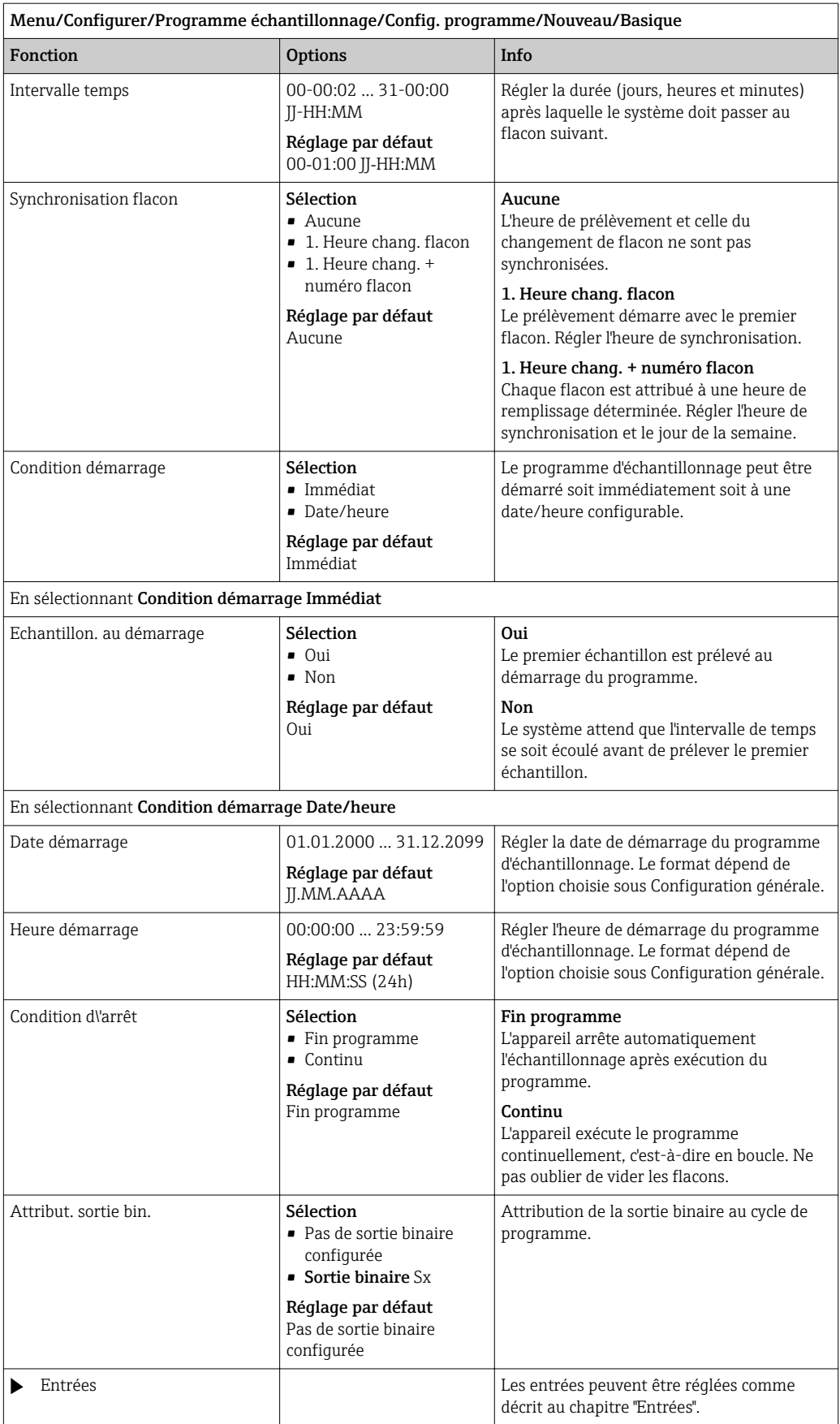

## *Réglages avec le programme de type Basic et flacons multiples*

## Mode échantillon. = Proportionnel volume

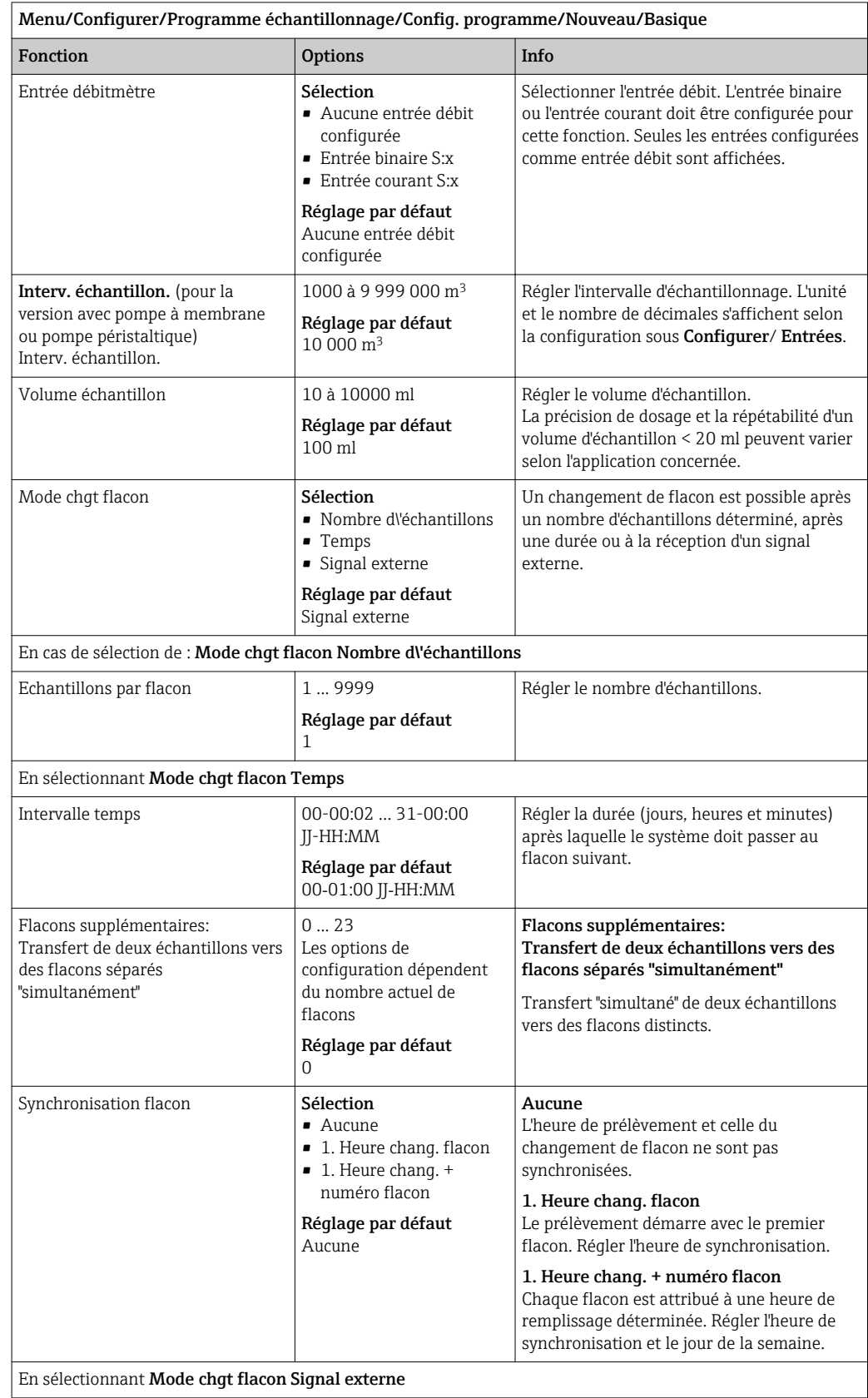

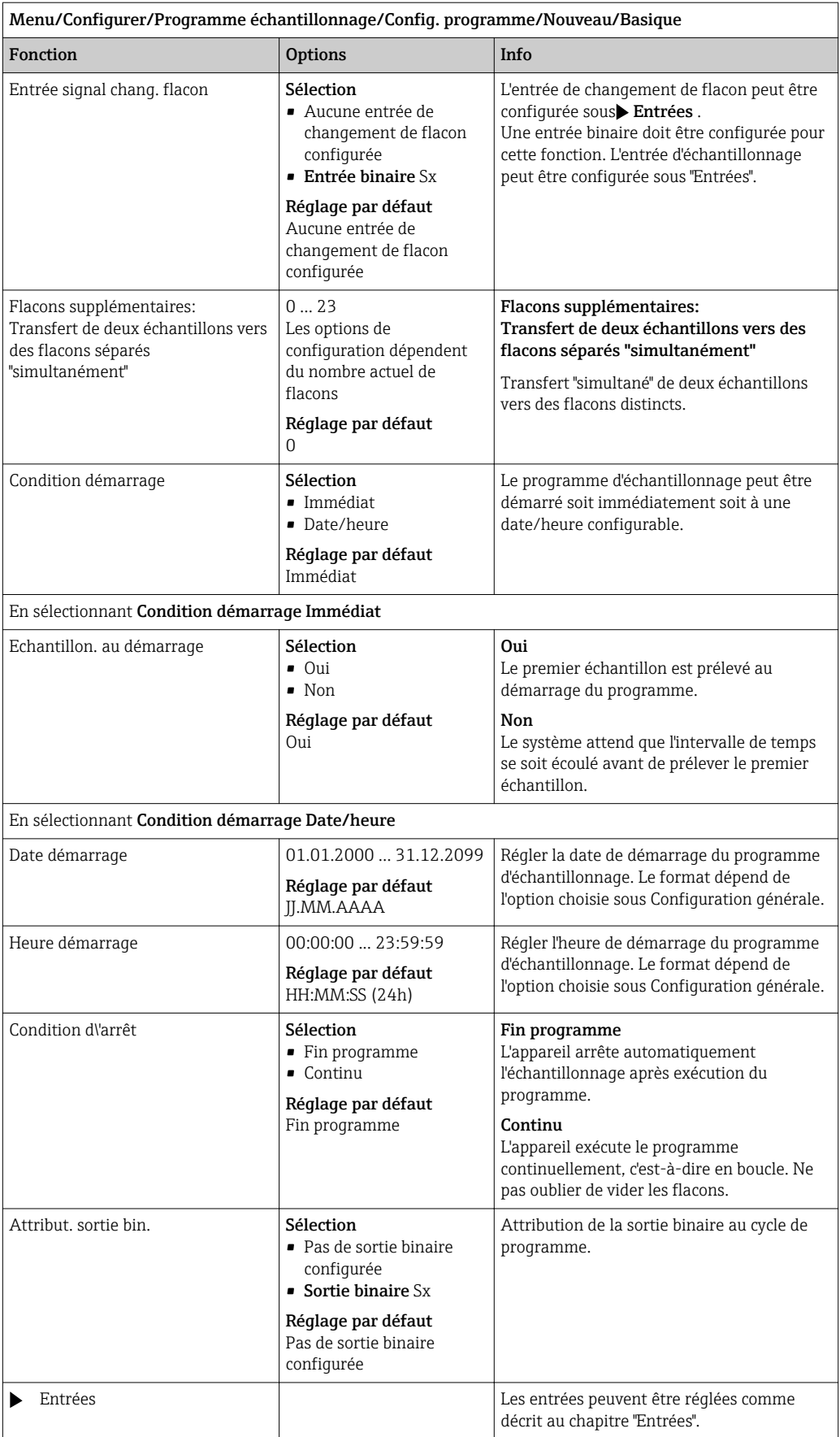

#### Réglages pour le programme Basic proportionnel au débit (uniquement pour la version avec pompe péristaltique)

*Réglages avec le programme de type Basic et 1 flacon*

#### Mode échantillon. = Proportionnel débit

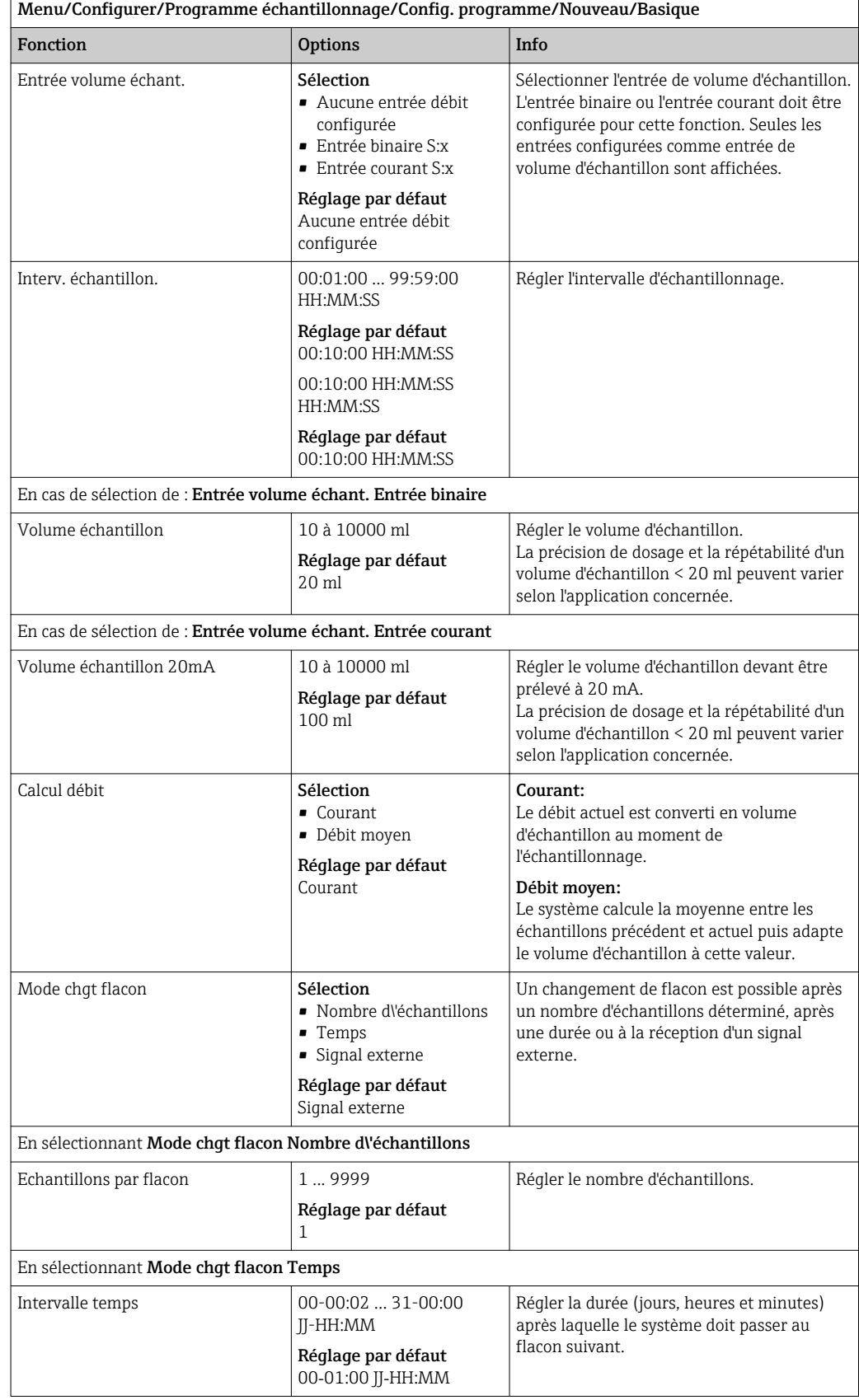

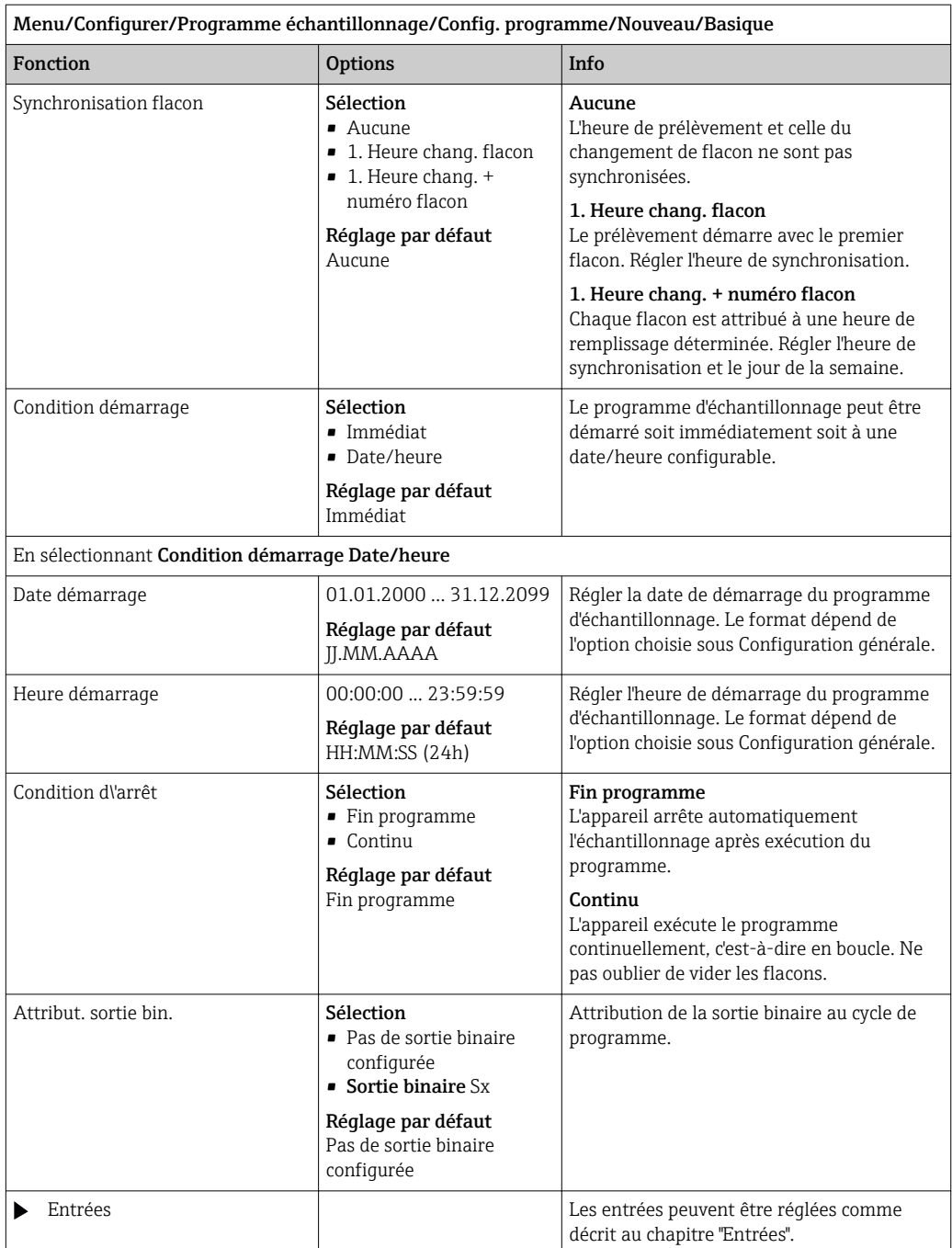

# *Réglages avec le programme de type Basic et flacons multiples*

# Mode échantillon. = Proportionnel débit

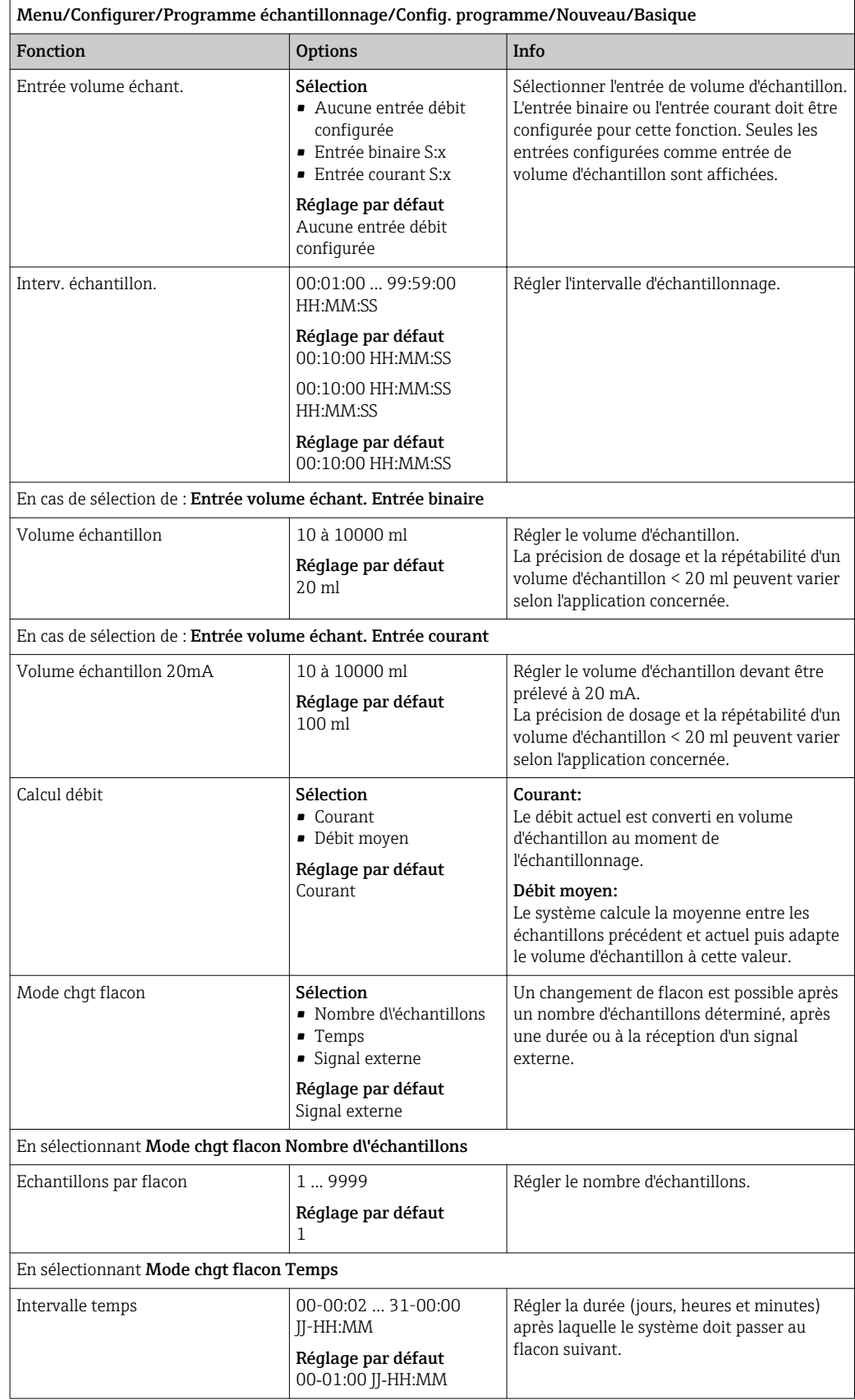

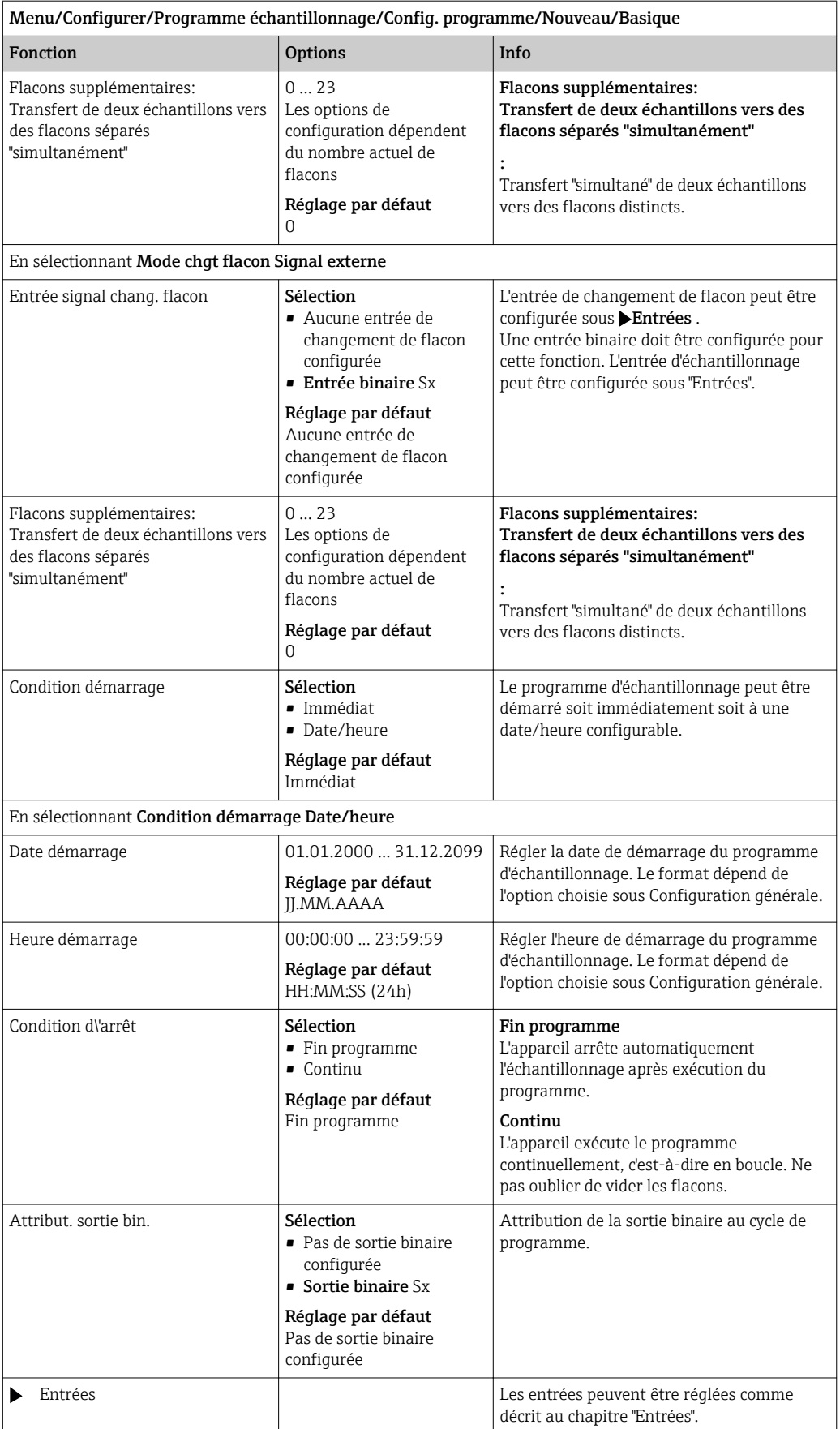

#### Réglages avec un programme Basic et un signal externe

*Réglages avec le programme de type Basic via un signal externe avec 1 flacon*

## Mode échantillon. = Signal externe

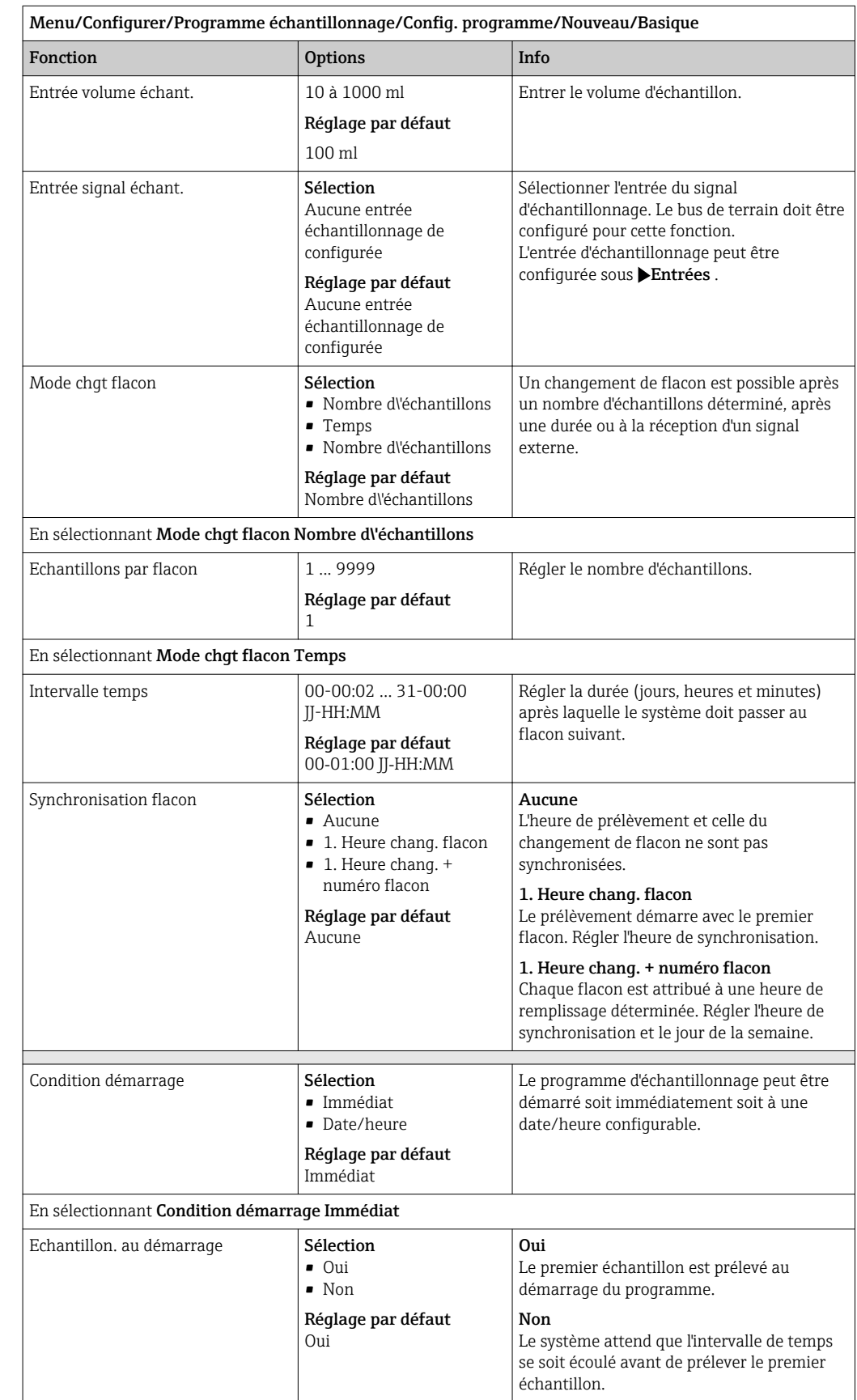

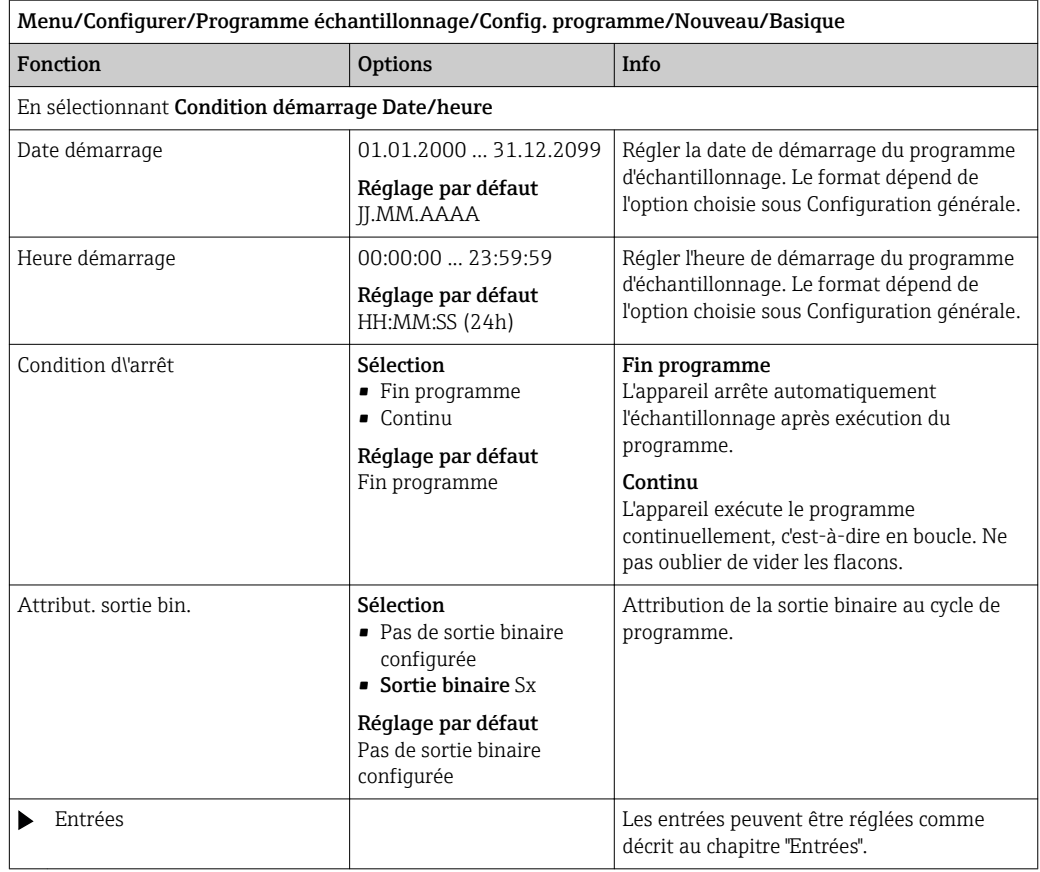

*Réglages avec le programme de type Basic via un signal externe avec flacons multiples*

## Mode échantillon. = Signal externe

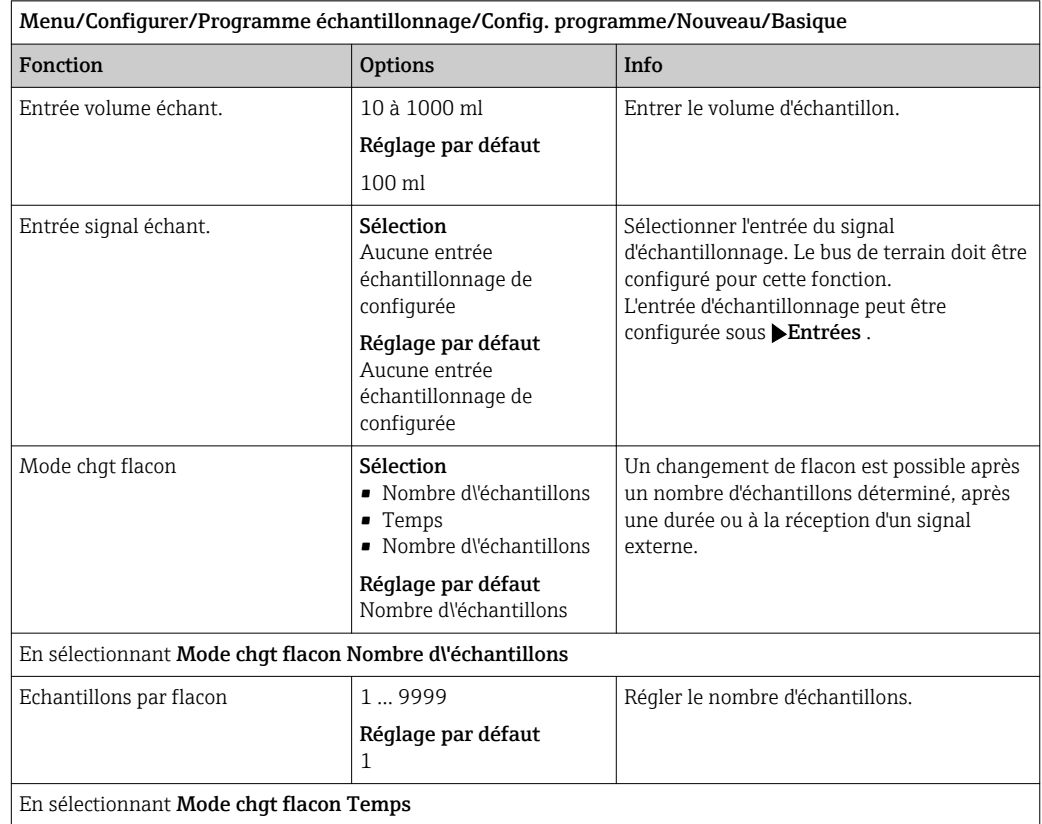

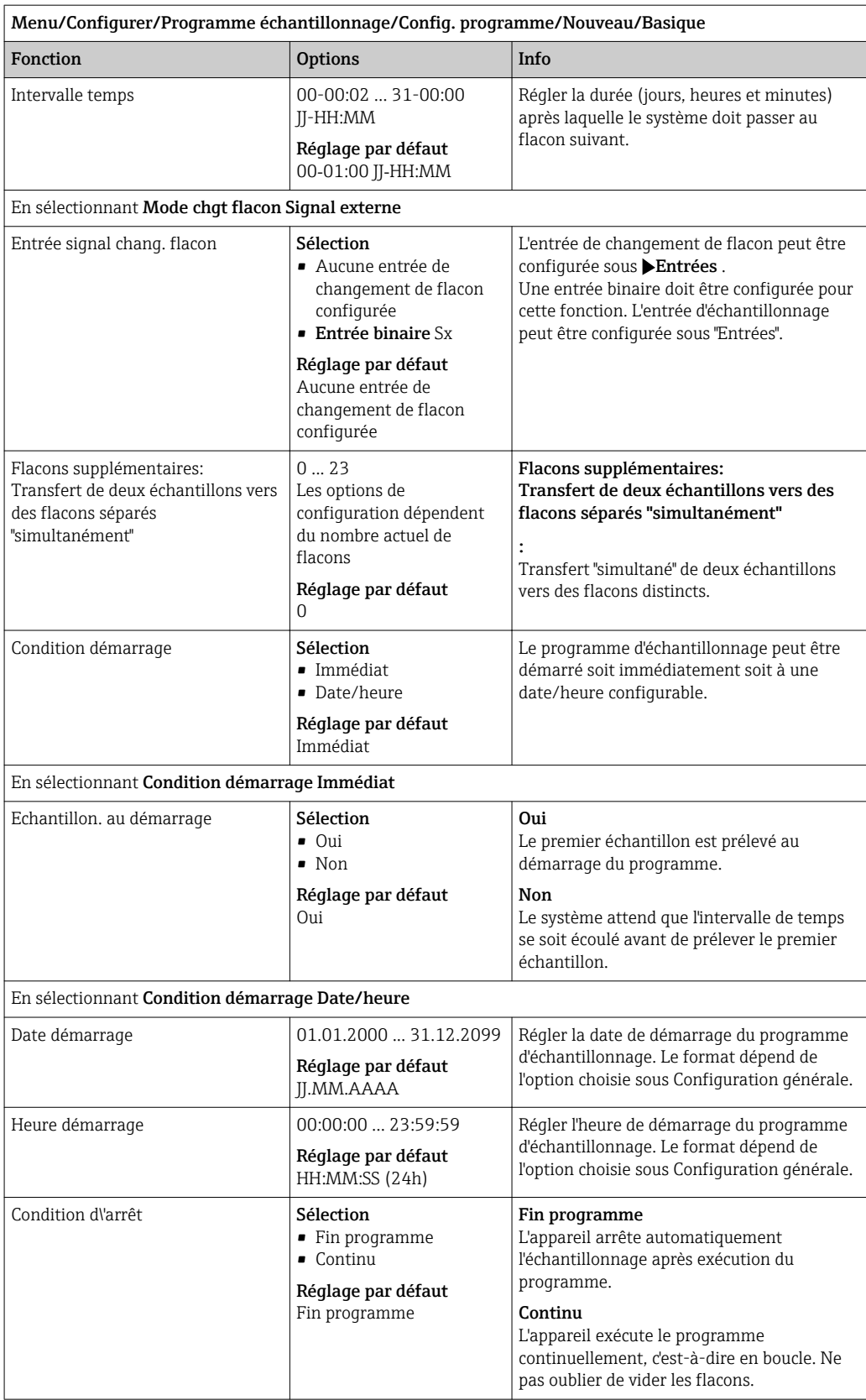

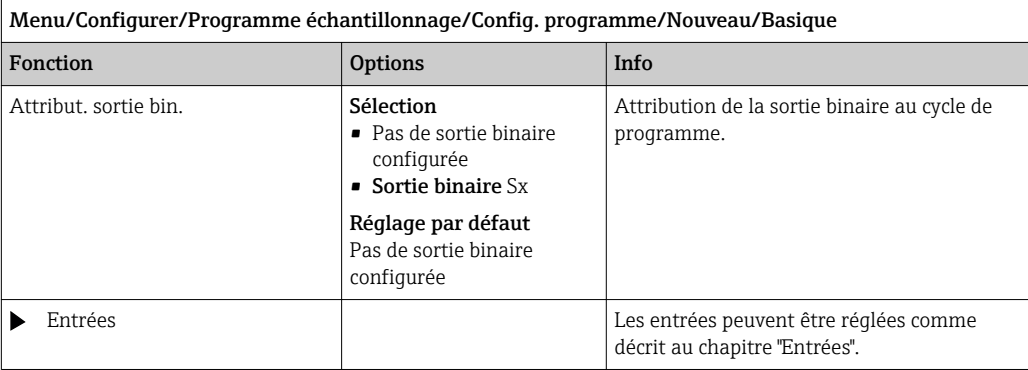

## 10.3.3 Types de programme : Standard et Advanced

## Programme Standard :

Comprend cinq sous-programmes maximum

#### Programme Advanced :

- Comprend 24 sous-programmes maximum.
- Ces sous-programmes peuvent être exécutés simultanément ou successivement.
- Chaque sous-programme d'événement peut se composer de 3 conditions maximum.
- Les bacs à flacons doubles de l'appareil permettent d'attribuer facilement un programme et de remarquer aisément les changements de programme.

#### Réglages pour le programme Standard

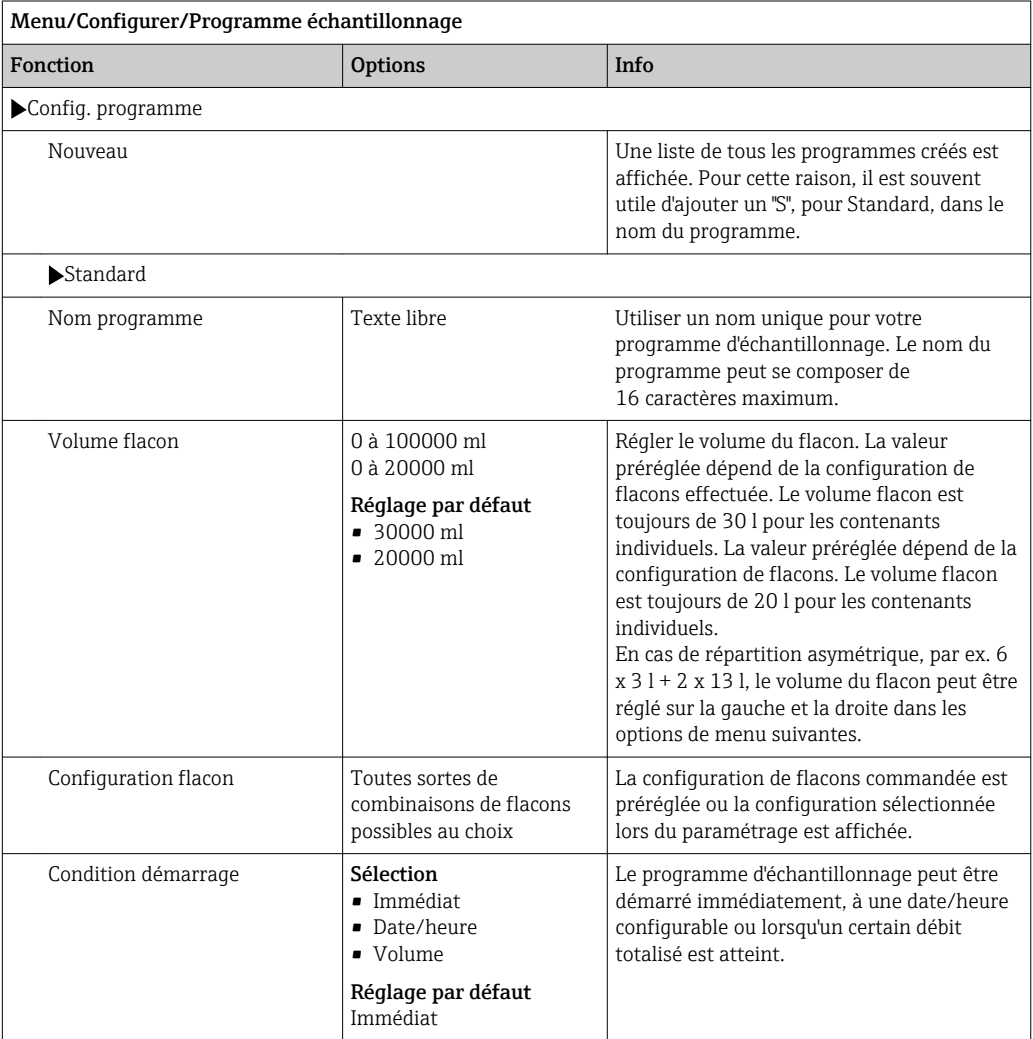
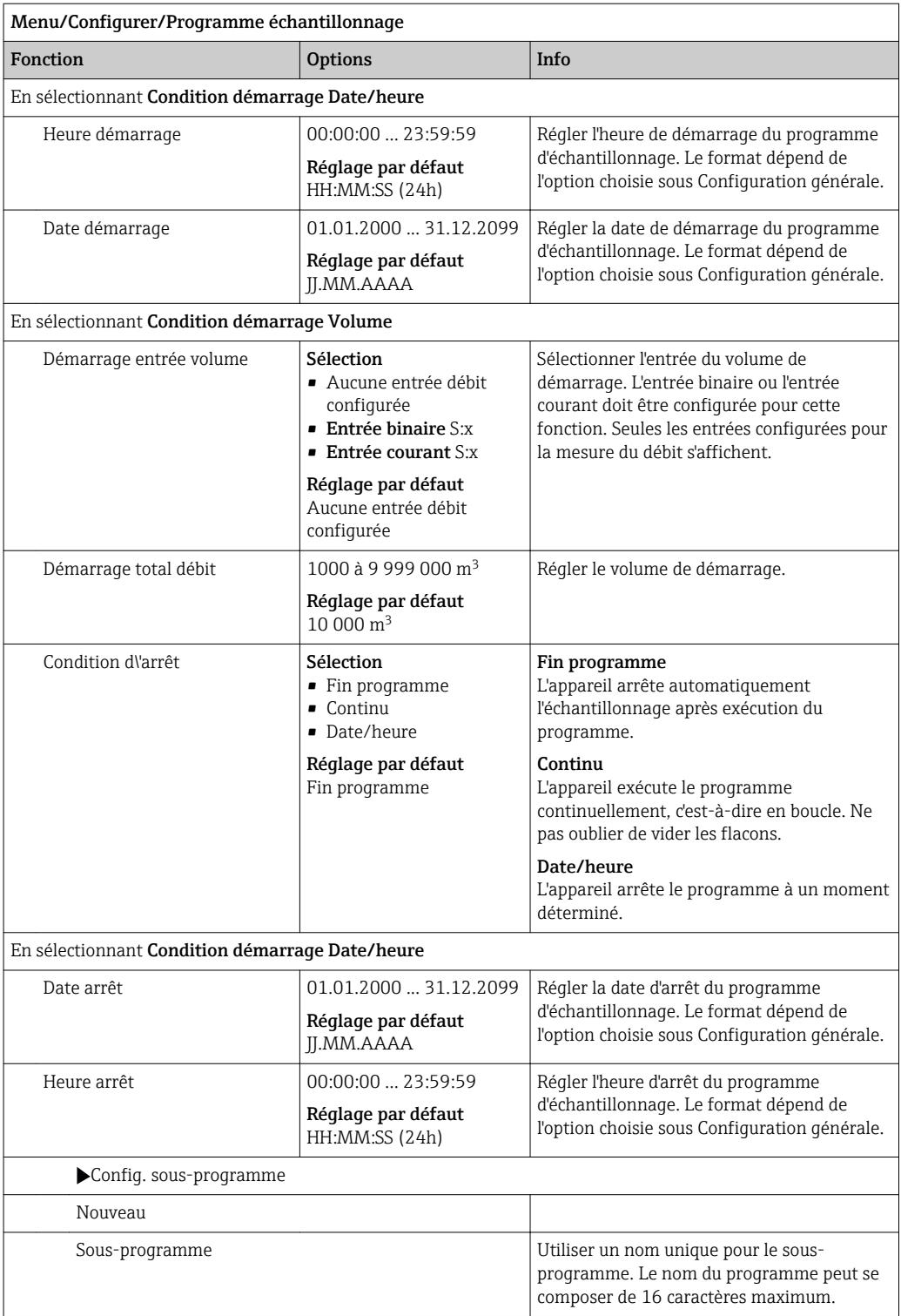

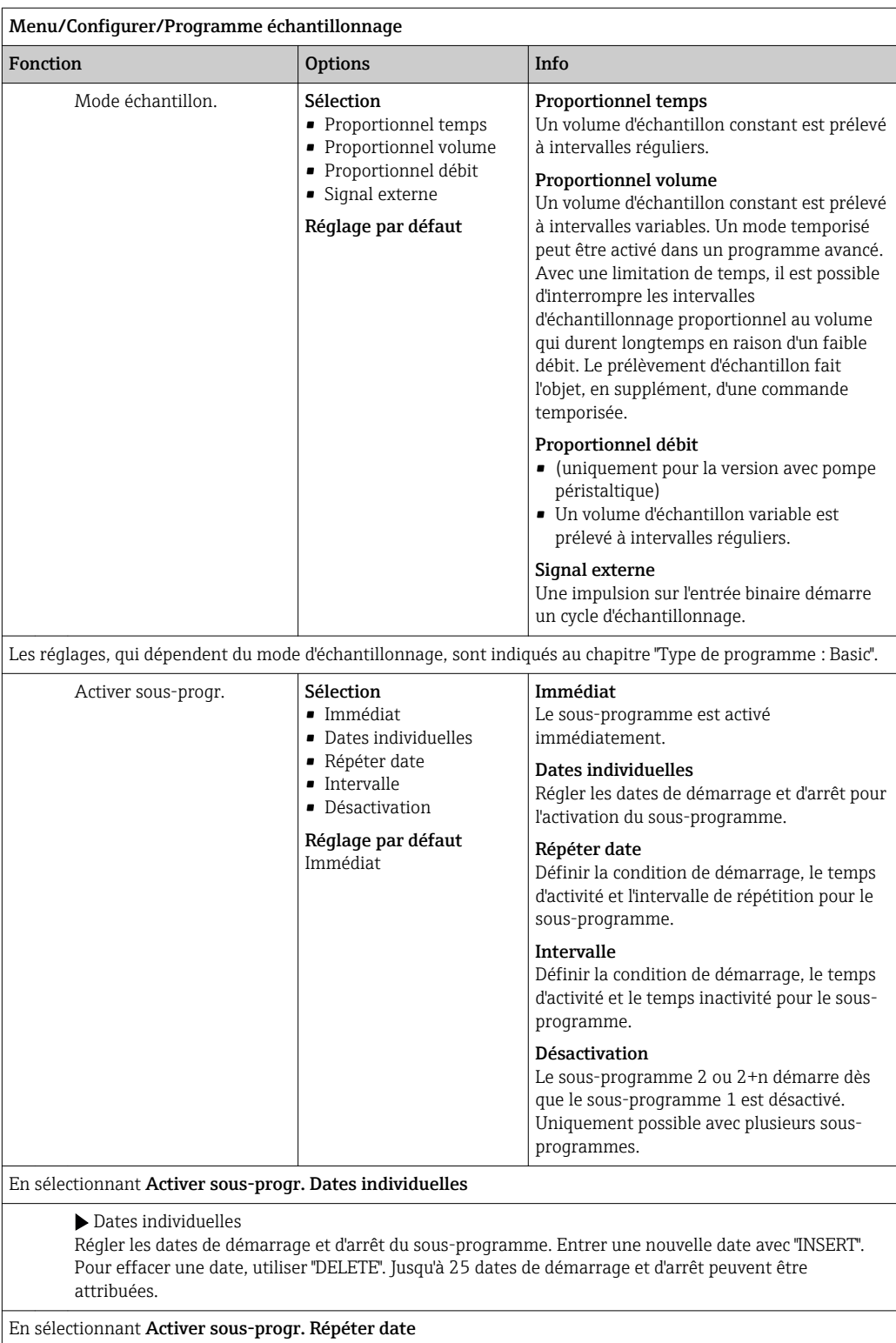

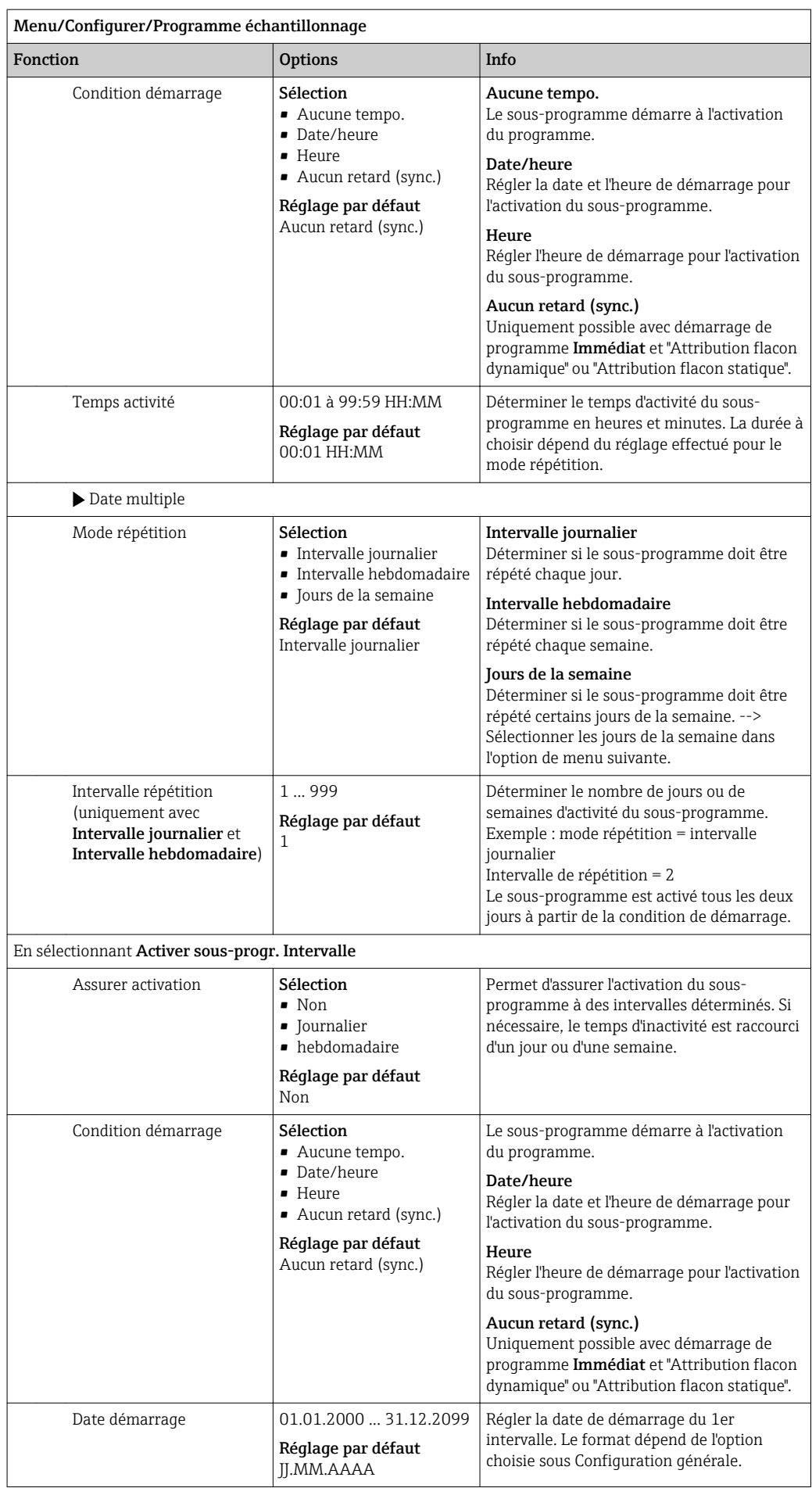

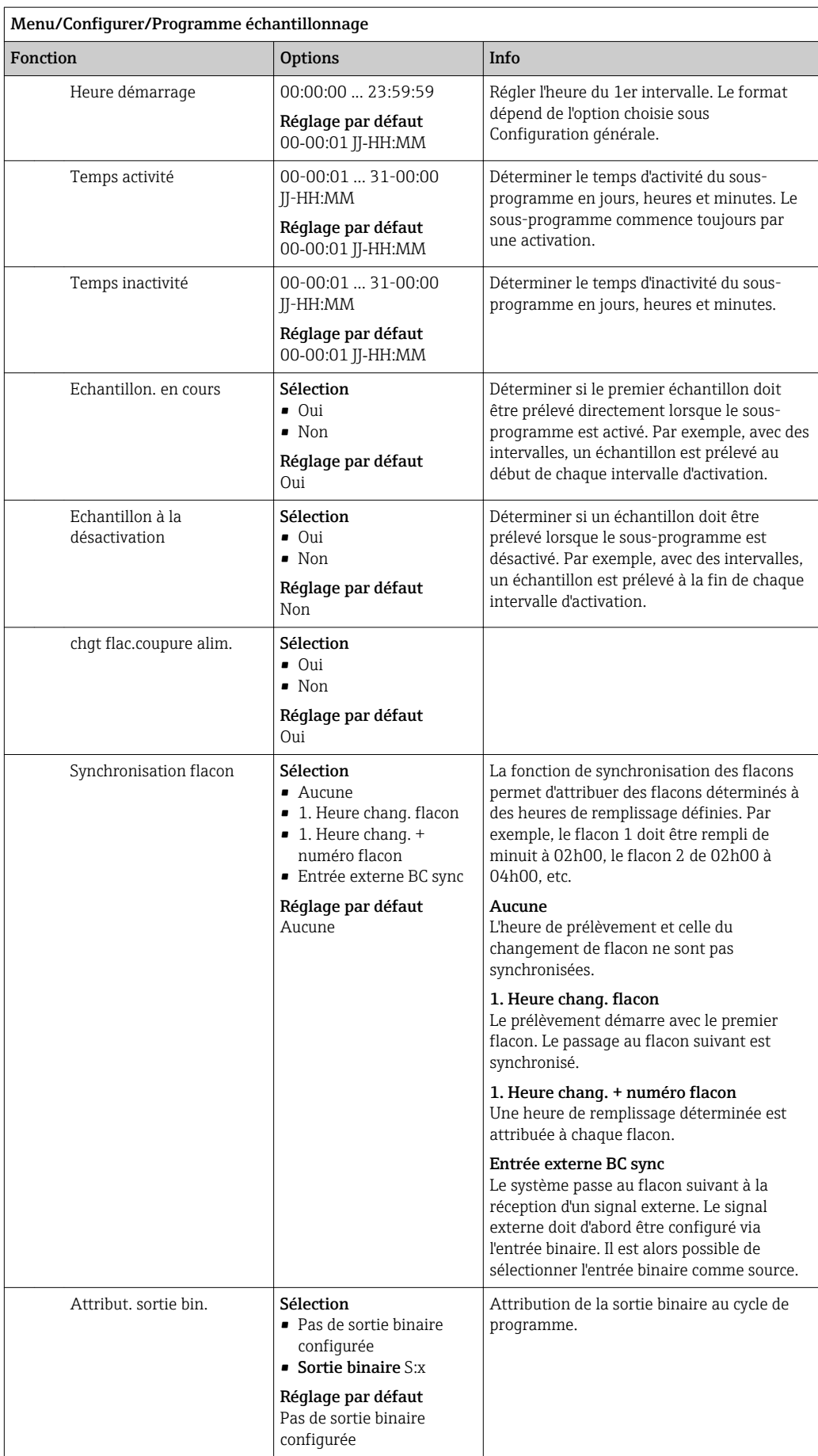

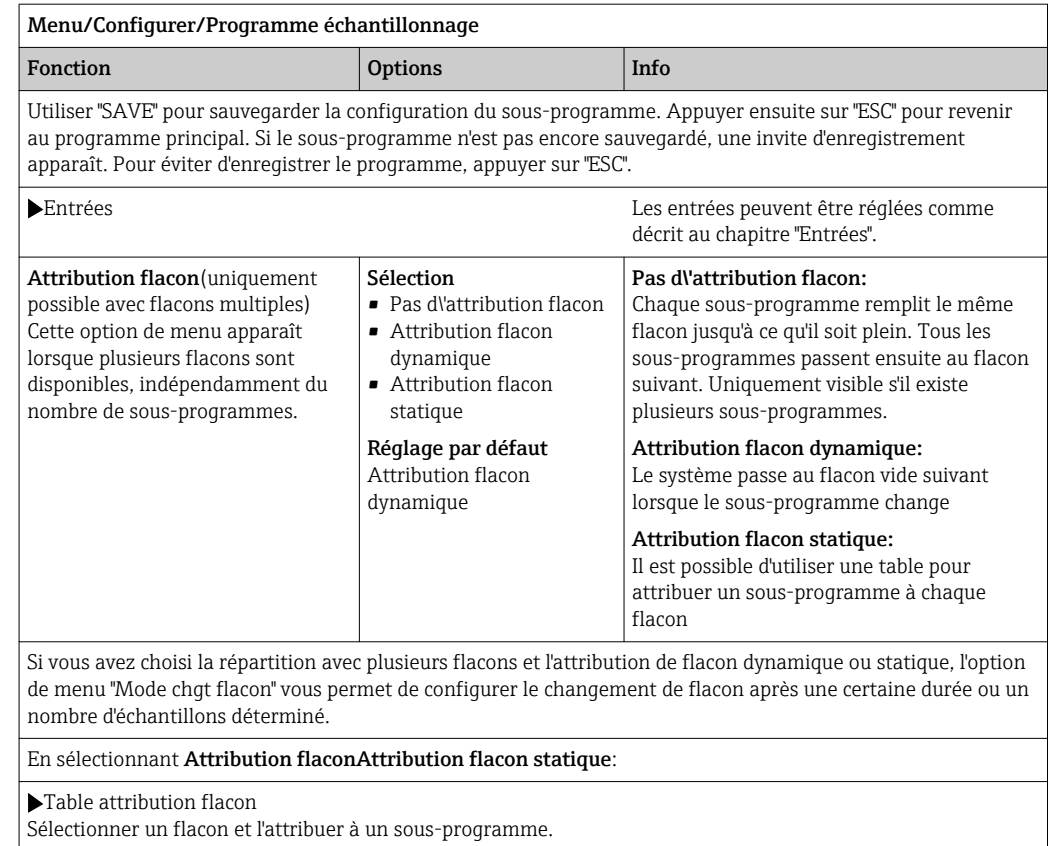

### Réglages pour le programme Advanced

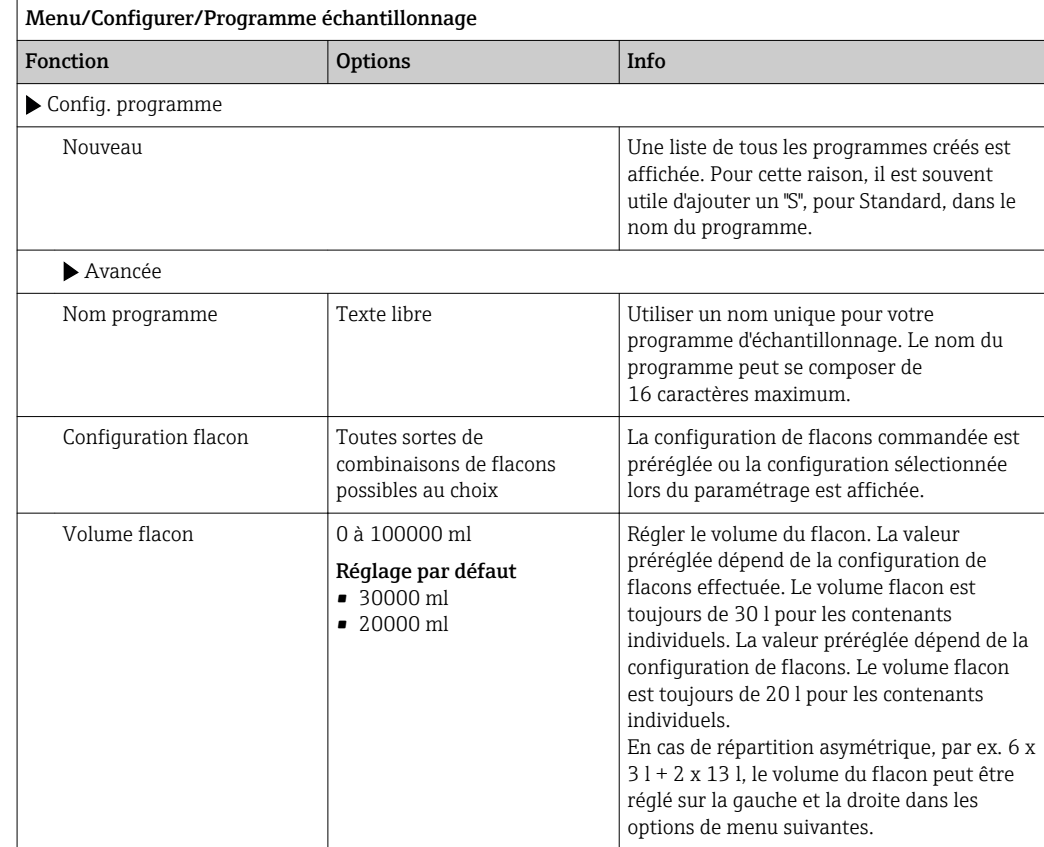

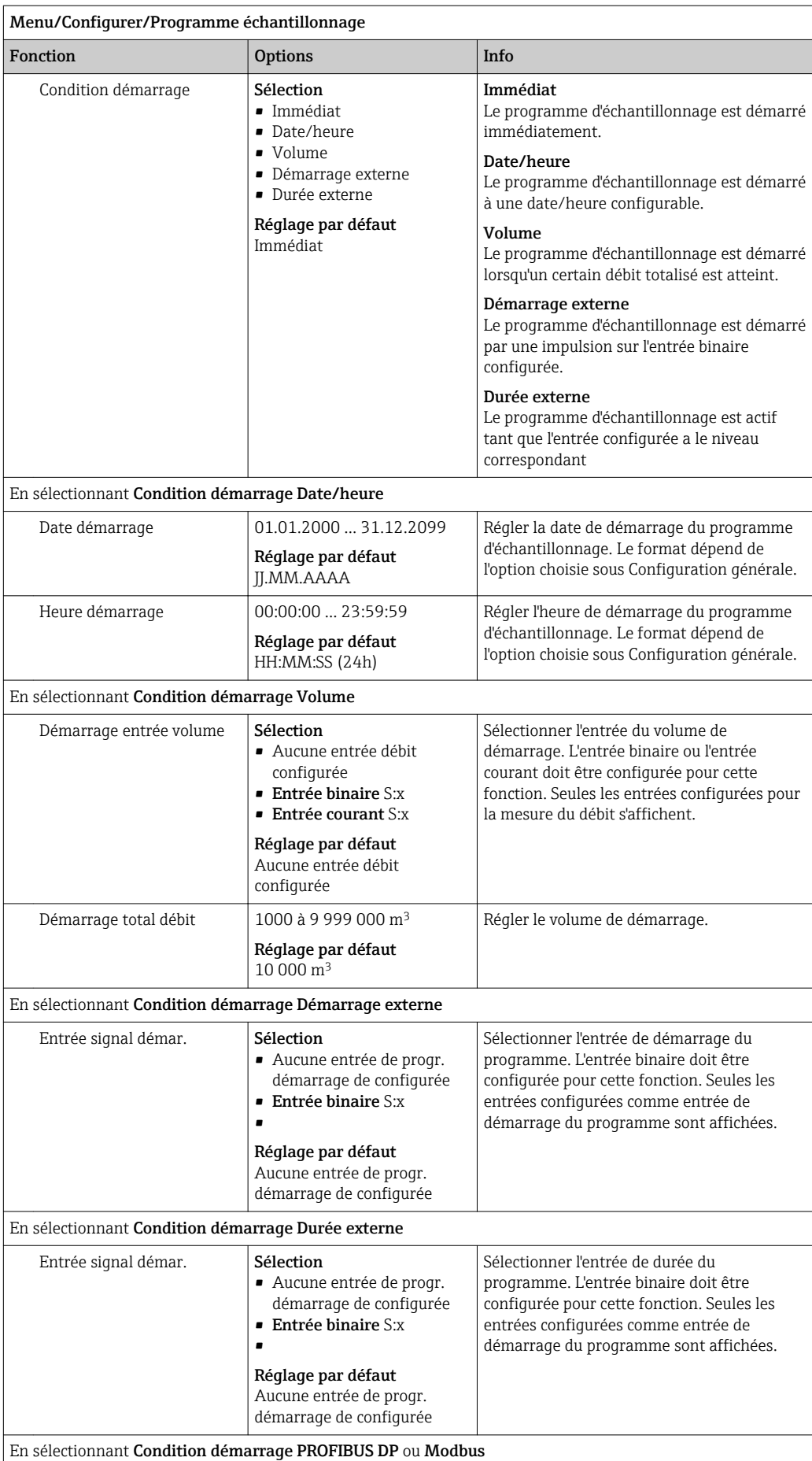

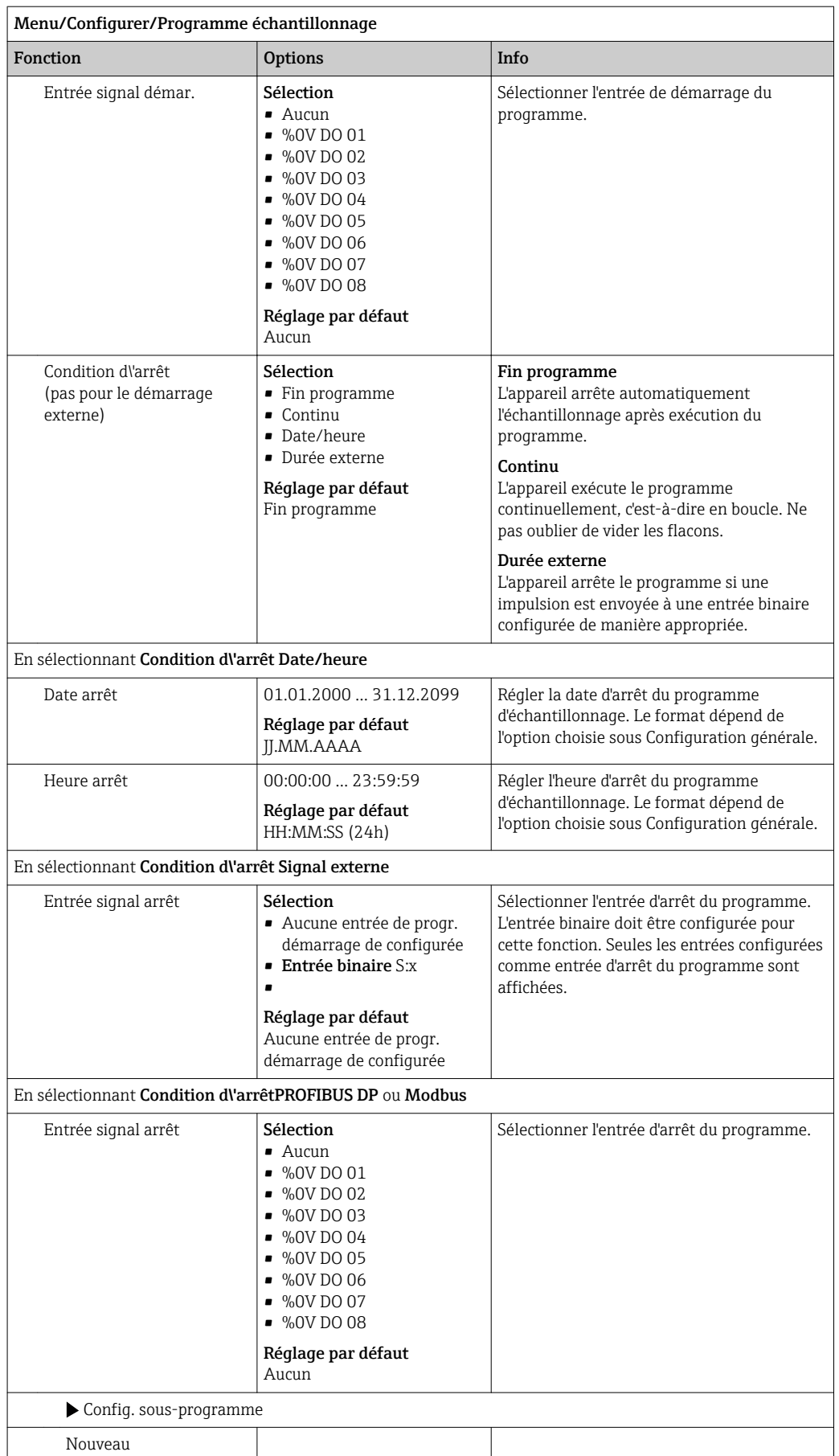

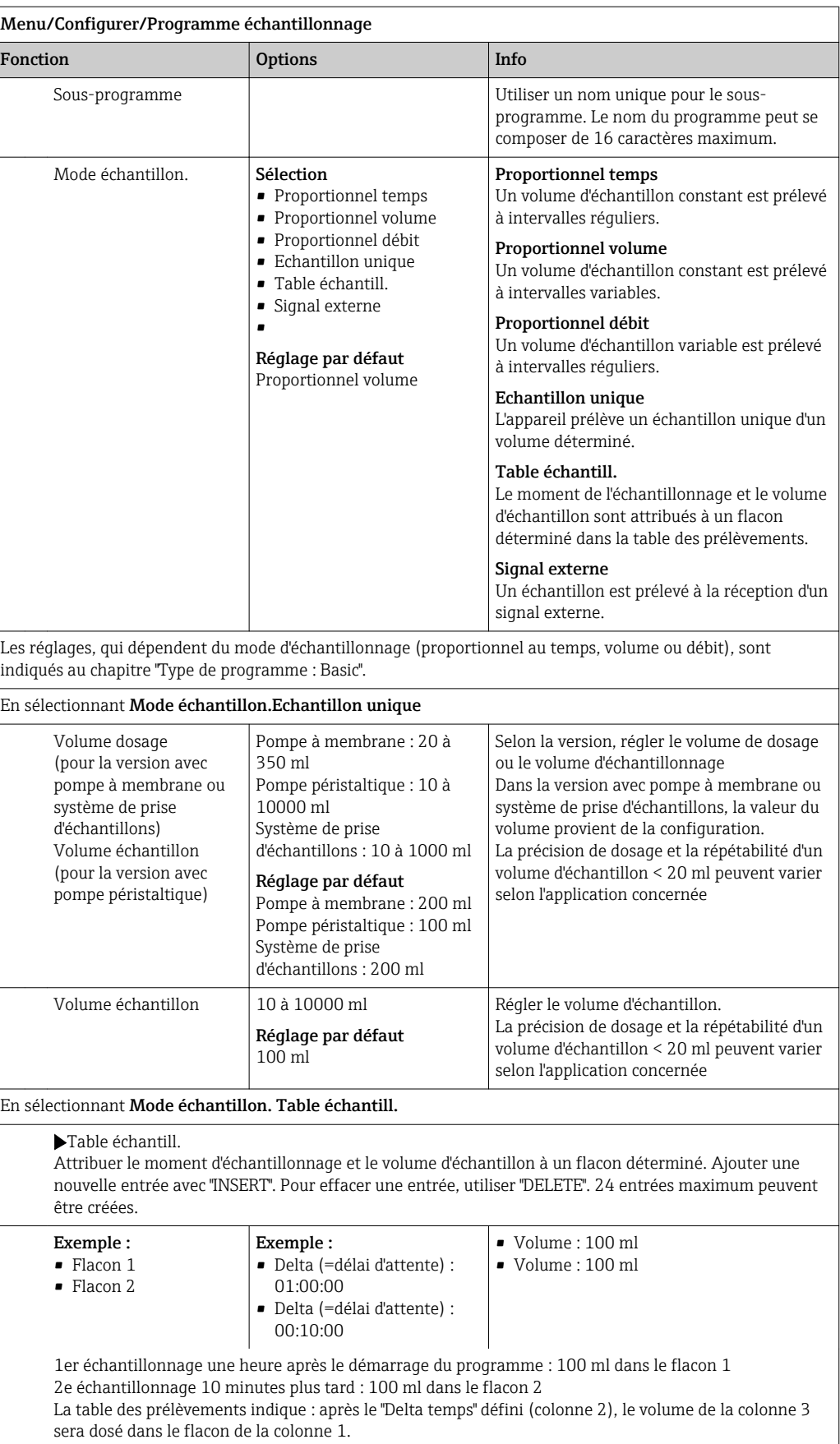

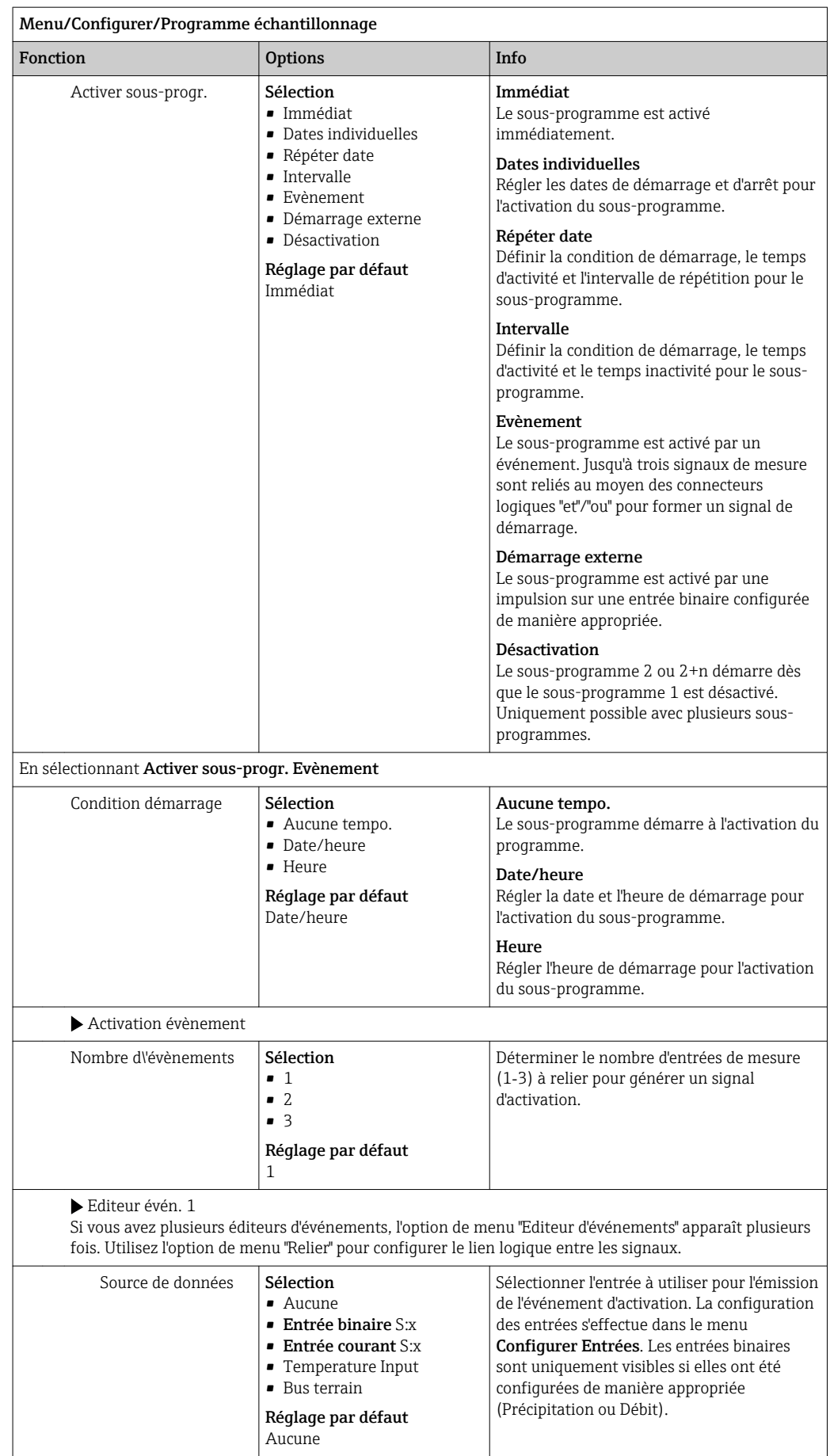

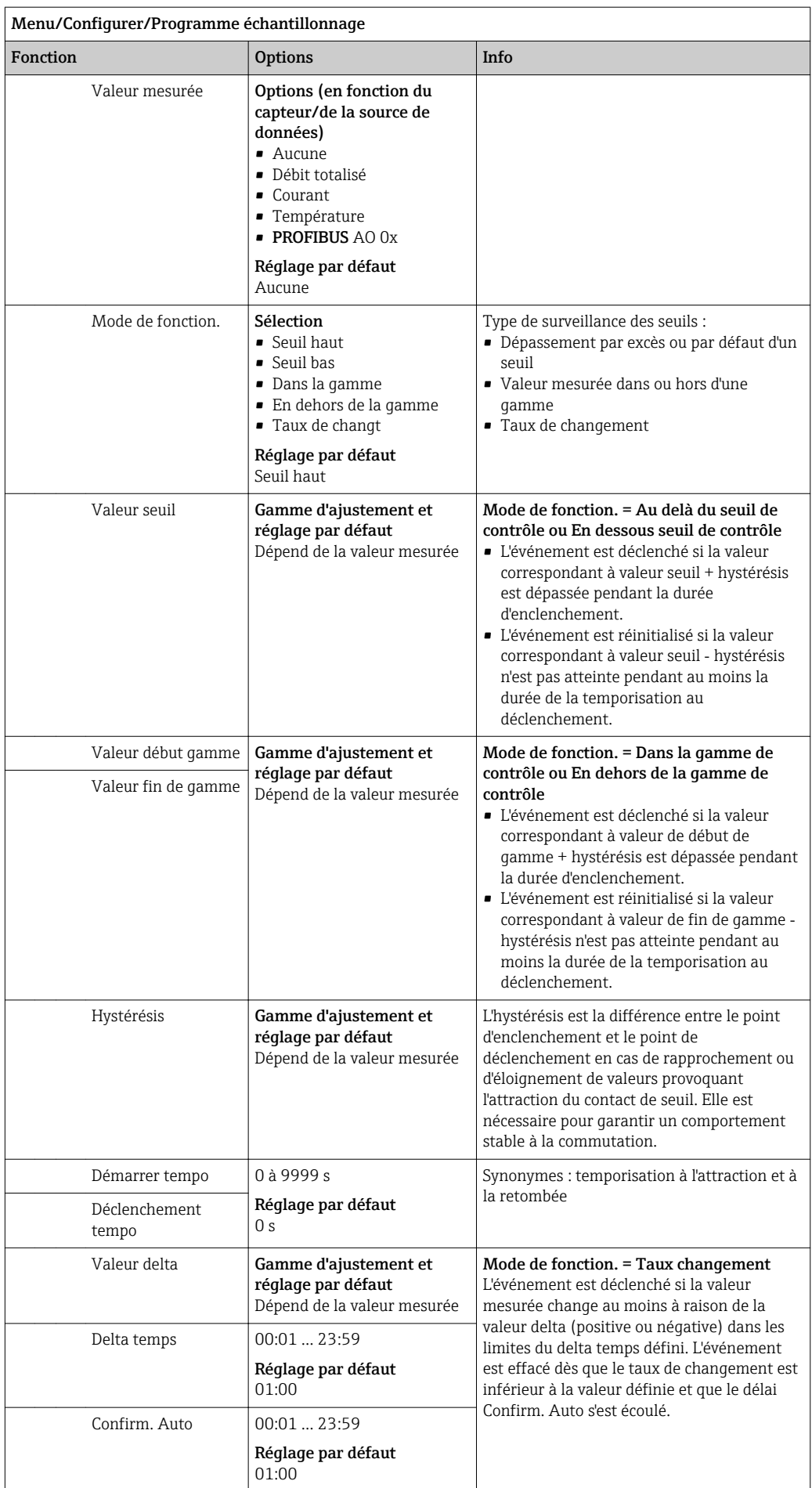

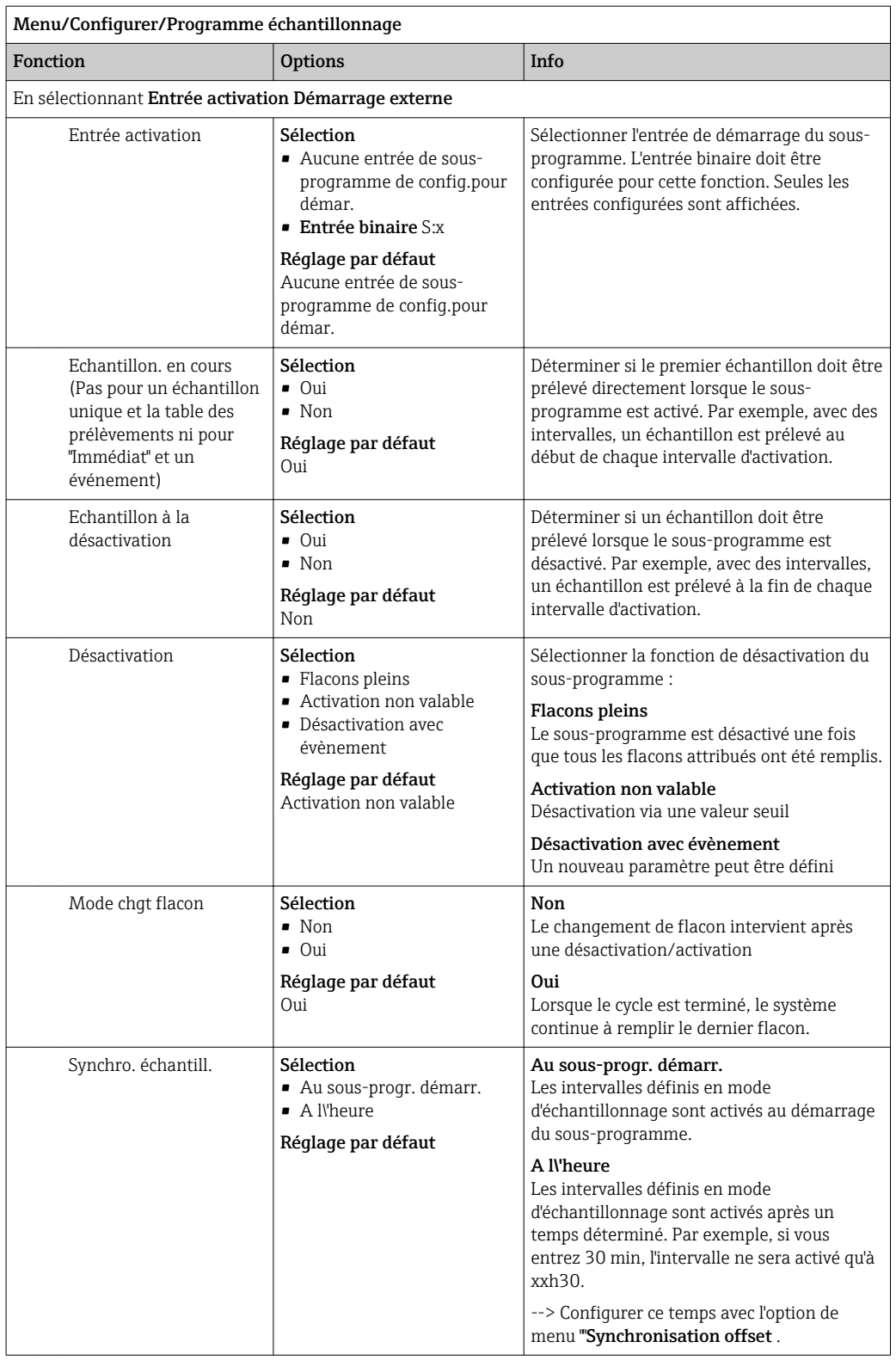

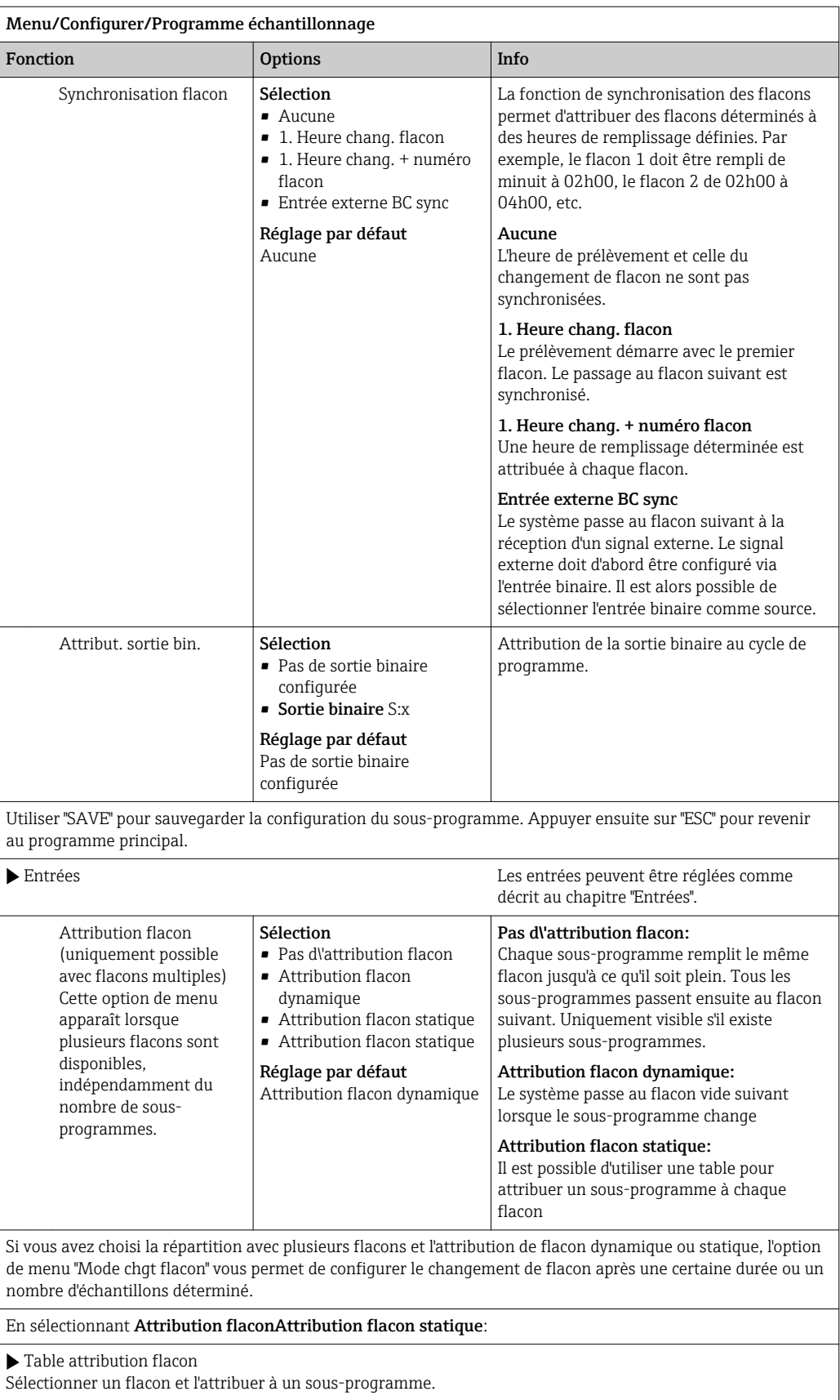

### 10.3.4 Sélection et exécution du programme

Dans l'aperçu, sous Choisir programme échantill. , vous pouvez voir l'ensemble des programmes créés. Ici, vous pouvez également utiliser Nouveau pour créer un nouveau programme.

A l'aide du navigateur, vous pouvez ici choisir le programme que vous souhaitez exécuter puis sélectionner l'une des options de menu suivantes :

- Créer
- Démarrer
- Dupliquer
- Annuler

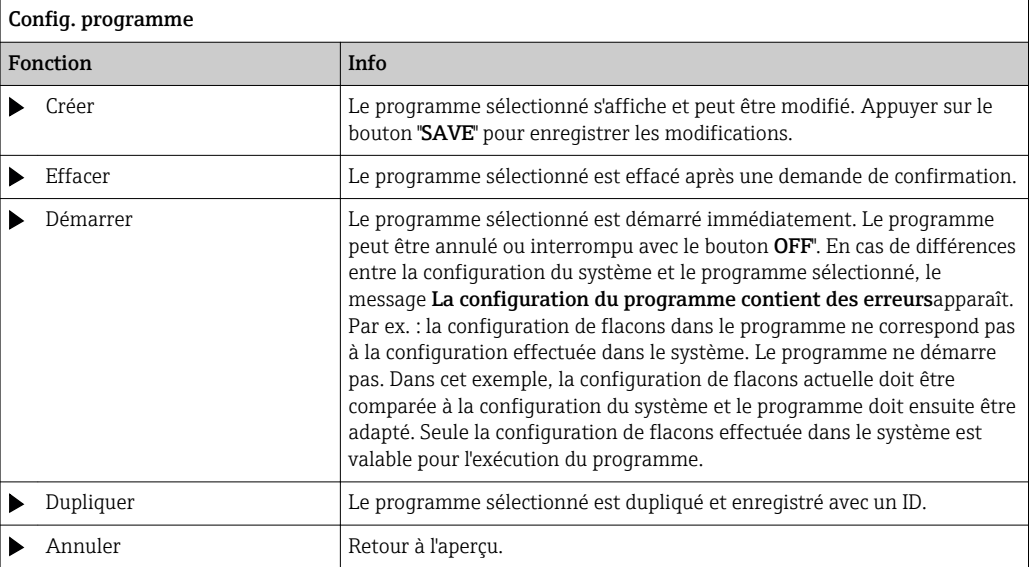

L'affichage Config. programmecomprendESC, MAN, ? et MODEles touches programmables.

L'affichage Programme activécomprend les touches programmables ESC, STAT et MODE les touches programmables .

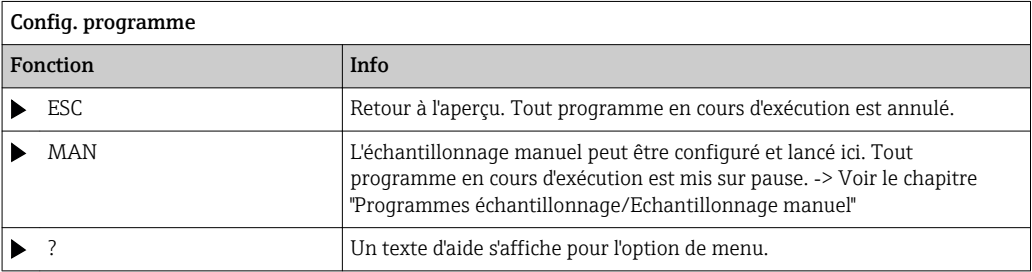

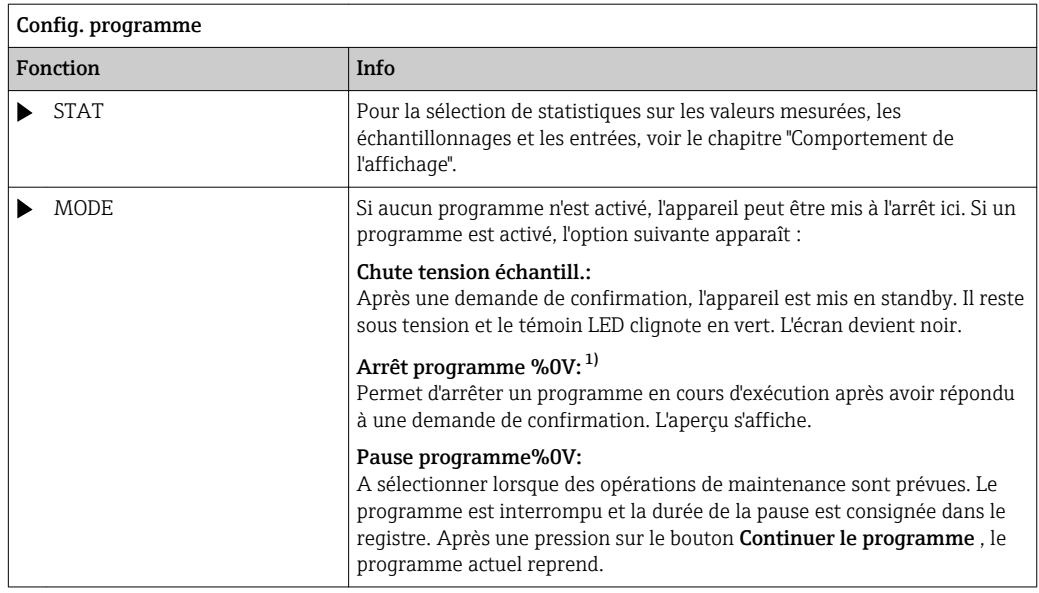

1) "%0V" désigne ici un texte contextuel. Ce texte est généré automatiquement par le logiciel et est utilisé en lieu et place de %0V. Dans le cas le plus simple, il peut s'agir par ex. du nom de la voie de mesure.

# 10.4 Entrées

Liquiport 2010 CSP44 est équipé du nombre d'entrées indiqué dans la variante de commande.

Séparées galvaniquement les unes des autres

### 10.4.1 Entrées binaires

Les entrées binaires s'utilisent pour la commande du préleveur au moyen de signaux externes.

Avec le CSP 44, la tension d'alimentation de 24 V DC de la multiprise E/S peut être utilisée pour des contacts sans potentiel (voir le chapitre "Raccordement électrique").

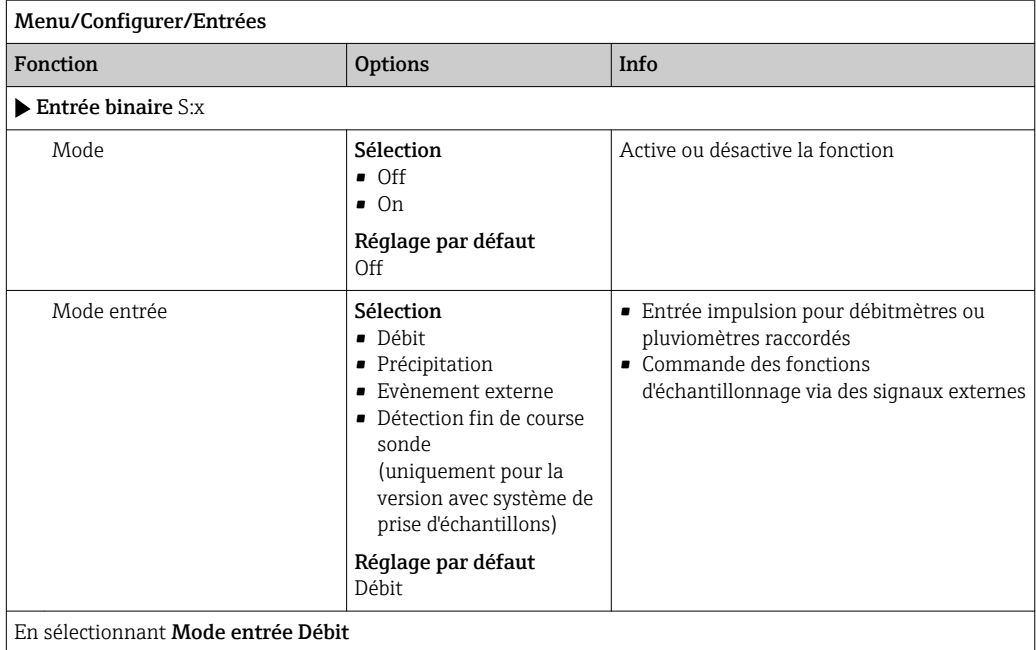

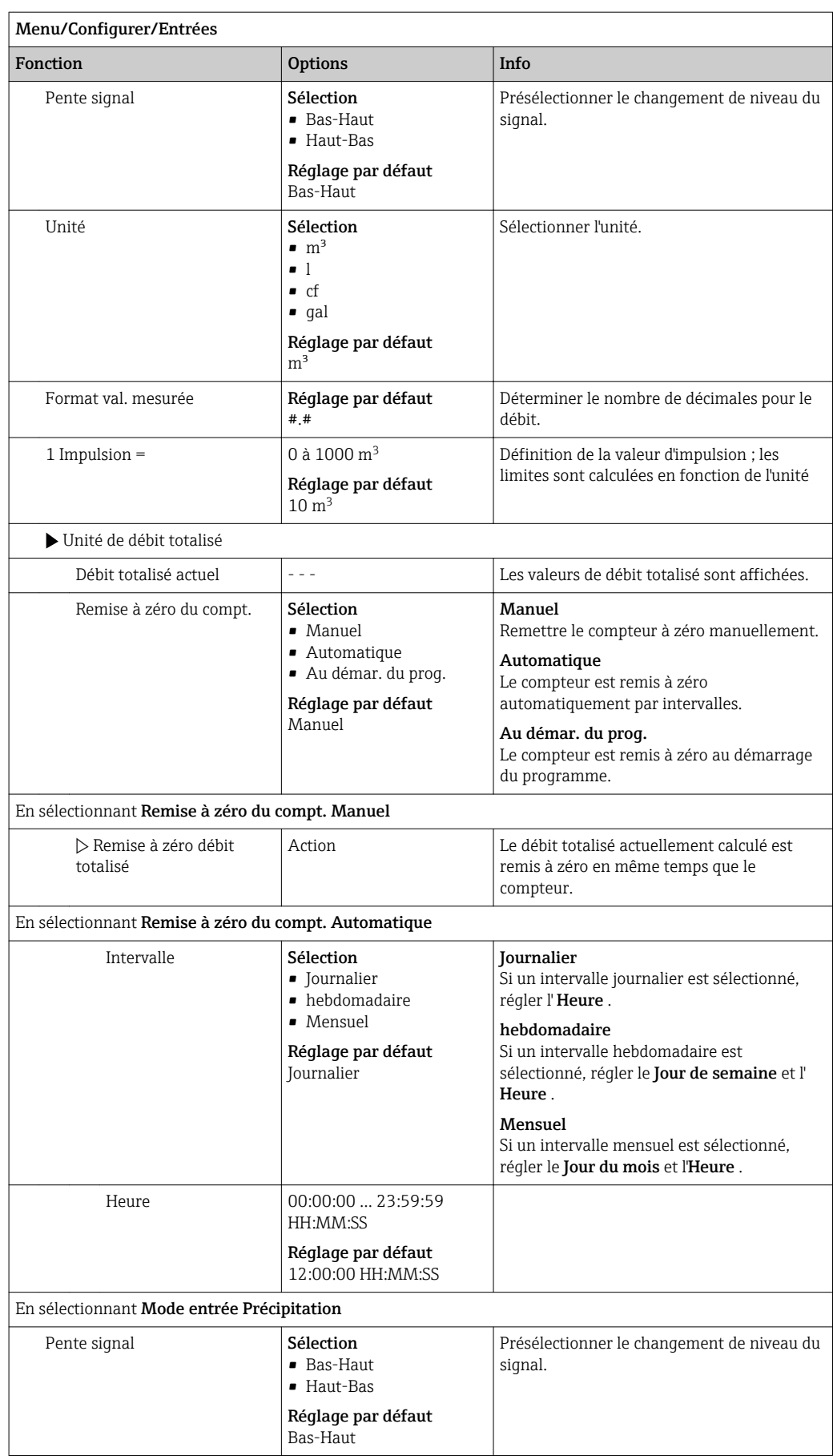

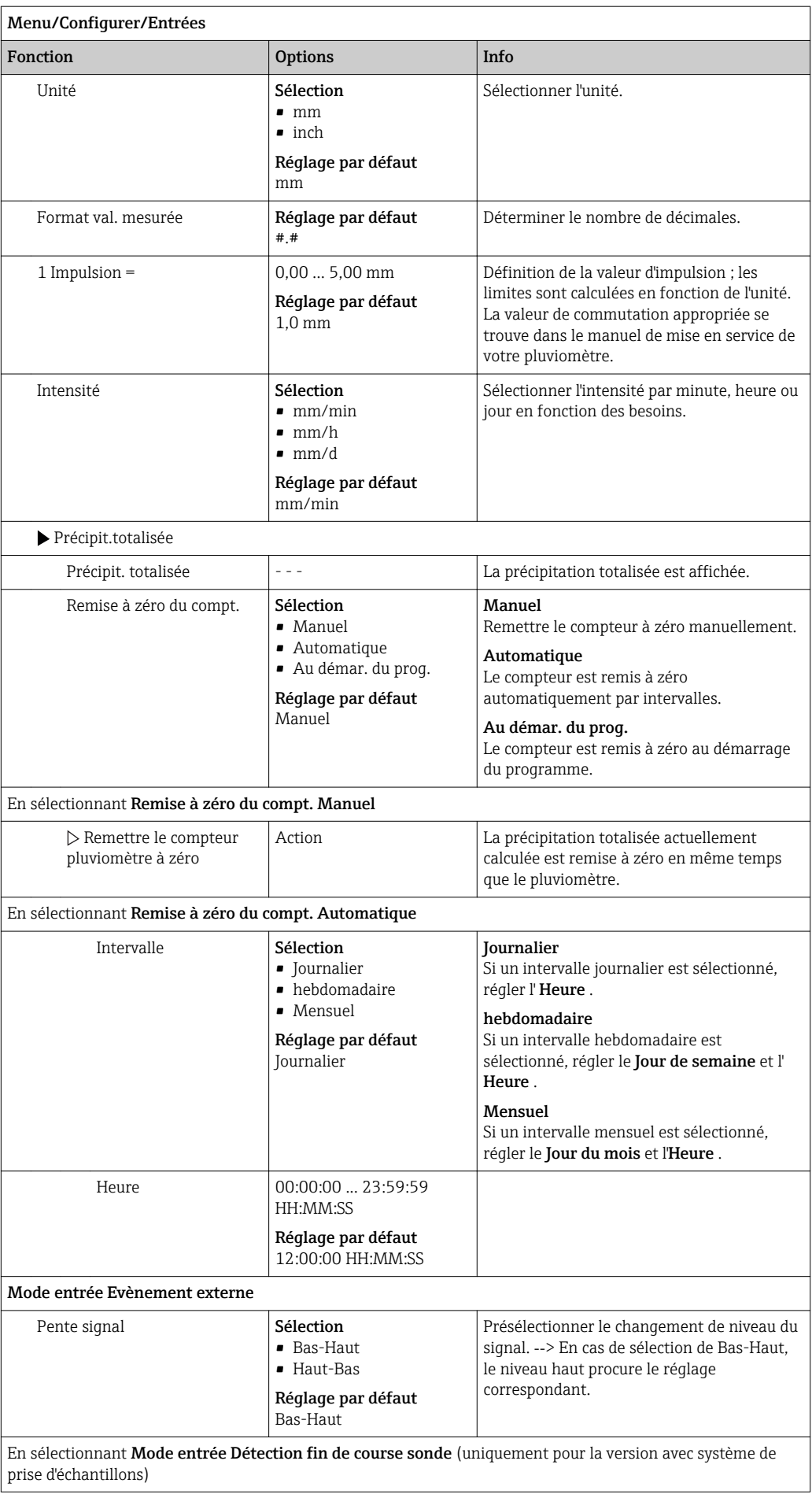

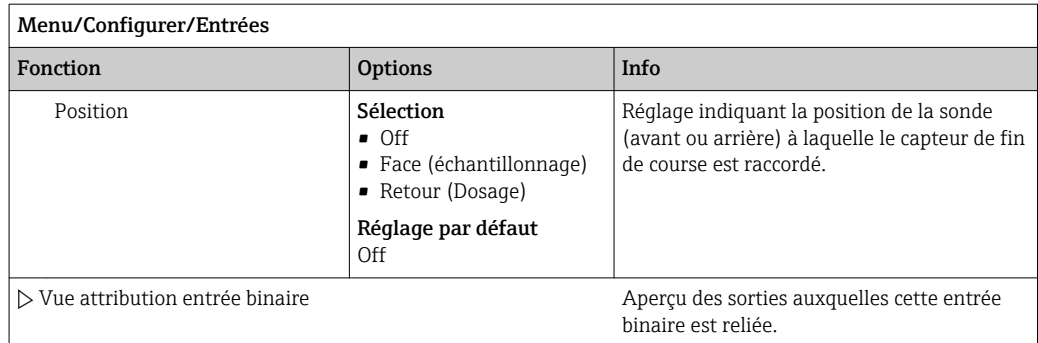

# 10.4.2 Entrées courant

Pour les fonctions décrites, un signal analogique doit être affecté à l'entrée courant.

Pour le câblage correct des entrées courant, voir le chapitre "Raccordement électrique" → ■ 17

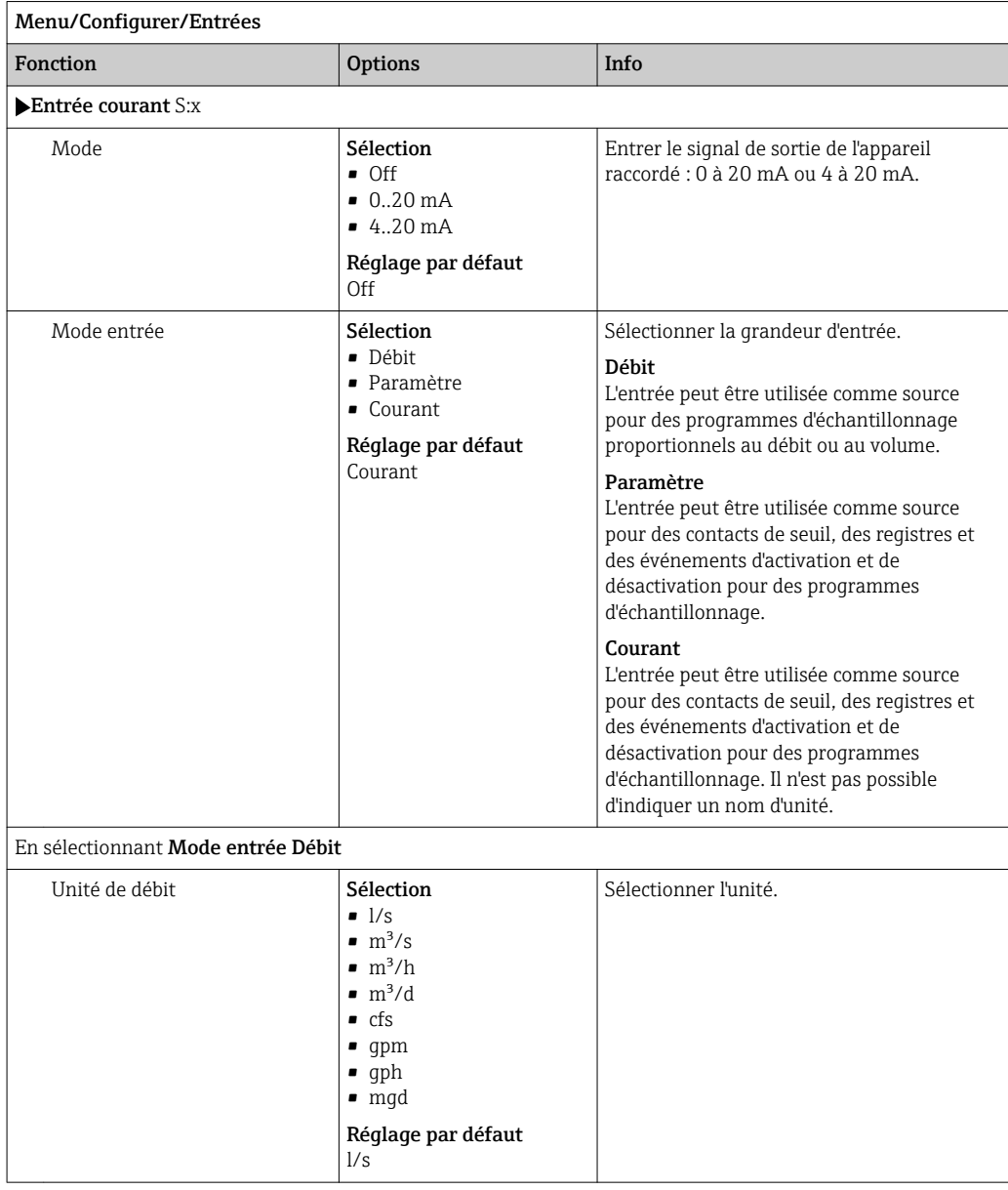

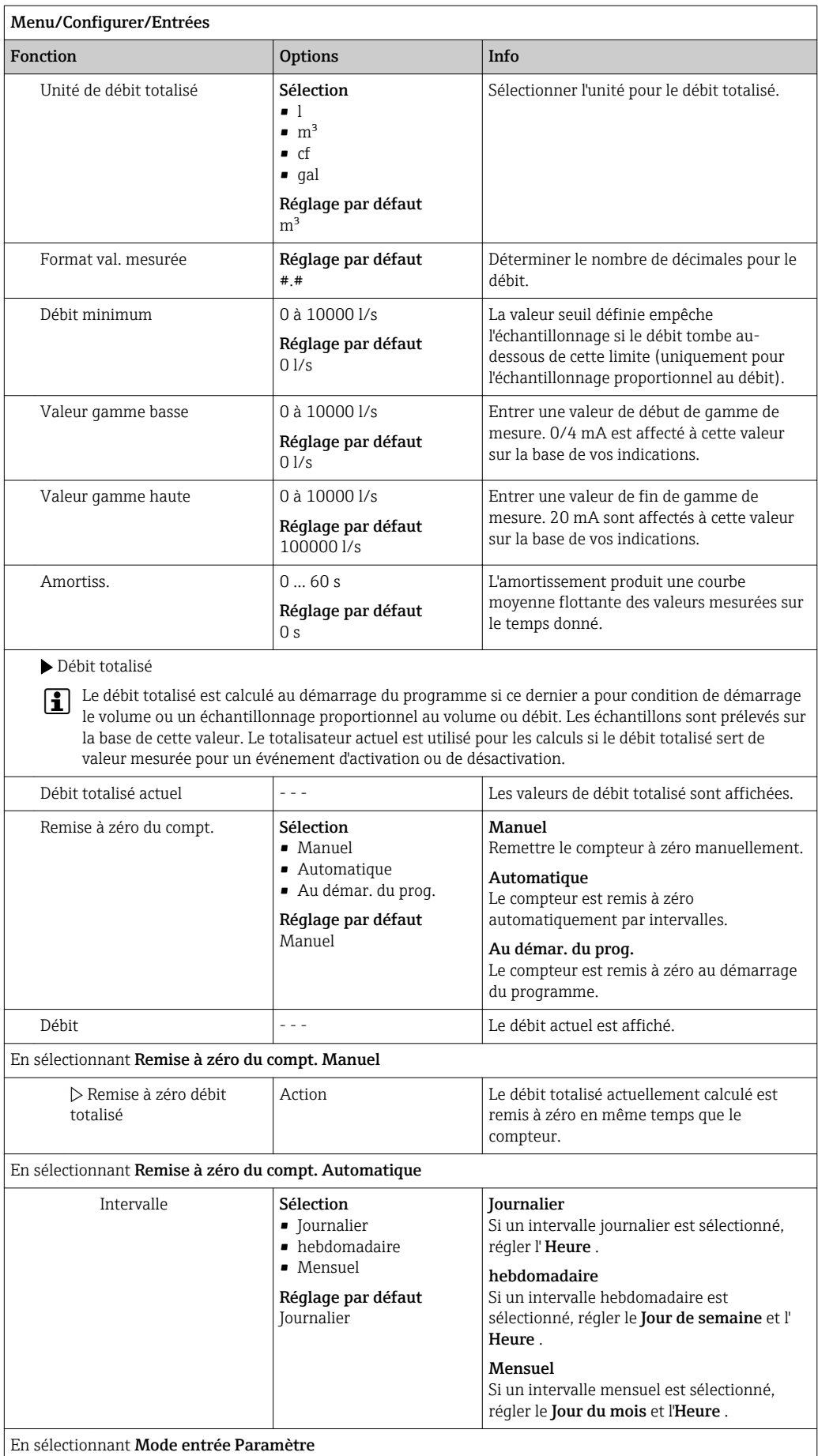

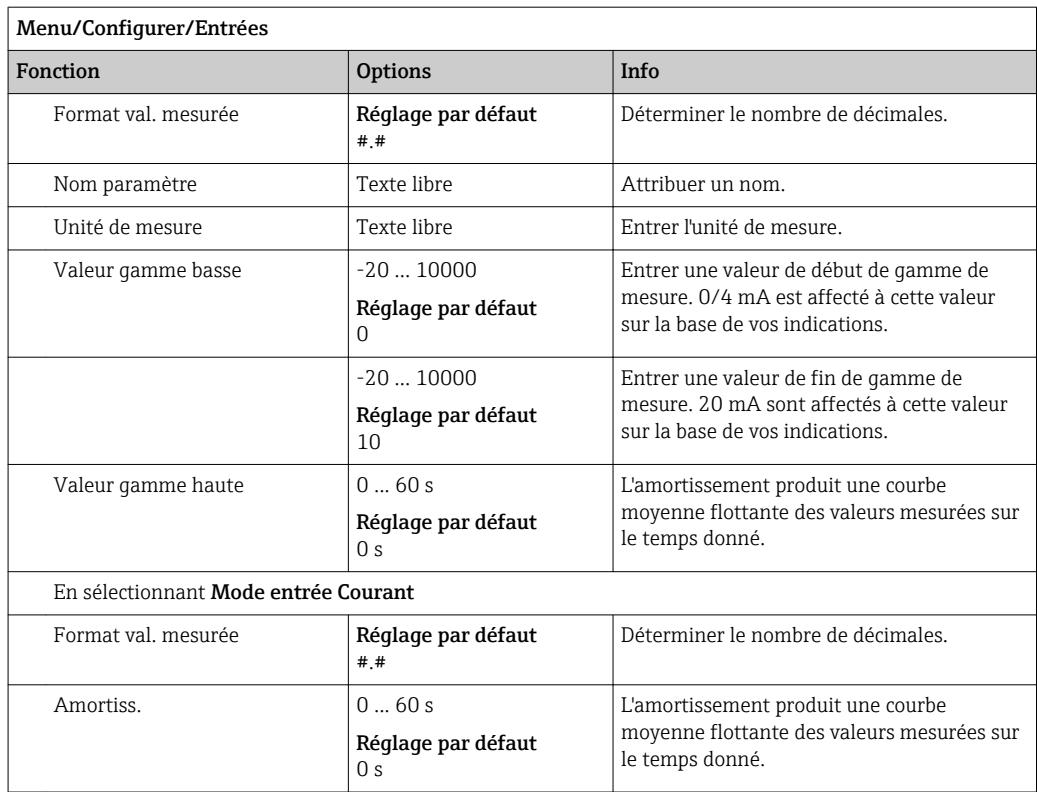

# 10.5 Sorties

# 10.5.1 Sorties binaires (en option)

Deux sorties binaires maximum sont disponibles en option.

Possibilité d'utilisation --> Transmission d'une grandeur réglante à des actionneurs raccordés

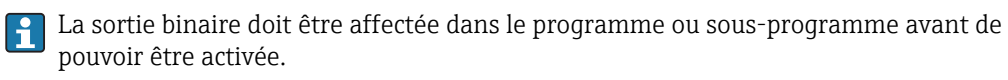

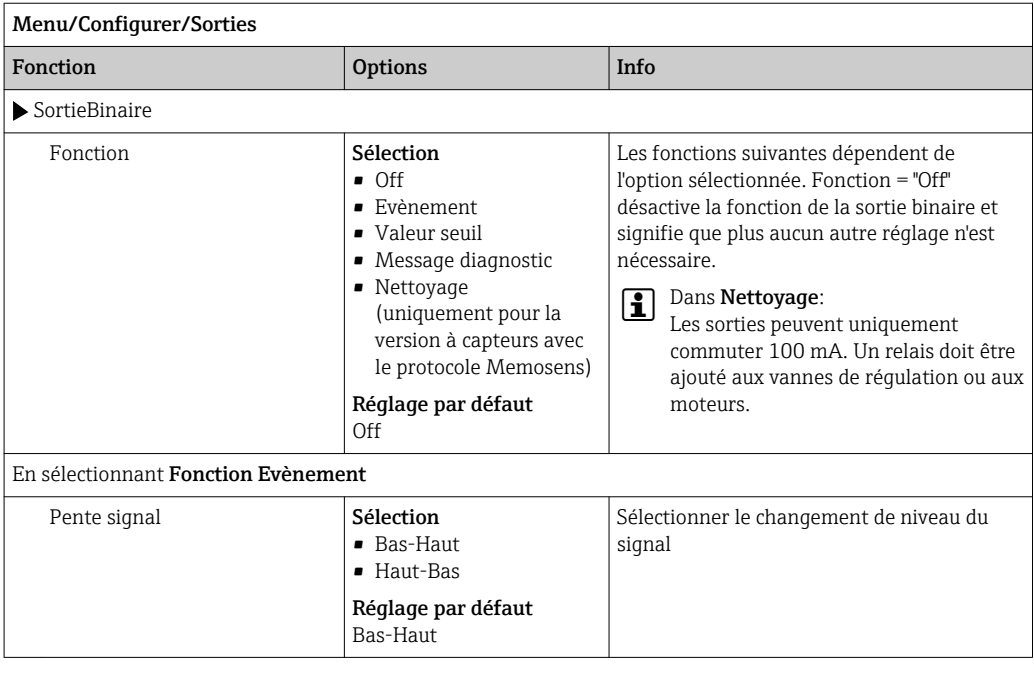

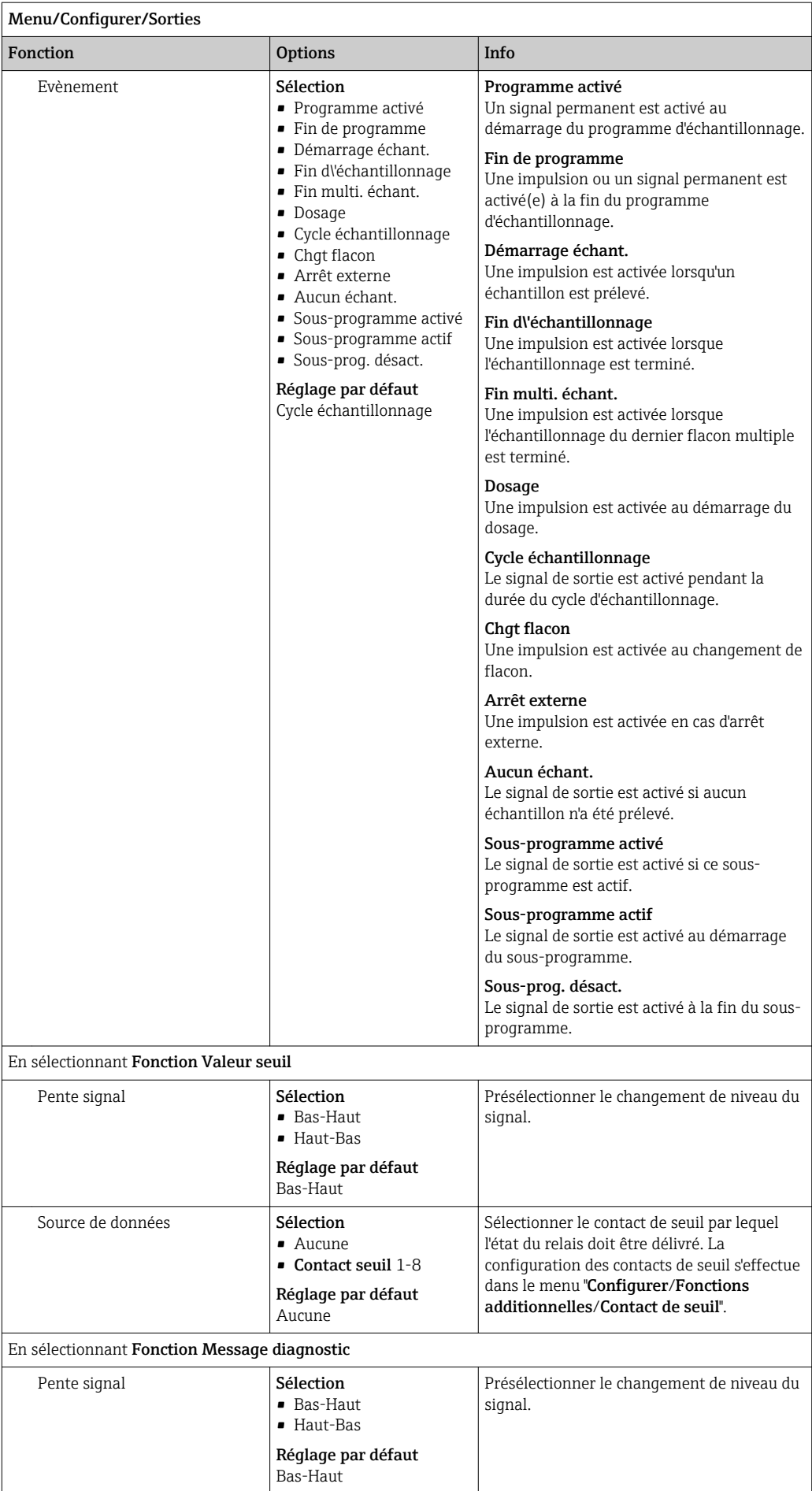

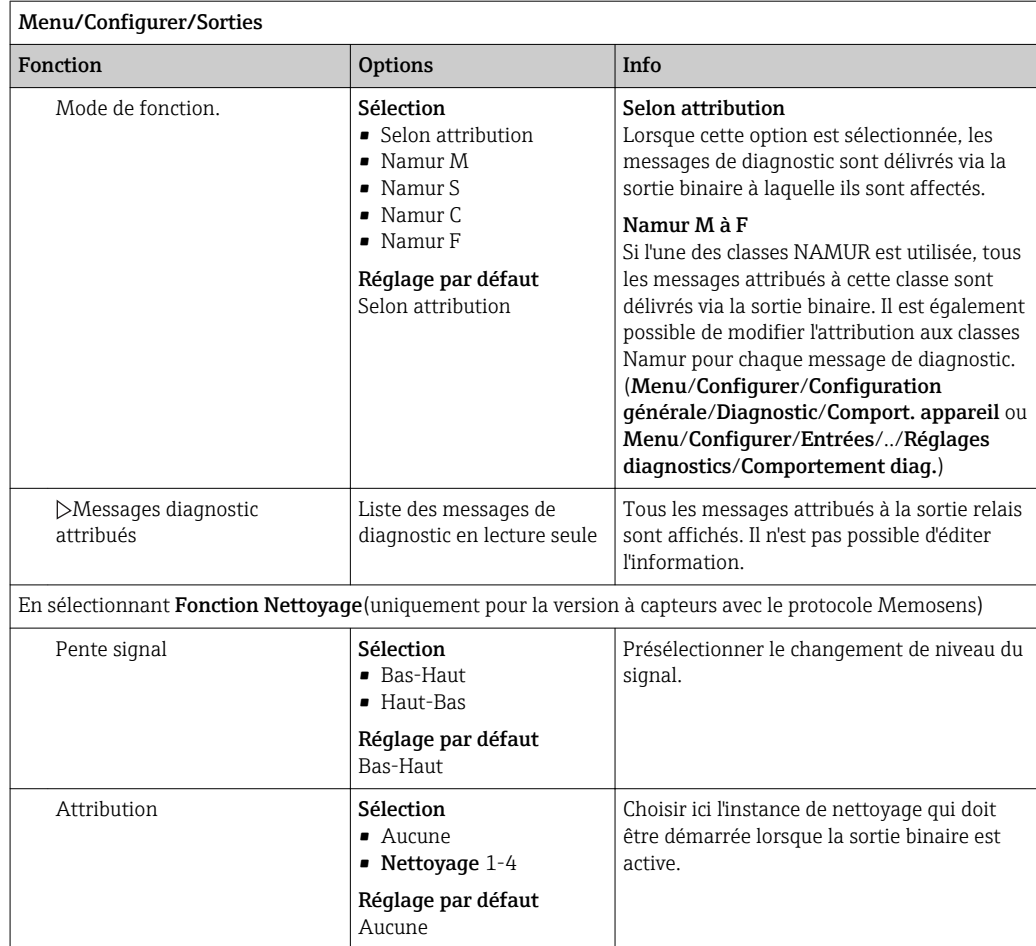

### 10.5.2 Sorties courant

Jusqu'à deux sorties courant supplémentaires sont disponibles en option.

#### Réglage de la gamme de sortie courant

‣ Menu/Configurer/Configuration générale : sélectionner 0..20 mA ou 4..20 mA.

Applications possibles

- Transmission d'une valeur mesurée à un système numérique de contrôle commande ou à un enregistreur externe
- Transmission d'une grandeur réglante à des actionneurs raccordés

La courbe caractéristique de la sortie courant est toujours linéaire.  $\boxed{2}$ 

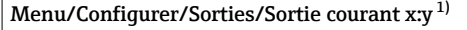

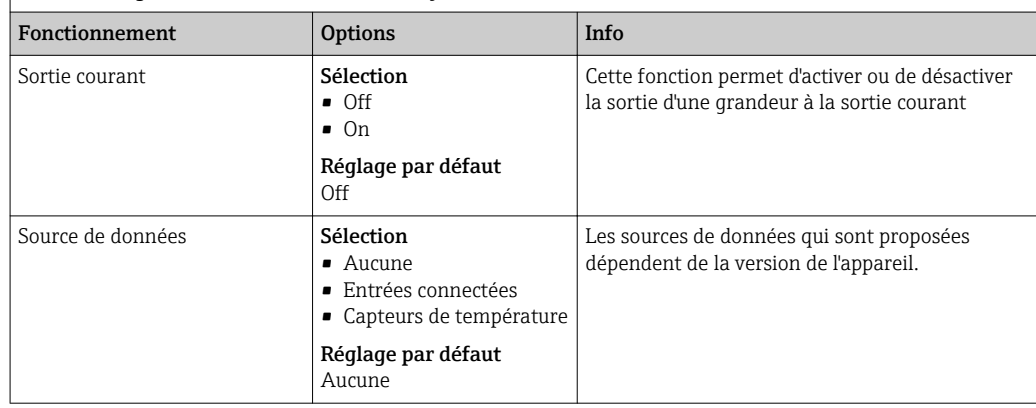

<span id="page-93-0"></span>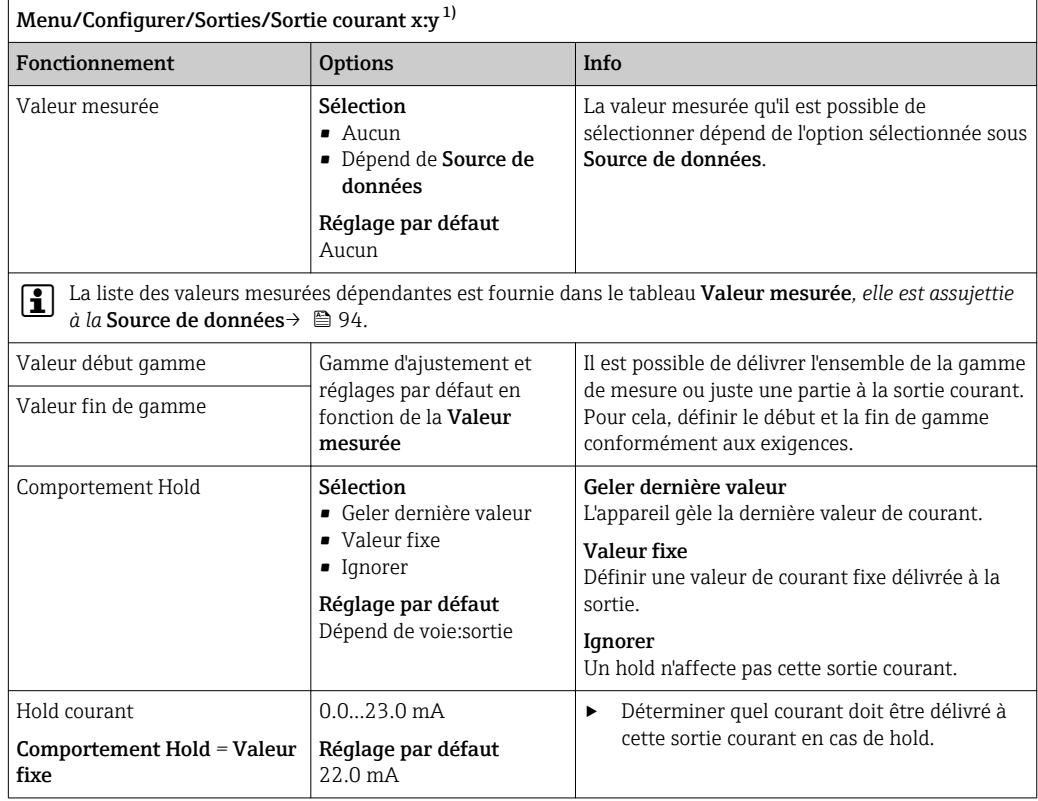

1) x:y = emplacement : numéro de sortie

### Valeur mesurée *en fonction de la* Source de données

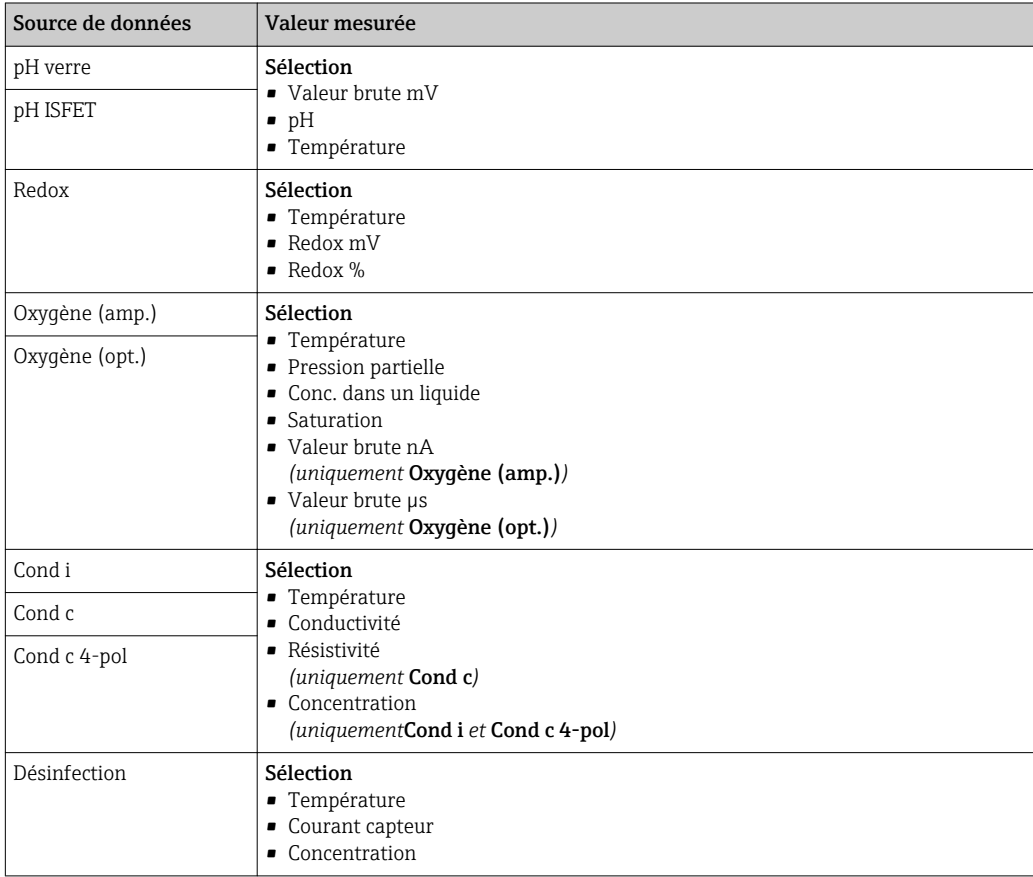

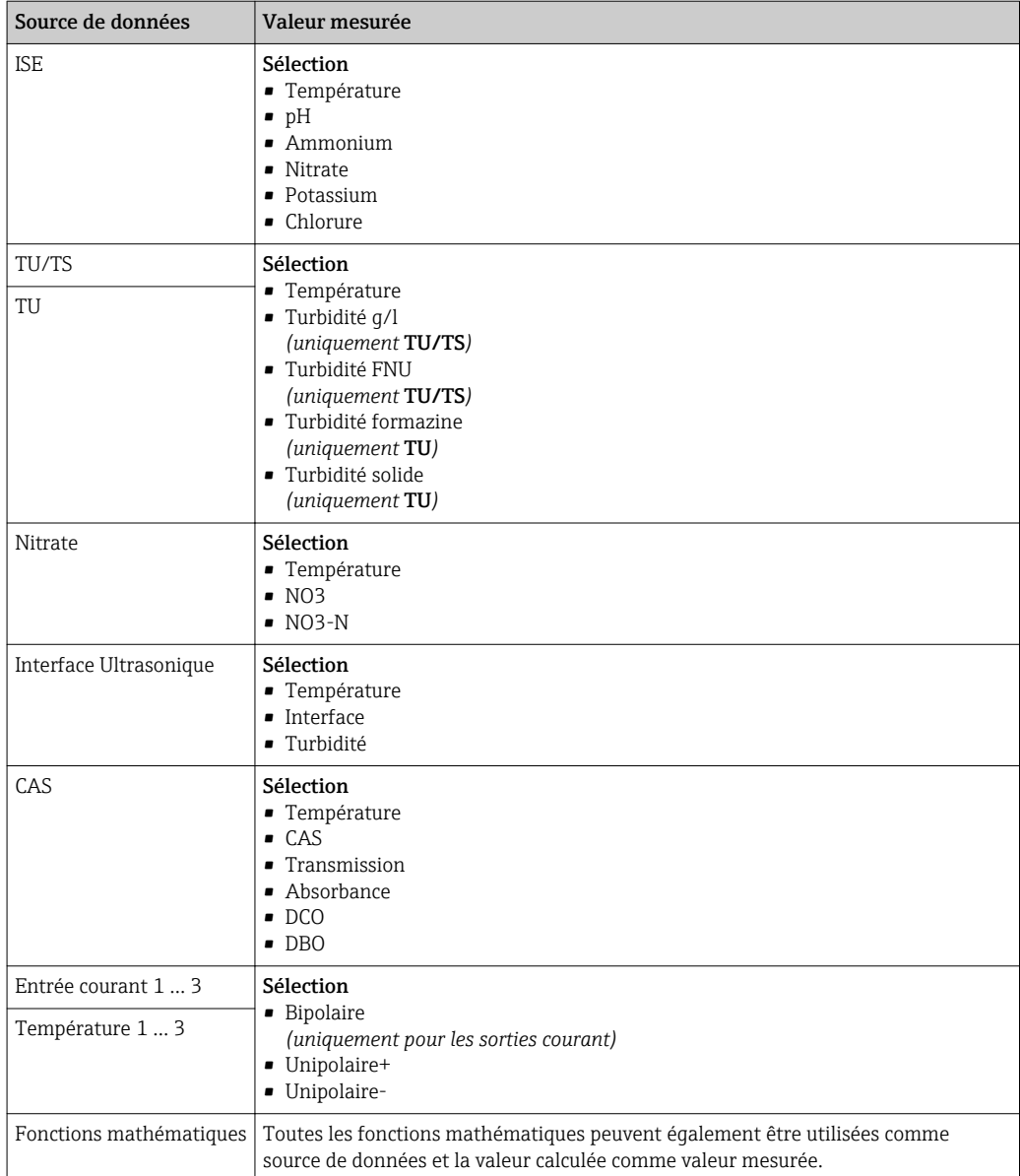

### 10.5.3 Relais d'alarme et fonctions de relais optionnelles des sorties binaires disponibles en option

La version de base a toujours un relais d'alarme. D'autres relais sont disponibles selon la version de l'appareil.

#### Les fonctions suivantes peuvent être délivrées via un relais :

- État d'un contact de seuil
- Grandeur réglante d'un régulateur pour commander un actionneur
- Messages de diagnostic
- État d'une fonction de nettoyage pour commander une pompe ou une vanne

Il est possible d'affecter un relais à plusieurs entrées, par exemple pour nettoyer plusieurs capteurs avec une seule unité de nettoyage.

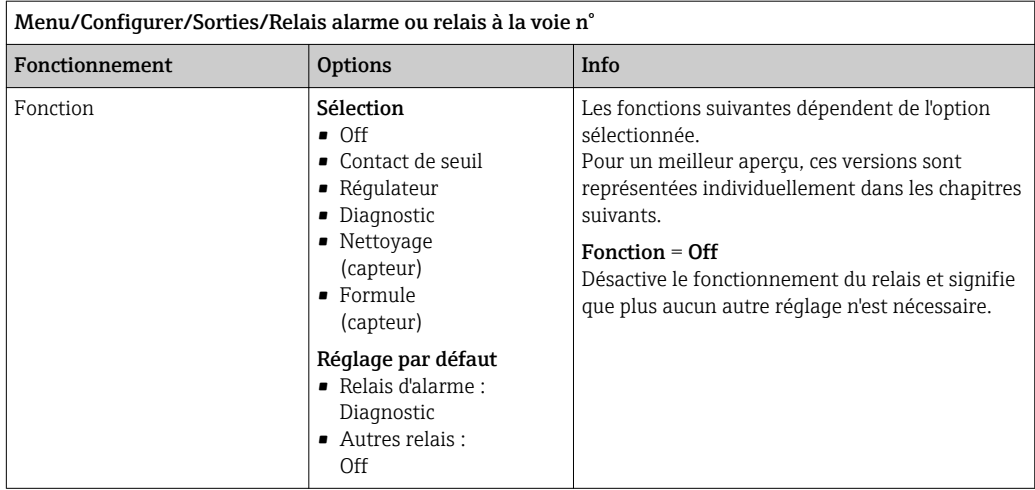

#### Délivrer l'état d'un contact de seuil

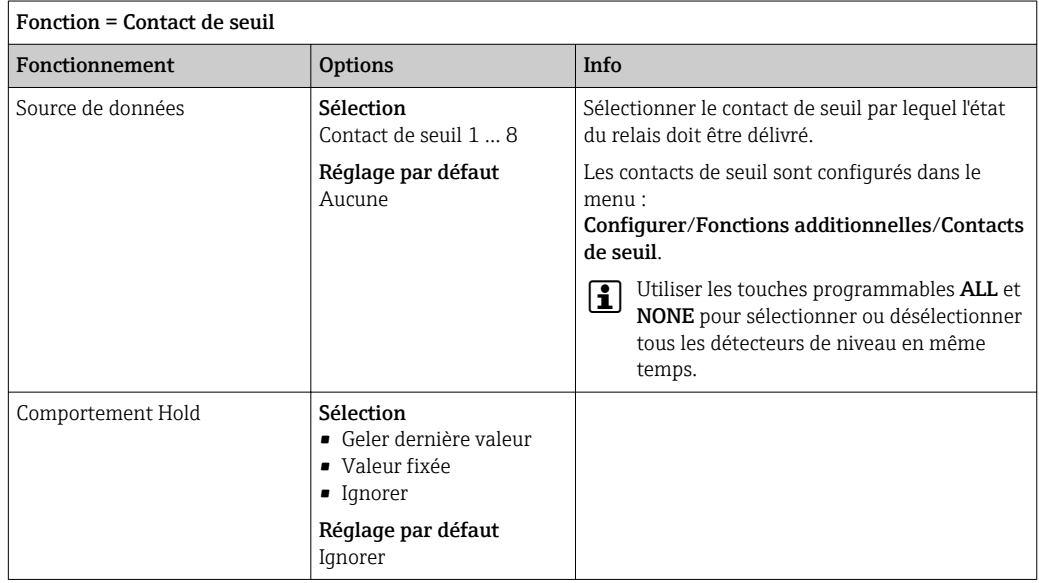

#### Délivrer des messages de diagnostic via le relais

Si un relais est défini comme un relais de diagnostic (Fonction = Diagnostic), il fonctionne en "mode de sécurité intégrée".

Cela signifie que le relais est toujours activé ("normally closed", n.c.) à l'état de base en l'absence d'erreur. De cette façon, il peut également indiquer une chute de pression, par exemple.

Le relais d'alarme fonctionne toujours en mode failsafe.

Il est possible de délivrer deux sortes de messages de diagnostic via le relais :

- Messages de diagnostic de l'une des 4 classes Namur ()
- Messages de diagnostic qui ont été affectés individuellement à la sortie relais

Un message est assigné individuellement à la sortie relais à 2 points dans le menu :

- Menu/Configurer/Configuration générale/Configuration étendue/Réglages diagnostics/Comportement diag.
	- (messages spécifiques à l'appareil)
- Menu/Configurer/Entrées/<Capteur>/Configuration étendue/Réglages diagnostics/ Comportement diag.

(messages spécifiques au capteur)

Avant de pouvoir affecter la sortie relais à un message spécial dans Comportement diag., il faut d'abord configurer Sorties/Relais x:y ou /Relais alarme/Fonction = Diagnostic .

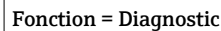

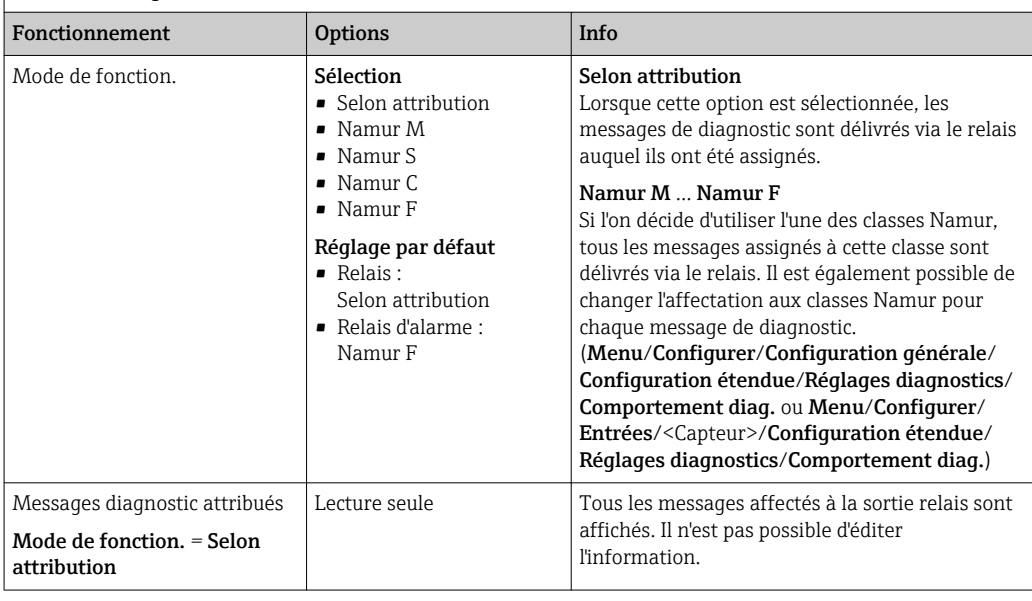

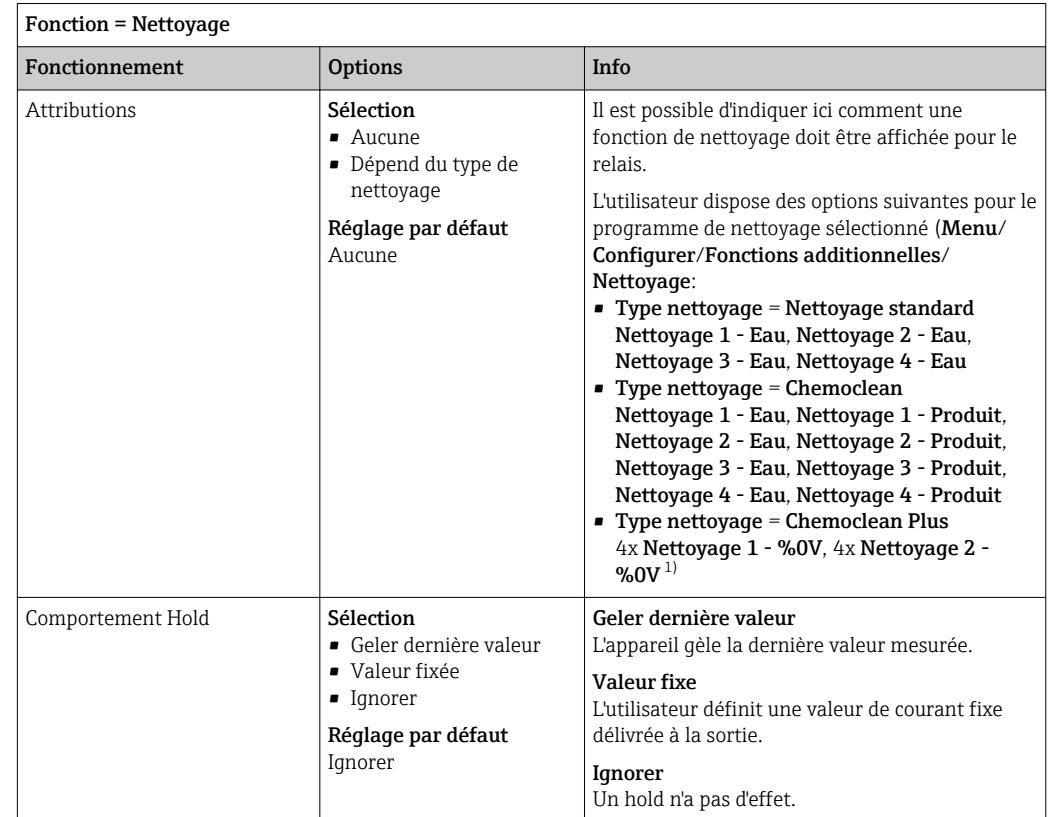

#### Délivrer l'état d'une fonction de nettoyage

1) %0V est un texte variable pouvant être affecté dans Menu/Configurer/Fonctions additionnelles/ Nettoyage/Chemoclean Plus/Etiquette sortie 1 ... 4.

### 10.5.4 Modbus RS485 et Modbus TCP

Déterminez les valeurs de process qui doivent être délivrées via la communication Modbus RS485 ou via Modbus TCP.

Avec Modbus RS485, vous pouvez basculer entre le protocole RTU et le protocole ASCII.

Vous pouvez définir un maximum de 16 variables d'appareil.

- 1. Déterminez la source de données.
	- Vous pouvez choisir entre des entrées capteur et des régulateurs.
- 2. Sélectionnez la valeur mesurée qui doit être délivrée.
- 3. Définissez le comportement de l'appareil en cas de "Hold" . (Options de configuration de Source de données, Valeur mesurée et Comportement Hold)  $\rightarrow \blacksquare$  94

Notez que si vous sélectionnez Comportement Hold = Geler, non seulement le système balise l'état, mais il "gèle" également la valeur mesurée.

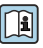

Pour plus d'informations sur "Modbus", voir la Directive pour la Communication via Modbus, SD01189C

# 11 Diagnostic et suppression des défauts

# 11.1 Suppression générale des défauts

Le préleveur surveille en continu son fonctionnement.

En cas de message de diagnostic de la catégorie "F", le fond de l'écran devient rouge.

En cas de message de diagnostic de la catégorie "M", la LED à côté de l'afficheur clignote en rouge.

# 11.1.1 Suppression des défauts

Un message de diagnostic apparaît à l'écran , les valeurs mesurées ne sont pas plausibles ou vous détectez un défaut.

- 1. Référez-vous au menu de diagnostic pour plus de détails sur le message de diagnostic. Suivez les instructions pour résoudre le problème.
- 2. Si cela n'est d'aucun secours : cherchez le message de diagnostic sous "Aperçu des informations de diagnostic" dans ce manuel de mise en service. Utilisez le numéro du message comme critère de recherche. Ignorez les lettres indiquant la catégorie Namur.
	- Suivez les instructions de suppression des défauts dans la dernière colonne des tableaux d'erreur.
- 3. En cas de valeurs mesurées non plausibles, d'un affichage sur site erroné ou d'autres défauts, recherchez les défauts sous "Erreurs process sans messages" (→ Manuel de mise en service pour Memosens, BA01245C) ou "Défauts spécifiques à l'appareil" ().
	- $\rightarrow$  Suivez les indications recommandées.
- 4. Si vous ne parvenez pas à supprimer le défaut vous-même, contactez le SAV et indiquez uniquement le numéro d'erreur.

### 11.1.2 Erreurs process sans message

Manuel de mise en service "Memosens", BA01245C m

# 11.1.3 Erreurs spécifiques à l'appareil

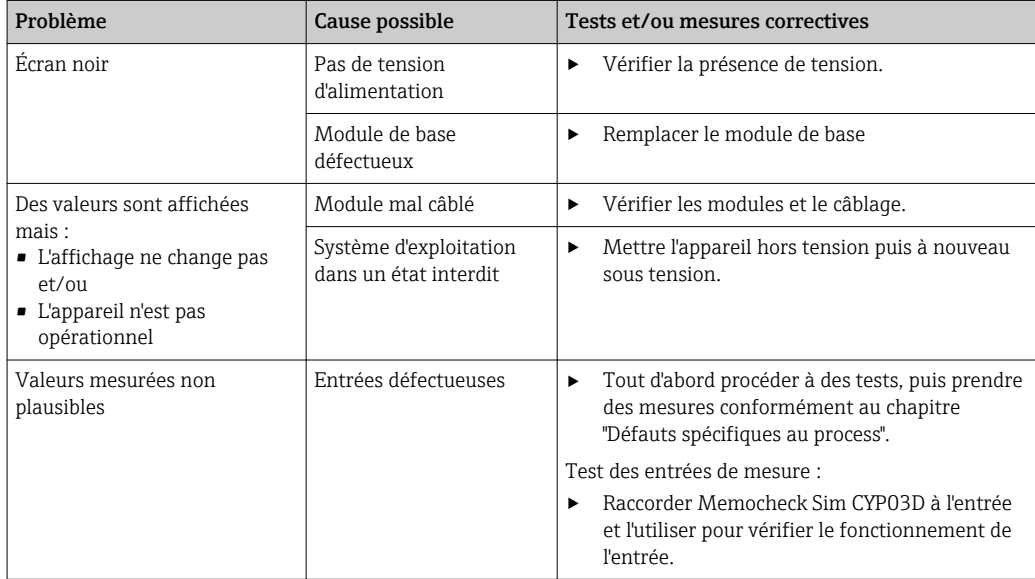

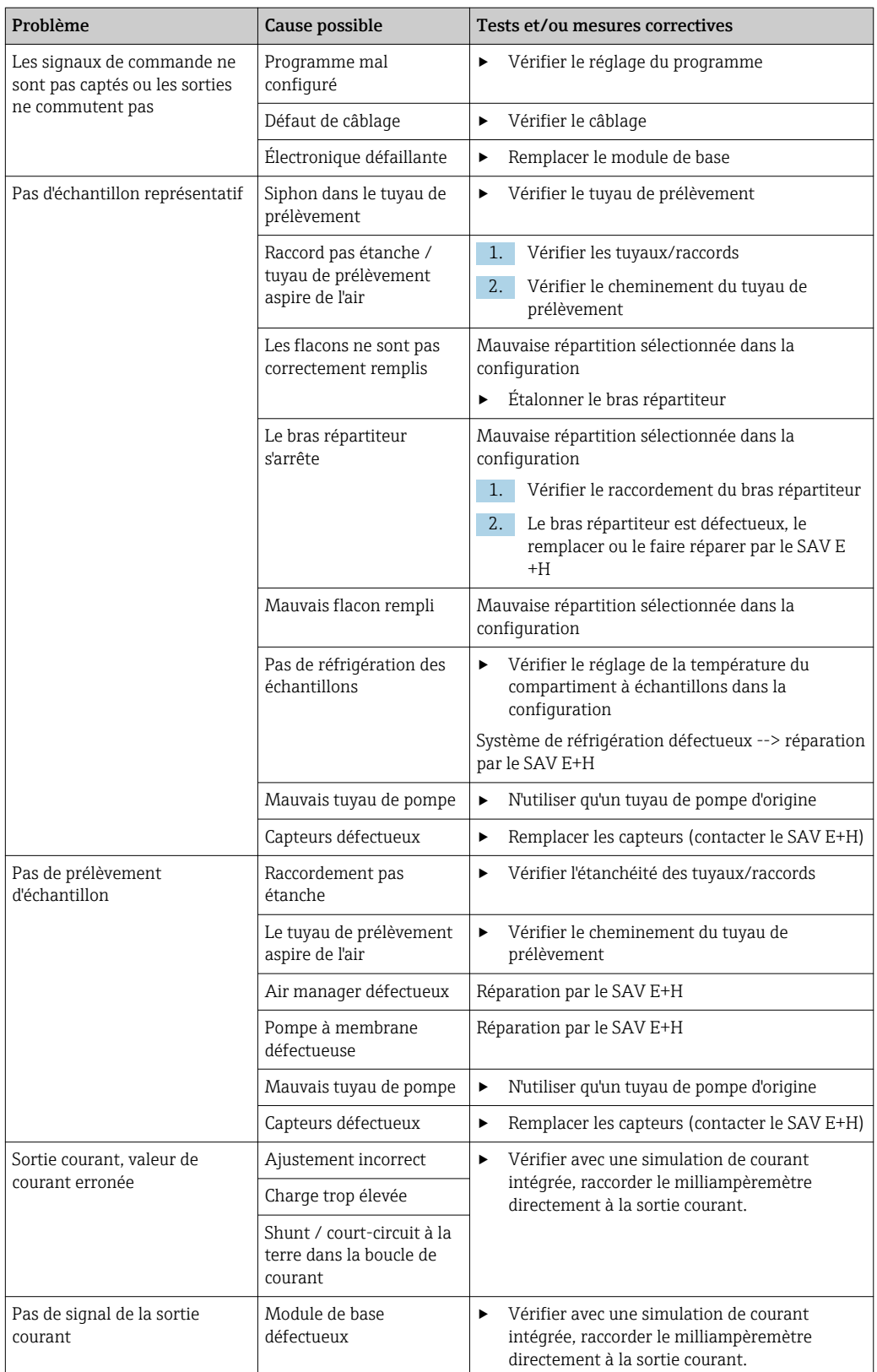

# 11.2 Informations de diagnostic sur l'afficheur local

Les événements de diagnostic actuels sont affichés avec catégorie de l'état, code de diagnostic et texte court. En cliquant sur le navigateur, vous pouvez afficher des informations et des conseils supplémentaires sur les mesures correctives.

# 11.3 Adaptation des informations de diagnostic

### 11.3.1 Classification des messages de diagnostic

Dans le menu DIAG/Liste diagnostics , vous trouverez plus d'informations sur les messages de diagnostic affichés.

Selon Namur NE 107, les messages de diagnostic sont caractérisés par :

- Numéro de message
- Catégorie d'erreur (lettre devant le numéro de message)
	- $\mathbf{F} =$  (Failure), défaut : un dysfonctionnement a été détecté La cause du mauvais fonctionnement est à chercher dans le point de prélèvement/de mesure. Tout système de commande éventuellement raccordé doit être mis en mode manuel.
	- $\bullet$   $\bullet$  = (Function check), contrôle du fonctionnement : (pas de défaut) Une intervention a lieu sur l'appareil. Attendez qu'elle se termine.
	- S = (Out of specification), en dehors des spécifications : Le point de mesure est utilisé en dehors de ses spécifications

La mesure reste possible. Vous risquez néanmoins une usure plus importante, une durée de vie plus courte ou une précision moindre. La cause est à chercher en dehors du point de mesure.

 $\bullet$   $\mathbf{M}$  = (Maintenance required), maintenance requise : Une action est nécessaire le plus rapidement possible

L'appareil mesure/prélève encore correctement. Il n'y a pas de mesure urgente à prendre. Toutefois, une intervention de maintenance permettrait de prévenir un possible dysfonctionnement dans le futur.

• Texte du message

Si vous contactez le SAV, veuillez mentionner uniquement le numéro du message. Etant donné que vous pouvez changer individuellement l'affectation d'une erreur à une catégorie d'erreur, le SAV ne peut pas utiliser cette information.

# 11.3.2 Adaptation du comportement de diagnostic

Tous les messages de diagnostic sont affectés à une catégorie d'erreurs spécifique en usine. Etant donné que d'autres réglages peuvent être souhaités selon l'application, il est possible de régler les catégories d'erreur et leurs conséquences sur le point de mesure. Par ailleurs, tout message de diagnostic peut être désactivé.

### Exemple

Le message de diagnostic 531 Registre pleins'affiche. Vous voulez par exemple changer ce message pour qu'aucune erreur ne s'affiche plus à l'écran.

- 1. Sélectionnez le message de diagnostic et appuyez sur le navigateur.
- 2. Décidez : (a) Le message doit-il être désactivé ? (Message diagnostic = Off) (b) Souhaitez-vous changer la catégorie d'erreur ? (Statut signal)
	- (c) Un courant de défaut doit-il être délivré ? (Courant erreur = On)
	- (d) Voulez-vous déclencher un programme de nettoyage ? (Programme nettoyage)
- 3. Exemple : Vous désactivez le message.
	- Le message n'est plus affiché. Dans le menu  $DIAG$ , le message apparaît comme Dernier message.

#### Options de configuration

La liste des messages de diagnostic affichés dépend du chemin sélectionné. Il y a des messages spécifiques à l'appareil et des messages qui dépendent du capteur raccordé.

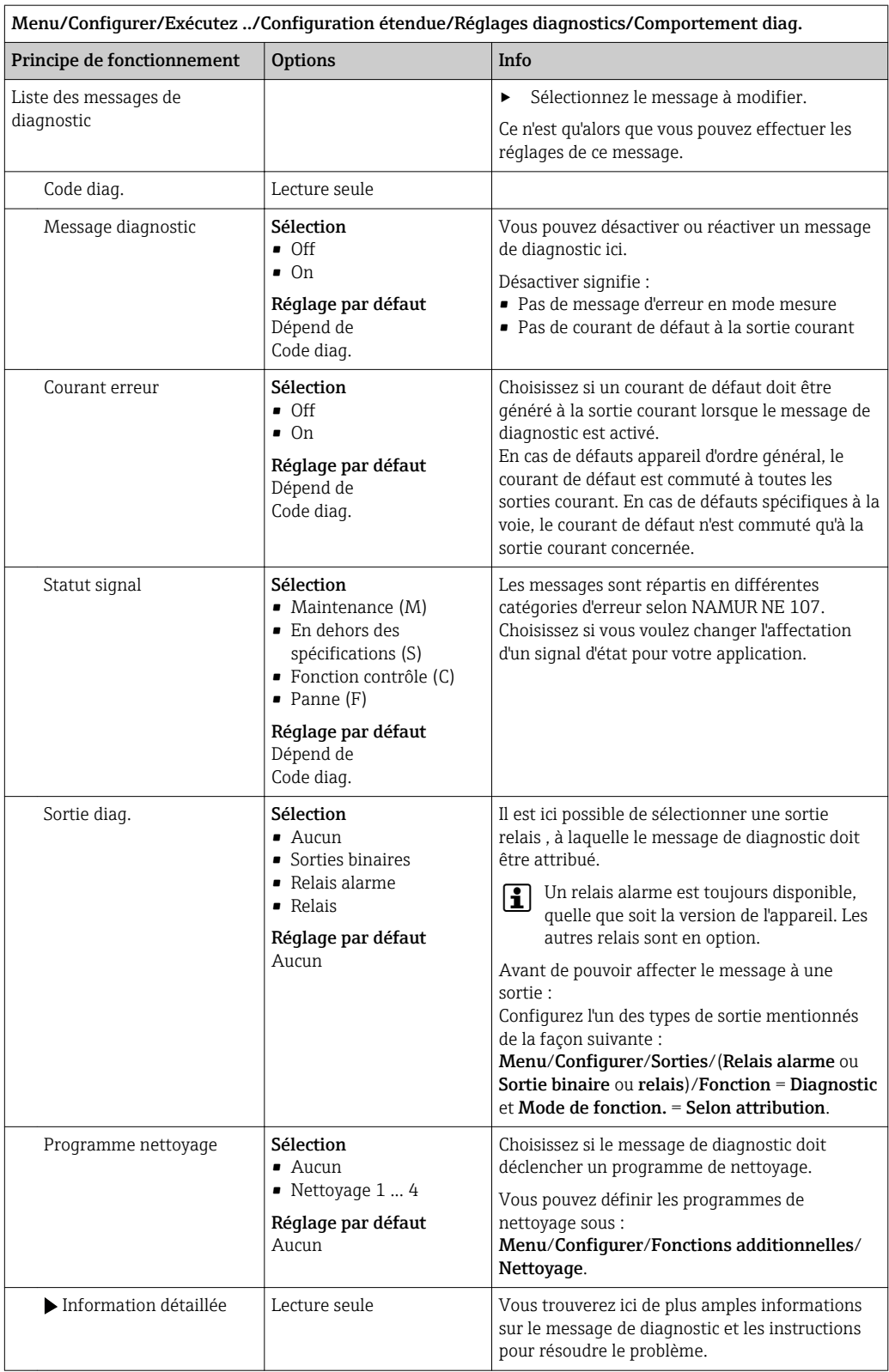

# 11.4 Aperçu des informations de diagnostic

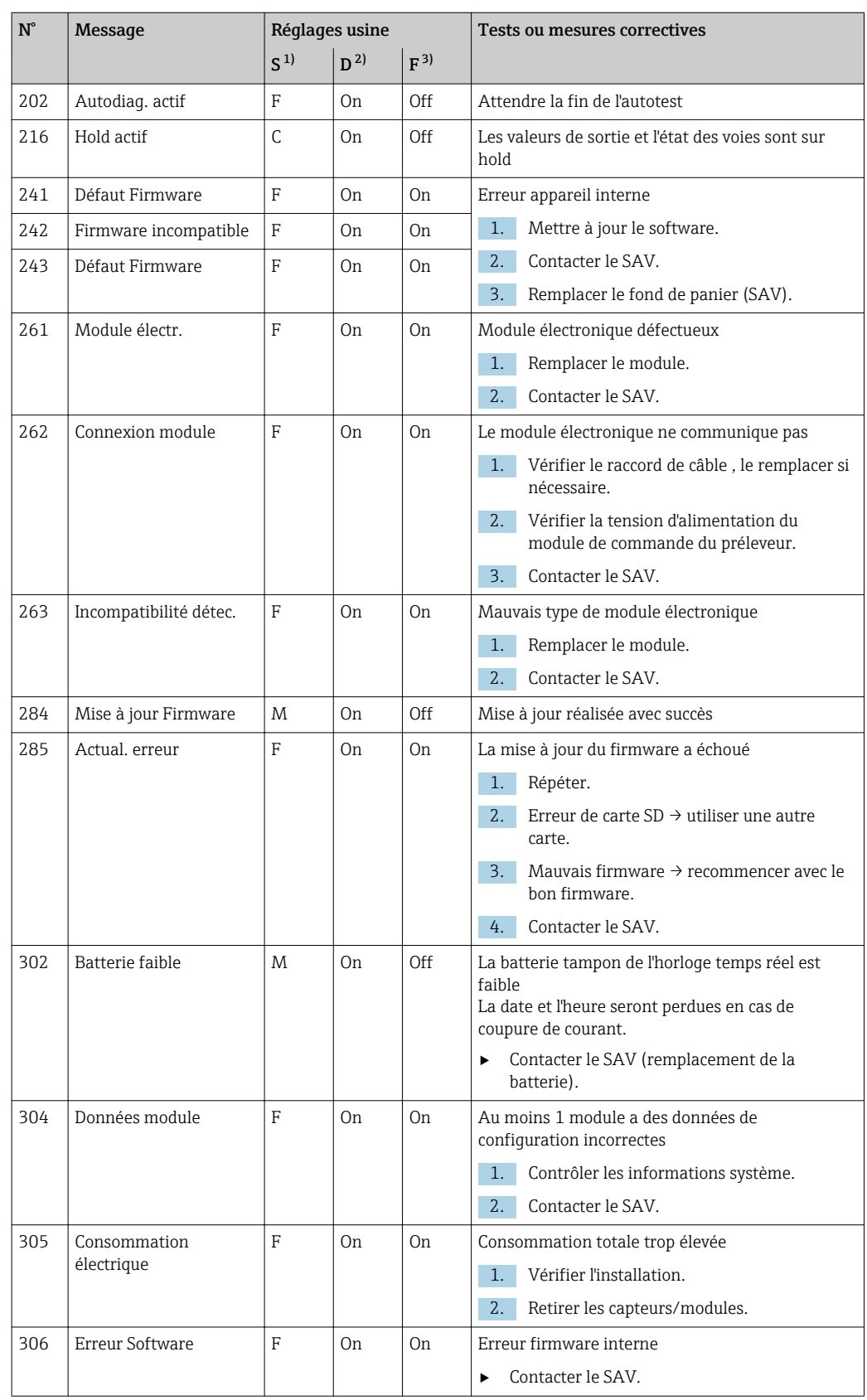

# 11.4.1 Messages de diagnostic généraux, spécifiques à l'appareil

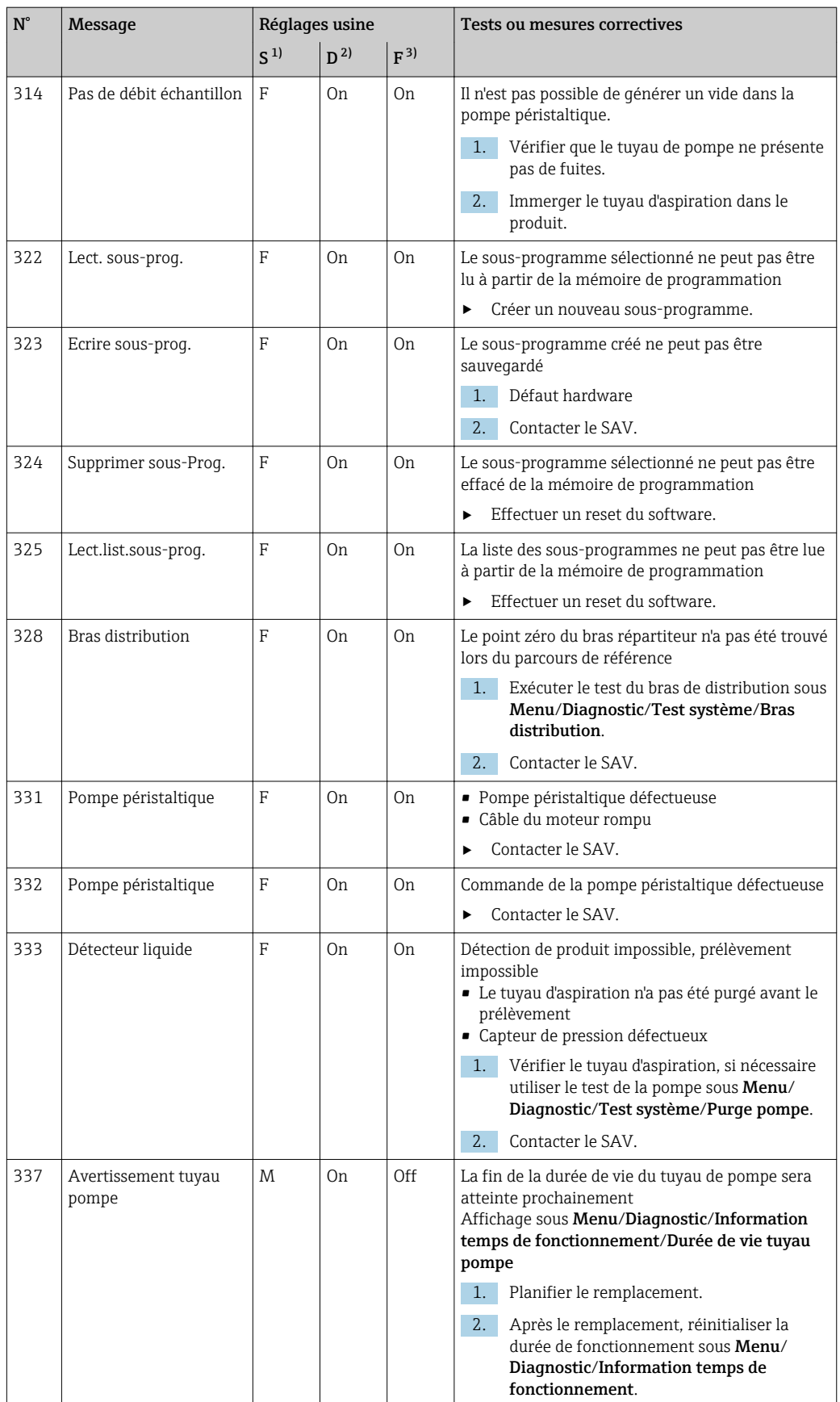

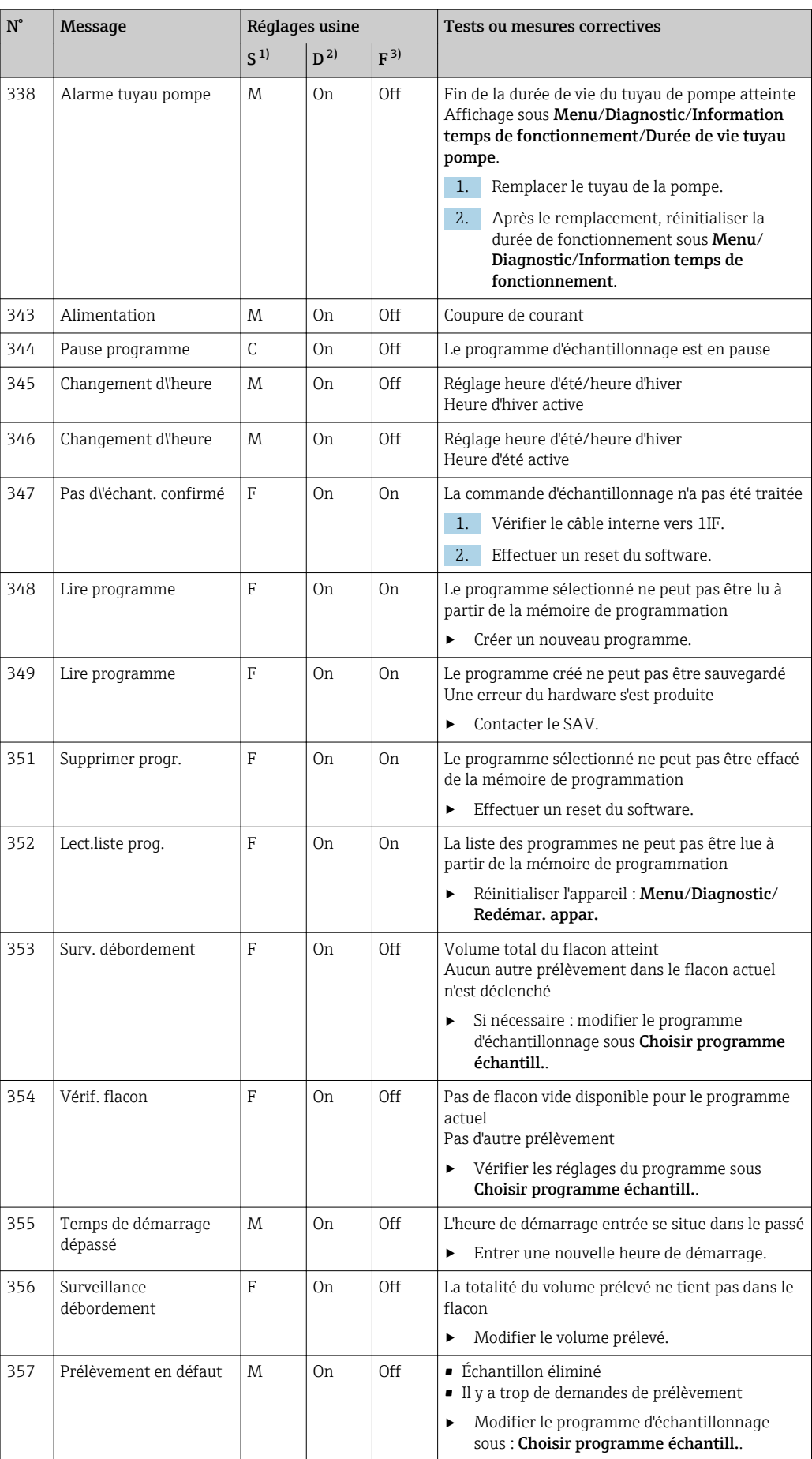

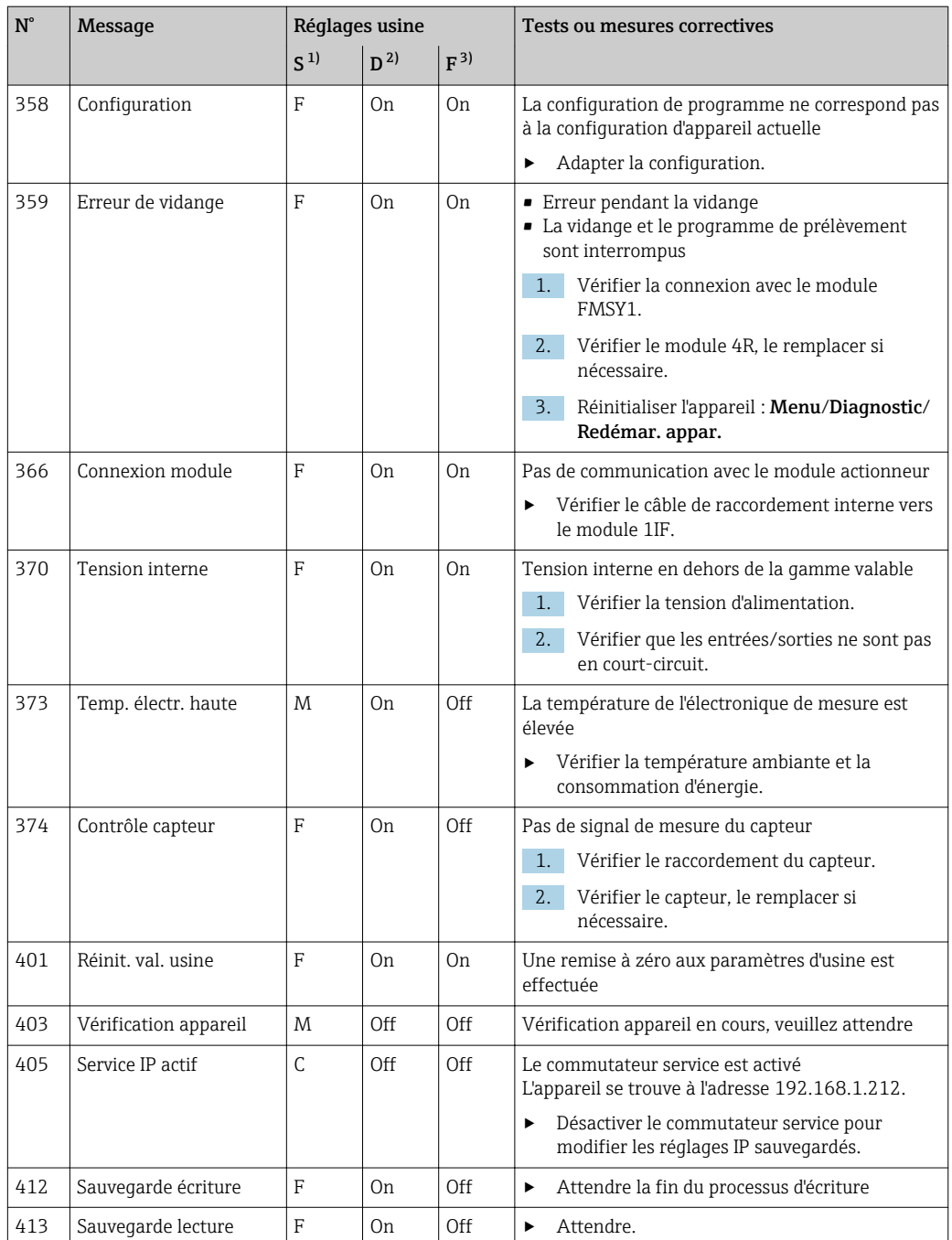

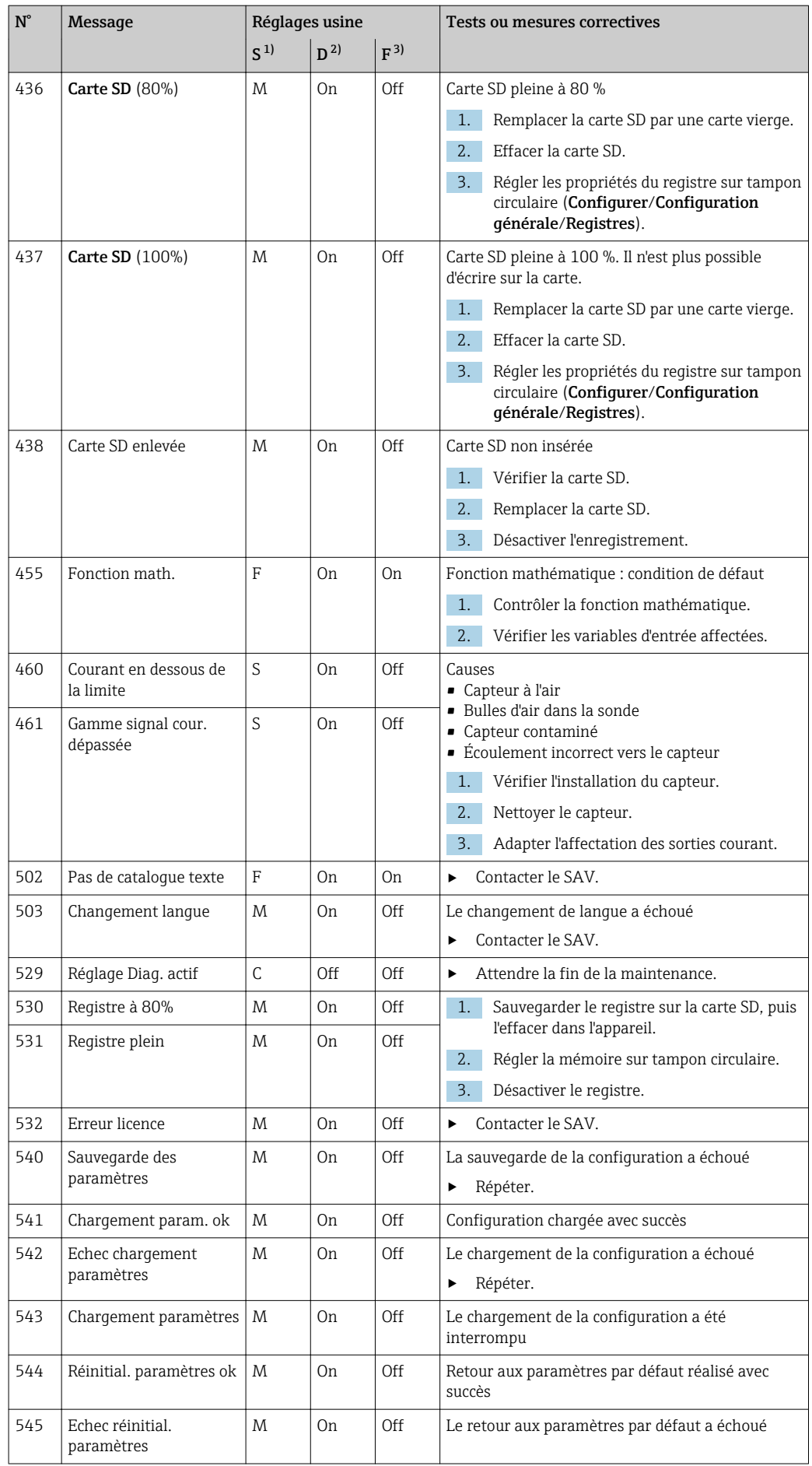

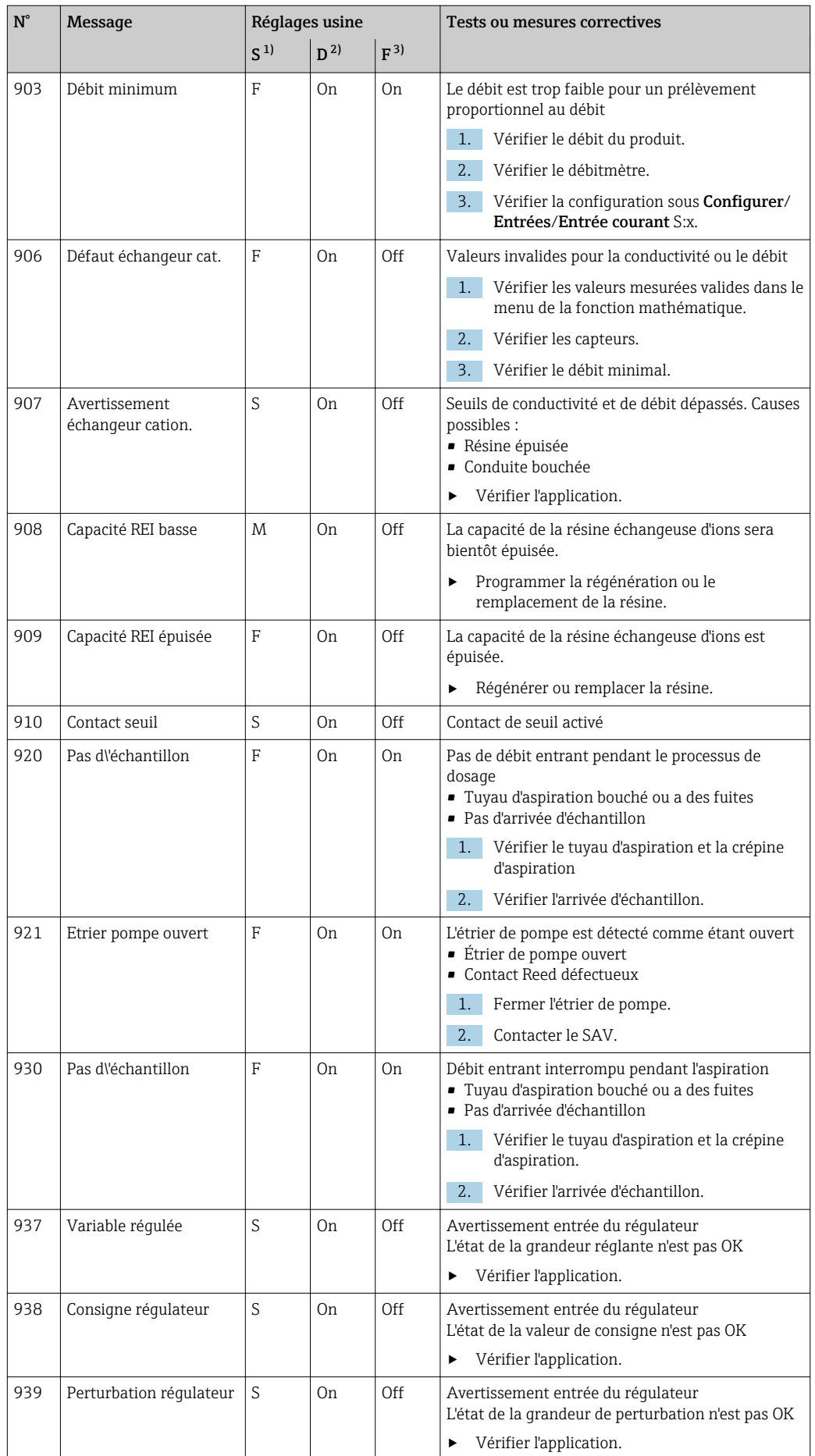
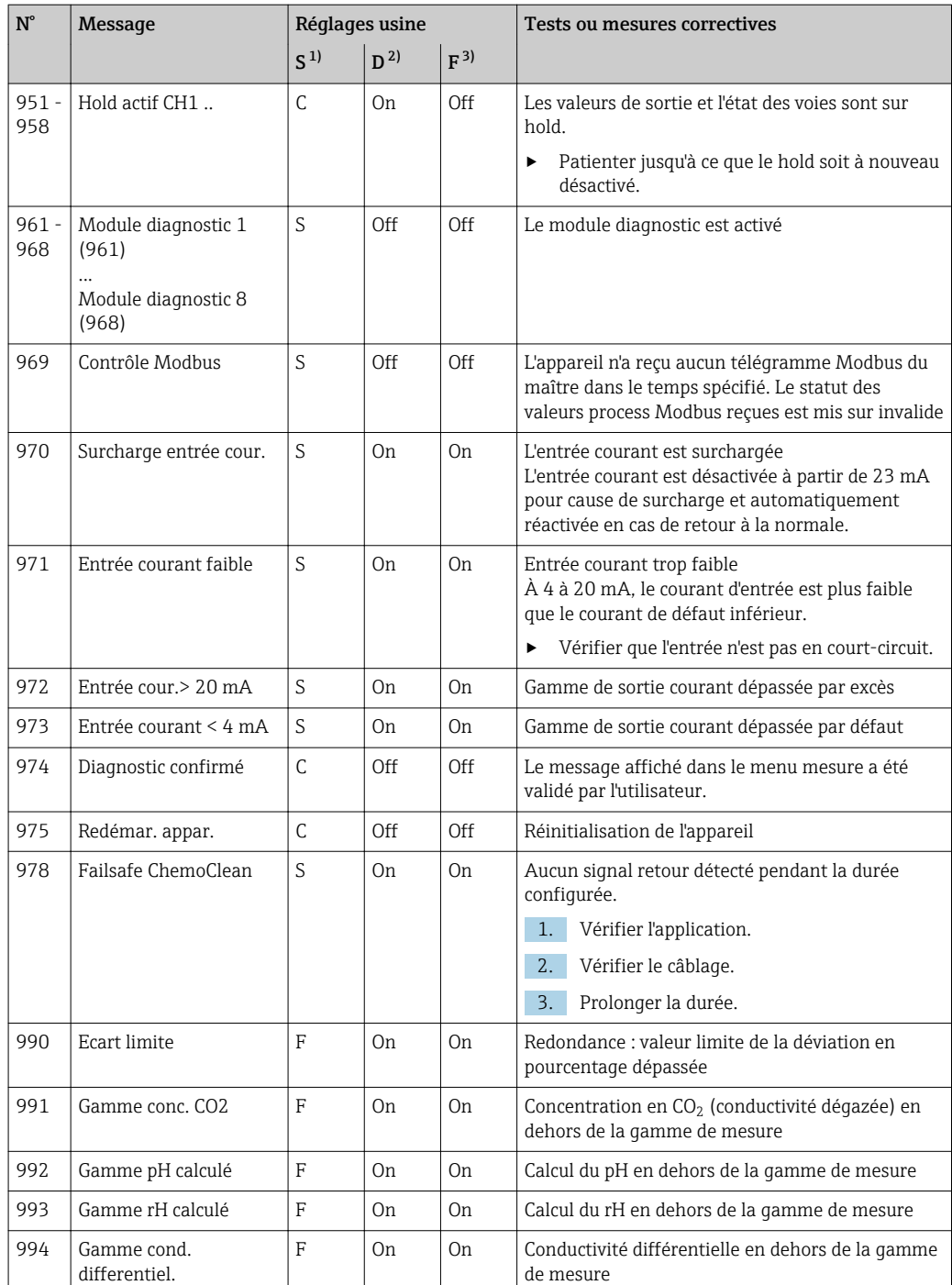

1) Statut signal

ı

2) Message diagnostic<br>3) Courant erreur Courant erreur

## 11.4.2 Messages de diagnostic spécifiques au capteur

Manuel de mise en service "Memosens", BA01245C

# 11.5 Messages de diagnostic en cours

Le menu diagnostic contient toutes les informations relatives à l'état de l'appareil. De plus, différentes fonctions de service sont à votre disposition.

Les messages suivants s'affichent directement lorsque vous accédez au menu :

- Message le plus important
- Message de diagnostic enregistré avec le degré d'importance le plus élevé • Dernier message
	- Message de diagnostic dont la cause a disparu en dernier.

Vous trouverez la description de toutes les autres fonctions du menu de diagnostic dans les chapitres suivants.

Les messages de diagnostic associés au prélèvement sont effacés sous les conditions suivantes :

- Les messages de diagnostic engendrés par le prélèvement sont effacés automatiquement lors du prochain prélèvement réussi.
- Les messages de diagnostic engendrés par le niveau de produit dans le flacon sont effacés lors du prochain remplacement du flacon.
- Si le message de diagnostic "M313 capteur liquide" apparaît 5 fois de suite lors de H l'exécution d'un programmer, le programme actif est abandonné pour des raisons de sécurité. Ce comportement de l'appareil ne peut pas être modifié en désactivant le message diagnostic message sous Menu/Configurer/Configuration générale/ Configuration étendue/Réglages diagnostics .

# 11.6 Liste de diagnostic

Vous trouverez ici tous les messages de diagnostic en cours.

Chaque message est horodaté. En outre, la configuration et la description du message sont affichées tel que cela a été sauvegardé dans Menu/Configurer/Configuration générale/ Configuration étendue/Réglages diagnostics/Comportement diag. .

# 11.7 Registres

### 11.7.1 Registres disponibles

Types de registres

- Registres disponibles physiquement (tous sauf le registre général)
- Aperçu de la base de données de tous les registres (=registre général)

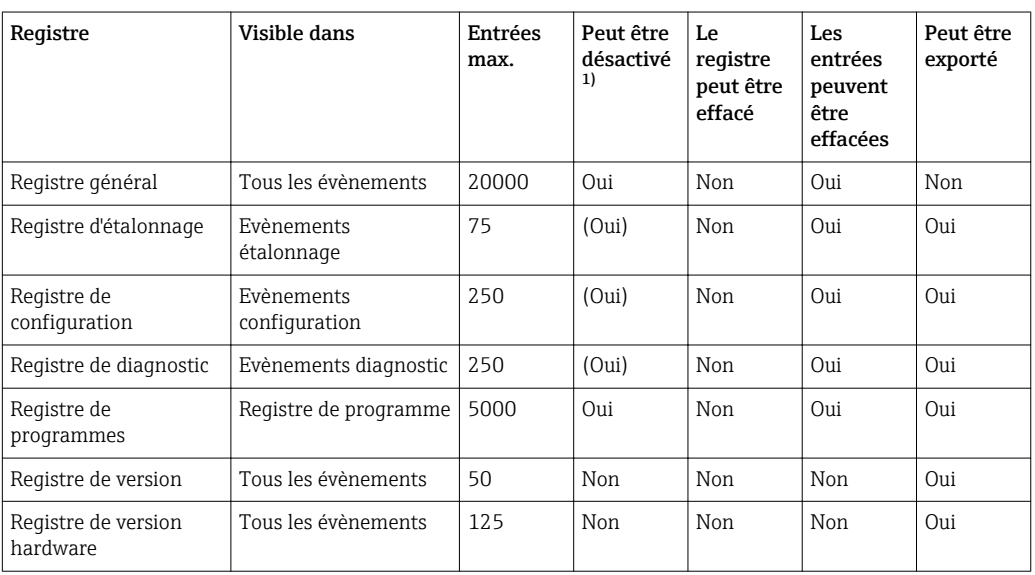

<span id="page-110-0"></span>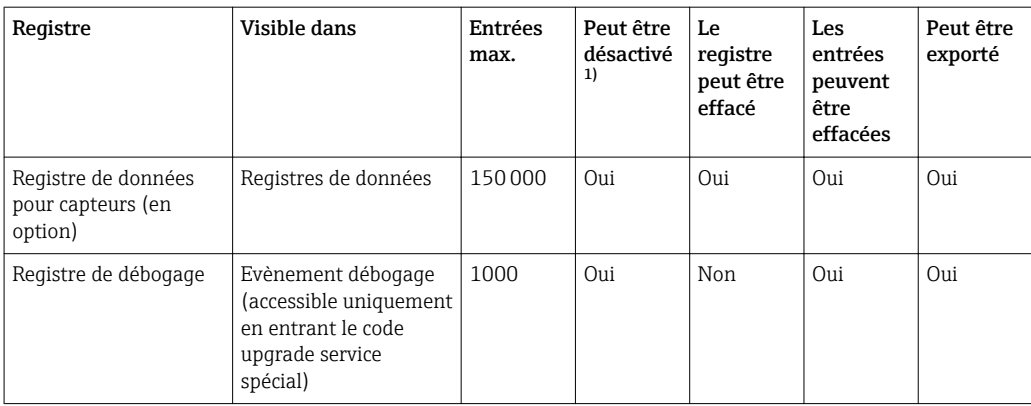

1) Les données entre parenthèses dépendent du registre général

# 11.7.2 Menu Registres

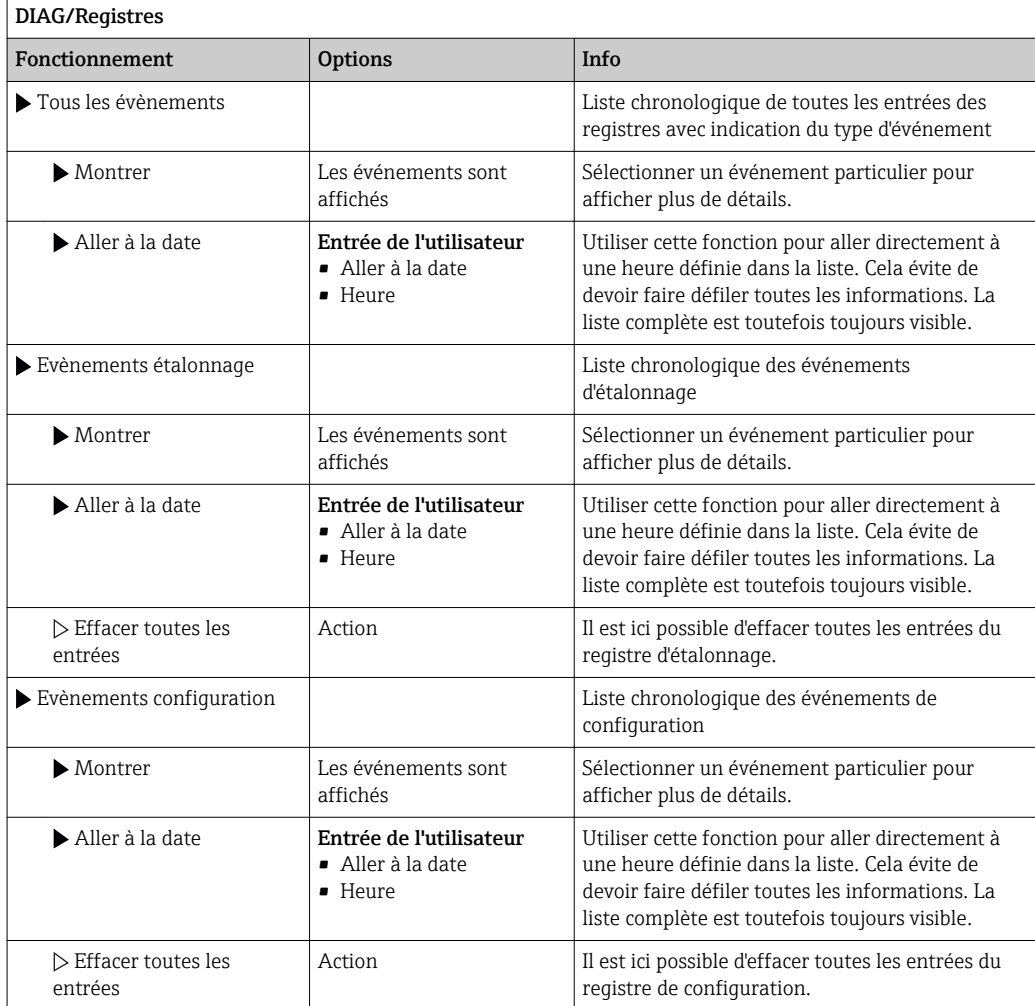

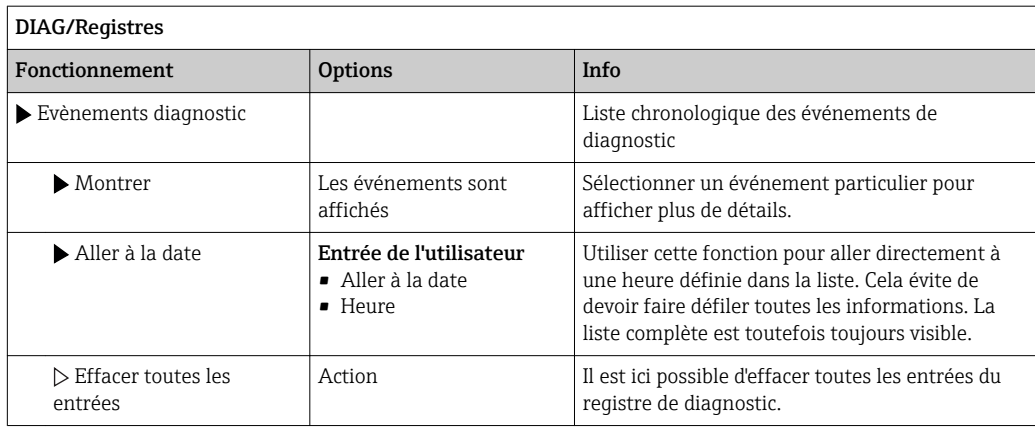

Il est possible de visualiser graphiquement sur l'afficheur les entrées de registre (Montrer courbe).

Il est également possible d'adapter l'affichage aux exigences individuelles :

- Un appui sur le bouton navigateur dans l'affichage graphique permet d'accéder à des options supplémentaires comme le zoom et le décalage x/y du graphe.
- Si cette option est sélectionnée, cela permet de se déplacer avec le navigateur le long du graphe et d'obtenir à chaque point l'entrée de registre correspondante (horodatage/ valeur mesurée) sous forme de texte.
- Affichage simultané de deux registres : Choisir 2ème traçé et Montrer courbe
	- Une petite croix marque le graphe actuellement sélectionné, pour lequel on peut,par  exemple, modifier le zoom ou utiliser un curseur.
	- Dans le menu contextuel (appuyer sur le navigateur), il est possible de sélectionner l'autre graphe. Il est alors possible d'utiliser pour ce graphe un zoom, un déplacement ou un curseur.
	- Dans le menu contextuel, il est également possible de sélectionner les deux graphes. Cela permet, par exemple , d'utiliser simultanément un zoom sur les deux graphes.

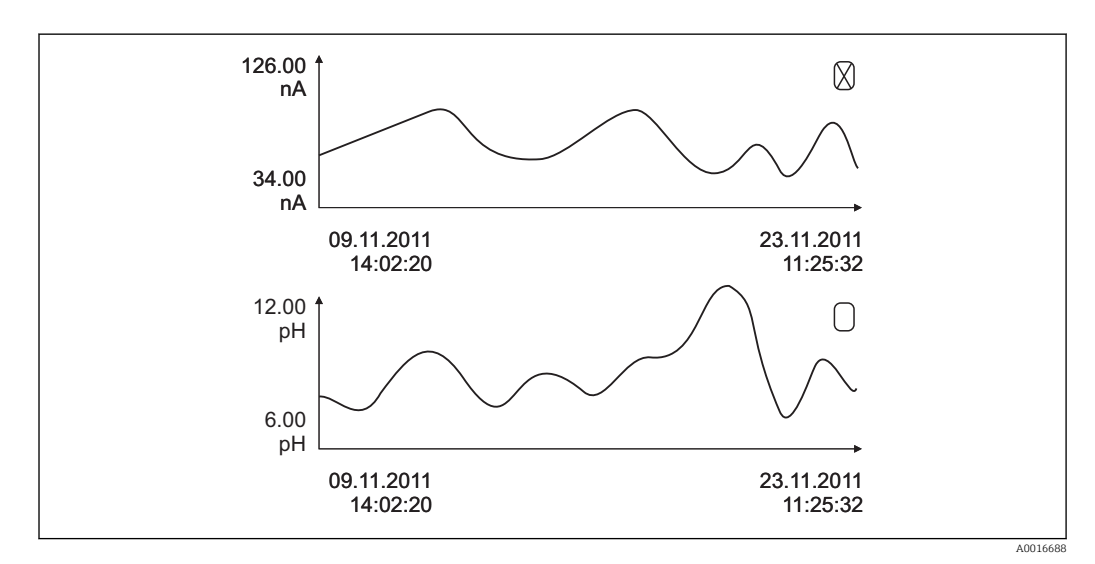

 *14 Affichage simultané de deux graphes, celui du haut est "sélectionné"*

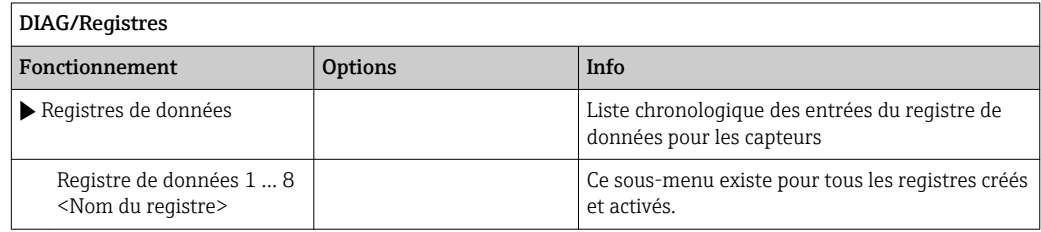

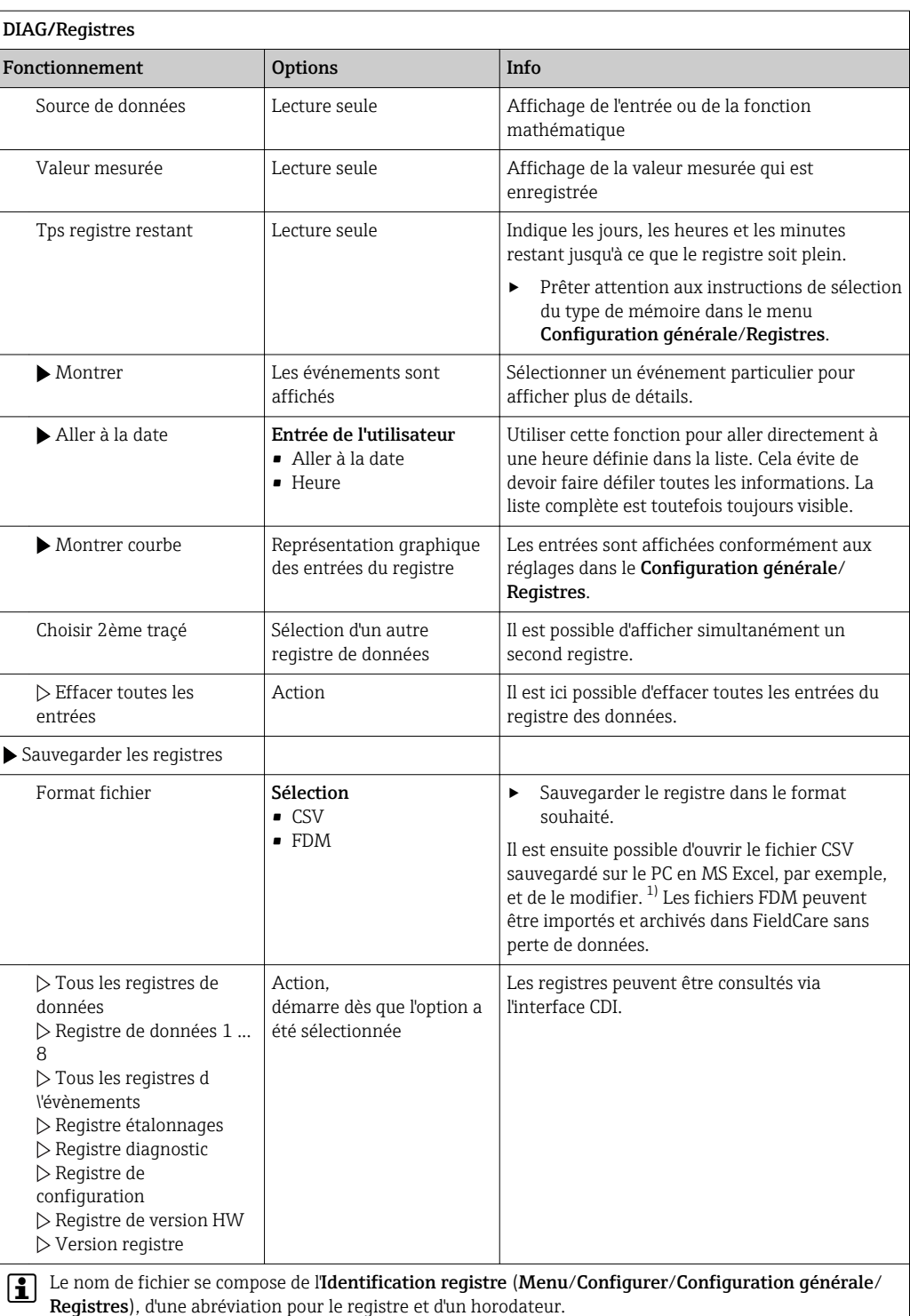

1) Les fichiers CSV utilisent les formats de nombres et les séparateurs internationaux. C'est pourquoi ils doivent être importés dans MS Excel comme des données externes avec les réglages de format corrects. En cas de double-clic sur le fichier pour l'ouvrir, les données ne sont affichées correctement que si MS Excel est installé avec les réglages américains.

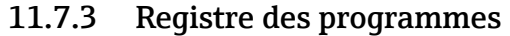

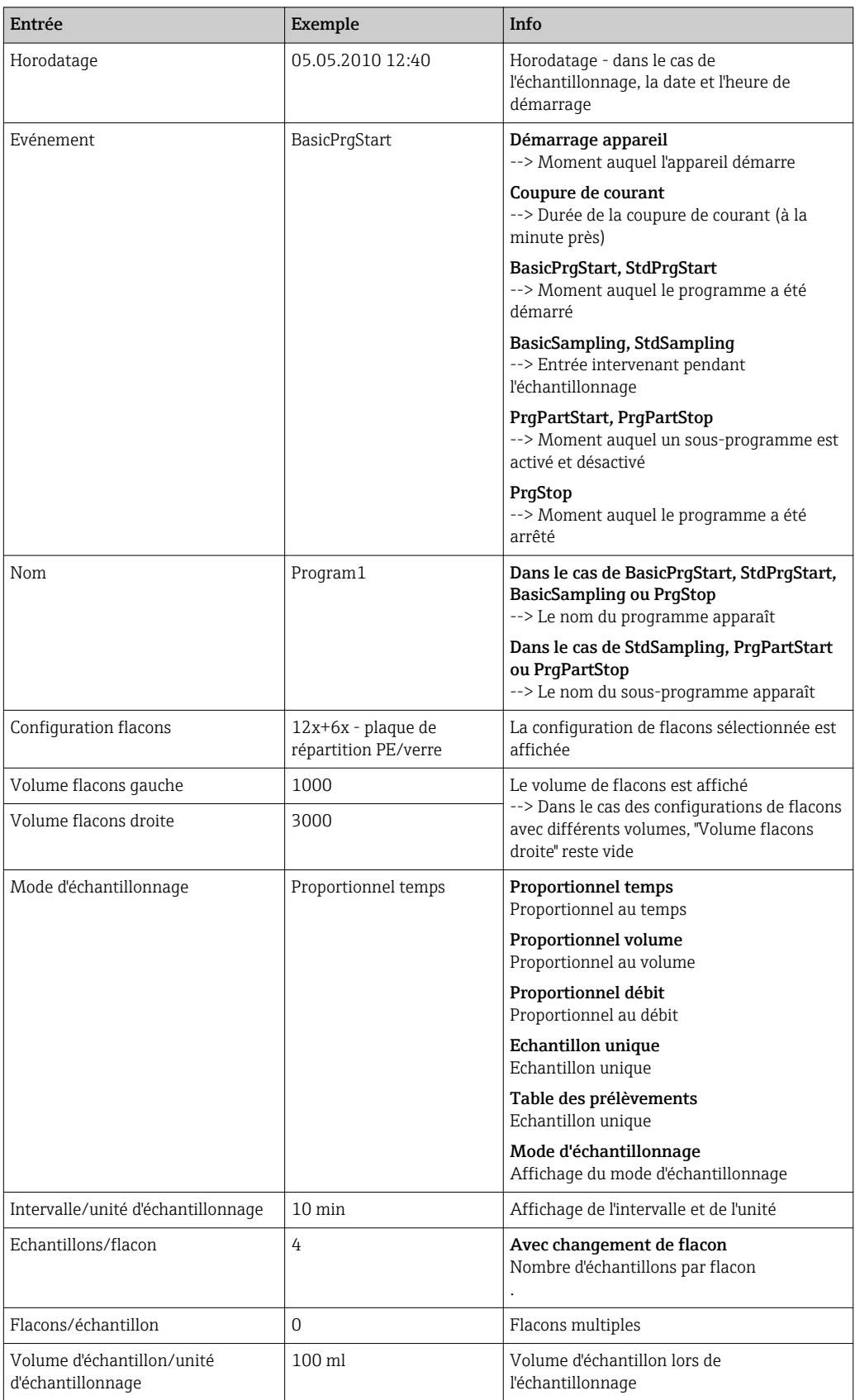

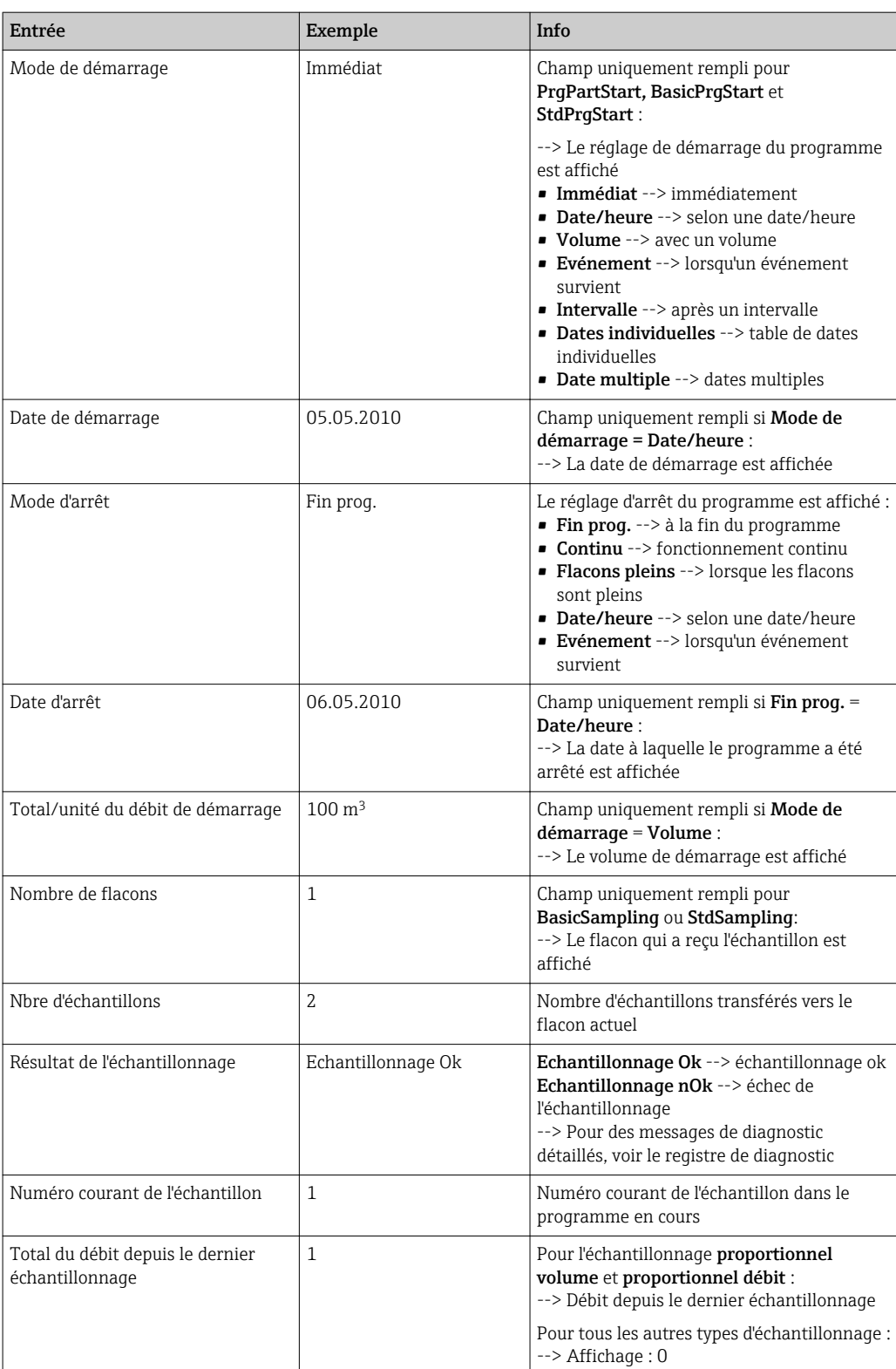

## 11.7.4 Statistiques des flacons

Les statistiques des flacons du préleveur sont affichées :

- ▶ Dans Menu/Diagnostic/Registres/Registre programme , sélectionner l'option de menu Montrer un sommaire du programme actuel , ou appuyer simplement sur la touche programmable STAT pendant l'exécution du programme d'échantillonnage
	- Les statistiques s'affichent pour chacun des flacons une fois le programme démarré. Cela permet d'obtenir des informations détaillées sur les dernières opérations d'échantillonnage.

Les statistiques sont effacées lorsque l'événement suivant se produit : Le programme est démarré

Les statistiques sont écrasées de manière sélective lorsque l'événement suivant se produit :

Lorsque le premier flacon est atteint et que le mode d'arrêt du programme a été réglé sur "Fonctionnement continu"

Les statistiques sont présentées de la façon suivante :

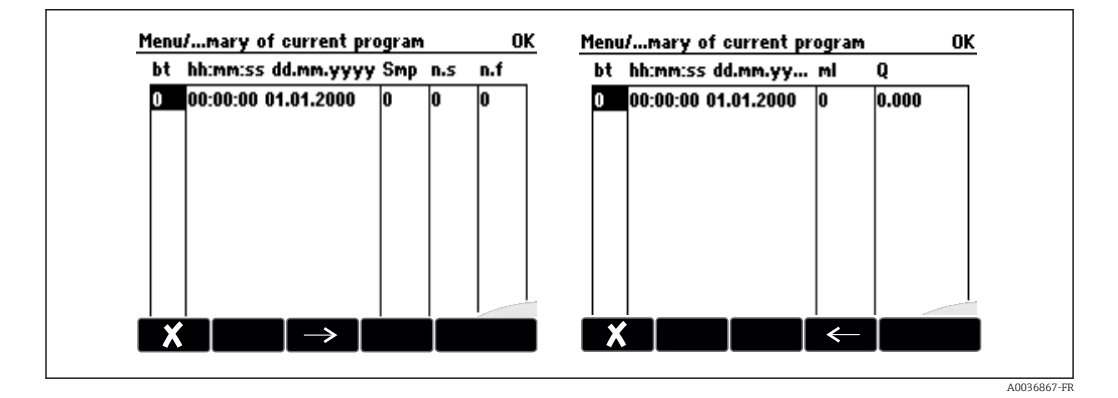

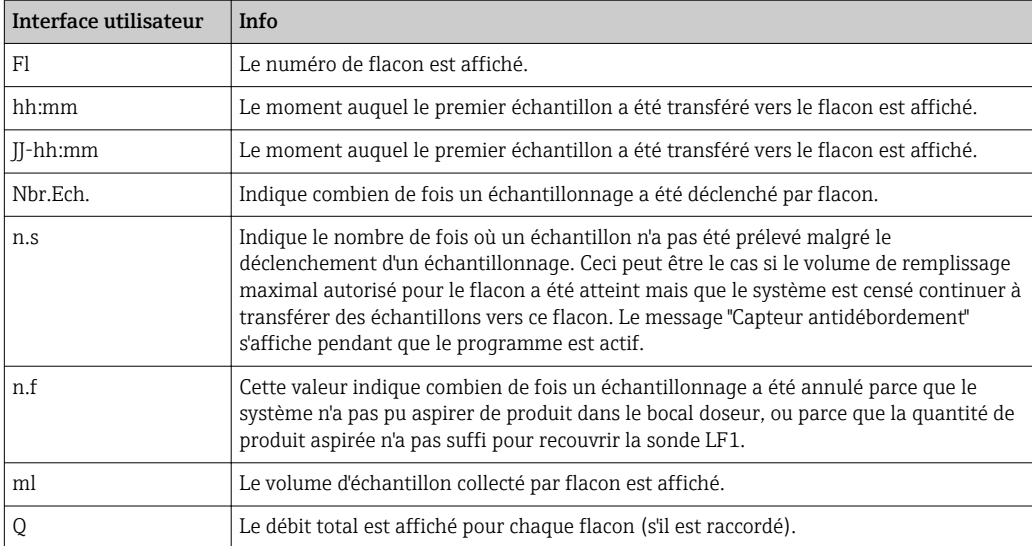

# 11.8 Informations sur l'appareil

# 11.8.1 Informations système

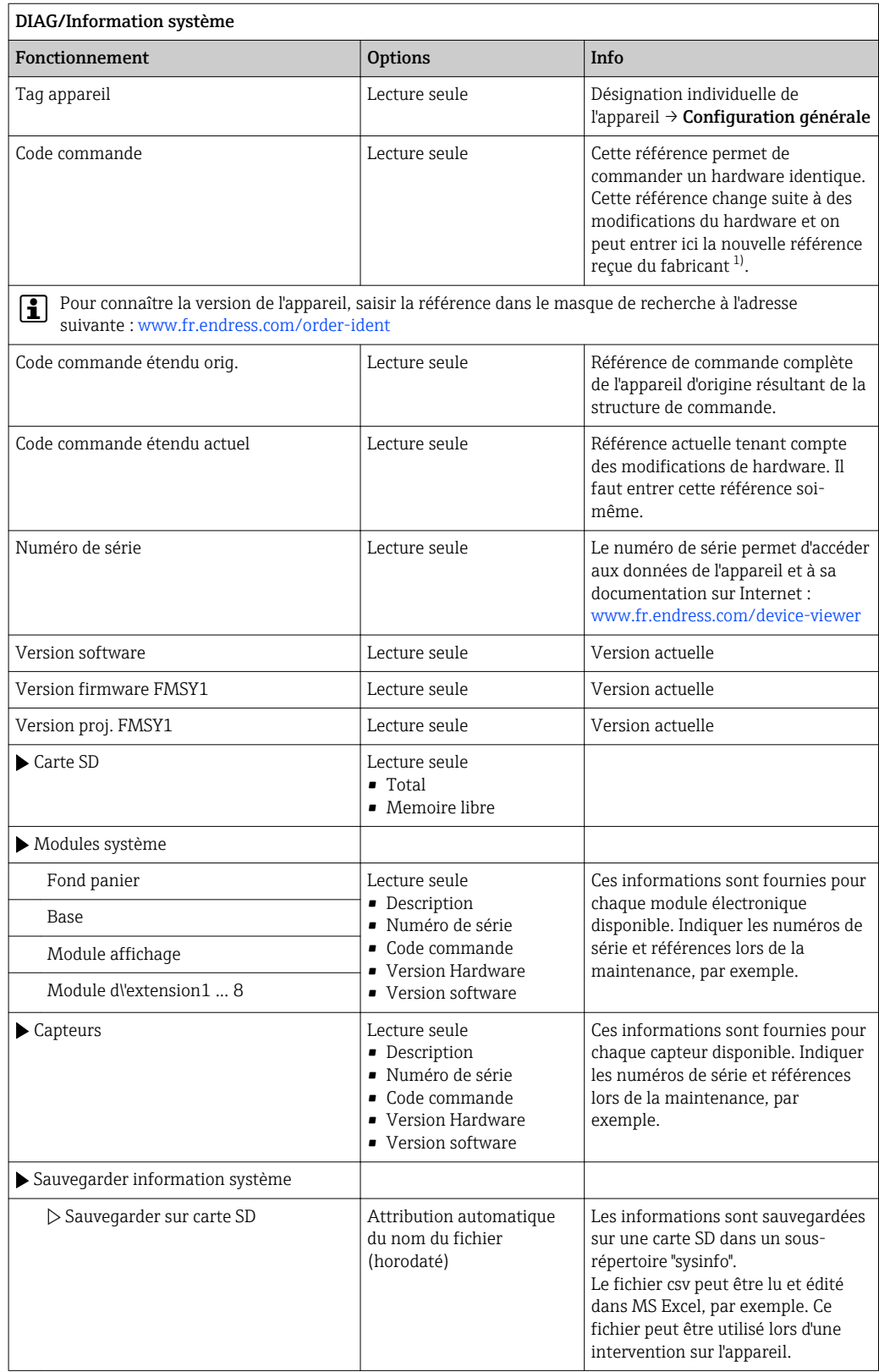

<span id="page-117-0"></span>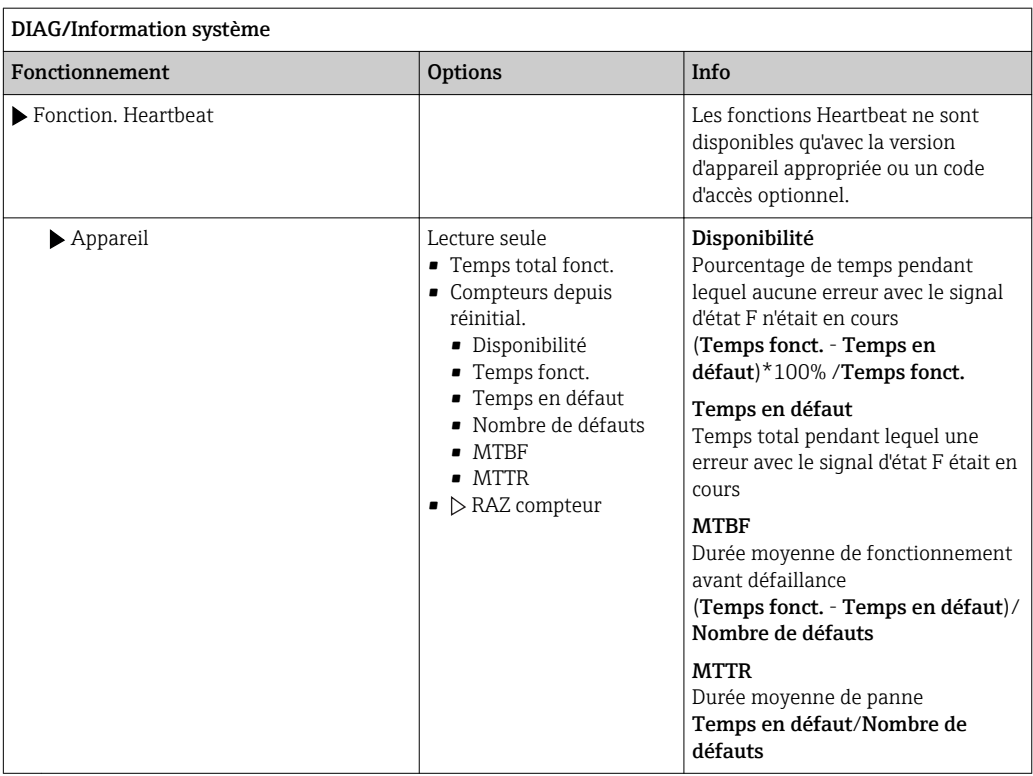

1) À condition d'avoir donné au fabricant toutes les informations sur les modifications du hardware.

### 11.8.2 Informations sur le capteur

‣ Sélectionnez la voie souhaitée dans la liste des voies.

Les informations des catégories suivantes sont affichées :

• Valeurs extrêmes

Conditions extrêmes auxquelles le capteur a été précédemment exposé, par ex. températures min./max. 2)

• Temps de fonction.

Durée de fonctionnement du capteur sous les conditions extrêmes définies

- Information étalonnage Données du dernier étalonnage
- Spécifications capteur Limites de la gamme de mesure pour la valeur mesurée principale et la température
- Information générale Informations sur l'identification du capteur

Les données spécifiques qui doivent être affichées dépendent du capteur raccordé.

# 11.9 Simulation

A des fins de test, vous pouvez simuler des valeurs aux entrées et aux sorties :

- Valeurs de courant aux sorties courant
- Valeurs mesurées aux entrées
- Ouverture ou fermeture d'un contact de relais

Seules les valeurs actuelles sont simulées. La fonction de simulation ne permet pas de calculer la valeur totalisée pour le débit ou les précipitations.

‣ Avant la simulation : activez les entrées et les sorties dans le menu Configurer.

<sup>2)</sup> Pas disponible pour tous les types de capteur.

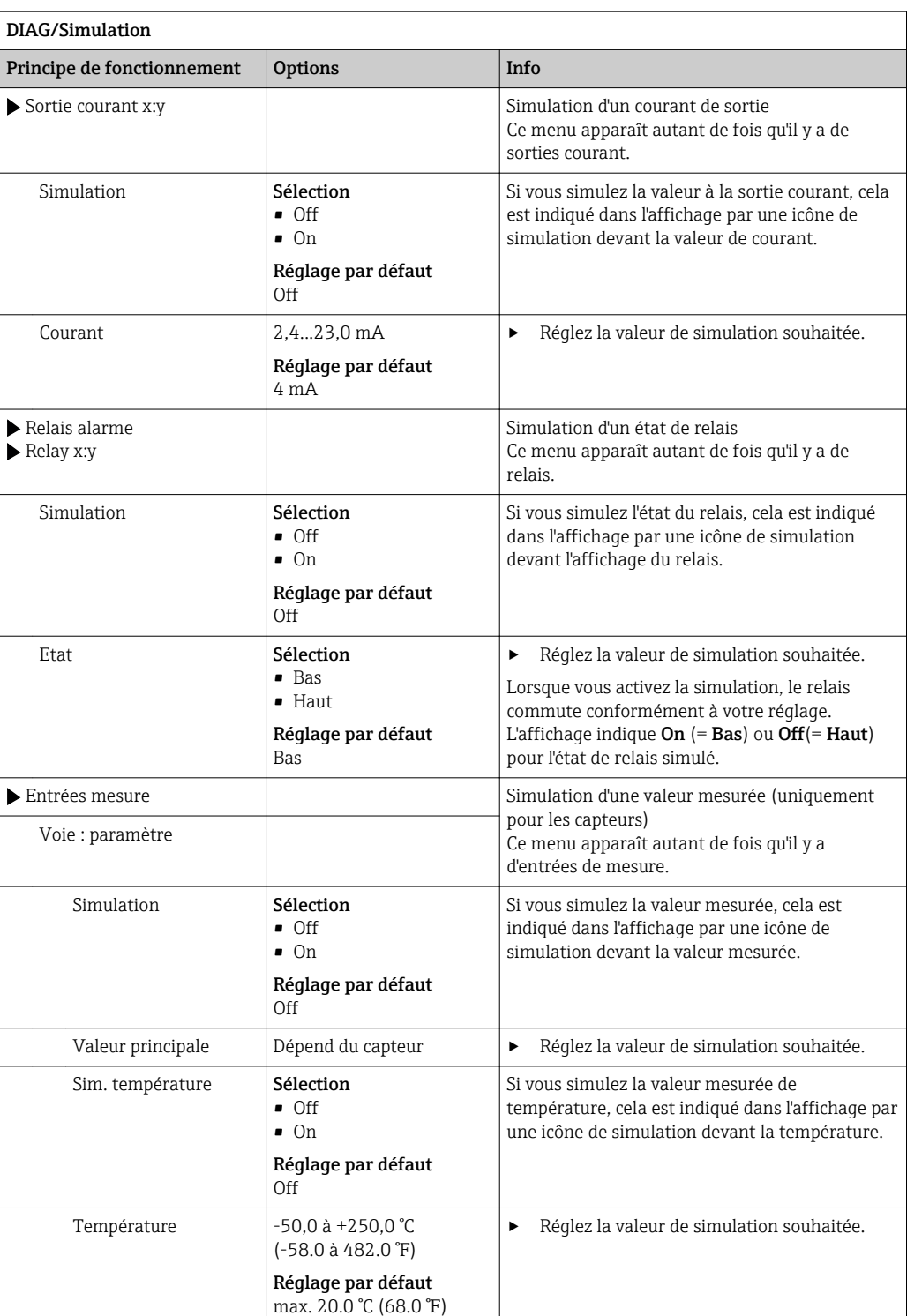

# 11.10 Test de l'appareil

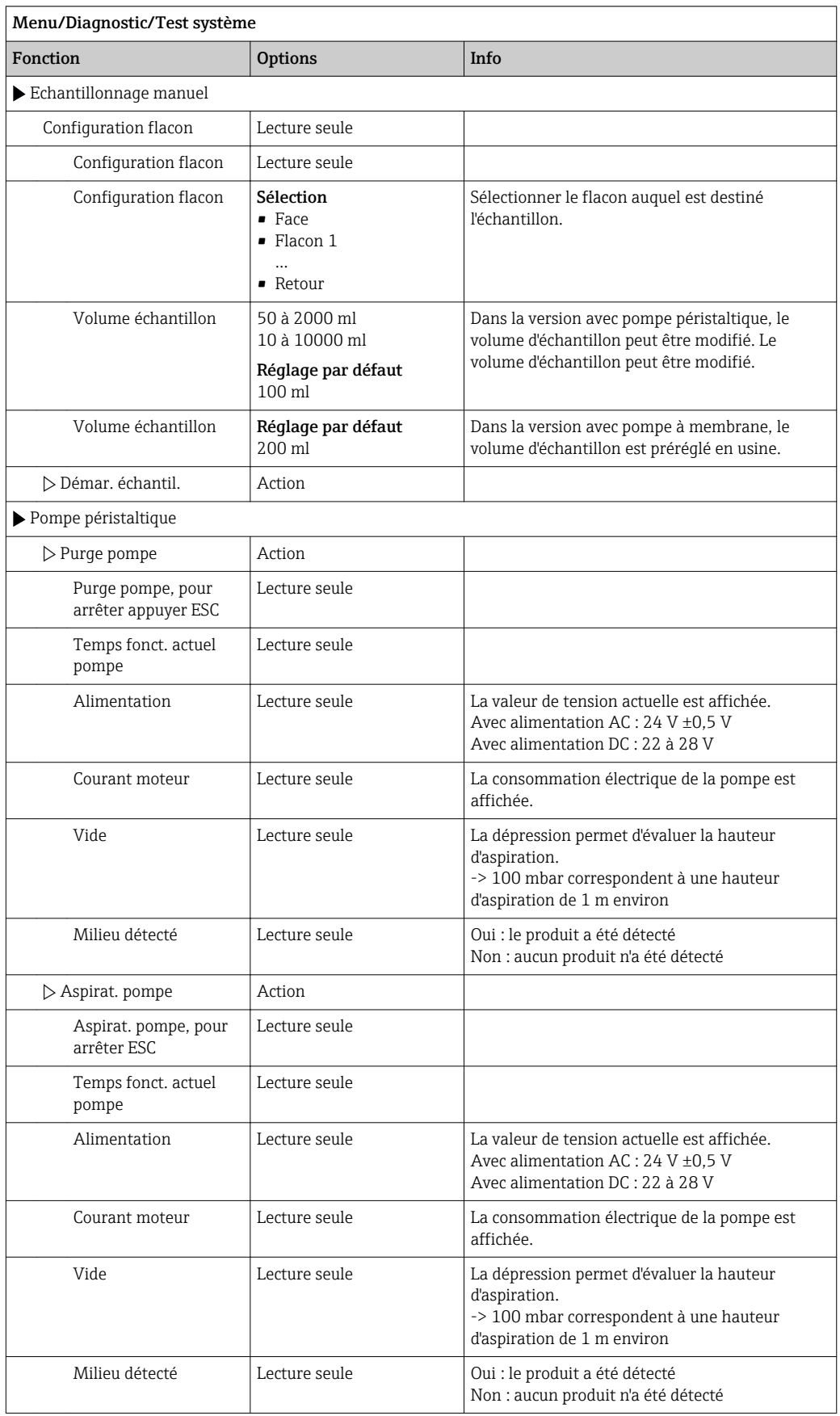

### 120 Endress+Hauser

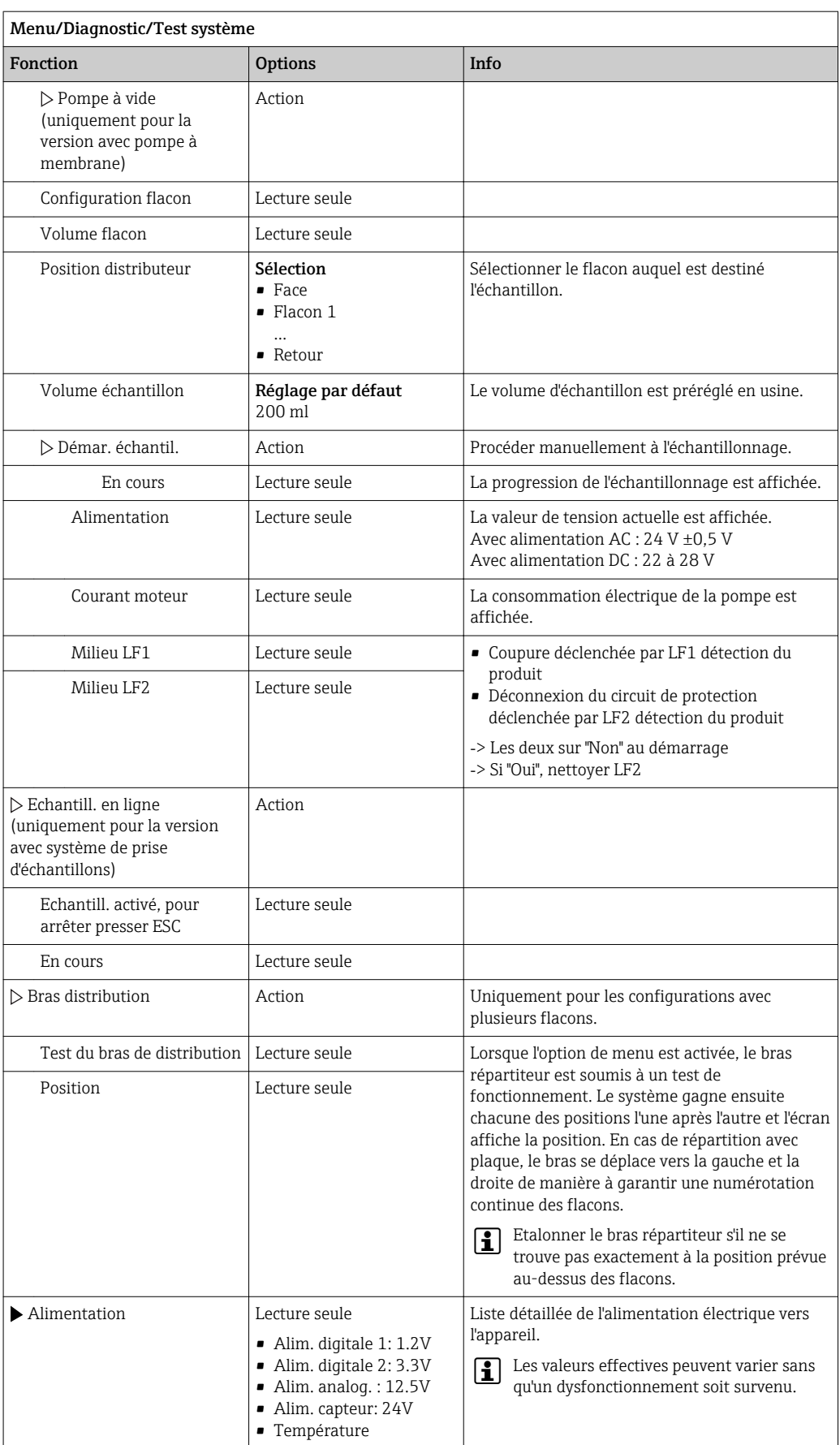

# 11.11 Réinitialisation de l'appareil

### Menu/Diagnostic

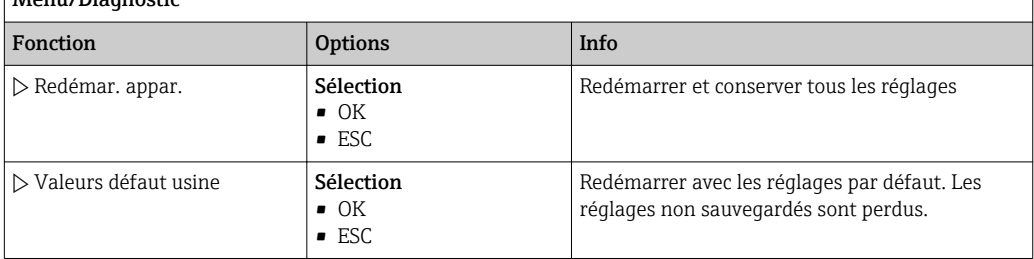

# 11.12 Informations relatives aux durées de fonctionnement

Les informations suivantes sont affichées :

### • Heure fonct. appareil:

Affichage du nombre total d'heures de fonctionnement de l'appareil en jours, heures et minutes

• Totalisateur échant.:

Total d'échantillons prélevés et nombre d'erreurs d'échantillon

- Durée vie tuyau pompe (pour la version avec pompe péristaltique) : Affichage de l'âge du tuyau en jours, heures et minutes
- Pompe péristaltique (pour la version avec pompe péristaltique) : Affichage de la durée de fonctionnement de la pompe en heures et en minutes

Ce compteur doit être remis à zéro après remplacement d'un tuyau. H

### • Cartouche filtrante:

Affichage de la durée d'utilisation en jours

• Temps fonct. photomètre:

Affichage des heures de fonctionnement en heures

Avec, Réinitialiser vous permet de remettre à zéro la valeur du compteur.

# 11.13 États des entrées/sorties

### Chemin : Affichage/Mesure

Les valeurs mesurées suivantes sont listées (lecture seule) :

• Entrées binaires

État actuel de la fonction : activée ou désactivée

- Entrées courant
- Valeurs électriques actuelles de toutes les entrées courant disponibles • Sorties binaires
- État actuel de la fonction : activée ou désactivée
- Capteurs de température

Affichage de la valeur actuelle

• Sorties courant (pour la version à capteurs avec le protocole Memosens) Valeurs électriques actuelles des sorties courant

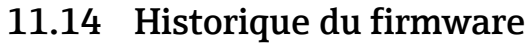

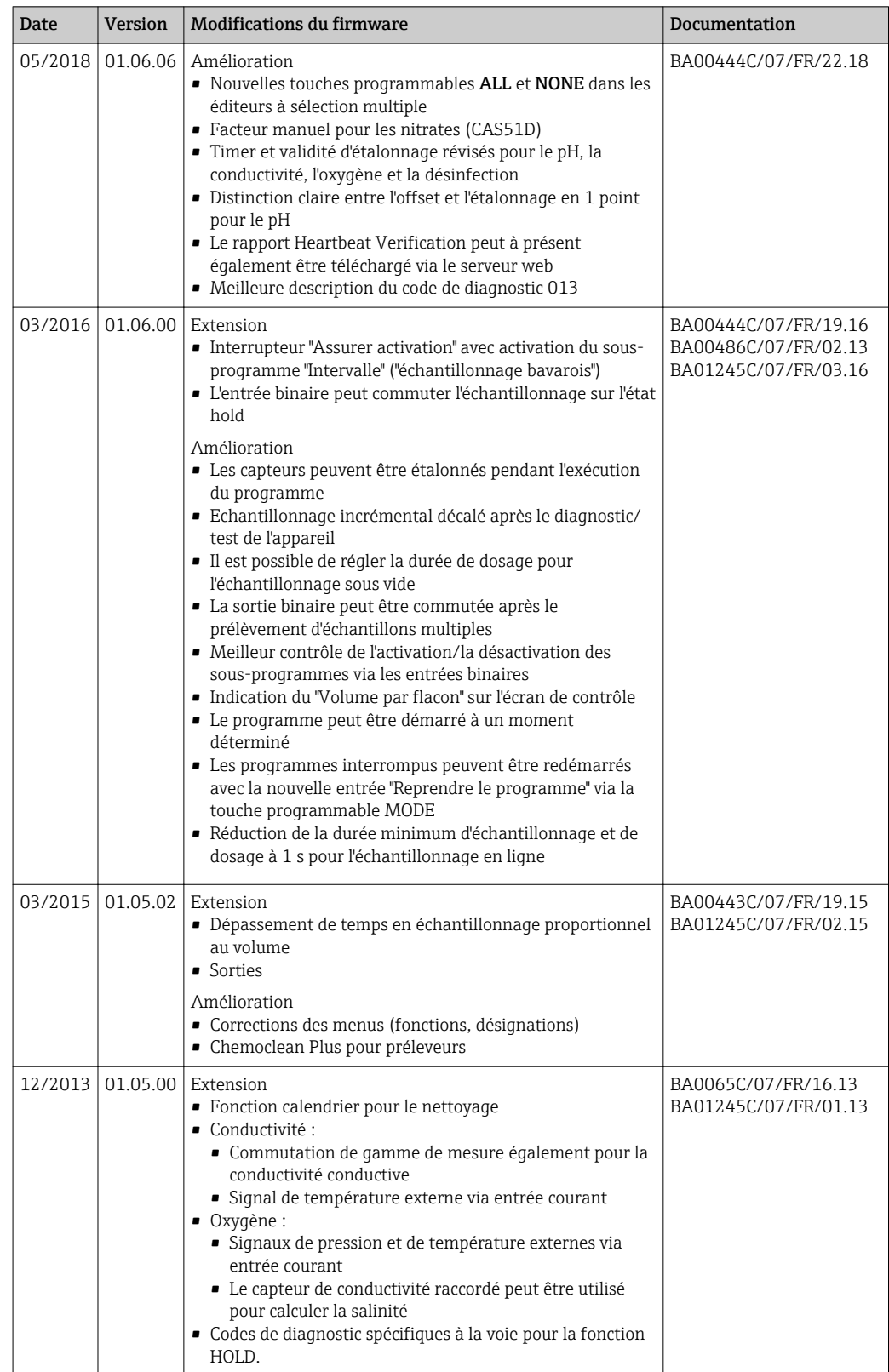

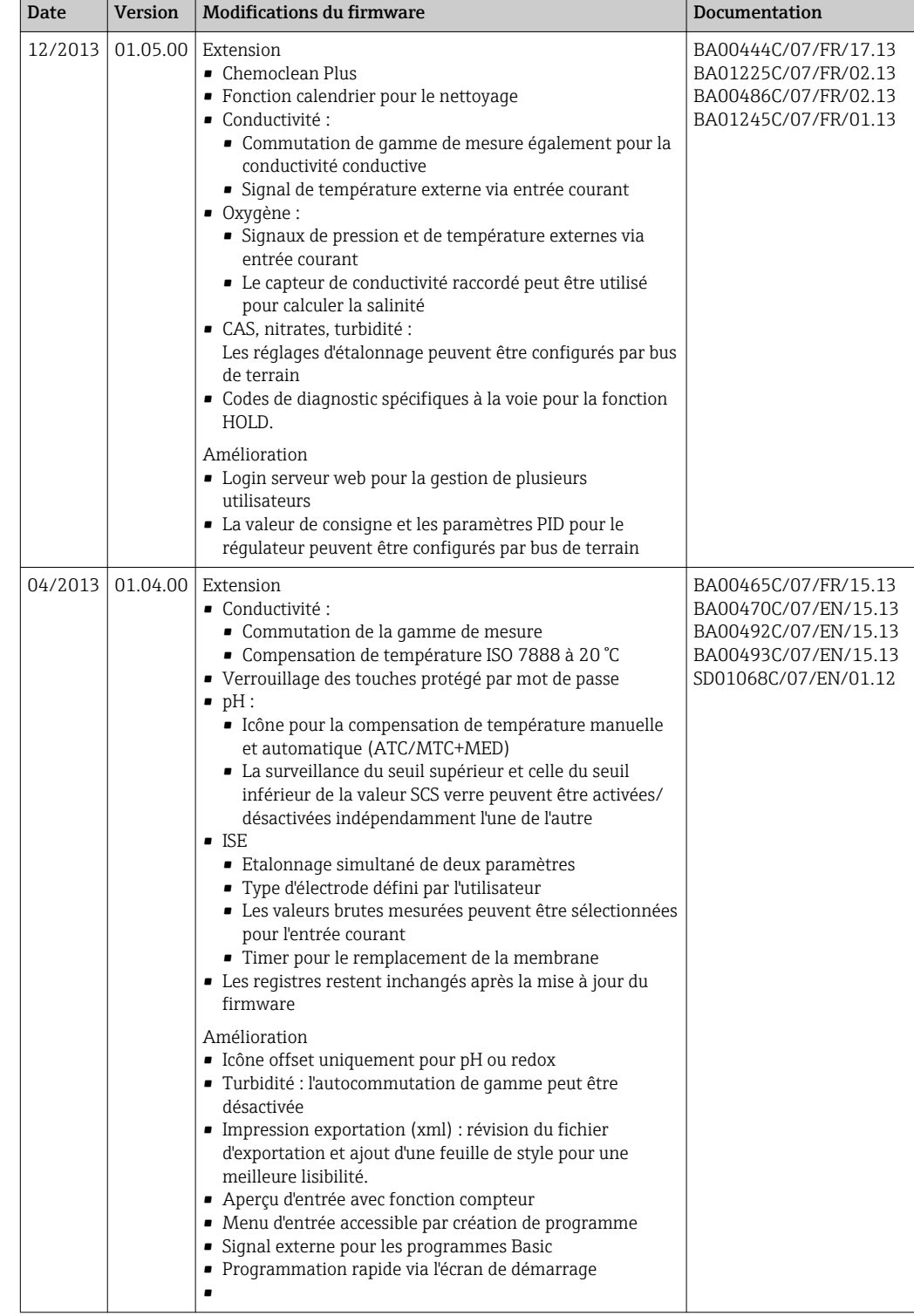

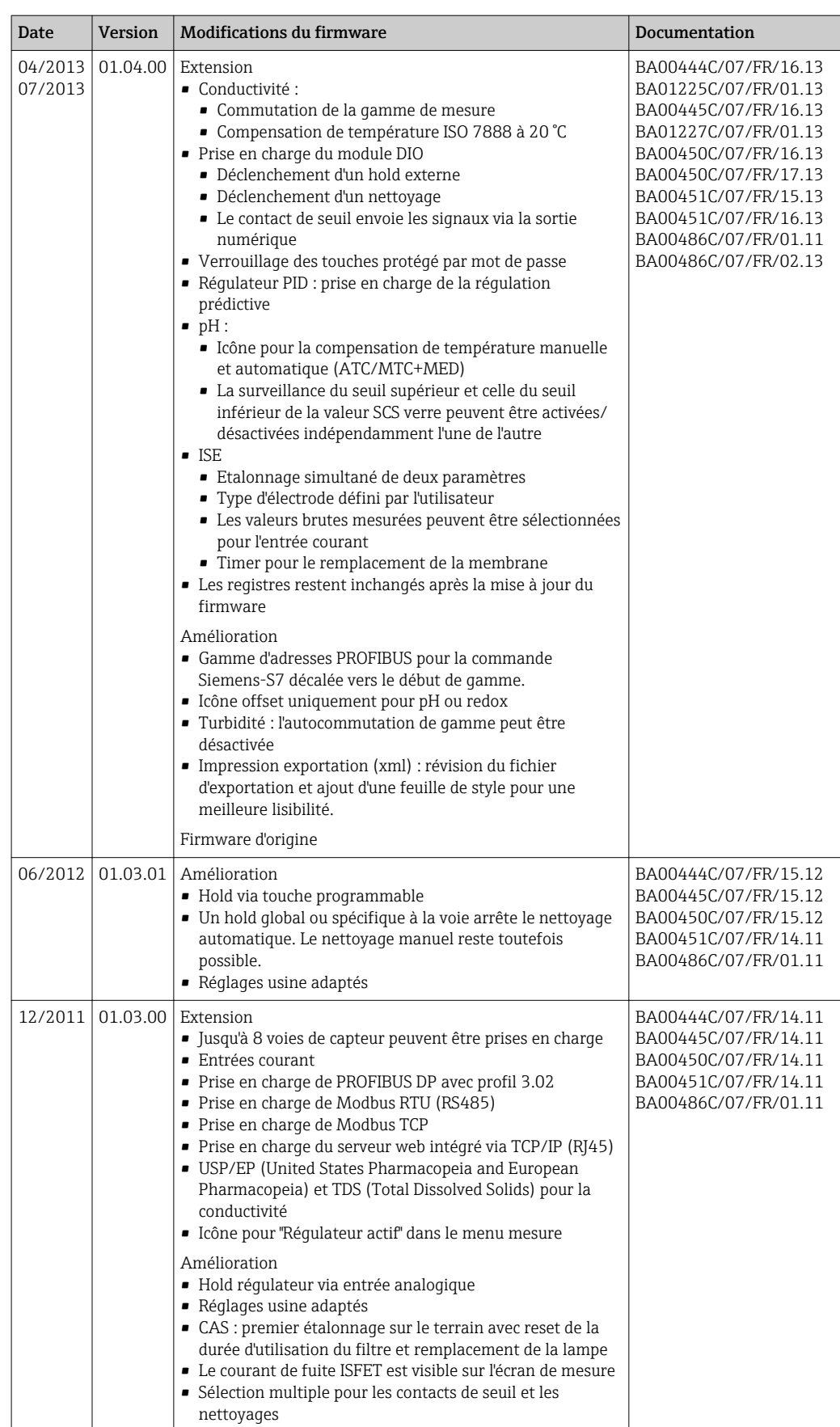

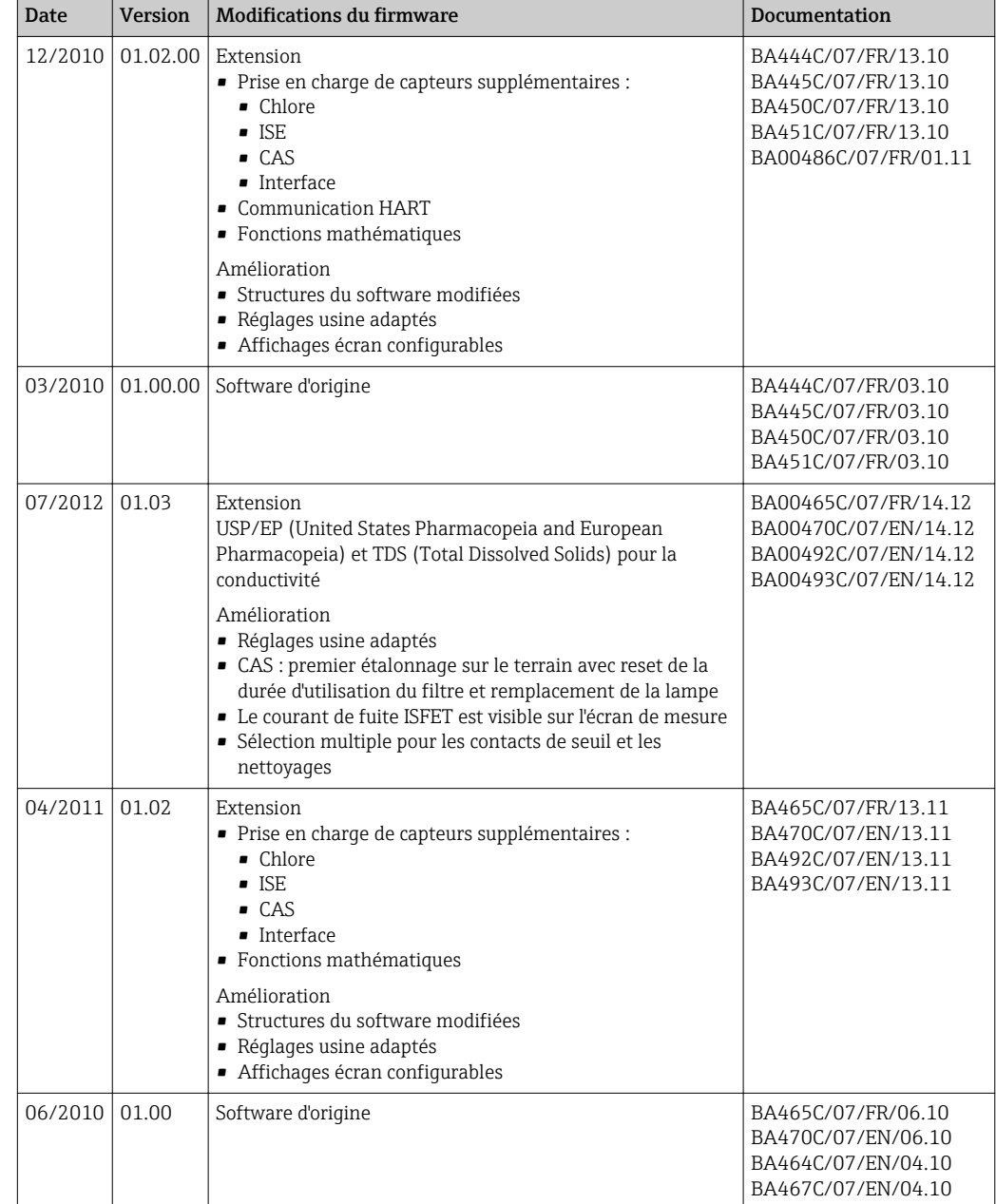

# 12 Maintenance

Effets sur le process et la commande de process

‣ Prendre toutes les mesures nécessaires à temps pour garantir la sécurité de fonctionnement et la fiabilité du point de mesure.

### **A AVERTISSEMENT**

Pression et température de process, contamination, tension électrique Risque de blessures graves pouvant entraîner la mort

- ‣ Si, pour la maintenance, un capteur doit être démonté, éviter tout danger dû à la pression, la température et la contamination.
- ‣ S'assurer que l'appareil est hors tension avant de l'ouvrir.
- ‣ Les contacts de commutation peuvent être alimentés par des circuits séparés. Mettre ces circuits hors tension avant de travailler sur les bornes de raccordement.

### AVIS

### Décharge électrostatique (ESD)

Risque de dommage sur les composants électroniques

- ‣ Prendre des mesures de protection personnelles pour éviter les décharges électrostatiques, comme la décharge préalable à la terre de protection ou la mise à la terre permanente au moyen d'un bracelet avec strap.
- ‣ Pour la propre sécurité des utilisateurs, n'utiliser que des pièces de rechange d'origine. Avec des pièces d'origine, le fonctionnement, la précision et la fiabilité sont garantis même après une intervention de maintenance.

## **AATTENTION**

Risque de contamination microbiologique du contenu des flacons à échantillon.

Risque de blessures légères à moyennement graves.

‣ Porter des vêtements de protection adaptés.

# 12.1 Recommandations de maintenance

Pour assurer un fonctionnement efficace du préleveur, des opérations de maintenance doivent être effectuées à intervalles réguliers.

La maintenance comprend les opérations suivantes :

- Remplacement des pièces d'usure
- Nettoyage de l'appareil

Les intervalles de nettoyage dépendent fortement :

- du produit
- des conditions ambiantes de fonctionnement du préleveur (poussière, etc.)
- des intervalles des programmes

Vous devez donc adapter les intervalles de nettoyage à vos besoins spécifiques. Cependant, veillez toujours à effectuer régulièrement ces opérations de nettoyage.

### Remplacement des pièces d'usure

Les pièces d'usure sont remplacées par le SAV d'Endress+Hauser à des intervalles de un à deux ans. A ce sujet, veuillez vous adresser à votre agence locale.

Endress+Hauser propose un contrat de maintenance à ses clients. Ce contrat vous permet d'améliorer la sécurité de fonctionnement de votre appareil et de décharger votre personnel. Pour plus d'informations sur les contrats de maintenance, contactez votre SAV Endress+Hauser.

# <span id="page-127-0"></span>12.2 Étalonnage

### 12.2.1 Capteurs

- Les capteurs avec protocole Memosens sont étalonnés en usine.
- En fonction des conditions du process, il faut décider d'effectuer ou non un étalonnage lors de la première mise en service.
- Dans de nombreuses applications standard, un étalonnage supplémentaire n'est pas nécessaire.
- Étalonner les capteurs à des intervalles pertinents pour le process.

Manuel de mise en service "Memosens", BA01245C

Tous les capteurs raccordés peuvent être étalonnés pendant l'exécution d'un I÷ programme d'échantillonnage.

## 12.2.2 Bras de distribution

La position du bras répartiteur est réglée en usine. Il est uniquement possible d'étalonner le bras répartiteur avec la version à plusieurs flacons.

Le bras répartiteur doit être étalonné si :

- Le moteur du bras répartiteur a été remplacé
- Le message d'erreur "F236 Bras répartiteur" s'affiche
- 1. Dans le menu "Configurer/Configuration de base", sélectionner le nombre de flacons.
- 2. Pour étalonner le bras répartiteur, procéder de la façon suivante :

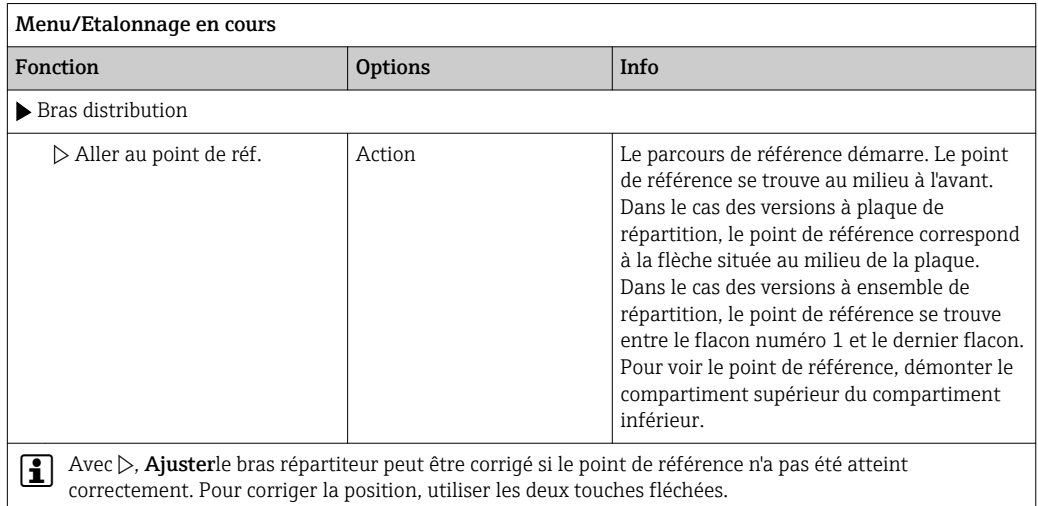

3. Ensuite, dans le menu " Diagnostic/Test système/Réinitialiser/Bras distribution", exécuter le test du bras répartiteur.

## 12.2.3 Volume d'échantillon de la pompe péristaltique

Le volume d'échantillon de la pompe péristaltique est étalonné en usine.

Pour étalonner le volume d'échantillon, un bécher de mesure d'une capacité d'au moins H 200 ml est nécessaire.

‣ Retirer le tuyau de la pompe du presse-étoupe et placer son extrémité dans le bécher gradué.

<span id="page-128-0"></span>Pour l'étalonnage, procéder de la façon suivante :

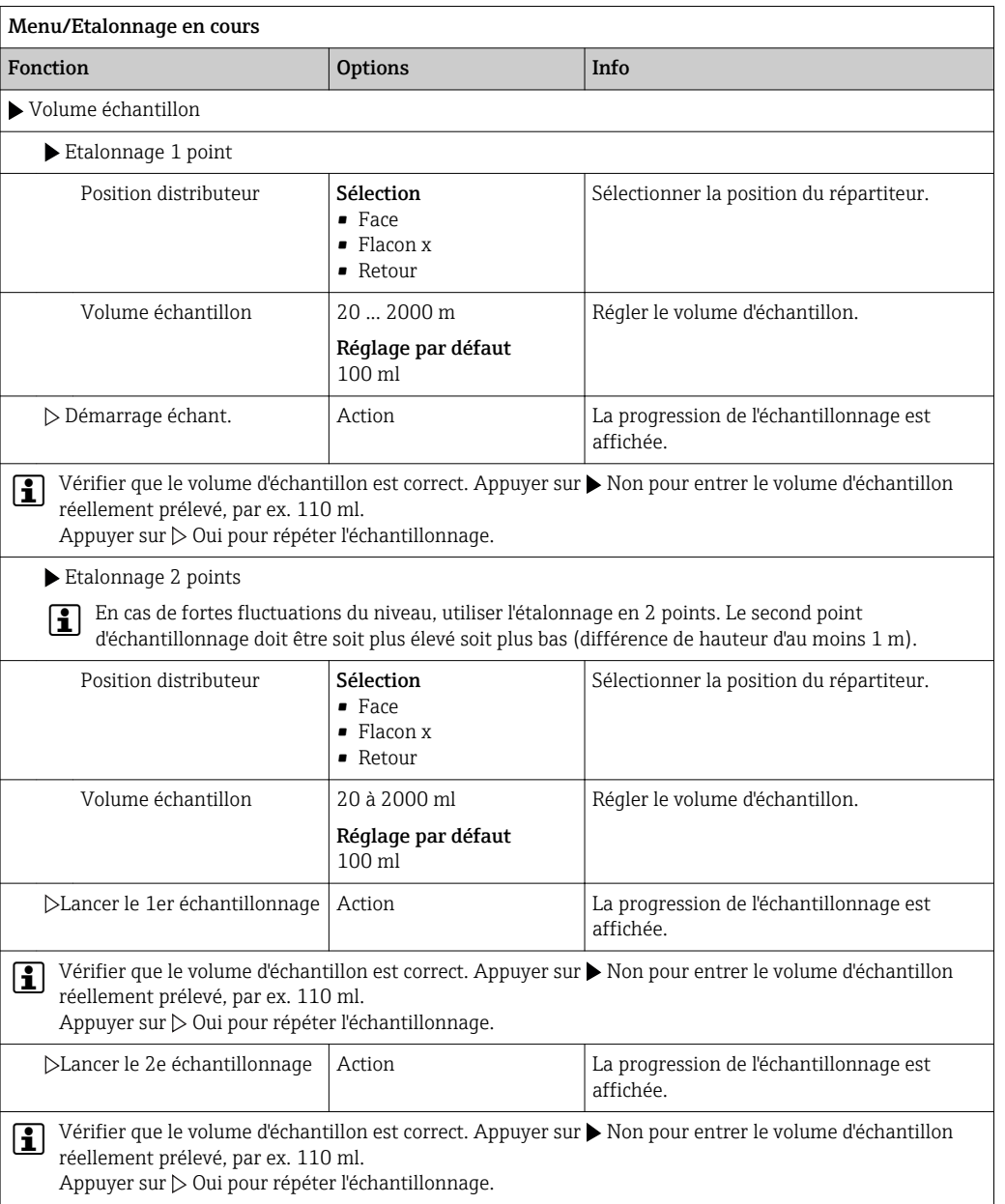

# 12.3 Remplacement du tuyau de pompe

### **A** AVERTISSEMENT

### Pièces en rotation

- Risque de blessures légères à moyennement graves.
- ‣ Mettre le préleveur hors service avant d'ouvrir la pompe péristaltique.
- ‣ Protéger le préleveur contre une mise en service involontaire avant d'intervenir sur la pompe péristaltique ouverte.

### Ouverture de la pompe péristaltique

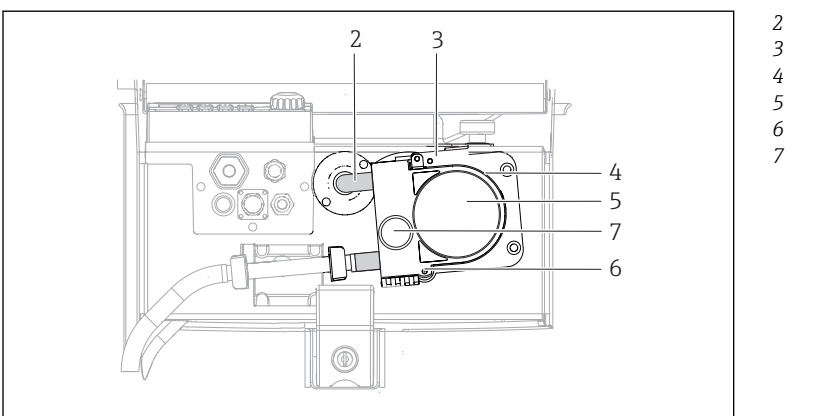

- *Tuyau de pompe*
- *Pince de fixation*
- *Etrier de pompe*
- *Couvercle de la tête*
- *de pompe*

A0014202

*Broche de positionnement Vis moletée*

- *15 Ouverture de la pompe péristaltique*
- 1. Mettre le préleveur hors service en mettant sur pause tout programme en cours d'exécution.
- 2. Ouvrir la pince de fixation (pos. 3) et pousser l'étrier de pompe (pos. 4) vers le haut.
- 3. Retirer la vis moletée (pos. 7) et ouvrir le couvercle de la tête de pompe (pos. 5) vers la droite.
- 4. Retirer la vis moletée (pos. 7) et ouvrir le couvercle de la tête de pompe (pos. 5) vers la droite.

### Remplacement du tuyau de pompe

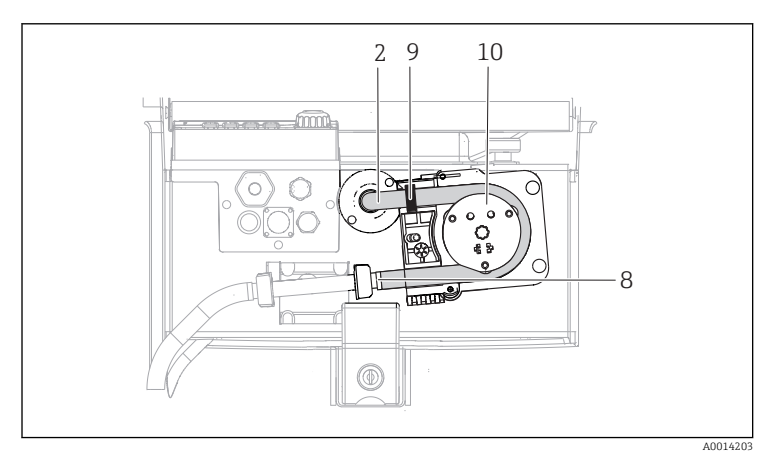

*2 8 Tuyau de pompe*

*9*

- *Collier de serrage*
- *Bague de marquage*
- *10 Rotor de pompe*

- *16 Remplacement du tuyau de pompe*
- 1. Enlever le collier de serrage (pos. 8) et retirer le tuyau (pos. 2) de la pompe.
- 2. Retirer tout dépôt de silicone sur le rotor de pompe (pos. 10) et l'étrier de pompe flexible.
- 3. S'assurer que le rotor de pompe et tous les galets tournent facilement et sans à-coups.
- 4. Lubrifier le rotor de pompe.
- 5. Fixer le nouveau tuyau de pompe sur le capteur de pression avec le collier de serrage (pos. 8).
- 6. Faire passer le tuyau de pompe autour du rotor de pompe et insérer la bague de marquage dans la rainure (pos. 9).
- 7. Fermer le couvercle de la tête de pompe et le visser fermement. Fermer l'étrier de pompe.

8. Afin d'éviter des erreurs de mesure, remettre à zéro la durée de vie du tuyau sous Menu/Diagnostic/Information temps de fonctionnement/Durée vie tuyau pompe en utilisant la fonction "Réinitialiser".

Etalonner le volume d'échantillon à chaque remplacement du tuyau de pompe. $\rightarrow \blacksquare$  128

# 12.4 Nettoyage

### 12.4.1 Boîtier

‣ Nettoyez la face avant du boîtier uniquement à l'aide de produits de nettoyage disponibles dans le commerce.

La face avant du boîtier résiste aux substances suivantes conformément à DIN 42 115 :

- Ethanol (pendant une courte durée)
- Acides dilués (max. 2% HCl)
- Bases diluées (max. 3% NaOH)
- Produits d'entretien ménagers à base de savon

# AVIS

### Solutions de nettoyage interdites

Dommage sur la surface du boîtier ou le joint du boîtier

- ‣ Ne jamais utiliser d'acides minéraux concentrés ou de solutions alcalines pour le nettoyage.
- ‣ Ne jamais utiliser de solutions de nettoyage organiques telles qu'acétone, alcool benzylique, méthanol, chlorure de méthylène, xylène ou solution de nettoyage glycérineuse concentrée.
- ‣ Ne jamais utiliser de vapeur haute pression pour le nettoyage.

### 12.4.2 Parties en contact avec le produit

‣ Après le nettoyage, rincer soigneusement à l'eau claire l'ensemble des pièces en contact avec le produit, afin de retirer tous les résidus de solution de nettoyage et d'éviter ainsi qu'ils faussent les résultats des échantillons de produit suivants.

### Version avec pompe péristaltique

Nettoyer les pièces en contact avec le produit de la façon suivante :

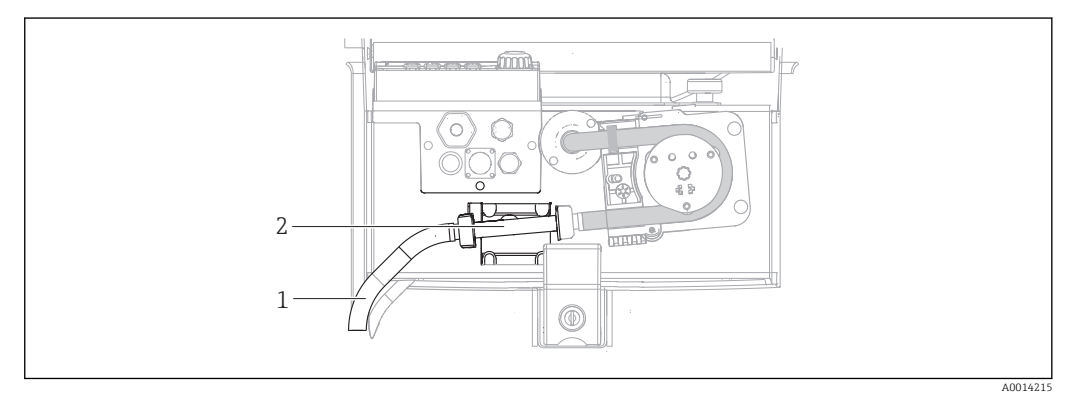

- *17 Version avec pompe péristaltique*
- *1 Tuyau d'aspiration*
- *2 Capteur de pression*

1. Raccorder au raccord de tuyau un récipient contenant de l'eau claire.

2. Retirer les flacons de leur compartiment.

- 3. Rincer à l'eau claire les pièces en contact avec le produit en prélevant un échantillon manuel ou en effectuant un test de pompage (sous Menu/Diagnostic/Test système/ -> Pompe péristaltique/Purge pompe/Aspirat. pompe
- 4. Dévisser les raccords à gauche et à droite du capteur de pression (pos. 2). Nettoyer avec précaution la section de tuyau en utilisant un goupillon puis la rincer à l'eau claire.
- 5. Raccorder le tuyau d'alimentation en échantillon au raccord de flexible puis remettre les flacons dans leur compartiment.

### **A AVERTISSEMENT**

### Pièces en rotation

Risque de blessures légères à moyennement graves.

- ‣ Ne pas ouvrir le couvercle de la pompe péristaltique pendant le fonctionnement de cette dernière.
- ‣ Protéger le préleveur contre une mise en service involontaire avant d'intervenir sur la pompe péristaltique ouverte.

#### Intérieur de la pompe péristaltique

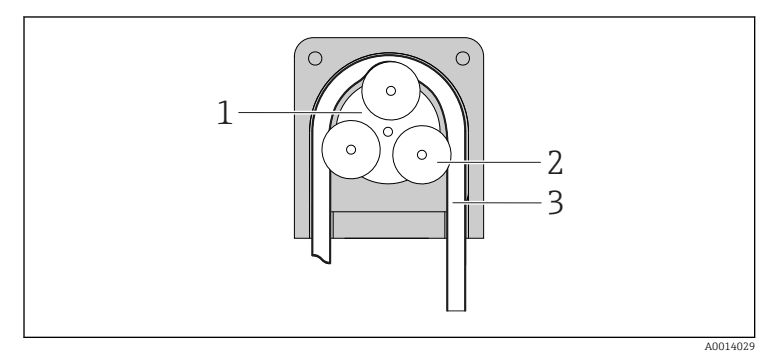

*Rotor de pompe*

*1 2 3*

- *Rotor de pompe*
- *Tuyau de pompe*

- *18 Vue intérieure de la pompe péristaltique*
- 1. Mettre le préleveur hors service en mettant sur pause tout programme en cours d'exécution.
- 2. Ouvrir la pompe péristaltique en procédant comme décrit au chapitre "Remplacement du tuyau de pompe"  $\rightarrow$   $\blacksquare$  129.
- 3. Retirer le tuyau de pompe.
- 4. Retirer tout dépôt de silicone sur le rotor de pompe et l'étrier de pompe flexible.
- 5. S'assurer que le rotor de pompe tourne facilement et sans à-coups

#### Nettoyage du bras de distribution

#### Pour le nettoyage du bras répartiteur, procéder de la façon suivante :

- 1. Ouvrir les pinces de fixation latérales pour démonter la partie supérieure de la partie inférieure de l'appareil. Tourner la partie supérieure de l'appareil à 90°.
- 2. Dévisser le bras répartiteur.
- 3. Nettoyer le bras répartiteur avec de l'eau ou une solution savonneuse. Si nécessaire, utiliser un goupillon.
- 4. Remettre le bras répartiteur nettoyé en place.

### 12.4.3 Compartiment à échantillons

Le compartiment à échantillons dispose d'une coque interne en matière synthétique.

- 1. Retirer les bacs à flacons et la plaque de répartition.
- 2. Retirer les flacons.
- 3. Retirer le bras répartiteur. Voir aussi
- 4. Nettoyer le compartiment à échantillons au jet d'eau.

Les flacons en PE et en verre peuvent être lavés au lave-vaisselle à 60 °C.

### 12.4.4 Capteurs numériques

### **AATTENTION**

#### Nettoyage non désactivé lors de l'étalonnage ou de la maintenance

- Risque de blessure causée par le produit mesuré ou la solution de nettoyage !
- ‣ Si un système de nettoyage est raccordé, il convient de le mettre à l'arrêt avant de retirer le capteur du produit.
- ‣ Si vous souhaitez vérifier le bon fonctionnement du nettoyage et que, par conséquent, vous n'avez pas arrêté le système de nettoyage, veuillez porter vêtements, gants et lunettes de protection ou prendre d'autres mesures appropriées.

#### Remplacer le capteur tout en assurant la disponibilité du point de mesure

Si un défaut se produit ou si le plan d'entretien stipule que le capteur doit être remplacé, utilisez un capteur neuf ou un capteur préétalonné en laboratoire.

- Un capteur est étalonné en laboratoire sous des conditions externes optimales garantissant ainsi une meilleure qualité de mesure.
- Si vous utilisez un capteur qui n'a pas été préétalonné, il est nécessaire de réaliser un étalonnage sur site.
- 1. Retirez le capteur nécessitant de la maintenance.
- 2. Installez le nouveau capteur.
	- Les données du capteur sont acceptées automatiquement par le transmetteur. Il n'est pas nécessaire d'entrer un code d'accès. La mesure reprend.
- 3. Ramenez le capteur usagé au laboratoire.
	- En laboratoire, le capteur peut être préparé pour réutilisation tout en garantissant la disponibilité du point de mesure.

#### Préparer le capteur pour réutilisation

- 1. Nettoyez le capteur.
	- Pour cela, utilisez la solution de nettoyage mentionnée dans le manuel du capteur.
- 2. Vérifiez que le capteur n'est ni fissuré ni endommagé.
- 3. S'il n'est pas endommagé, régénérez-le. Le cas échéant, conservez-le dans une solution de régénération ( $\rightarrow$  manuel du capteur).
- 4. Réétalonnez le capteur pour sa réutilisation.

## 12.5 Remplacement de la batterie rechargeable

Pour remplacer la batterie, commencer par retirer le cache du compartiment de batterie.

#### **A** AVERTISSEMENT

#### Appareil sous tension

Un raccordement non conforme peut entraîner des blessures pouvant être mortelles.

‣ Si une unité d'alimentation ou un chargeur est raccordé(e), le/la déconnecter de l'alimentation.

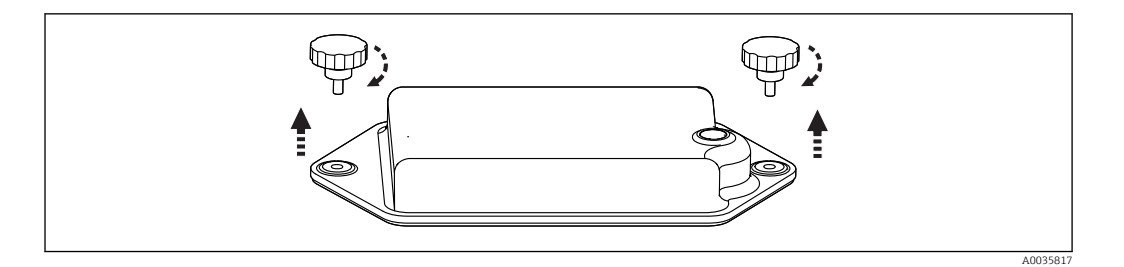

- 1. Dévisser les deux vis de fixation.
- 2. Retirer le cache du compartiment de batterie.
- 3. Retirer l'ancienne batterie et dévisser les connexions enfichables.

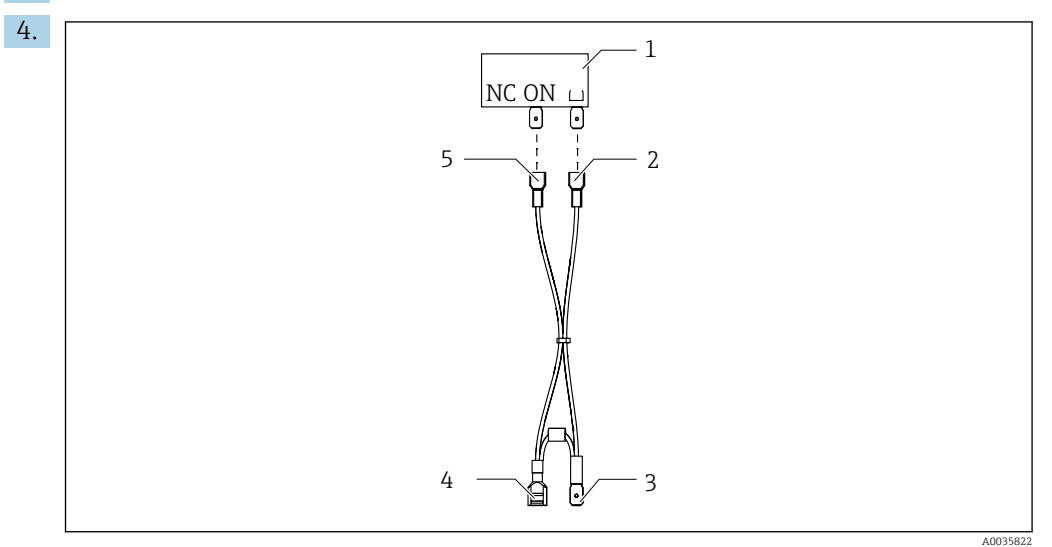

- *1 Commutateur*
- *2 Raccordement à l'interrupteur de mise à la terre*
- *3 Raccordement au neutre (PN) de la batterie*
- *4 Raccordement à la batterie, rouge*
- *5 Raccordement à l'interrupteur "ON"*

Raccorder la batterie neuve.

5. Insérer la batterie neuve et fixer le cache du compartiment de batterie.

# 12.6 Assistance technique

Nous recommandons l'achat et l'utilisation d'une carte SD (voir les accessoires). Vous pourrez ainsi sauvegarder la configuration complète du préleveur sur la carte SD (voir chapitre "Gestion des données") et mettre les données à la disposition de l'équipe SAV si vous avez besoin d'une assistance technique.

# 13 Réparation

# 13.1 Pièces de rechange

Pour toute question concernant les pièces de rechange, contacter votre SAV Endress +Hauser.

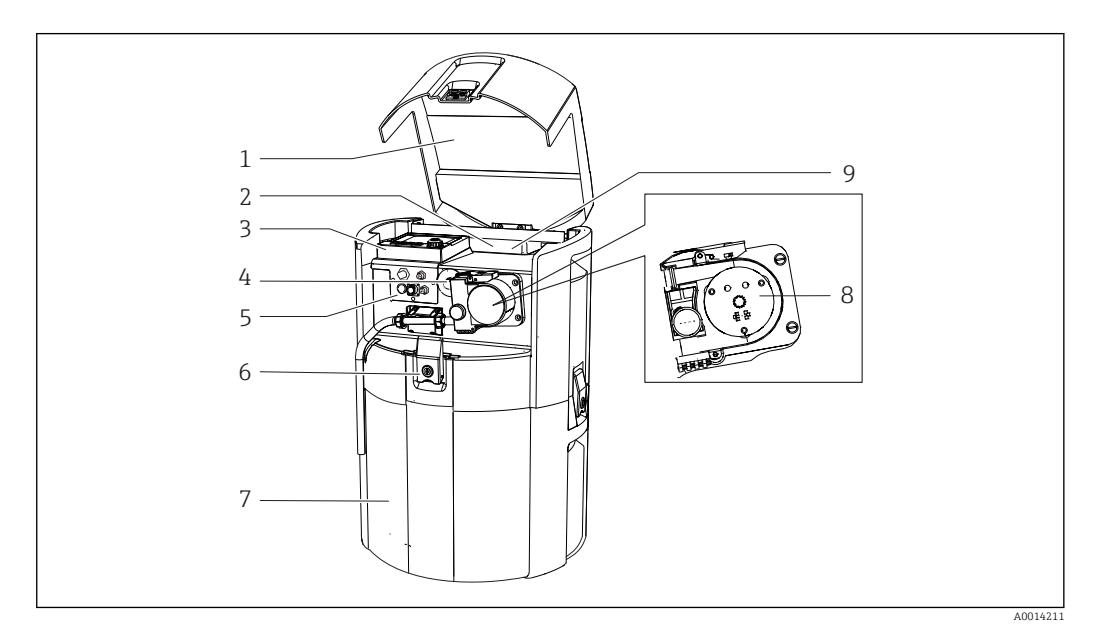

#### *19 Pièces de rechange*

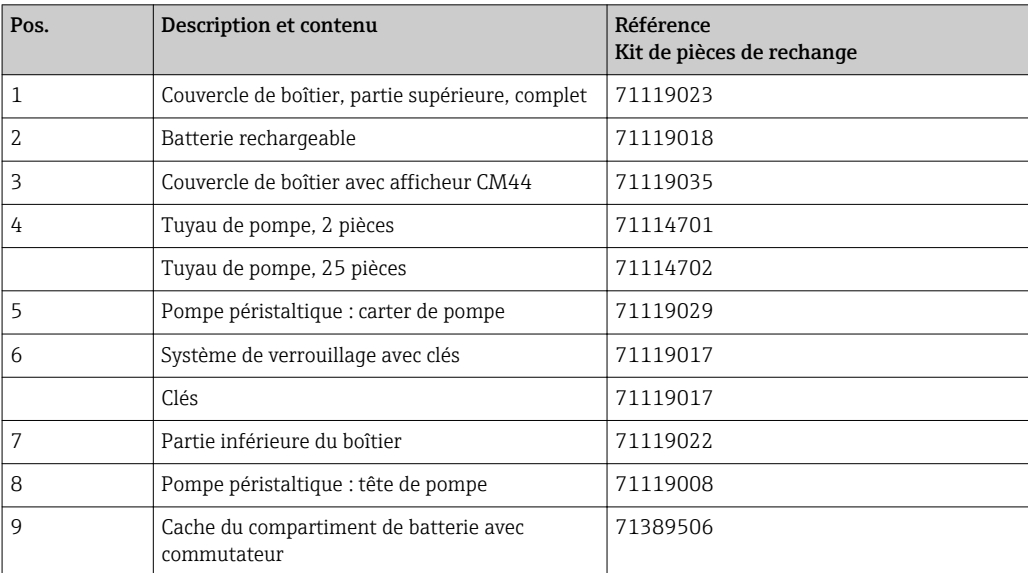

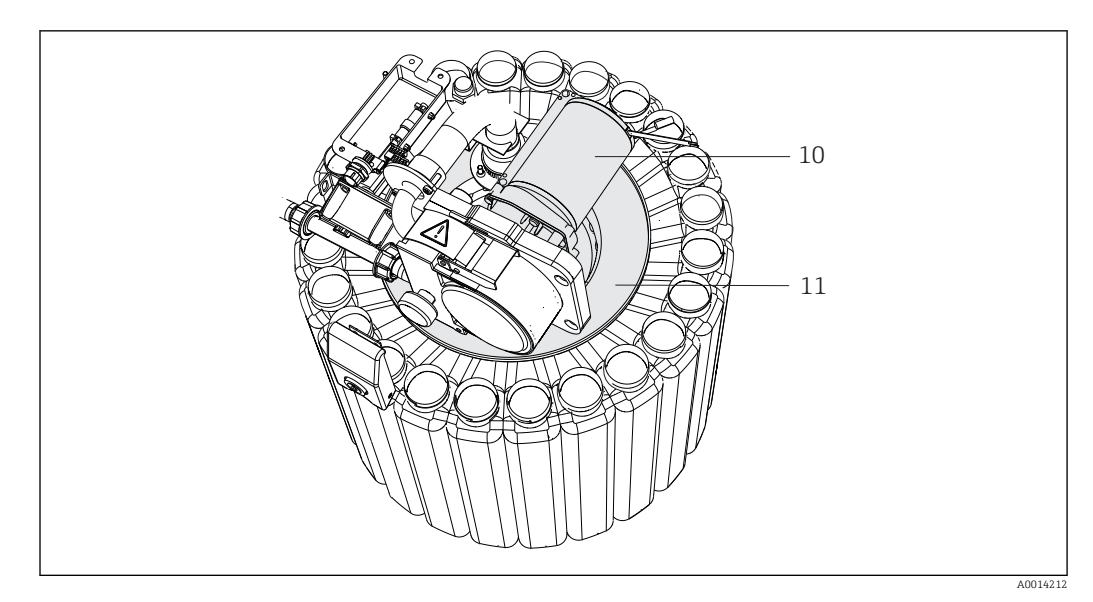

 *20 Pièces de rechange*

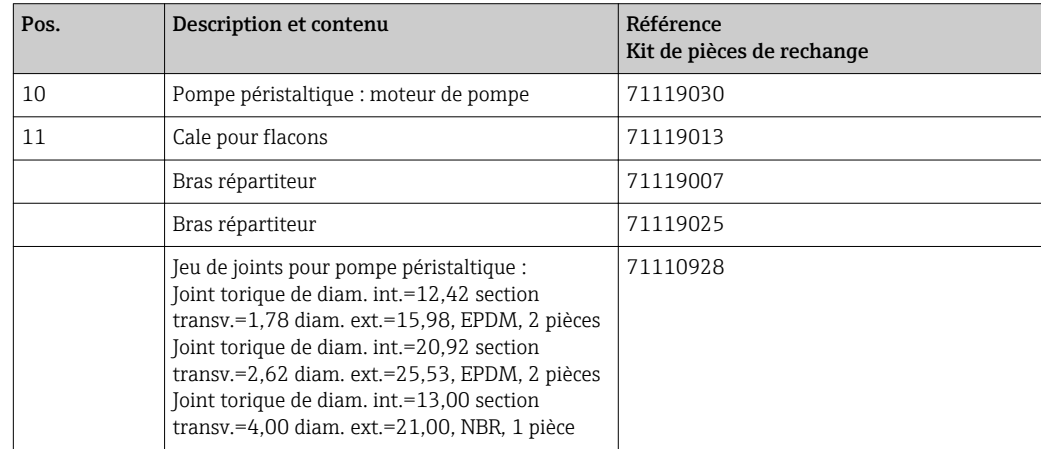

# 13.2 Retour de matériel

Le produit doit être retourné s'il a besoin d'être réparé ou étalonné en usine ou si le mauvais produit a été commandé ou livré. En tant qu'entreprise certifiée ISO et conformément aux directives légales, Endress+Hauser est tenu de suivre des procédures définies en ce qui concerne les appareils retournés ayant été en contact avec le produit.

Pour garantir un retour rapide, sûr et professionnel de l'appareil :

‣ Vous trouverez les informations relatives à la procédure et aux conditions de retour des appareils sur notre site web [www.endress.com/support/return-material](http://www.endress.com/support/return-material).

# 13.3 Mise au rebut

L'appareil contient des composants électroniques. Le produit doit être mis au rebut comme déchet électronique.

‣ Respecter les réglementations locales.

Les batteries doivent toujours être mises au rebut conformément aux réglementations I÷ locales sur la mise au rebut des batteries.

# 14 Accessoires

Vous trouverez ci-dessous les principaux accessoires disponibles à la date d'édition de la présente documentation.

‣ Pour les accessoires non mentionnés ici, adressez-vous à notre SAV ou agence commerciale.

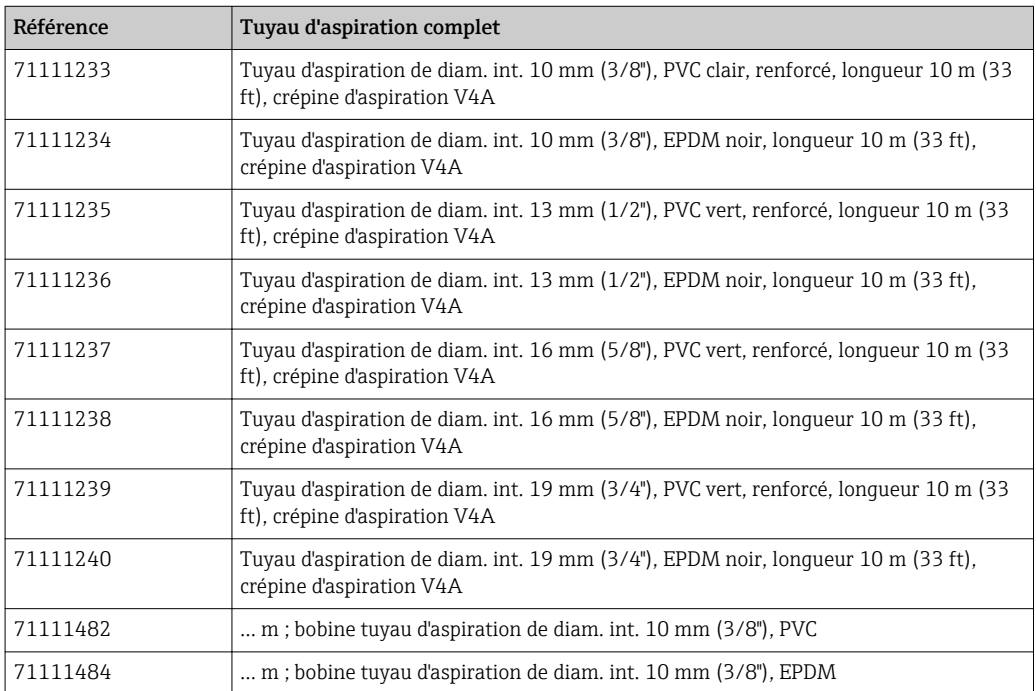

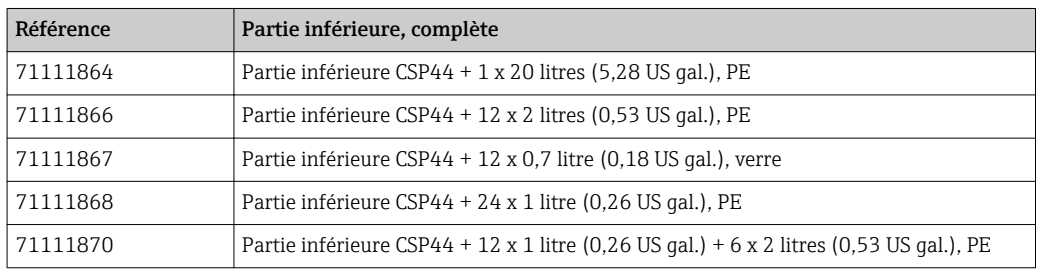

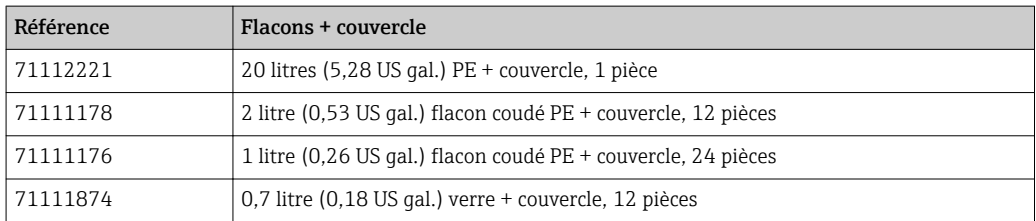

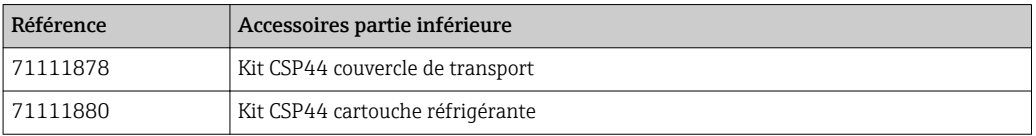

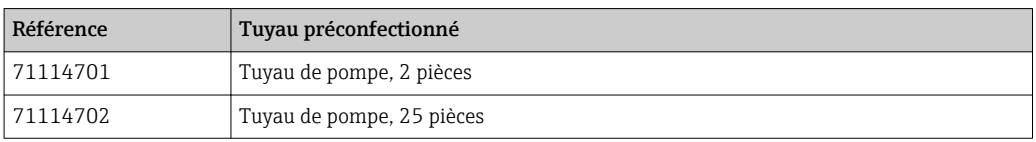

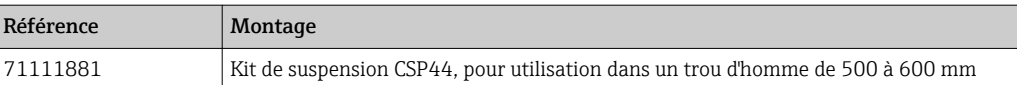

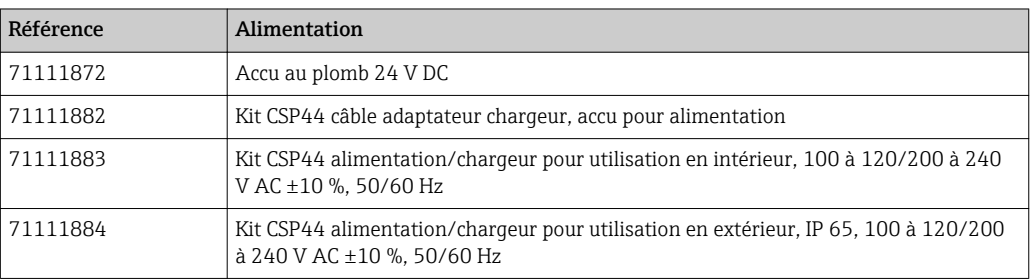

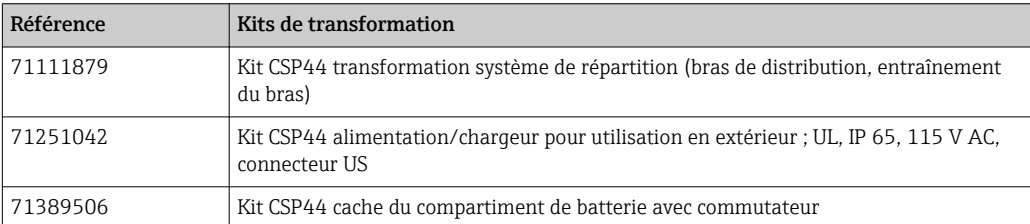

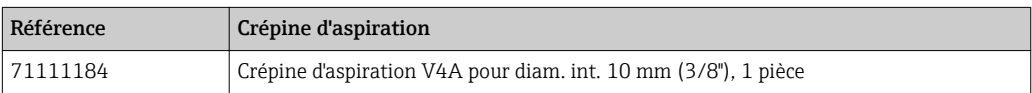

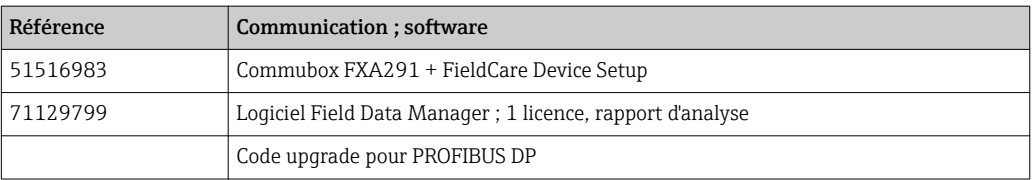

# 14.1 Câble de mesure

### Câble de données Memosens CYK10

- Pour capteurs numériques avec technologie Memosens
- Configurateur de produit sur la page produit : [www.fr.endress.com/cyk10](http://www.endress.com/cyk10)

Information technique TI00118C

### Câble de mesure CYK81

- Câble non préconfectionné pour prolongation des câbles de capteur (par ex. Memosens)
- 2 x paire torsadée blindée et gaine PVC (2 x 2 x 0,5 mm<sup>2</sup> + blindage)
- Vendu au mètre, réf. : 51502543

# 14.2 Capteurs

Vous ne pouvez raccorder que des capteurs avec connecteur M12.

# 14.2.1 Électrodes en verre

### Orbisint CPS11D

- Capteur de pH pour technologie de process
- Avec diaphragme PTFE anticolmatage
- Configurateur de produit sur la page produit : [www.fr.endress.com/cps11d](http://www.endress.com/cps11d)

Information technique TI00028C

### Memosens CPS31D

- Electrode de pH avec système de référence à remplissage gel avec diaphragme céramique
- Configurateur de produit sur la page produit : www.fr.endress.com/cps31d

Information technique TI00030C

### Ceraliquid CPS41D

- Électrode de pH avec diaphragme céramique et électrolyte KCl liquide
- Configurateur de produit sur la page produit : [www.fr.endress.com/cps41d](http://www.endress.com/cps41d)

Information technique TI00079C

### Ceragel CPS71D

- Electrode de pH avec système de référence comprenant un piège à ions
- Configurateur de produit sur la page produit : [www.fr.endress.com/cps71d](http://www.endress.com/cps71d)

Information technique TI00245C

### Orbipore CPS91D

- Électrode de pH avec orifice en guise de diaphragme pour des produits avec fort potentiel d'encrassement
- Configurateur de produit sur la page produit : [www.fr.endress.com/cps91d](http://www.endress.com/cps91d)

Information technique TI00375C m

### Orbipac CPF81D

- Capteur de pH compact pour installation intégrée ou immergée
- Dans l'eau industrielle et les eaux usées
- Configurateur de produit sur la page produit : www.fr.endress.com/cpf81d

Information technique TI00191C

## 14.2.2 Électrodes en émail

### Ceramax CPS341D

- Électrode de pH avec émail sensible au pH
- Pour des exigences extrêmes en matière de précision de mesure, pression, température, stérilité et durée de vie
- Configurateur de produit sur la page produit : www.fr.endress.com/cps341d

Information technique TI00468C m

## 14.2.3 Capteurs de redox

### Orbisint CPS12D

- Capteur de redox pour technologie de process
- Configurateur de produit sur la page produit : [www.fr.endress.com/cps12d](http://www.endress.com/cps12d)

Information technique TI00367C

### Ceraliquid CPS42D

- Électrode de redox avec diaphragme céramique et électrolyte KCl liquide
- Configurateur de produit sur la page produit : [www.fr.endress.com/cps42d](http://www.endress.com/cps42d)

Information technique TI00373C

#### Ceragel CPS72D

- Electrode de redox avec système de référence comprenant un piège à ions
- Configurateur de produit sur la page produit : [www.fr.endress.com/cps72d](http://www.endress.com/cps72d)

Information technique TI00374C

#### Orbipac CPF82D

- Capteur de redox compact pour installation intégrée ou immergée dans l'eau industrielle et les eaux usées
- Configurateur de produit sur la page produit : www.fr.endress.com/cpf82d

Information technique TI00191C

#### Orbipore CPS92D

- Electrode de redox avec orifice en guise de diaphragme pour des produits avec fort potentiel d'encrassement
- Configurateur de produit sur la page produit : [www.fr.endress.com/cps92d](http://www.endress.com/cps92d)

Information technique TI00435C

### 14.2.4 Capteurs de pH ISFET

#### Tophit CPS441D

- Capteur ISFET stérilisable pour des produits avec une faible conductivité
- Electrolyte KCl liquide
- Configurateur de produit sur la page produit : [www.fr.endress.com/cps441d](http://www.endress.com/cps441d)

Information technique TI00352C

#### Tophit CPS471D

- Capteur ISFET stérilisable et autoclavable pour l'industrie agroalimentaire et pharmaceutique, l'ingénierie de process
- Traitement de l'eau et biotechnologie
- Configurateur de produit sur la page produit : [www.fr.endress.com/cps471d](http://www.endress.com/cps471d)

Information technique TI00283C

#### Tophit CPS491D

- Capteur ISFET avec orifice en guise de diaphragme pour des produits avec fort potentiel d'encrassement
- Configurateur de produit sur la page produit : [www.fr.endress.com/cps491d](http://www.endress.com/cps491d)

Information technique TI00377C

### 14.2.5 Capteurs de conductivité avec mesure inductive de la conductivité

#### Indumax CLS50D

- Capteur inductif de conductivité hautement résistant
- Pour applications standard et applications Ex
- Avec technologie Memosens
- Configurateur de produit sur la page produit : [www.fr.endress.com/cls50d](http://www.endress.com/cls50d)

Information technique TI00182C

## 14.2.6 Capteurs de conductivité avec mesure conductive de la conductivité

### Condumax CLS15D

- Capteur conductif de conductivité
- Pour les applications en eau pure et ultrapure et les applications en zone explosible
- Configurateur de produit sur la page produit : [www.fr.endress.com/CLS15d](http://www.endress.com/cls15d)

Information technique TI00109C

### Condumax CLS16D

- Capteur de conductivité conductif, hygiénique
- Pour les applications en eau pure et ultrapure et les applications Ex
- Avec agrément EHEDG et 3A
- Configurateur de produit sur la page produit : [www.fr.endress.com/CLS16d](http://www.endress.com/cls16d)

Information technique TI00227C

### Condumax CLS21D

- Capteur à deux électrodes en version tête enfichable
- Configurateur de produit sur la page produit : [www.fr.endress.com/CLS21d](http://www.endress.com/cls21d)

Information technique TI00085C

### Memosens CLS82D

- Capteur à quatre électrodes
- Avec technologie Memosens
- Configurateur de produit sur la page produit : [www.fr.endress.com/cls82d](https://www.endress.com/de/messgeraete-fuer-die-prozesstechnik/fluessigkeitsanalyse-produktuebersicht/vier-elektroden-leitfaehigkeit-sensor-cls82d)

Information technique TI01188C  $\sqrt{1}$ 

## 14.2.7 Capteurs d'oxygène

### Oxymax COS22D

- Capteur stérilisable pour oxygène dissous
- Avec technologie Memosens ou en version analogique
- Configurateur de produit sur la page produit : www.fr.endress.com/cos22d

Information technique TI00446C

### Oxymax COS51D

- Capteur ampérométrique pour oxygène dissous
- Avec technologie Memosens
- Configurateur de produit sur la page produit : www.fr.endress.com/cos51d

Information technique TI00413C

### Oxymax COS61D

- Capteur d'oxygène optique pour la mesure dans les eaux usées et l'eau industrielle
- Principe de mesure : extinction de fluorescence
- Avec technologie Memosens
- Configurateur de produit sur la page produit : www.fr.endress.com/cos61d

Information technique TI00387C m

### Memosens COS81D

- Capteur optique stérilisable pour l'oxygène dissous
- Avec technologie Memosens
- Configurateur de produit sur la page produit : www.fr.endress.com/cos81d

Information technique TI01201Cm

### 14.2.8 Capteurs de chlore

### CCS142D

- Capteur ampérométrique à membrane pour le chlore libre
- Gamme de mesure 0,01 à 20 mg/l
- Avec technologie Memosens
- Configurateur de produit sur la page produit : www.fr.endress.com/ccs142d

Information technique TI00419C

## 14.2.9 Capteurs à sélectivité ionique

### ISEmax CAS40D

- Capteurs à sélectivité ionique
- Configurateur de produit sur la page produit : www.fr.endress.com/cas40d

Information technique TI00491C

## 14.2.10 Capteurs de turbidité

### Turbimax CUS51D

- Pour la mesure néphélométrique de turbidité et de solides dans les eaux usées
- Méthode de la lumière pulsée à 4 faisceaux
- Avec technologie Memosens
- Configurateur de produit sur la page produit : www.fr.endress.com/cus51d

Information technique TI00461C

## 14.2.11 Capteurs de CAS et de nitrates

### Viomax CAS51D

- Mesure du CAS et des nitrates dans l'eau potable et les eaux usées
- Avec technologie Memosens
- Configurateur de produit sur la page produit : www.fr.endress.com/cas51d

Information technique TI00459C

### 14.2.12 Mesure d'interface

### Turbimax CUS71D

- Capteur pour la mesure de voile de boue
- Capteur d'interface à ultrasons
- Configurateur de produit sur la page produit : www.fr.endress.com/cus71d

Information technique TI00490C

# 15 Caractéristiques techniques

# 15.1 Entrée

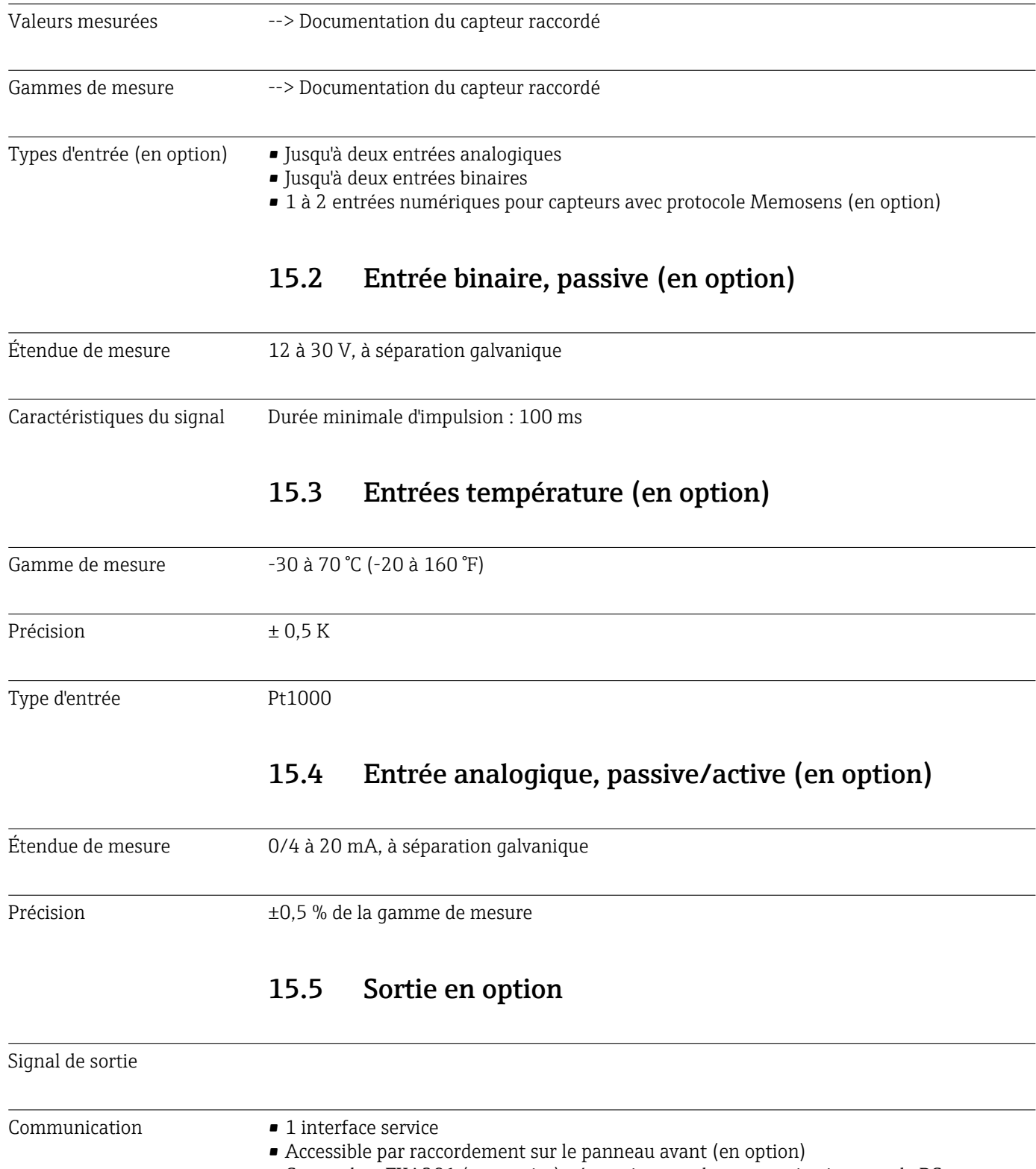

• Commubox FXA291 (accessoire) nécessaire pour la communication avec le PC

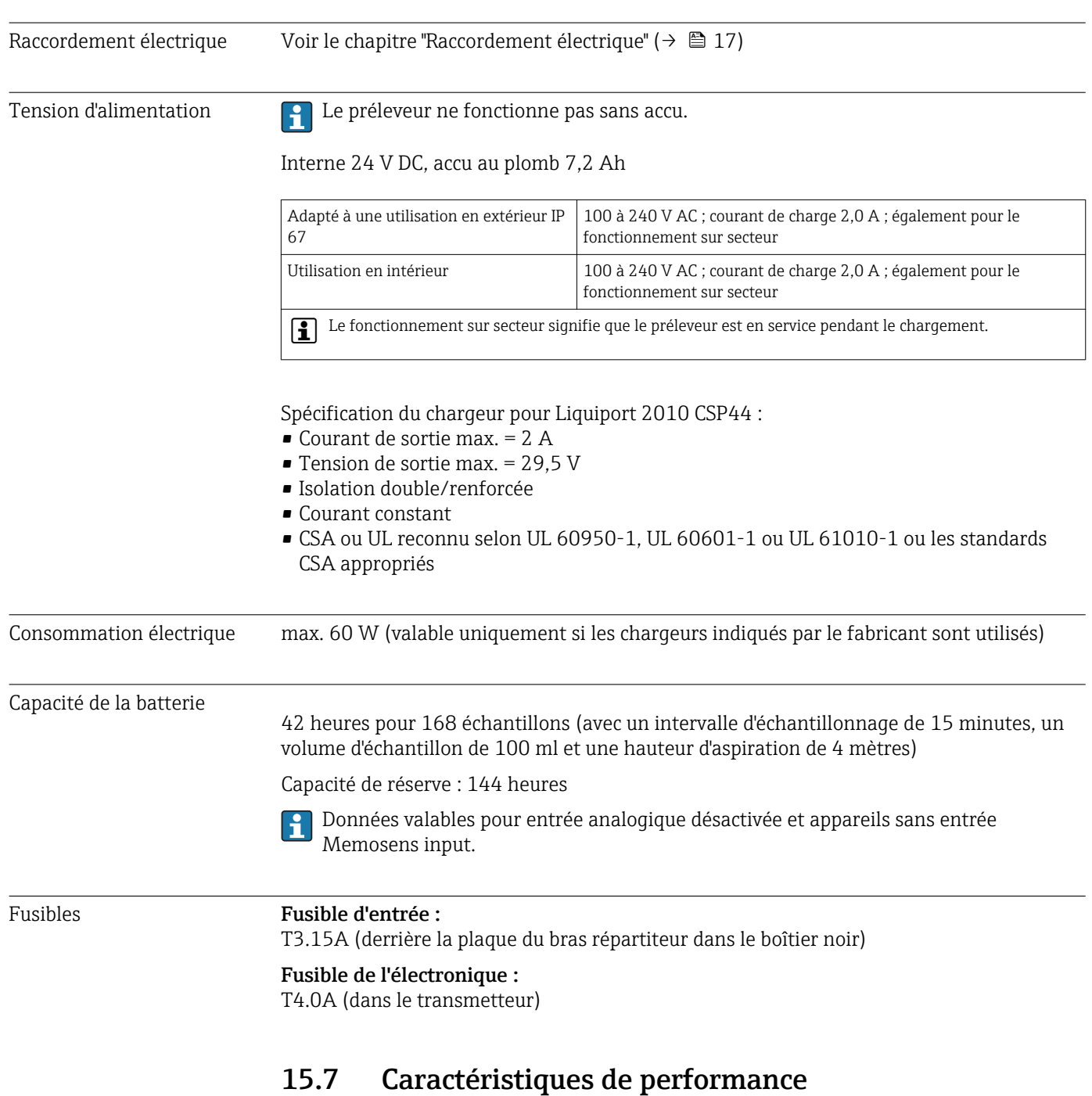

# 15.6 Alimentation

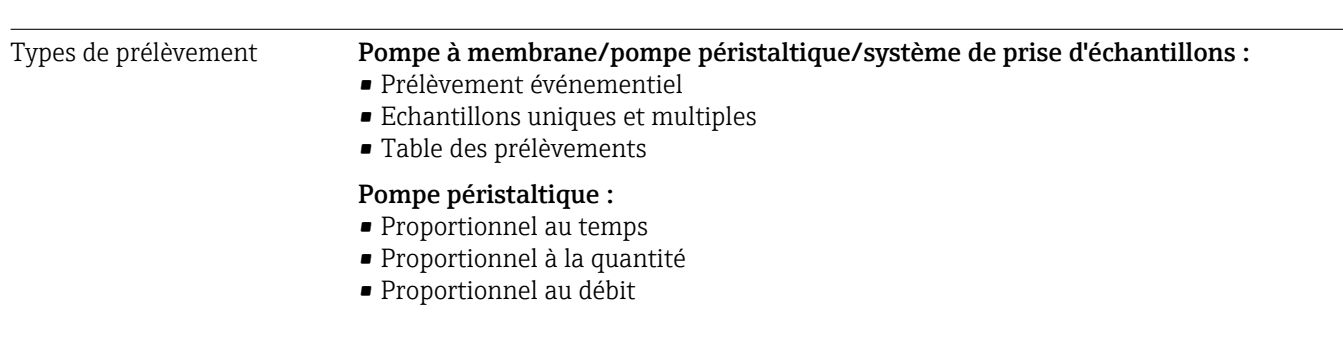
<span id="page-144-0"></span>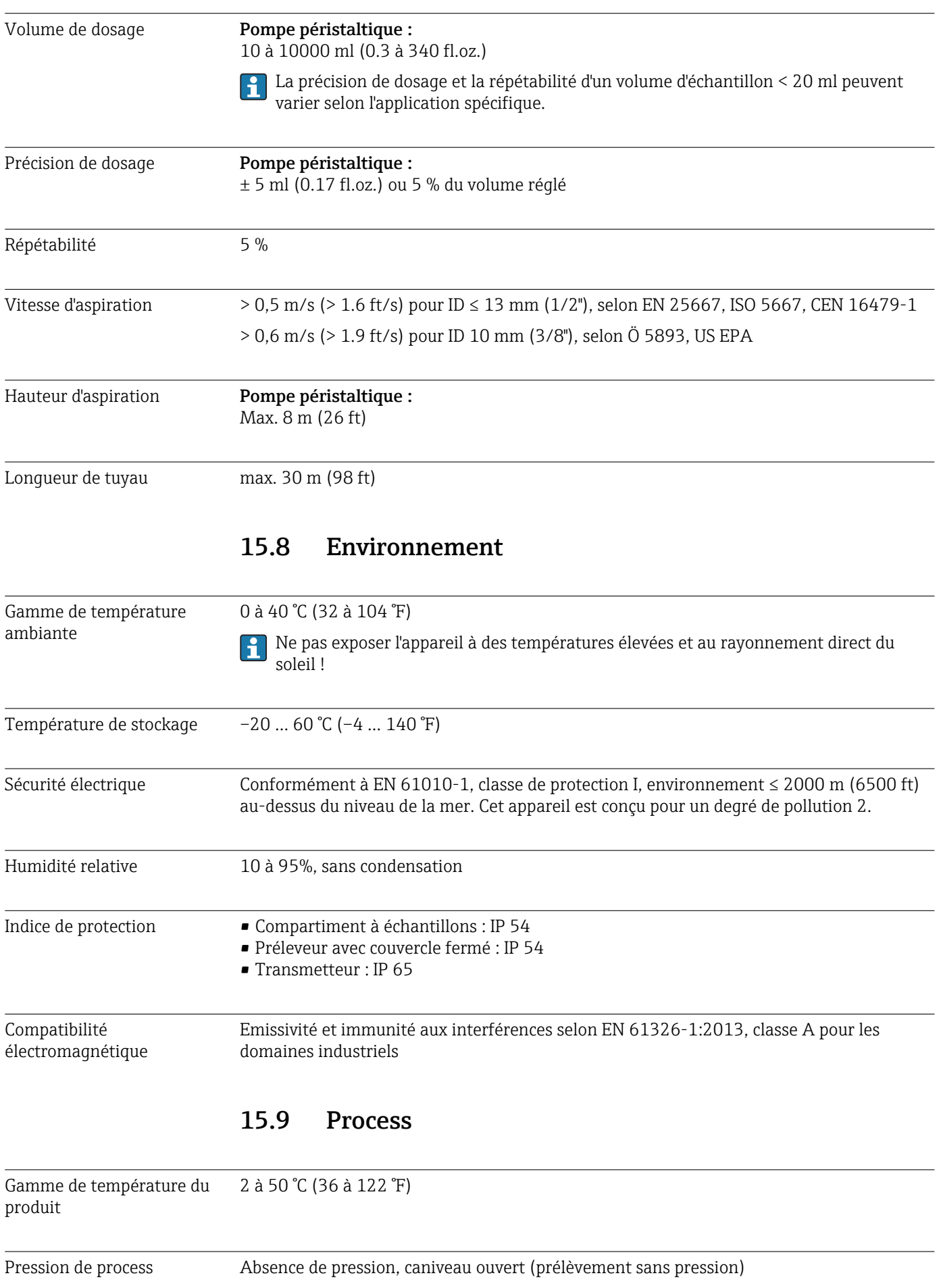

<span id="page-145-0"></span>Propriétés du produit **Pompe péristaltique** Les produits à prélever doivent être exempts de substances abrasives. Tenir compte de la compatibilité des matériaux des parties en contact avec le produit.  $\overline{\phantom{a}}$ Raccord process • Pompe à membrane : Tuyau d'aspiration de diam. int. 10 mm (3/8"), 13 mm (1/2"), 16 mm (5/8") ou 19 mm (3/4") • Pompe péristaltique : Tuyau d'aspiration de diam. int. 10 mm (3/8")

#### 15.10 Construction mécanique

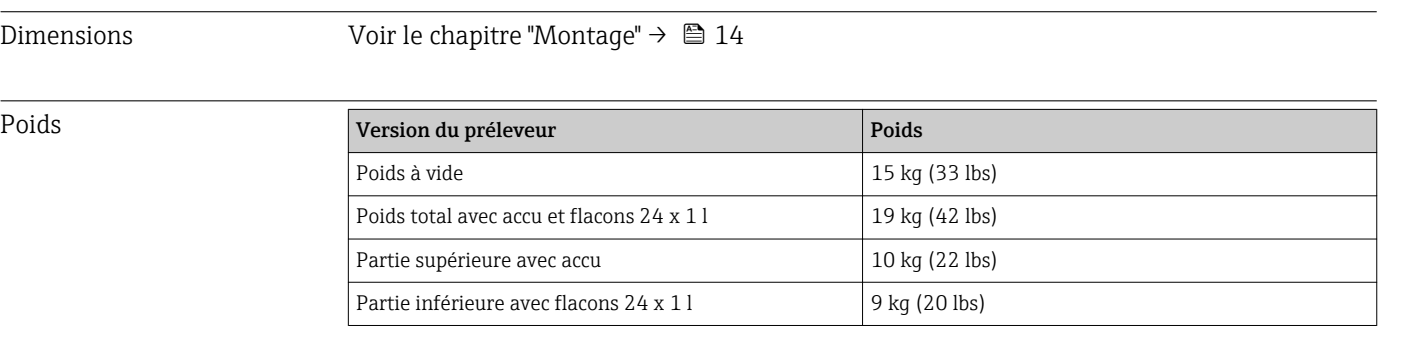

**Lorsque les flacons sont pleins, le poids du préleveur dépasse 25 kg (55 lbs).** Conformément à ISO 11228-1, ne transporter le préleveur plein qu'avec l'aide d'une seconde personne.

Matériaux **La matière synthétique polystyrol VO peut changer de couleur en cas d'exposition** directe au soleil. Pour une installation en extérieur sans protection contre le soleil, la matière synthétique ASA+PC V0 est recommandée. Le bon fonctionnement de l'appareil n'est pas affecté par la décoloration.

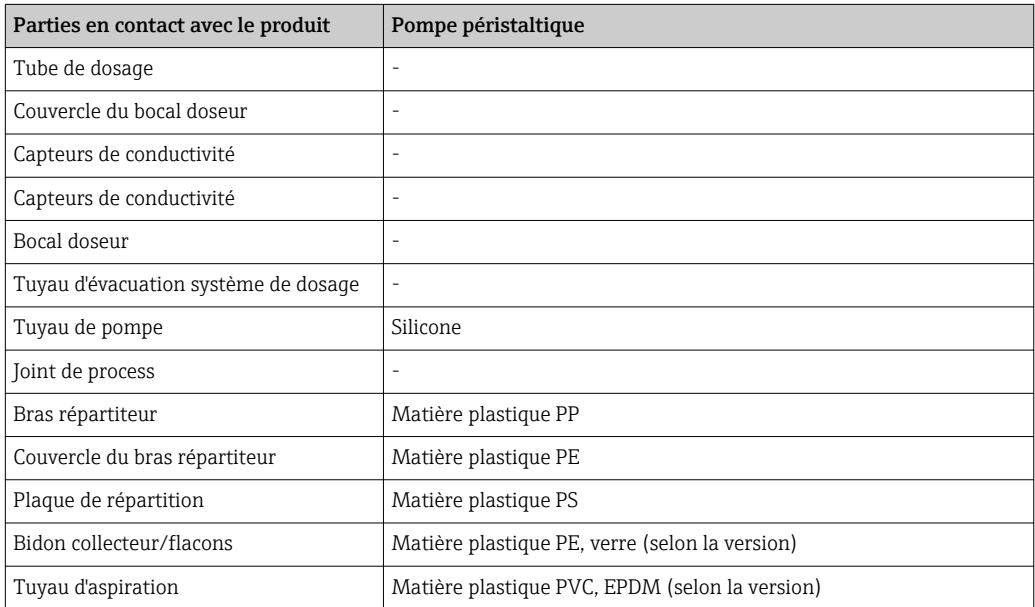

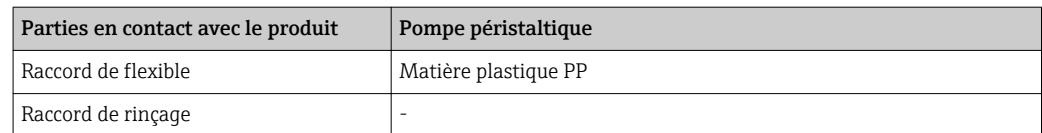

Choisir le joint de process en fonction de l'application. Pour les applications standard avec des échantillons aqueux, le Viton est recommandé.

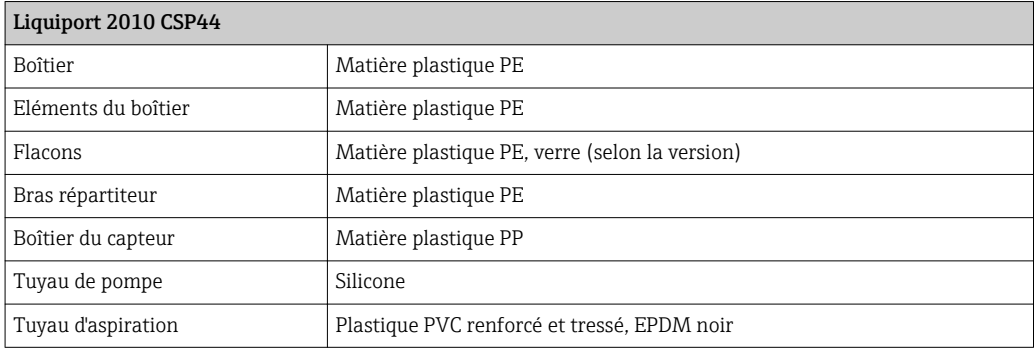

Raccords process Pompe péristaltique :

Tuyau d'aspiration de diam. int. 10 mm (3/8")

## Index

#### A

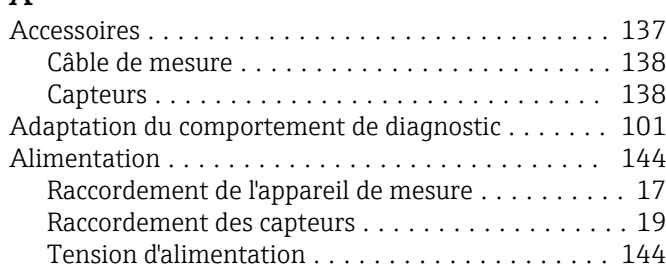

#### C

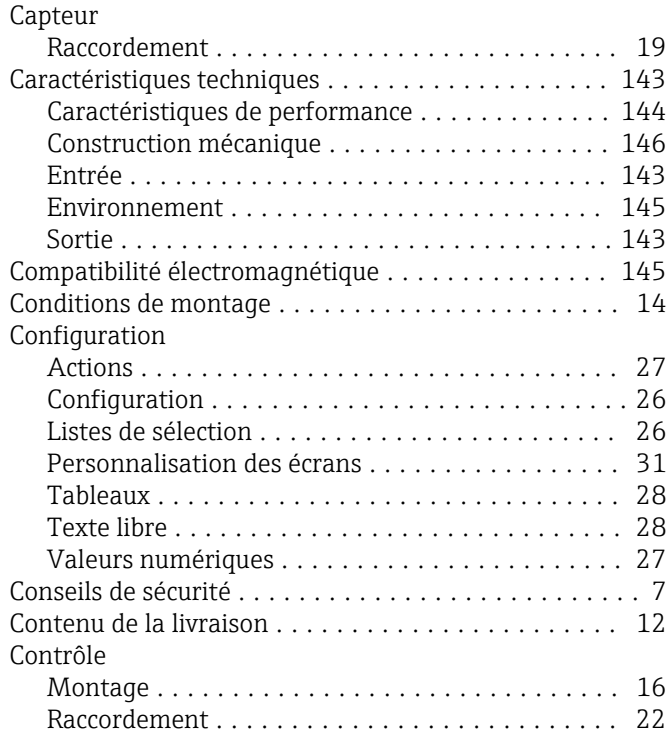

#### D

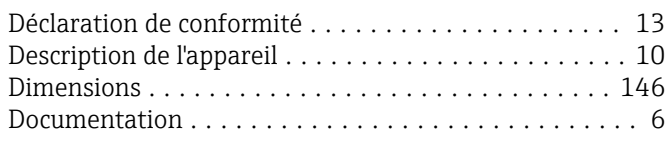

### E

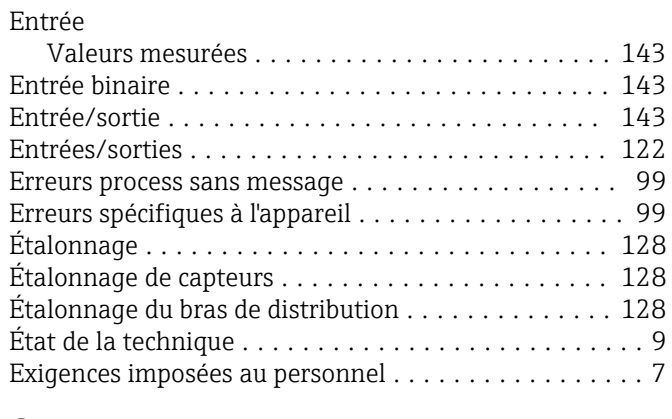

#### G

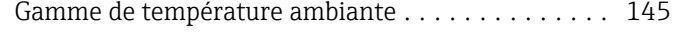

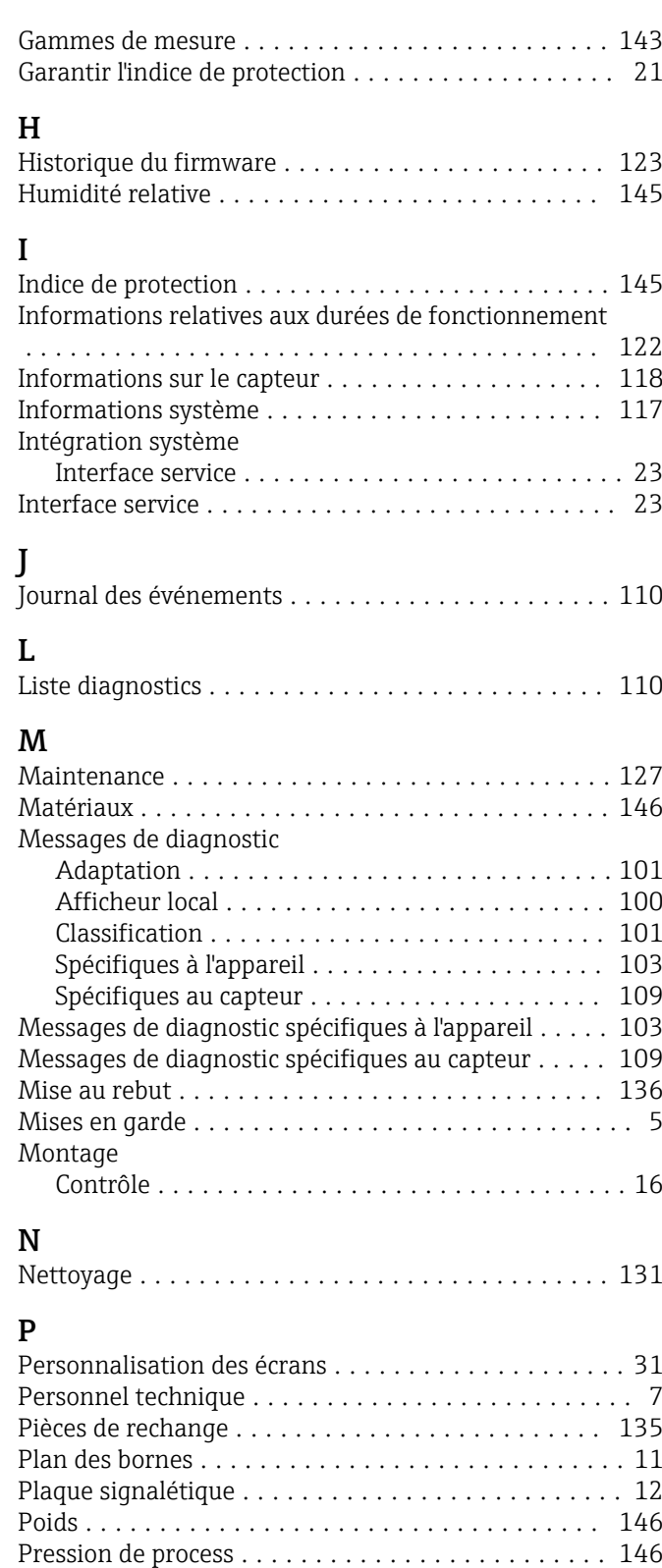

#### R

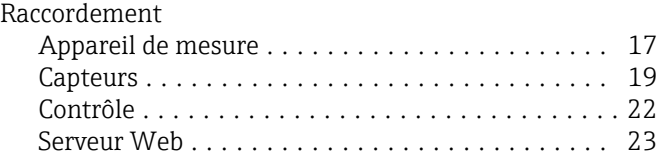

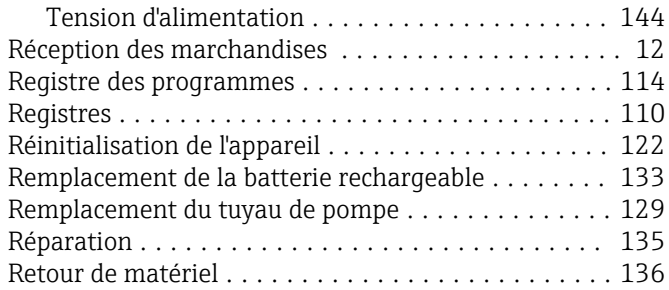

# $S_{\varsigma_{\Delta}}$

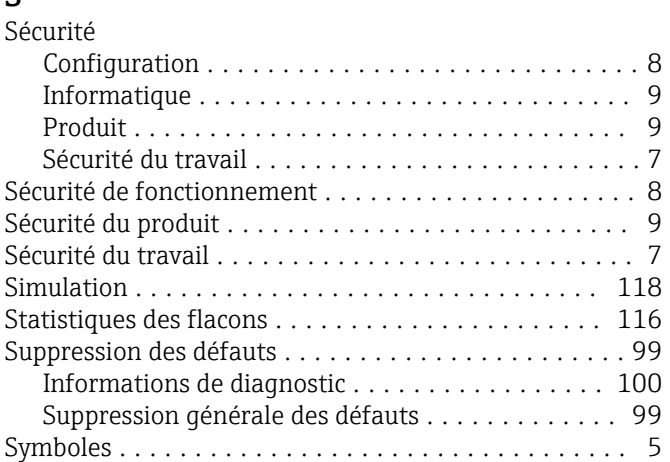

#### T

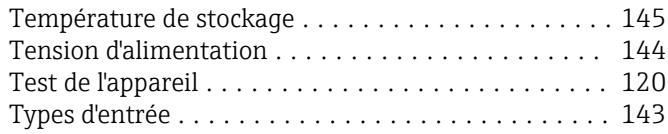

### U

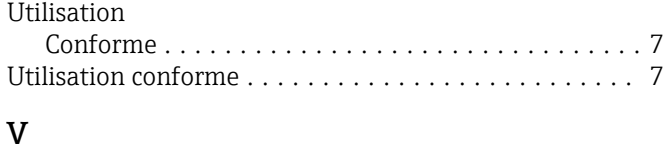

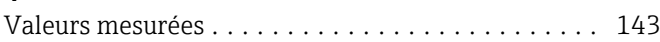

www.addresses.endress.com

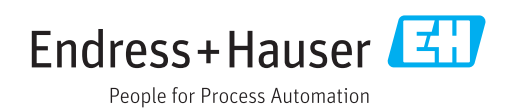